# **Драйвер Wi-Fi терминала сбора данных для «1С:Предприятия» на основе Mobile SMARTS ПРОФ**

### **Установка и использование**

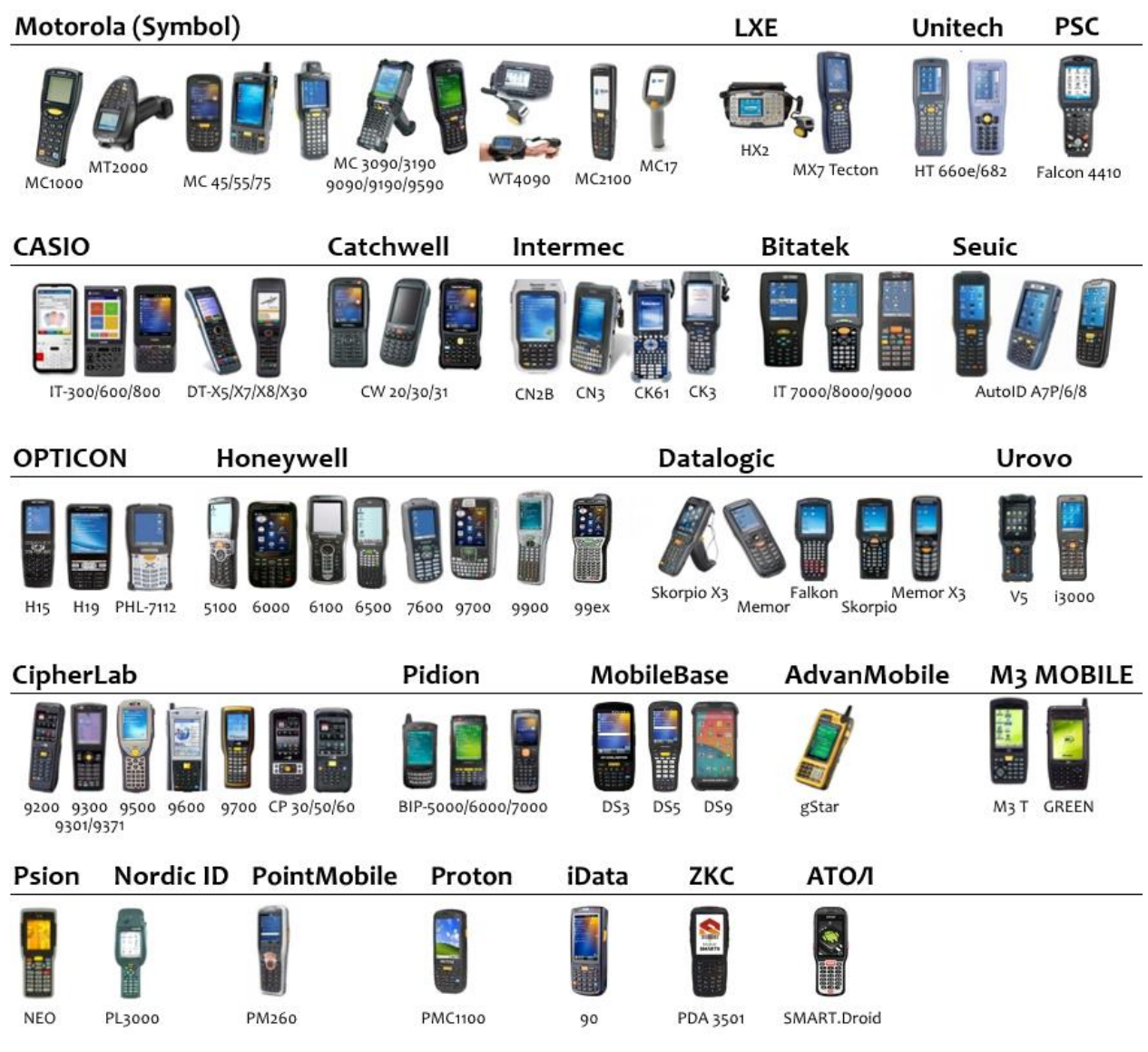

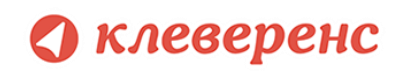

# Структура руководства

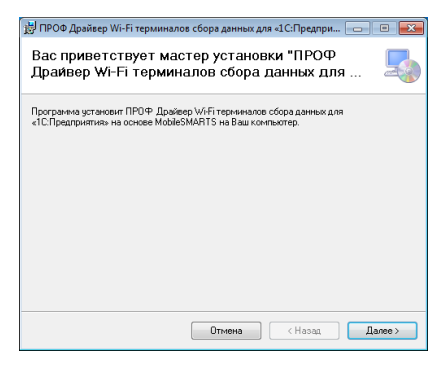

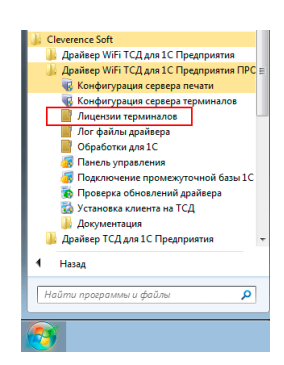

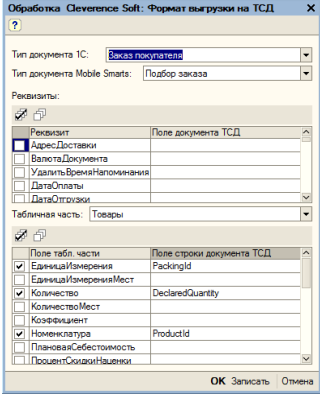

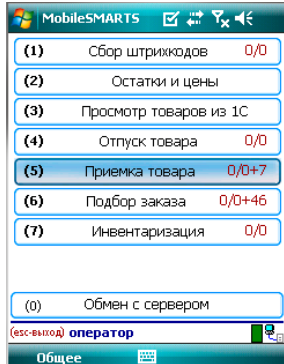

[Установка драйвера](#page-13-0)

<u>[Получение лицензии](#page-33-0)</u>

[Работа с драйвером](#page-37-0)

[Работа на терминале](#page-140-0)

# О клеверенс

© 2005-2018 Cleverence Soft, Ltd. All rights reserved.

«Драйвер Wi-Fi терминала сбора данных для «1С:Предприятия» на основе Mobile SMARTS (версия ПРОФ). Установка и использование»

Для использования на территории России и СНГ.

### Содержание

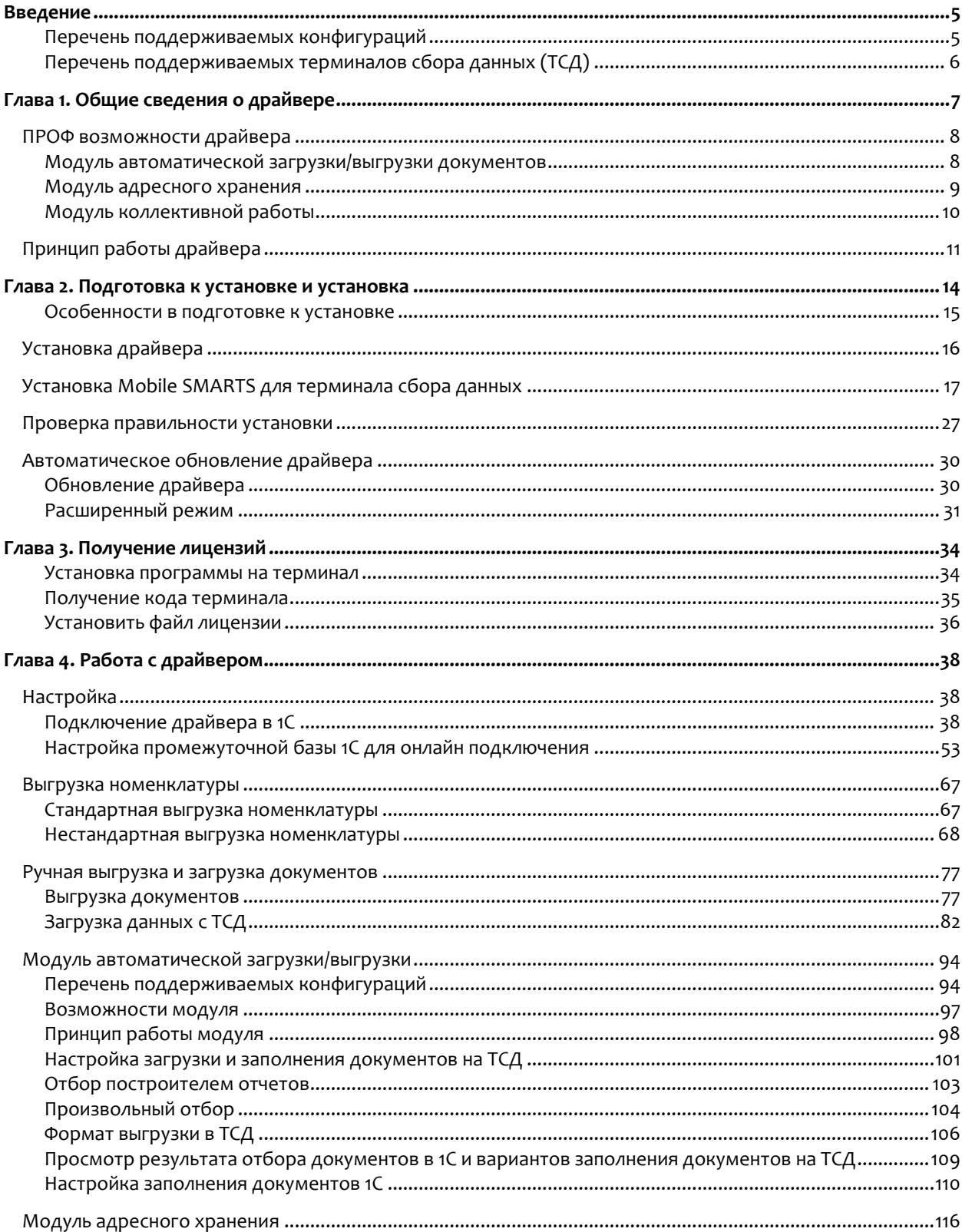

# • клеверенс

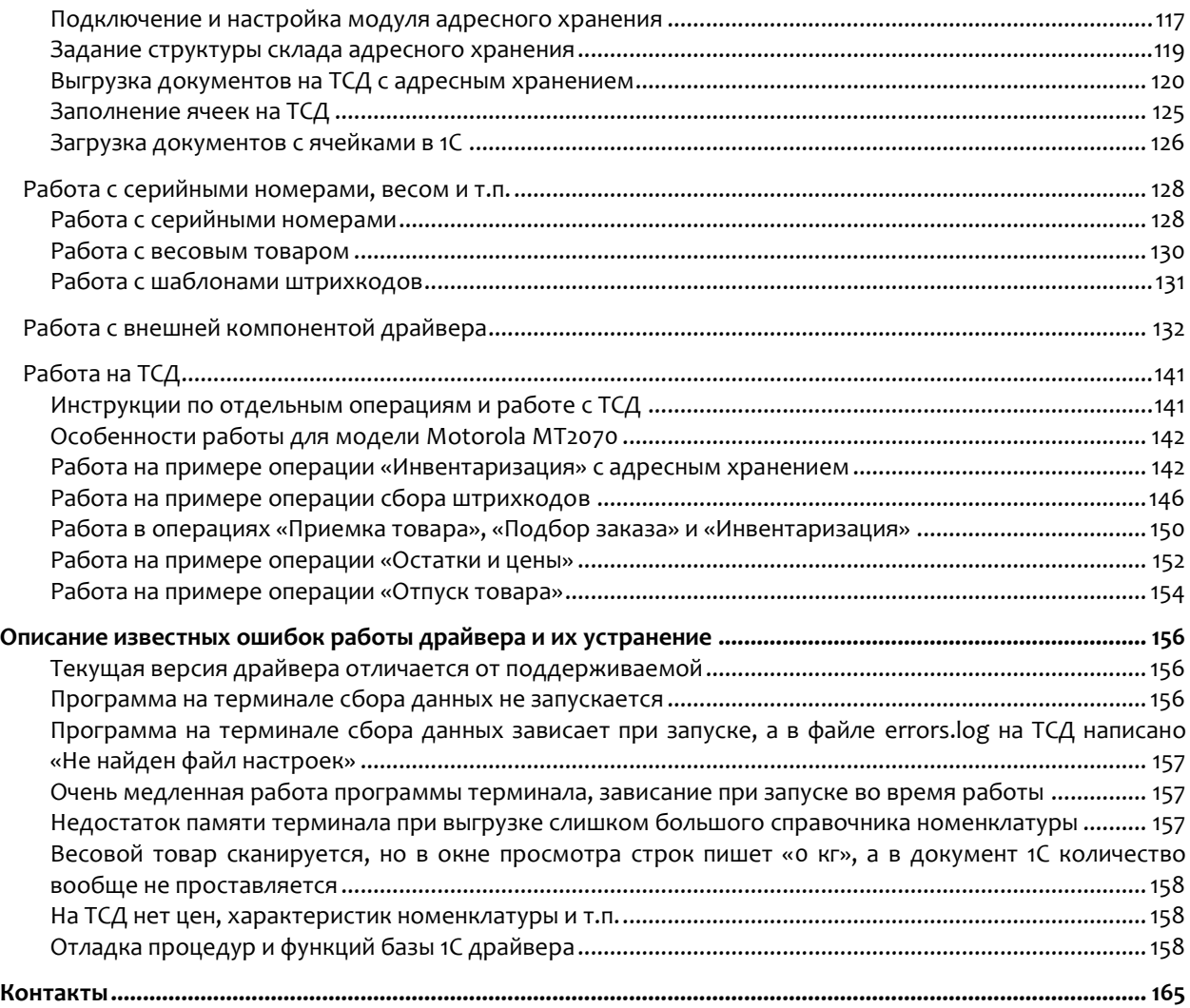

Все права на упоминаемые торговые марки принадлежат их правообладателям.

Все права на используемое программное обеспечение принадлежат компании Cleverence Soft.

Каждая инсталляция драйвера лицензируется, любое незаконное распространение копий соответствующего программного обеспечения преследуется согласно статье 146 УК РФ.

ООО «Клеверенс Софт», www.cleverence.ru тел.: (495) 662-98-03

# Введение

# <span id="page-4-1"></span><span id="page-4-0"></span>Перечень поддерживаемых конфигураций

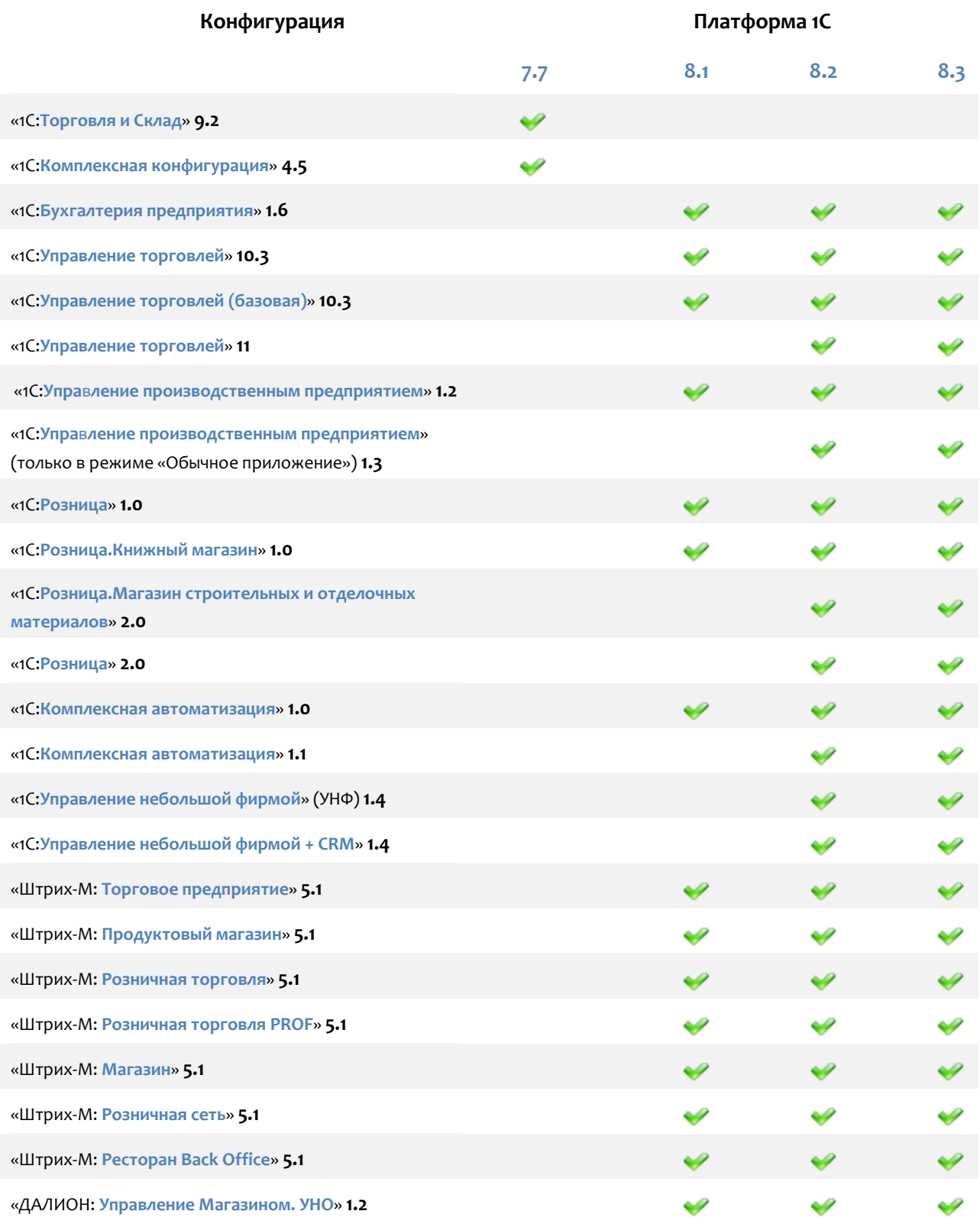

# • клеверенс

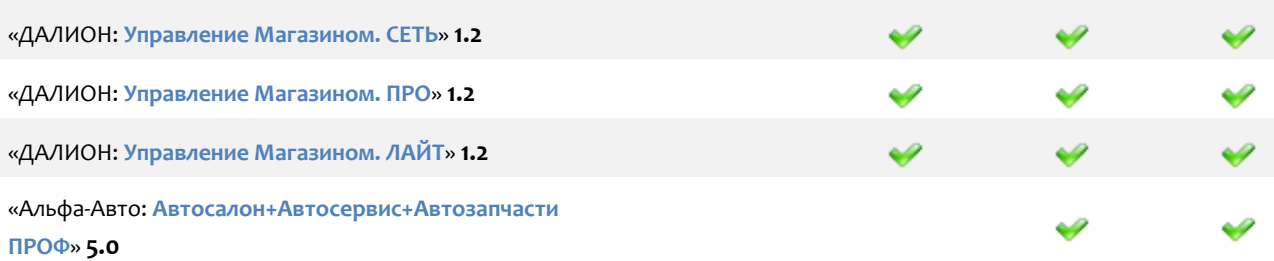

# <span id="page-5-0"></span>Перечень поддерживаемых терминалов сбора данных (ТСД)

[Потенциальный список поддерживаемых ТСД](https://www.cleverence.ru/support/2837/) включает все устройства с операционными системами Windows и Android. Ниже в списке приведены те модели терминалов, на которых драйвер **был протестирован**:

**College** 

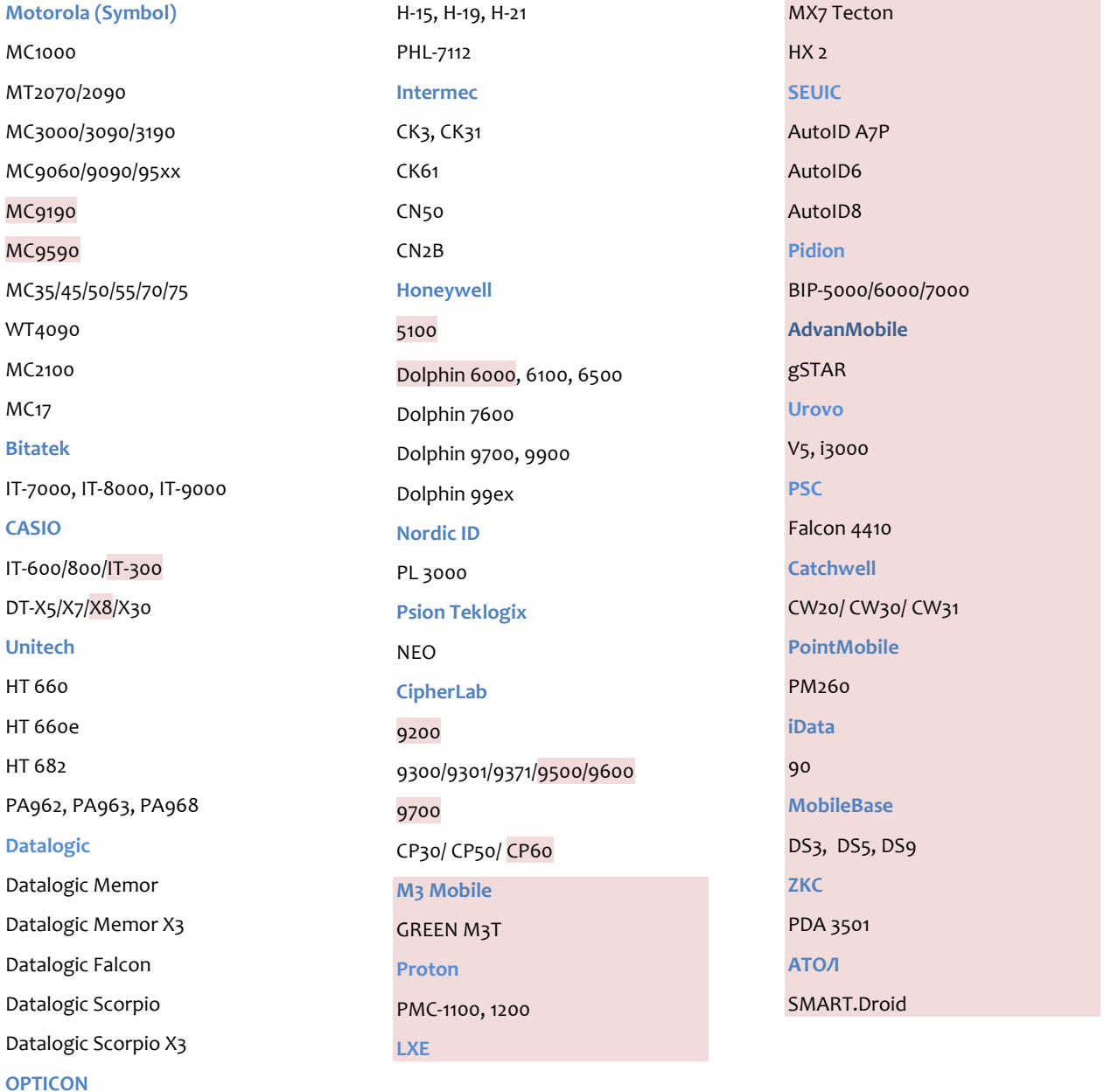

 $\sim$ 

# Глава 1. Общие сведения о драйвере

<span id="page-6-0"></span>Драйвер Wi-Fi терминалов сбора данных **версия ПРОФ** позволяет использовать специальное оборудование – мобильные терминалы сбора данных со встроенным сканером штрихкода – для проведения приемки и отпуска товара, инвентаризации, получения текущих остатков и цен, печати документов и ценников. Данная версия драйвера отходит от стандарта 1C в плане средств подключения оборудования, т.к. фактически 1С подключается не к торговому оборудованию, а к серверу терминалов Wi-Fi. Кроме того, в отличие от обычного Wi-Fi драйвера, ПРОФ версия **поддерживает онлайн вызовы в 1С** для получения актуальной информации о номенклатуре, текущих остатках и ценах, печати документов или ценников и даже для создания новых документов непосредственно с терминала.

В установку драйвера входит сразу несколько программных компонентов:

- 1. Сервер терминалов устанавливается на выделенный компьютер, считающийся сервером. Можно установить любое количество серверов, но при этом следует иметь в виду, что каждый ТСД или внешняя обработка 1С работают только с каким-то одним сервером. Исправлением кода обработки можно добиться работы с несколькими серверами терминалов, но ТСД всегда будет работать только с тем конкретным сервером, параметры которого были заданы при установке приложения драйвера на ТСД;
- 2. Драйвер 1С специальная промежуточная конфигурация 1С, обработки 1С, внешняя обработка и библиотеки, необходимые для её работы;
- 3. Панель управления приложение для управления сервером терминалов и конфигурирования приложения на ТСД;
- 4. Установщик приложения на ТСД программа, устанавливающая клиент Mobile SMARTS для ТСД.

**Вместе с сервером терминалов происходит установка специальной промежуточной базы 1С, которая используется в драйвере для работы онлайн вызовов с терминала.**

<span id="page-7-0"></span>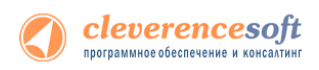

# ПРОФ возможности драйвера

В отличие от стандартного Wi-Fi драйвера, в ПРОФ версии реализована возможность **внешних онлайн вызовов** в базу 1С. При таком вызове уже не 1С вызывает сервер терминалов и передает туда какие-то данные, а наоборот, сервер терминалов вызывает функции из 1С, передает туда параметры с терминала, и отсылает результат выполнения функций назад, в программу на ТСД.

Такие вызовы позволяют реализовать следующий расширенный функционал:

- Поиск номенклатуры по штрихкоду прямо в 1С, без предварительной выгрузки;
- Получение на терминале актуальных данных (например, остатков и цен) из базы;
- Заведение новых штрихкодов сразу в 1С: как только один пользователь ТСД завел новый штрихкод для товара, другие рабочие смогут его сканировать и товар будет распознаваться;
- Создание новых документов в 1С прямо с терминала (реализовано для операции отпуска товара), документ можно заполнить данными, создать в 1С и тут же с терминала вызвать его на печать.

### <span id="page-7-1"></span>Модуль автоматической загрузки/выгрузки документов

Модуль реализован в виде дополнительного функционала в промежуточной конфигурации драйвера версии ПРОФ:

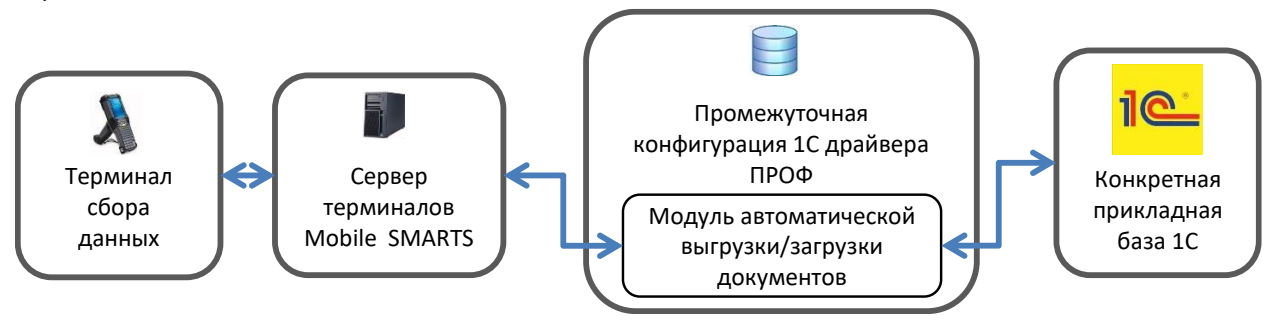

#### **При использовании модуля можно:**

- настроить в самой базе 1С драйвера необходимое автоматическое заполнение документа;
- обновлять драйвер без риска потери настроек;
- автоматически загружать документы на ТСД;
- настраивать заполнение документа ТСД на основании документа 1С;
- выполнять действия после заполнения документа на ТСД (например, изменить какой-либо реквизит документа ТСД или 1С, отменить проведение документа 1С и т.д.);
- выполнять действия после заполнения документа в 1С (например, провести загруженный документ 1С, создать другой документ 1С на основании загруженного документа 1С и т.д.).

Сводится к минимуму использование внешних обработок драйвера по выгрузке и загрузке данных, и, как следствие, **уменьшается возможность допущения ошибок пользователями** (не тот документ 1С выгрузили на ТСД, не в тот документ 1С загрузили данные из ТСД). **Не требует** 

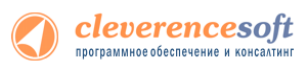

**дополнительные временные, трудовые затраты и вмешательства опытного программиста** при обновлении драйвера и в процессе изменения заполнения документа.

Модуль поставляется в составе драйвера ПРОФ (есть возможность использовать модуль в деморежиме). При этом **для полноценного использования модуля необходима отдельная лицензия**, дополнительная к лицензии драйвера ПРОФ (цену можно посмотреть по ссылке [1C-WIFI-DRIVER-PRO-](http://www.cleverence.ru/sw/soft.aspx?m=MS-1C-WIFI-DRIVER-PRO-AUTO)[AUTO](http://www.cleverence.ru/sw/soft.aspx?m=MS-1C-WIFI-DRIVER-PRO-AUTO)).

Более подробную информацию о модуле можно посмотреть [здесь](#page-93-2) и по ссылке [http://www.cleverence.ru/sw/1c-drivers/ms-1c-wifi-driver-pro-auto.htm.](http://www.cleverence.ru/sw/1c-drivers/ms-1c-wifi-driver-pro-auto.htm)

### <span id="page-8-0"></span>Модуль адресного хранения

Драйвер ТСД имеет встроенный функционал для использования на складах ячеистого хранения. Он позволяет принимать/отгружать/инвентаризировать товары, с учетом данных о местонахождении товара, и последующей загрузки этих данных в 1С.

При включении использования ячеек у пользователя появятся следующие возможности:

- В конфигурации ТСД будет включена новая операция «Перемещение по ячейкам»;
- Станет возможным выгружать новый тип документов 1С «Отбор (размещение) товаров» (размещение, отбор, перемещение) в документы «Приемка», «Подбор заказа» и «Перемещение по ячейкам» соответственно. Это позволяет выгружать задания на терминал с указанием конкретных мест хранения товара на складе;
- Стандартные документы 1С, такие как «Поступление товаров и услуг», «Заказ клиента» и т.д., будут также выгружаться с флагом «Подбор складских ячеек», и при работе на ТСД будут запрашиваться ячейки (из какой берется, в какую кладется или перемещается товар).
- Полученные на ТСД данные, с учетом отсканированных ячеек, можно загружать обратно в 1С, в исходные или новые документы.

**Все настройки работы с ячейками могут быть изменены в любой момент позднее, или исправлены вручную без использования данной обработки.**

Более подробную информацию о модуле можно посмотреть [здесь](#page-115-1).

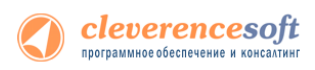

### <span id="page-9-0"></span>Модуль коллективной работы

Модуль коллективной работы с документами позволяет нескольким сотрудникам с ТСД одновременно работать с одним документом Mobile SMARTS (например, выполнять одновременный подбор общего заказа или коллективную инвентаризацию).

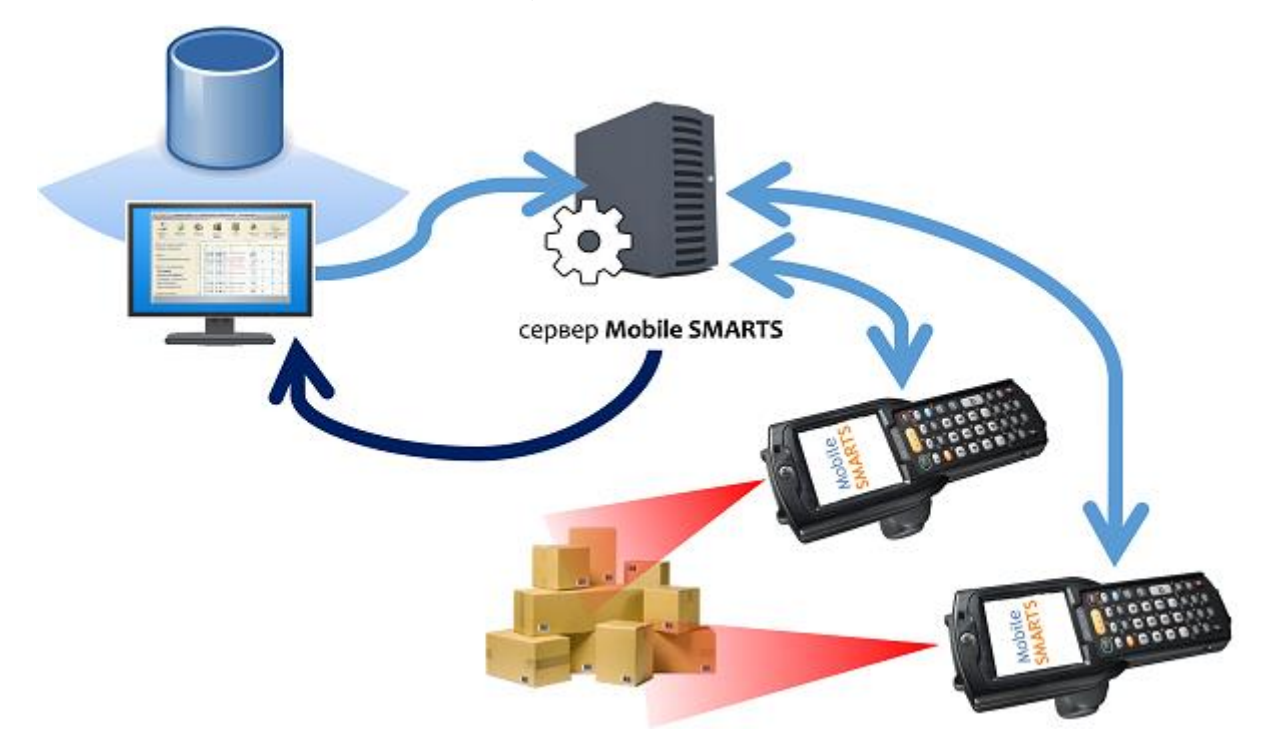

#### **Основные операции, в которых используется модуль:**

- Приемка товара (одновременная приемка товара несколькими сотрудниками);
- Подбор заказа (одновременный подбор общего заказа несколькими сотрудниками);
- Инвентаризация (коллективная инвентаризация).

#### **В каких случаях необходим модуль:**

- Для повышения скорости выполнения той или иной операции с помощью нескольких ТСД (коллективной работы) в рамках одного документа.
- Для оптимизации работы.
- Для исключения ошибок при работе на ТСД. Никто не сможет насканировать товара больше, чем задано в общем документе.

Более подробную информацию о модуле можно посмотреть [здесь](http://www.cleverence.ru/techsupport/module-teamwork.htm).

<span id="page-10-0"></span>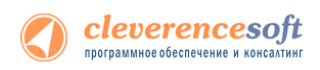

# Принцип работы драйвера

Работа драйвера с ТСД организована на платформе Mobile [SMARTS](https://www.cleverence.ru/downloads/?tags=%D0%BF%D0%BB%D0%B0%D1%82%D1%84%D0%BE%D1%80%D0%BC%D0%B0). Согласно стандарту на торговое оборудование, 1С предоставляет справочник номенклатуры и штрихкоды, а торговое оборудование – собранные штрихкоды и их количества. Взаимодействие происходит следующим образом:

- **Ваша конфигурация 1С** обращается к обработке драйвера, а та обращается к внешней компоненте драйвера. Внешняя компонента выполнена в виде специальной Dll в соответствии с руководством по разработке внешних компонент 1С. Внешняя компонента обращается к серверу терминалов по HTTP, а параметры доступа (IP, порт и т.п.) задаются в окне настроек торгового оборудования. Таким образом, *1С обращается не к конкретному ТСД, а только к серверу терминалов*;
- **Обработка драйвера и внешняя компонента драйвера** открыты для изменений и подчиняются стандарту драйвера на взаимодействие 1С и обработки. Внешняя компонента закрытая, но также подчиняется стандарту. Из-за того, что часть функционала по работе с драйвером реализована в вашей редакции конкретной конфигурации 1С, а часть – в поставляемой Клеверенс Софт обработке драйвера, не всегда понятно, где следует изменить код, чтобы добиться того или иного эффекта или исправить ошибку. Но есть одно правило: *формированием номенклатуры под выгрузку и заполнением документов данными ТСД занимается не драйвер, а ваша конкретная стандартная конфигурация 1С, в которой для этого всё предусмотрено*;
- **На ТСД** ставится специальная программа-клиент, которая всегда работает самостоятельно, вне зависимости от того, есть Wi-Fi-соединение или нет его. Программа на ТСД представляет собой клиентское приложение Mobile SMARTS и исполняет конфигурацию, загружаемую ею с сервера Mobile SMARTS. Эта конфигурация определяет последовательность операций при работе пользователя на ТСД. Т.е. программа драйвера на ТСД это НЕ терминальный доступ и НЕ веббраузер;

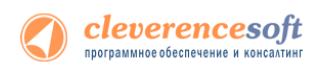

• Приложение на ТСД работает с понятием документа и потенциально может получать задания на выполнение любых типов документов из 1С. После завершения выполнения документа оно отправляет его на сервер ТСД. Стандартный функционал торговых и производственных конфигураций 1С позволяет заполнить любой документ данными, собранными на ТСД. При этом 1С обращается к внешней компоненте, а внешняя компонента – к серверу терминалов, загружая документы, которые прислали туда программы ТСД:

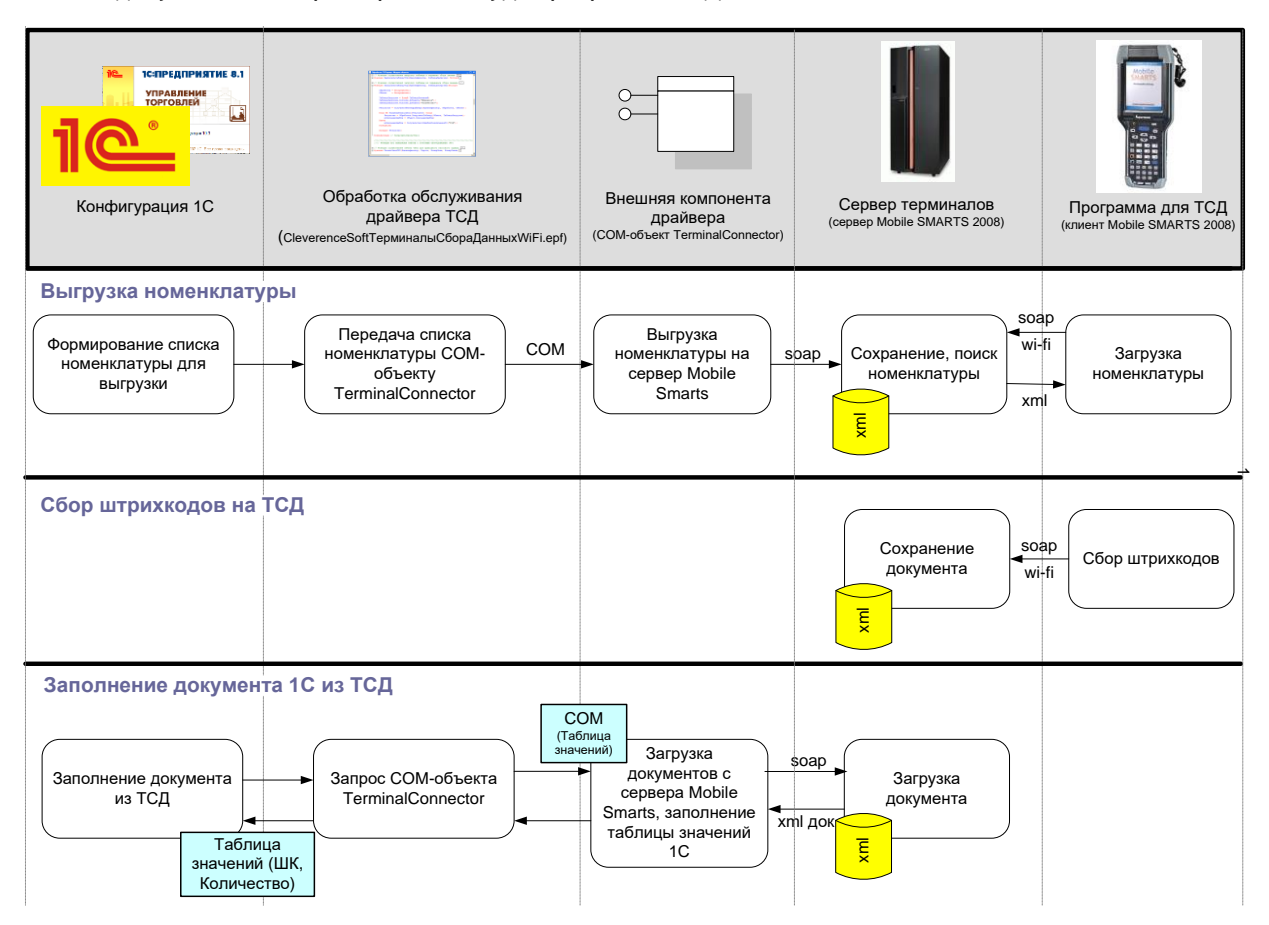

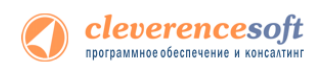

1. Чтобы избежать внесения изменений в основную конфигурацию 1С, поддержка дополнительных функций драйвера реализована в **промежуточной базе 1С**. Все функции для онлайн работы с данными – поиск товаров, выборка остатков и цен, вызов печати и т.д., – полностью реализованы в этой отдельной конфигурации, что позволяет легко обновлять или изменять как основную, так и промежуточную базу, не опасаясь каких-либо критических правок, которые остановят сразу всю работу на складе:

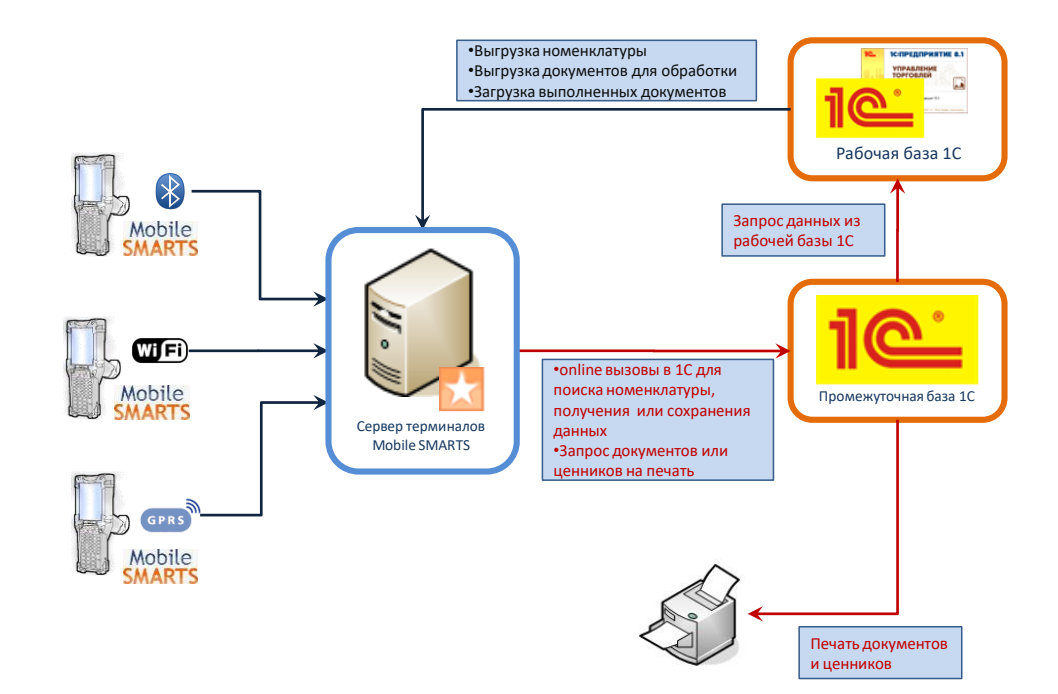

2. После внесения изменений в типовой функционал ПРОФ драйвера 1С для отладки процедур и [функций базы 1С драйвера,](#page-157-2) необходимо подключить отладчик 1С к конфигурации.

1 Промежуточная база <u>не хранит никаких складских или товарных данных</u>. Все данные по складам, **товарам, остаткам и пр. всегда берутся ею из рабочей базы через OLE подключение. Никакие промежуточные или кешированные данные не хранятся, соответственно никакая синхронизация никогда не требуется.**

Поскольку работа драйвера основана на «Mobile SMARTS», путем отклонения от стандарта на драйвер торгового оборудования можно добиться множества дополнительной функциональности. Например, поддержки шаблонов штрихкодов. Для изучения возможностей следует читать раздел [«Работа с драйвером»](#page-37-0) настоящего документа [и документы по разработке в](http://www.cleverence.ru/mobile-smarts/devlib/index.htm) Mobile SMARTS.

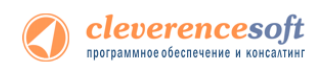

# <span id="page-13-0"></span>Глава 2. Подготовка к установке и установка

Перед установкой системы необходимо убедиться, что компьютеры, на которые предполагается установить драйвер терминалов, соответствуют приведенной ниже конфигурации:

Компьютеры, с которых будет осуществляться доступ к ТСД, должны иметь следующую конфигурацию:

- Операционная система Windows XP Professional SP3, Windows Vista, Windows 7, Windows 8 или Windows 2008 Server, Windows 10, Windows server 2012
- Microsoft.NET Framework 3.5 (для Windows XP). и Microsoft.NET Framework 4.6 (Для Windows 10, Server 2008 и Server 2012)

В Windows 7 платформа Microsoft.NET Framework 3.5 установлена по умолчанию

Последнюю версию .NET Framework 3.5, включая накопительные пакеты обновления можно взять по адресу: <http://www.microsoft.com/downloads/ru-ru/details.aspx?FamilyID=AB99342F-5D1A-413D-8319-81DA479AB0D7>

- Средство связи с ТСД:
	- o Для Windows XP– Microsoft ActiveSync 4.5 Последнюю версию ActiveSync можно взять по адресу: <http://www.microsoft.com/downloads/details.aspx?displaylang=ru&FamilyID=9e641c34-6f7f-404d-a04b-dc09f8141141>
	- $\circ$  Для Windows Vista/7 (32 битная версия) центр устройств Windows Mobile 6.1 Последнюю версию центра устройств Windows Mobile можно взять по адресу: <http://www.microsoft.com/downloads/details.aspx?FamilyId=46F72DF1-E46A-4A5F-A791-09F07AAA1914&displaylang=ru>
	- $\circ$  Для Windows Vista/7 (64 битная версия) центр устройств Windows Mobile 6.1 Последнюю версию центра устройств Windows Mobile можно взять по адресу: <http://www.microsoft.com/downloads/ru-ru/details.aspx?FamilyID=4F68EB56-7825-43B2-AC89-2030ED98ED95>
	- $\circ$  Для Windows 10 Центр устройств Windows Mobile. Установка не требуется, при первом подключени ТСД к ПК установка будет выполнена автоматически.

**Для ТСД с ОС Android средство связи не требуется.**

Или воспользуйтесь ссылками в процессе установки клиента Mobile SMARTS на терминал сбора данных.

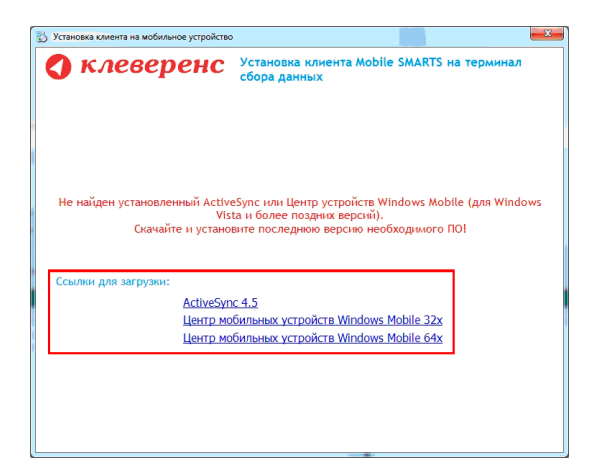

### <span id="page-14-0"></span>Особенности в подготовке к установке

До установки клиента Mobile SMARTS на некоторые модели ТСД, необходимо выполнить их настройку или установить дополнительное ПО.

### Особенность для LXE MX7 Tecton

До начала установки клиента Mobile SMARTS необходимо выполнить настройку подключения ТСД к компьютеру. Для этого нужно зайти в Панель управления -> PC Connection выбрать USB Client и проставить флаг.

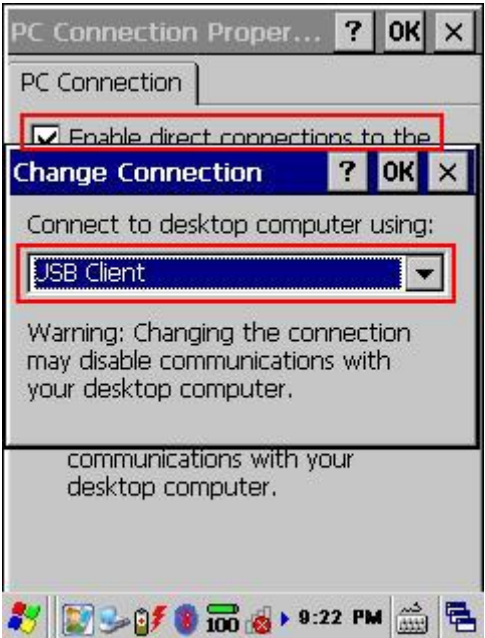

### Особенность для CASIO

Если возникли проблемы при подключении ТСД к компьютеру через USB кабель (компьютер не видит терминал как устройтво), на компьютер необходимо поставить [специальный драйвер](http://www.cleverence.ru/files/927/Data1.cab).

<span id="page-15-0"></span>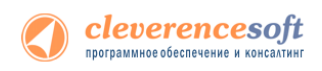

# Установка драйвера

Для установки необходимо:

- 1. Установить на компьютер Microsoft .NET Framework 2.0, если он не был установлен ранее;
- 2. Запустить файл установки «**[Drivers.InstallWizard.exe](http://www.cleverence.ru/downloads/?tags=%D0%B4%D1%80%D0%B0%D0%B9%D0%B2%D0%B5%D1%80+%D0%B1%D0%B0%D1%82%D1%87)»**, выбрать нужные компоненты и следовать инструкциям мастера установки;
- 3. Получить лицензию на драйвер (подробнее смотрите [«Получить и установить лицензию»](http://www.cleverence.ru/support/1824/));

Сразу после установки будет автоматически запущена утилита «Подключение промежуточной базы 1С», которая позволяет легко подключить промежуточную базу для вашей конфигурации к серверу терминалов Mobile SMARTS.

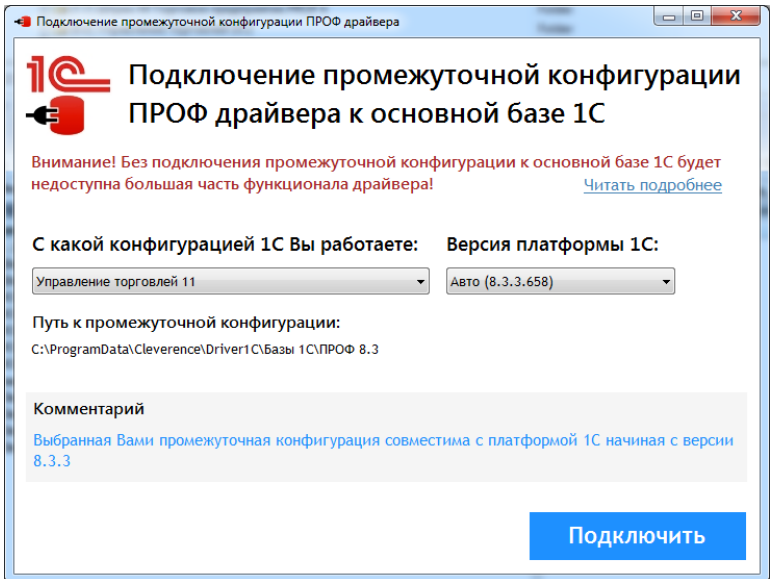

Выберите промежуточную базу для той конфигурации 1С, с которой Вы планируете использовать драйвер. В ряде случаев необходимо также выбрать версию платформы 1С. Если подходящая к конфигурации версия 1С не найдена на ПК, то программа отобразит предупреждение.

> ВНИМАНИЕ!!! Не найдена установленная версия 1С: Предприятие 8.2 с платформой не старше 8.2.13.9999

Подключить

В таком случае подключение базы к 1С необходимо провести вручную.

После выбора конфигурации нажмите «Подключить». Если подключение пройдет удачно, то сразу после этого будет автоматически запущена 1С для конфигурирования промежуточной базы.

Подробнее про ее настройку смотрите раздел «Настройка промежуточной базы 1С для онлайн подключения».

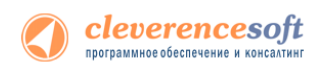

# <span id="page-16-0"></span>Установка Mobile SMARTS для терминала сбора

### данных

Для установки программы Mobile SMARTS на терминал необходимо запустить установщик «Пуск – Cleverence Soft – Драйвер WiFi ТСД для 1С Предприятия ПРОФ – Установка клиента на ТСД» и следовать инструкциям мастера установки.

После запуска начинается поиск и определение подключенного мобильного устройства для установки клиента.

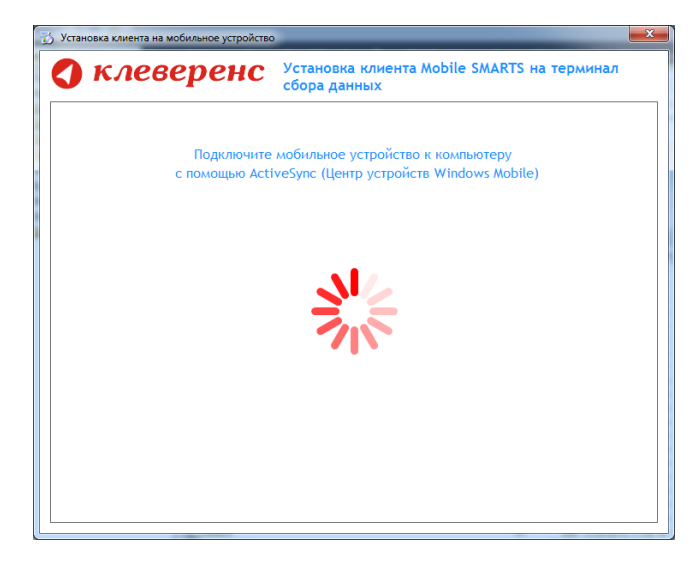

В случаях, если на компьютере, с которого производится установка клиента, отсутствует Microsoft® ActiveSync™ или центр мобильных устройств, на экран будет выведено следующее сообщение:

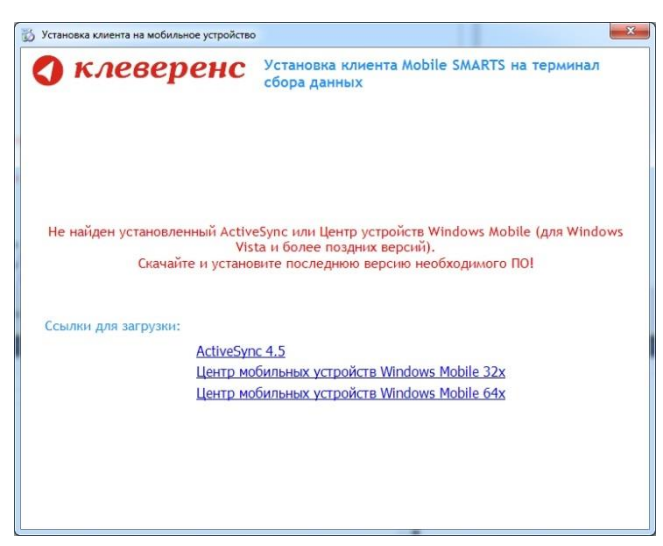

Скачайте и установите необходимое ПО, после этого начните установку клиента Mobile SMARTS заново.

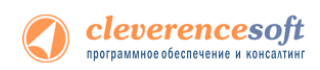

В случае если модель мобильного устройства не была определена автоматически (настройки будут не доступны, и вы не сможете продолжить установку клиента), нужно выбрать ее в выпадающем списке.

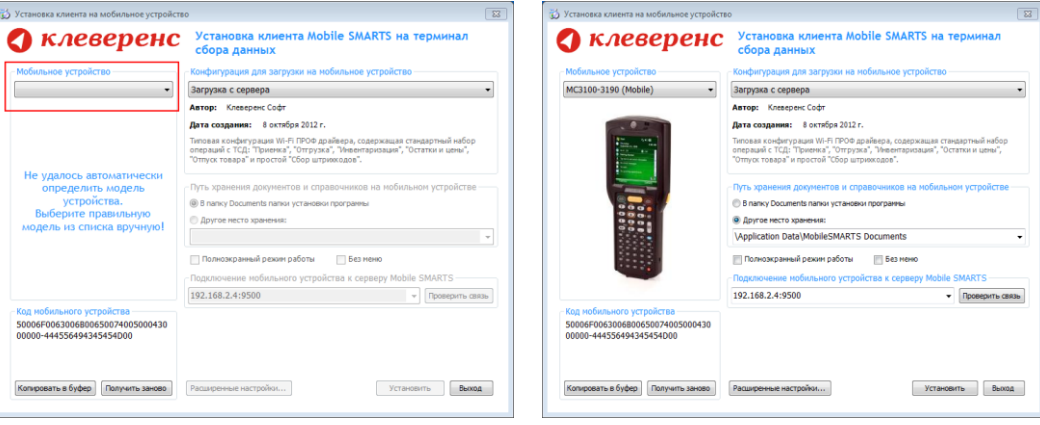

После выбора подходящего мобильного устройства можно внести корректировки в настройки, если требуется, и продолжить установку.

### Конфигурация для загрузки на мобильное устройство

При установке загружает текущую конфигурацию драйвера и показывает информацию об авторе, дате создания и описание конфигурации.

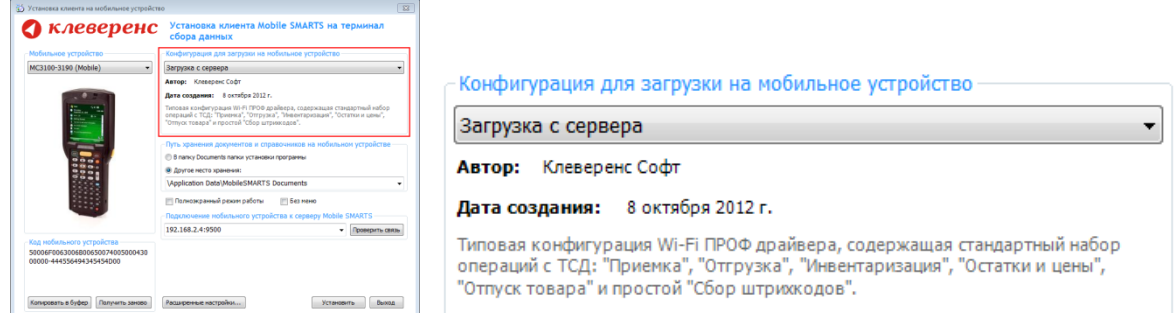

### Путь хранения документов и справочников на мобильном устройстве

По умолчанию вся номенклатура хранится на сервере терминалов, а ТСД получает её оттуда по мере необходимости. Это исключает работу с ТСД вне зоны покрытия радиосети. Для решения этой проблемы доступна закачка всей номенклатуры на ТСД (см. соответствующие примечания в разделах документации о выгрузке номенклатуры из 1С).

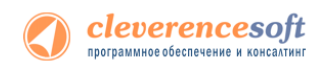

Для использования больших справочников номенклатуры базу данных программы следует устанавливать на SD-карту, заранее вставленную в терминал. Устанавливать саму программу на SD карту не нужно!

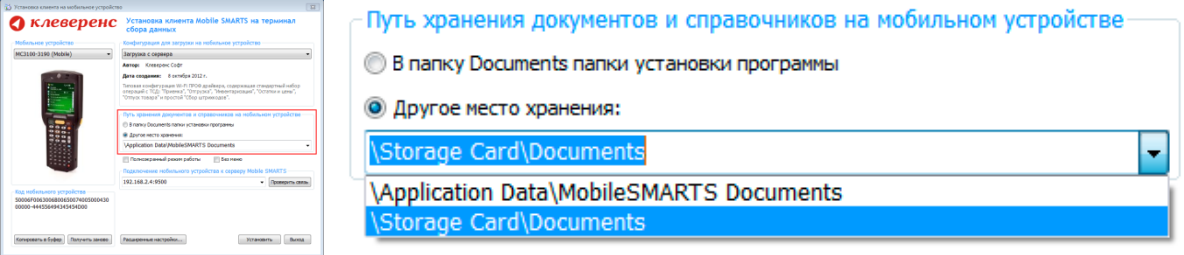

Для установки базы данных на SD карту нужно выделить «Другое место хранения» и выбрать из списка или задать вручную путь к директории на внешней карте памяти, например \Storage Card\Documents.

**А** Ни в коем случае не следует устанавливать дистрибутивы программы на SD карту. На многих **моделях ТСД используется старый протокол работы с SD картой, из-за чего программа будет зависать при включении ТСД из спящего режима. Устанавливайте на SD карту только базу данных программы.**

Полноэкранный режим работы рекомендуется использовать для ТСД с небольшим размером экрана. Он позволяет максимально увеличить размер окна приложения, скрыв при этом все лишние элементы управления. То же самое касается панели меню.

Полноэкранный режим работы

■ Без меню

Для проверки связи подключения мобильного устройства, выберите сервер и нажмите «Проверить связь».

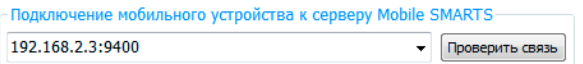

#### Расширенные настройки

Вы можете самостоятельно настроить терминал, для удобной работы с ним, воспользовавшись расширенными настройками.

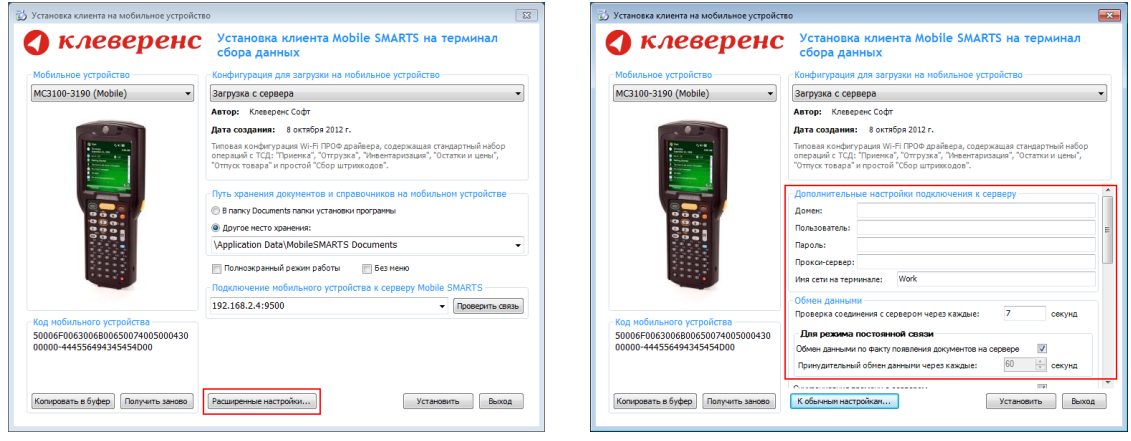

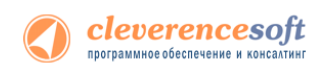

Дополнительные настройки подключения к серверу. Заполняются, только если Вам это требуется (обычно остаются не заполненными).

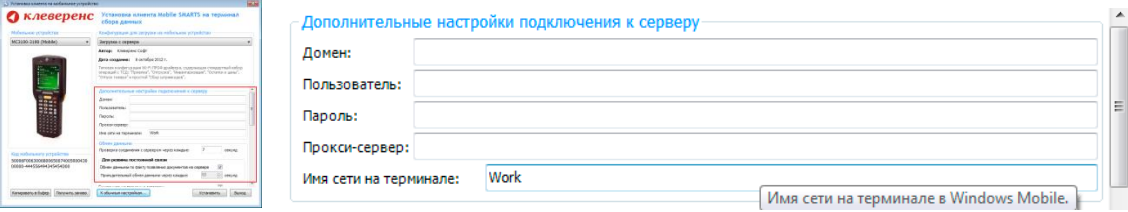

#### Обмен данными:

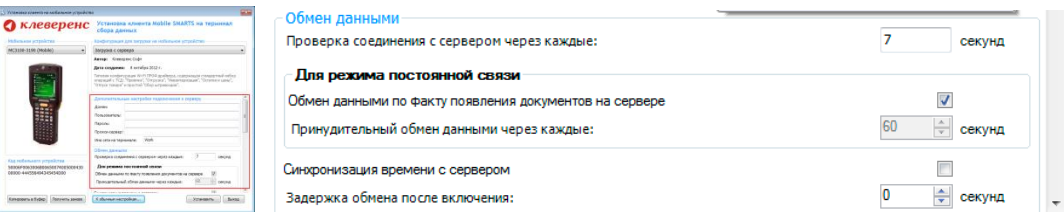

Проверка соединения с сервером – выставите время, через которое мобильный терминал будет соединяться с сервером для проверки наличия связи, рекомендуемый интервал 5-15 секунд.

Обмен данными по факту появления документов на сервере – если флаг установлен, то обмен данными между сервером и мобильным устройством будет происходить в случае появления новых документов.

Принудительный обмен данными – Вы можете выставить время, через которое будет происходить обмен данными между сервером и мобильным устройством принудительно, даже если новые документы не появились.

Синхронизация времени с сервером – если флаг установлен, синхронизируется время сервера и мобильного устройства.

Задержка обмена после включения терминала – Вы можете выставить интервал, через который в программе включится модуль подключения к серверу (требуется для некоторых моделей терминалов для корректного подключения к Wi-Fi сети).

Для удобства использования мобильного терминала, вы можете самостоятельно назначить управляющие клавиши, заменив стандартные настройки или назначить клавиши устройству, на котором они не предусмотрены.

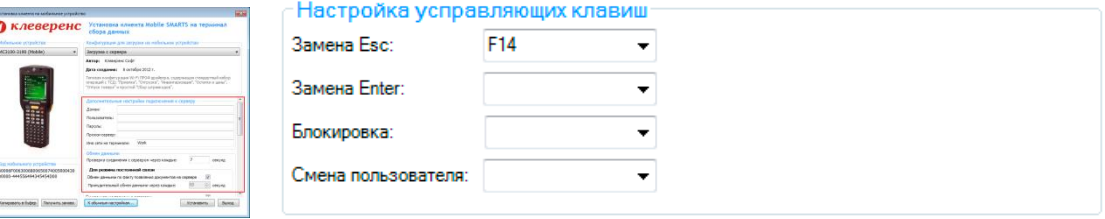

Замена Esc – дает возможность выбрать удобную для Вас или назначить (для модели мобильного устройства, на котором такая клавиша не предусмотрена) клавишу отмены.

Замена Enter – выберите удобную для Вас или назначьте (для модели мобильного устройства, на котором такая клавиша не предусмотрена) клавишу ввода.

Блокировка – клавиша для блокировки программы пользователем терминала.

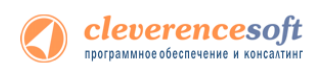

Смена пользователя – быстрая клавиша для входа в режим смены пользователя на терминале.

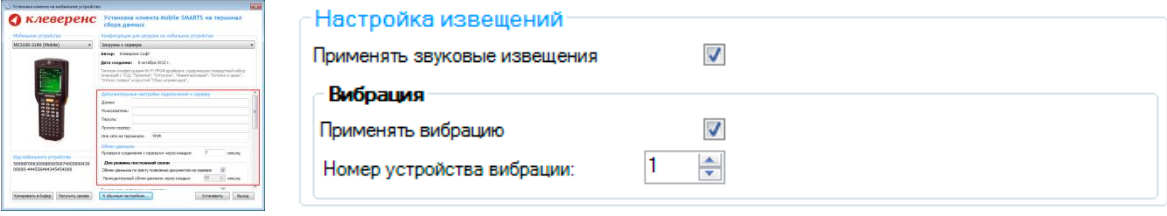

Настройка извещений позволяет включать или отключать звуковые оповещения и применять вибрацию на мобильном устройстве, которое поддерживает данную функцию.

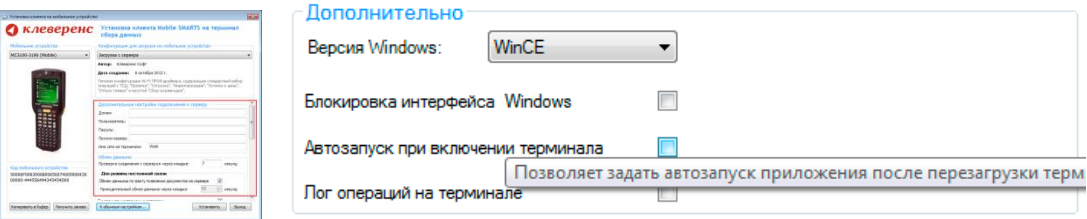

Версия Windows – позволяет выбрать версию Windows, установленную на терминале, для корректной работы программы.

Блокировка интерфейса Windows – блокирует интерфейс операционной системы от вмешательства пользователей терминала.

Автозапуск при включении терминала – функция автоматического запуска приложения, после включения мобильного терминала или его перезагрузки.

Лог операций на терминале – включает режим, при котором ведется расширенный лог выполнения операций, помогающий найти ошибки в работе программы. Рекомендуется включать по запросу отдела технической поддержки компании Клеверенс Софт.

После всех внесенных изменений в настройках программы следует нажать «Установить».

В начале процесса установки на экране будет присутствовать следующая комбинация окон:

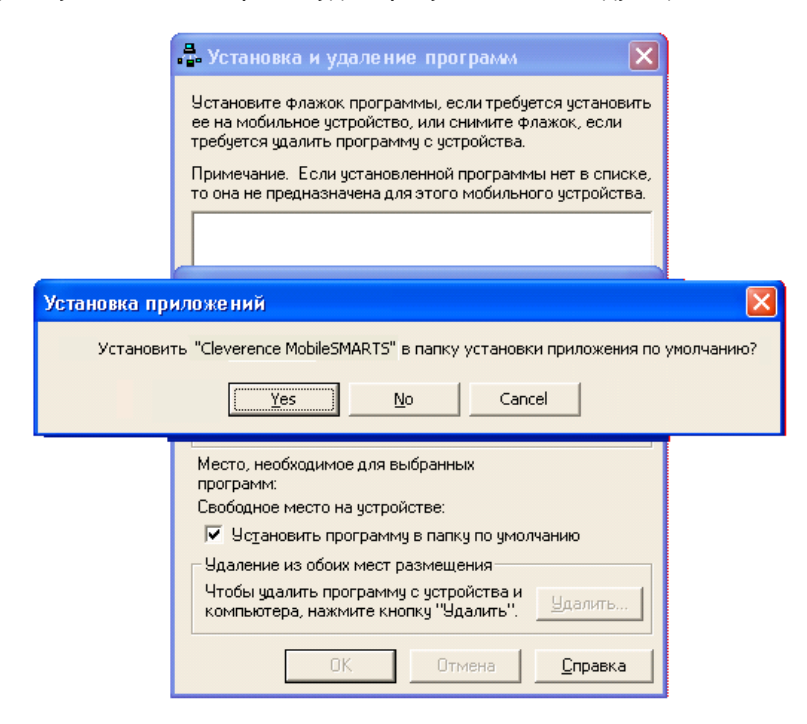

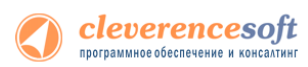

**Ни в коем случае не следует устанавливать дистрибутивы программы на SD карту. На многих моделях ТСД используется старый протокол работы с SD картой, из-за чего программа будет зависать при включении ТСД из спящего режима. Устанавливайте на SD карту только базу данных программы.**

После нажатия «Да», «Yes» или «ОК» начнется копирование дистрибутива на терминал и запуск установки:

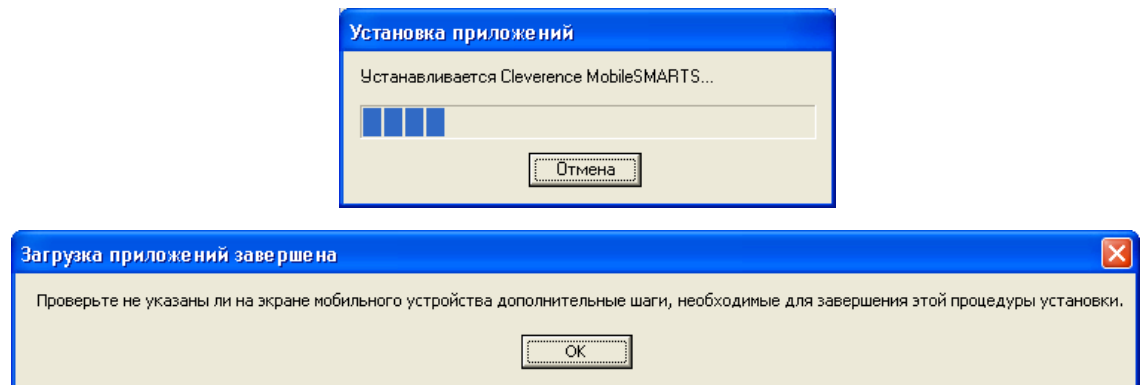

В этот момент на терминале будет высвечено диалоговое окно выбора папки для установки, и тут следует нажать «Enter»:

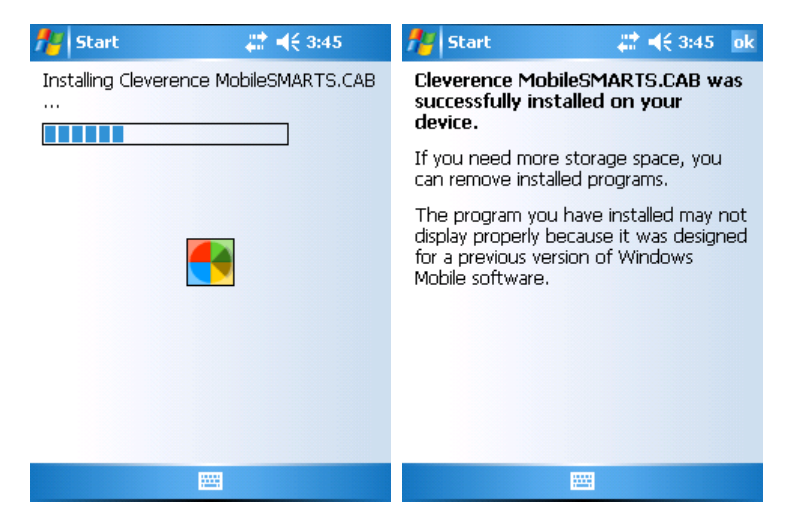

Сразу после этого происходит установка дополнительных файлов программы. Время установки таких файлов отличается в зависимости от модели, от нескольких секунд до 10-12 минут.

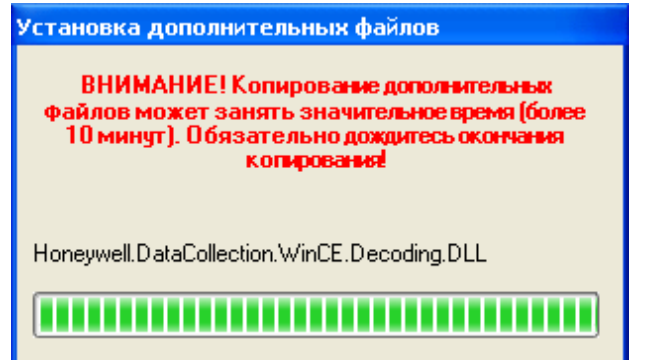

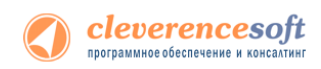

#### Известные ошибки установки

**Предупреждение** Не удалось сравнить пользователя, запустившего программу, и<br>пользователя запустившего ActiveSync (Центр устройств Windows Mobile). Продолжить выполнение установки  $Her$ Ла ÷ Предупреждение Установка запущена пользователем G \E a ActiveSync (Центр устройств Windows Mobile) пользователем Е Несовспадение пользователей может привести к ошибке. Продолжить выполнение установки?  $\overline{a}$ Нет

**При старте установки могут отображаться следующие предупреждения:**

Это связано с тем, что имена пользователя запустившего программу и пользователя запустившего ActiveSenc (Центр устройств Windows Mobile 6.1) не совпадают, что может привести к ошибке установки.

Причем, только запустить программу под администратором недостаточно, так как Active Sync (центр устройств Windows Mobile 6.1) так и останется работать под пользователем с пониженными правами.

Рекомендуется **войти в систему под пользователем - администратором** и только после этого проводить установку.

**В некоторых случаях после установки приложение не запускается** – либо совсем не запускается, либо выводит системные ошибки на английском. В большинстве случаев проблема лежит в установке .NET Compact Framework 2.0. Чаще всего он заранее предустановлен на устройстве, но иногда требуется ручная установка.

Необходимую версию .NET Compact Framework 2.0 SP2 можно загрузить по адресу:

<http://www.microsoft.com/downloads/details.aspx?familyid=aea55f2f-07b5-4a8c-8a44-b4e1b196d5c0&displaylang=en>

Иногда также необходимо установить специальные дополнения «System\_SR\_ENU.cab» (для Windows CE) или «System SR\_ENU\_wm.cab» (для Windows Mobile). Они находятся в папке установки драйвера «C:\Program Files\Cleverence Soft\Driver1C WiFi Prof\Client Installer». Cab файл следует переписать в папку «Program Files» терминала. Для этого в ActiveSync следует открыть папку терминала следующим образом:

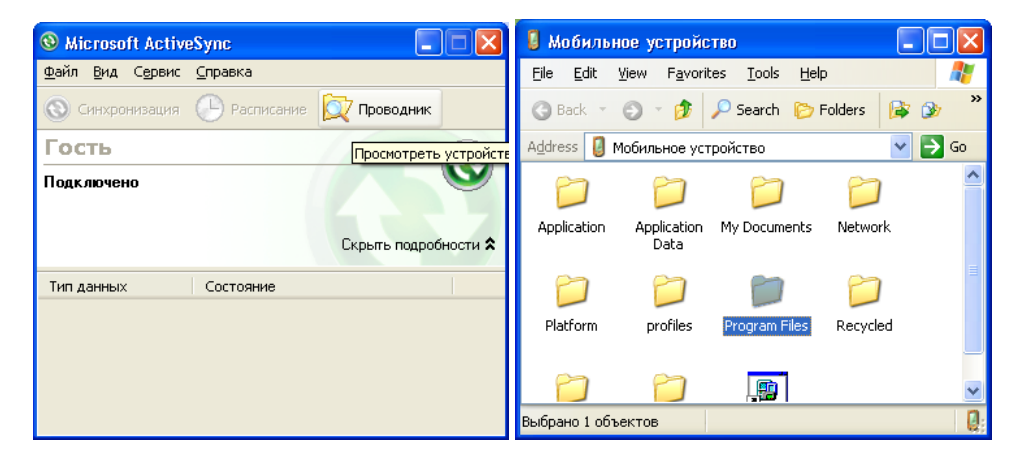

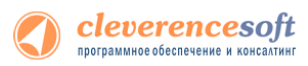

а затем «скопировать» в неё необходимый cab. После этого **на терминале** следует запустить обозреватель через меню «Start -> Windows Explorer», найти с его помощью System\_SR\_ENU.cab и запустить его.

### Особенности работы с моделью Motorola MT2070

В модели Motorola MT2070 отсутствует Wi-Fi (в отличие от модели MT2090). Однако, беспроводная работа драйвера может быть организована через Bluetooth. Для этого вместо Wi-Fi точки доступа следует приобрести Bluetooth-адаптер для ПК, обычно продающийся в формате USB-брелка.

Хотя Bluetooth и Wi-Fi работают по одним и тем же частотам с очень похожими способами доступа к сети, расстояниями покрытия и скоростями доступа, между этими технологиями существуют различия в использовании. Wi-Fi предусматривает длительное непрерывное подключение, а Bluetooth – короткие подключения для передачи данных (за исключением гарнитур). Для улучшения беспроводной работы по Bluetooth с моделью Motorola MT2070 в драйвере предусмотрено автоматическое подключение и восстановление связи.

**Wi-Fi и Bluetooth используют одни и те же частоты и передача данных по ним с терминала сбора данных не может идти одновременно.**

Для организации связи для драйвера по Bluetooth следует сделать следующие шаги:

- 1. Вставить в ПК Bluetooth-адаптер;
- 2. Настроить на ПК виртуальный COM-порт для Bluetooth;
- 3. Настроить на ПК ActiveSync на подключение по Bluetooth;
- 4. Настроить на ТСД подключение к ActiveSync по Bluetooth.

Настройка Bluetooth на ПК с Windows XP выглядит примерно следующим образом:

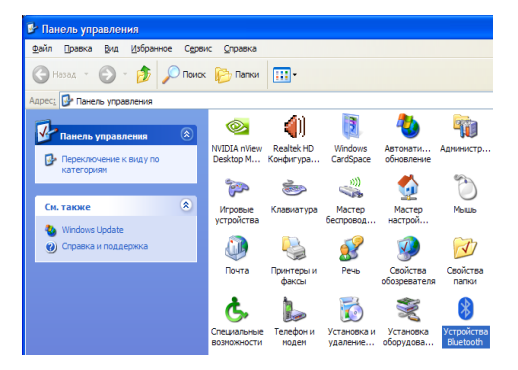

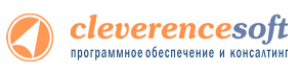

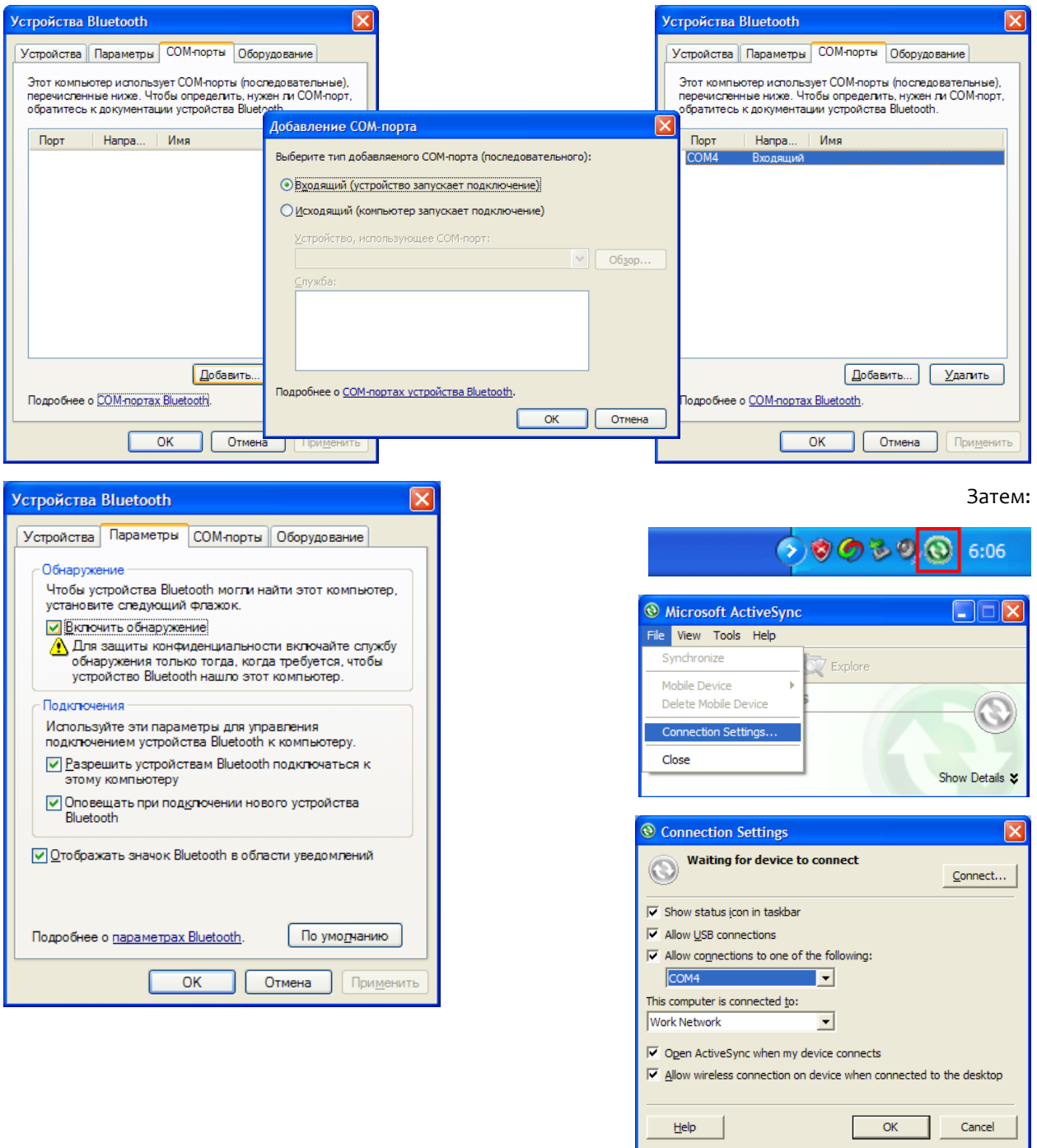

Настройка Bluetooth на MT2070 после запуска программы драйвера для ТСД выглядит следующим образом:

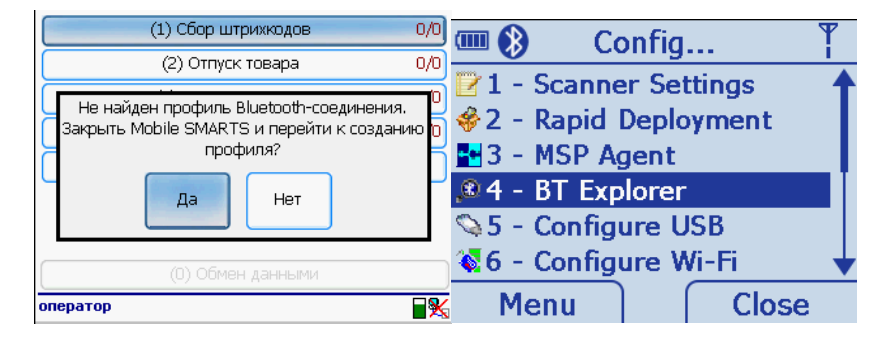

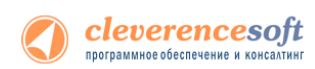

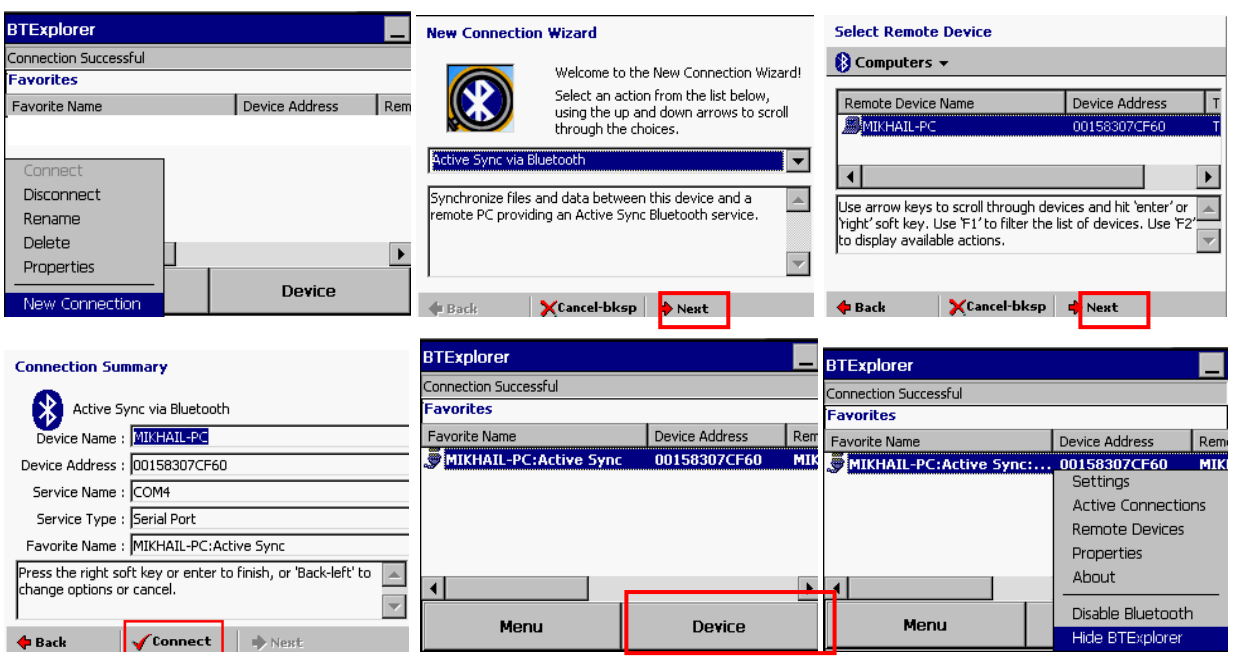

После создания нового подключения «ActiveSync via Bluetooth» в BTExplorer на MC2070, программа драйвера на терминале будет использовать его для автоматического подключения и восстановления связи.

Иногда в момент подключения терминал спрашивает пинкод (pin-code) – своеобразный пароль для подключения. В такой ситуации достаточно просто ввести четыре ноля («0000»):

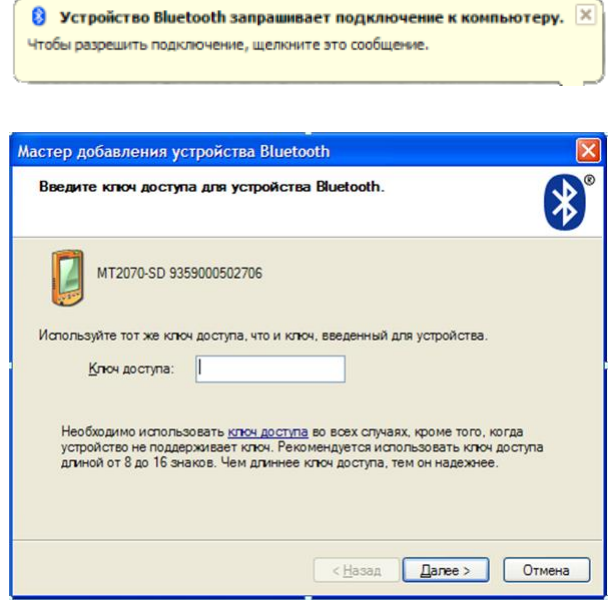

<span id="page-26-0"></span>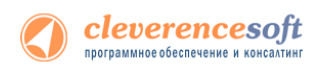

### Проверка правильности установки

Если вы запустили клиент Mobile SMARTS на терминале, а кнопка «Обмен с сервером» неактивна и значок подключения перечеркнут красным, значит клиент Mobile SMARTS не может подключиться к серверу.

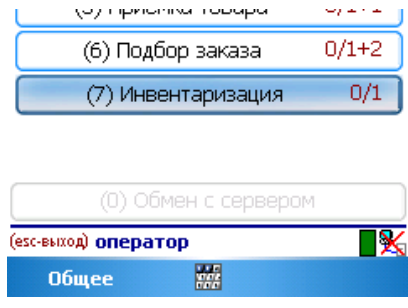

Следующие шаги помогут исправить ситуацию.

#### **Шаг первый**

На компьютере, где установлен сервер терминалов, открываем любой браузер, например Internet Explorer. В строке адреса пишем – http://<ip-адрес сервера>:<порт> (например, [http://192.168.1.22:9500\)](http://192.168.1.22:9500/). После ввода адреса должна открыться страница информации о сервере.

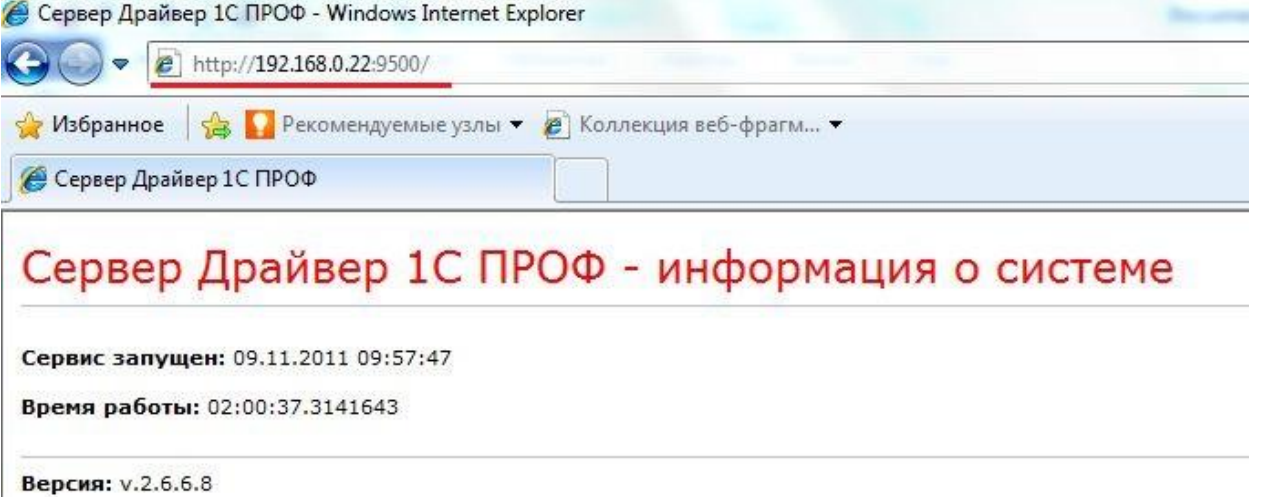

Если страница отображается, то сервер терминалов запущен и работает, можно переходить к следующему шагу.

Если страница в браузере не отобразилась, следует проверить, запущена ли служба «1C driver server PROF» (для этого нужно зайти в службы: панель управления – администрирование – службы).

#### **Шаг второй**

На любом **другом** ПК в локальной сети открываем браузер и в строку адреса пишем http://<ip-адрес сервера>:<порт> (например, [http://192.168.1.22:9500\)](http://192.168.1.22:9500/). Должна открыться страница информации о сервере как в первом шаге, см выше.

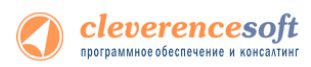

Если страница не открывается, следует проверить:

- Антивирус на компьютере с сервером. Для начала просто отключить его на время проверки. Если страница будет открываться, то в настройках добавить порт в исключения.
- Firewall на компьютере с сервером. Принцип тот же. Временно отключаем, если соединение есть, добавляем порт в исключения.
- Брандмауэр на компьютере с сервером. На примере брандмауэра Windows.

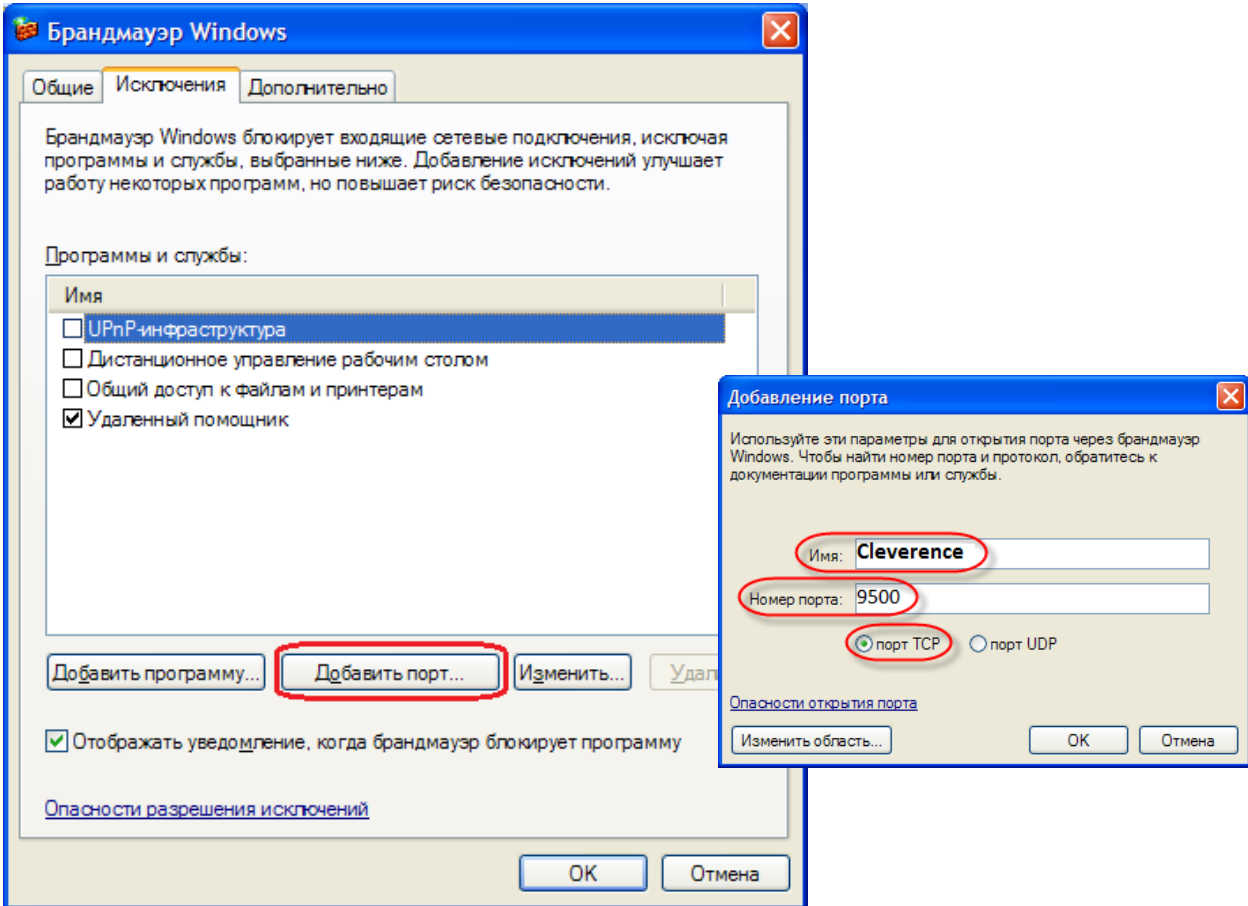

После настроек антивирусов, брандмауэров и сетевых экранов должна открыться страница в браузере с информацией о запущенном сервере.

#### **Шаг третий**

Проверьте правильность подключения к Wi-Fi сети на терминале сбора данных: есть ли сигнал, проходит ли ping к серверу. Если проблема возникла на данном этапе, см. Настройка и подключение ТСД на [Windows CE 5.0 к Wi](http://www.cleverence.ru/hw/motorola/wince/wifi.htm)-Fi точке доступа.

**Л** Примечание: наличие физического сигнала от точки доступа и даже возможность пинговать **сервер не означает, что доступ к серверу на порт 9500 по HTTP разрешен. Протокол ICMP, по которому работает ping, и протокол HTTP, по которому работает сервер Mobile SMARTS, по-разному обрабатываются маршрутизатором точки доступа, доменным контроллером, файрволами и т.п.**

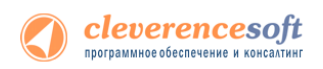

#### **Шаг четвертый**

Проверка соединения ТСД с сервером терминалов. После настройки сетевого подключения на ТСД открываем Internet Explorer и вводим в строку адреса http://<ip-адрес сервера>:<порт> (например, [http://192.168.1.22:9500\)](http://192.168.1.22:9500/). И так же, как на компьютере, должна открыться страница с информацией о сервере:

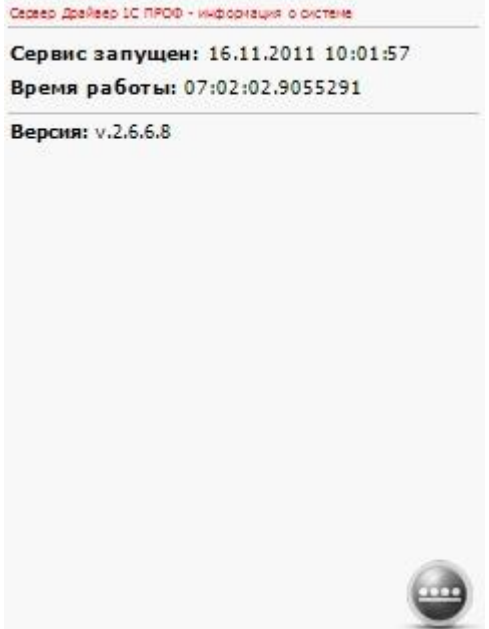

**Примечание: если в Internet Explorer на ТСД открывается страница сервера Mobile SMARTS, это совершенно определенно означает, что программа драйвера на терминале также будет работать. Если в Internet Explorer на ТСД страница сервера Mobile SMARTS по каким-то причинам не открывается, то это совершенно однозначно гарантирует, что программа драйвера на терминале работать не будет.**

#### После успешной настройки можно запускать клиент Mobile SMARTS на ТСД

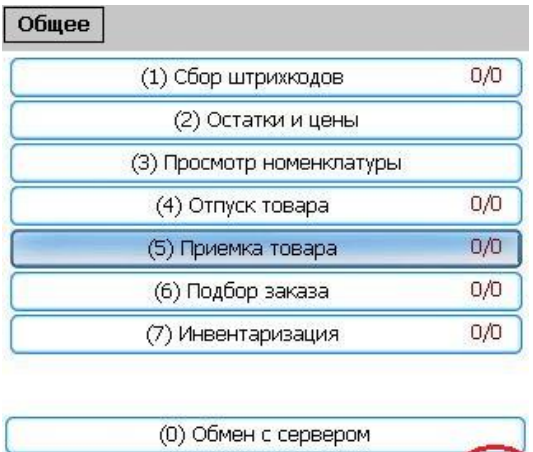

(есс-выход) оператор **X**/MobileSMARTS  $\blacksquare \rightarrow \blacksquare \rightarrow \blacksquare$ 

Если все настройки были сделаны правильно то в правом нижнем углу, как показано на изображении, появится значок успешного подключения.

<span id="page-29-0"></span>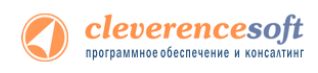

# Автоматическое обновление драйвера

### <span id="page-29-1"></span>Обновление драйвера

Доступность обновления осуществляется в автоматическом режиме при наличии сети Интернет.

В случае обнаружения новой версии драйвера Вам будет предложено его обновить. В главном окне программы будет выведена информация об установленной у Вас версии и наличии новой, с описанием дополнений и изменений в ней.

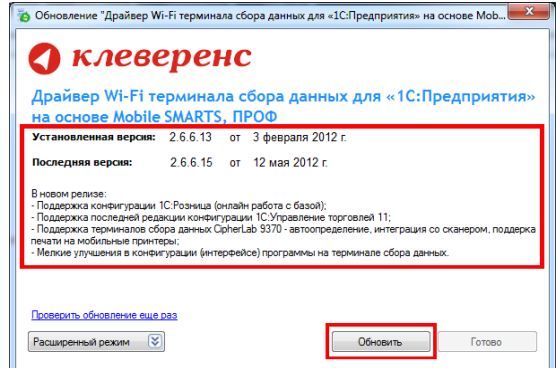

Для продолжения нажмите кнопку «Обновить». Текущая версия драйвера автоматически архивируется.

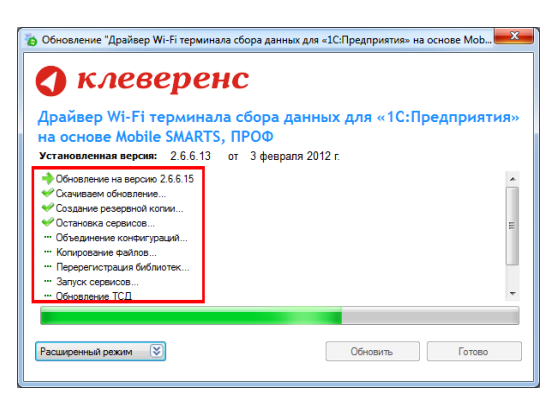

После успешного завершения, необходимо также обновить программу на всех мобильных терминалах. Это можно сделать сразу же или позже, через «Расширенный режим». Чтобы обновить программу на мобильных устройствах сразу же нажмите «Да».

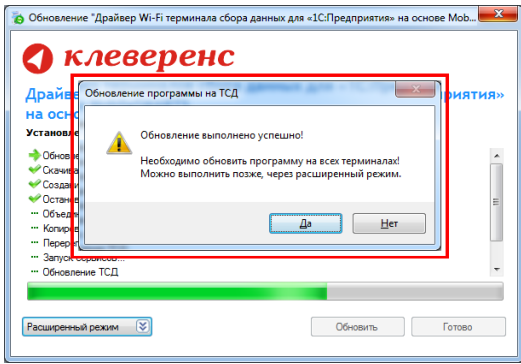

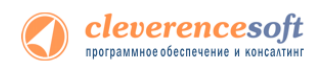

Для обновления необходимо, что бы мобильное устройство было подключено к компьютеру, если оно не подключено, подключите его.

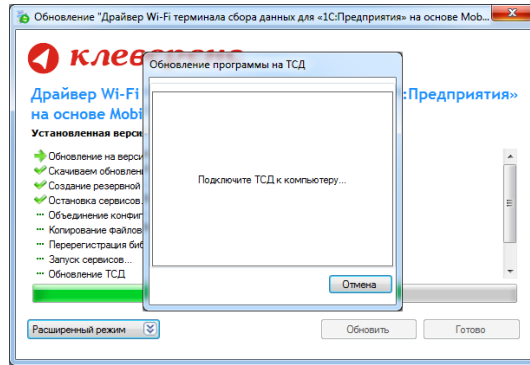

Если Вы используете несколько мобильных терминалов, то Вам будет предложено обновить их по очереди. Мобильный терминал, на который необходимо поставить обновление, должен быть подключен к компьютеру.

После того, как Вы обновили все терминалы, нажмите кнопку «Готово». Появится окно с информацией об установленной у Вас версии, последней версией, описанием дополнений и изменений.

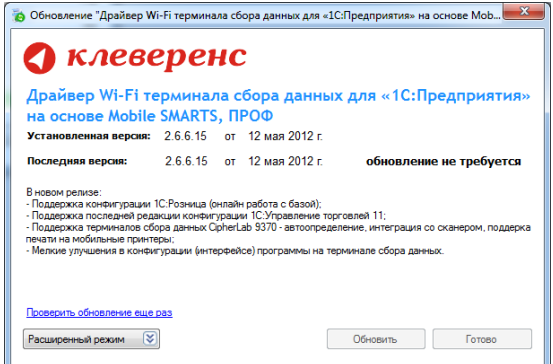

### <span id="page-30-0"></span>Расширенный режим

Дополнительно Вы можете воспользоваться «Расширенным режимом» для создания архива (в случае необходимости можно будет восстановить предыдущую версию драйвера), обновления мобильных терминалов и персонального обновления.

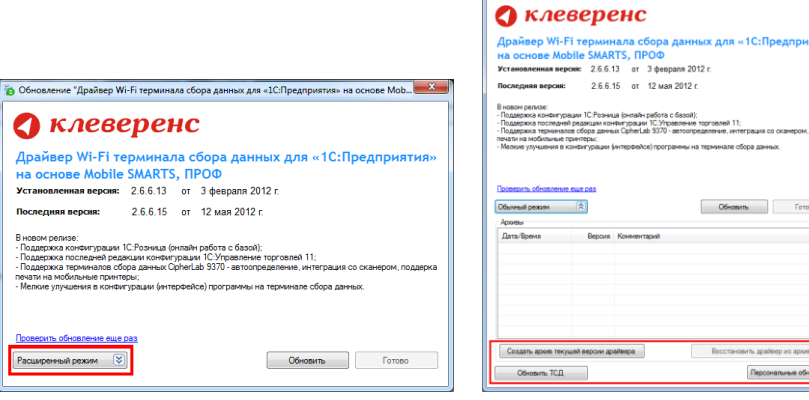

 $x$ 

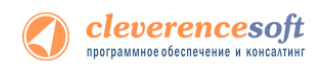

### Создание архива

Для создания архива зайдите в «Расширенный режим» и нажмите «Создать архив текущей версии драйвера».

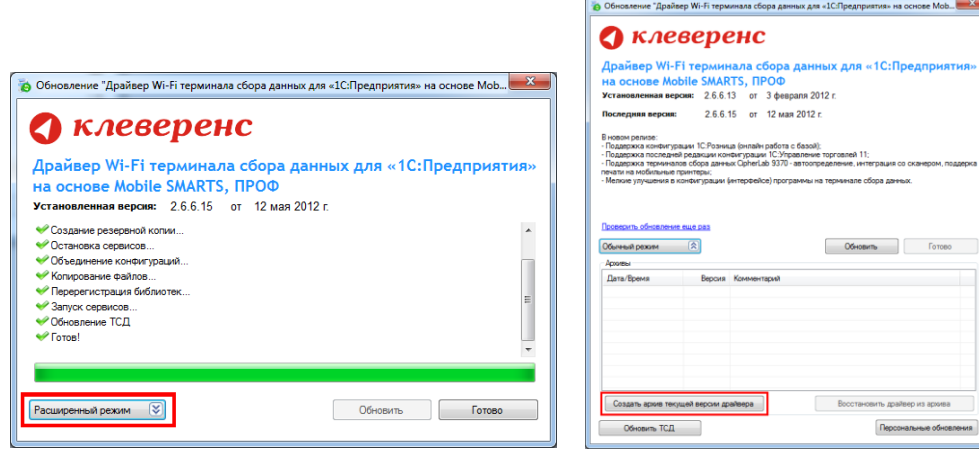

Происходит архивация текущей версии.

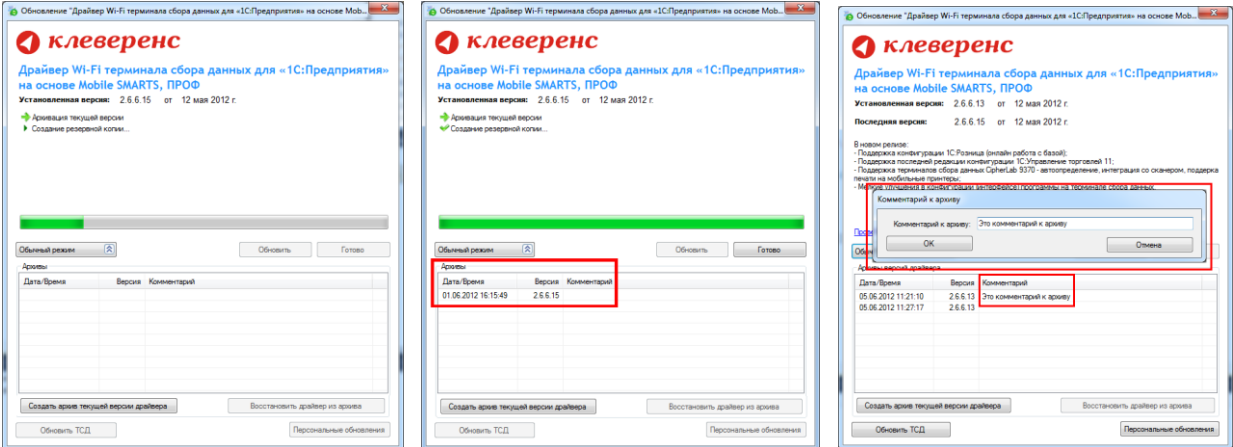

Вы создали архив (указана дата создания и версия драйвера, дополнительно Вы можете добавить комментарий к архиву), которым вы можете воспользоваться, при необходимости.

#### Восстановление архива

Для восстановления выберите нужную вам версию архива и нажмите «Восстановить драйвер из архива». Происходит восстановление драйвера из архива.

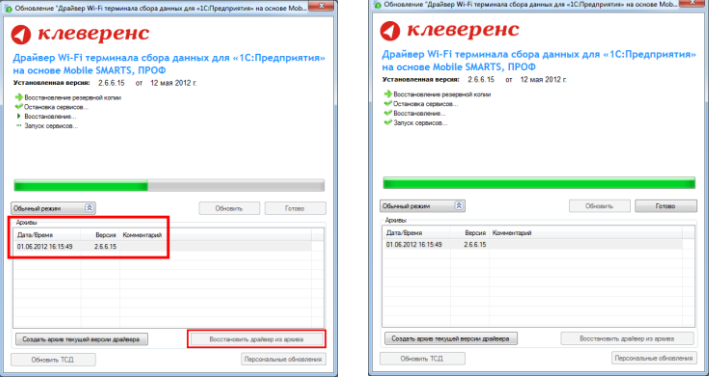

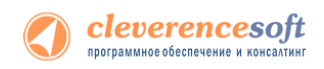

### Обновление терминала

Обновление терминалов, используя «Расширенный режим».

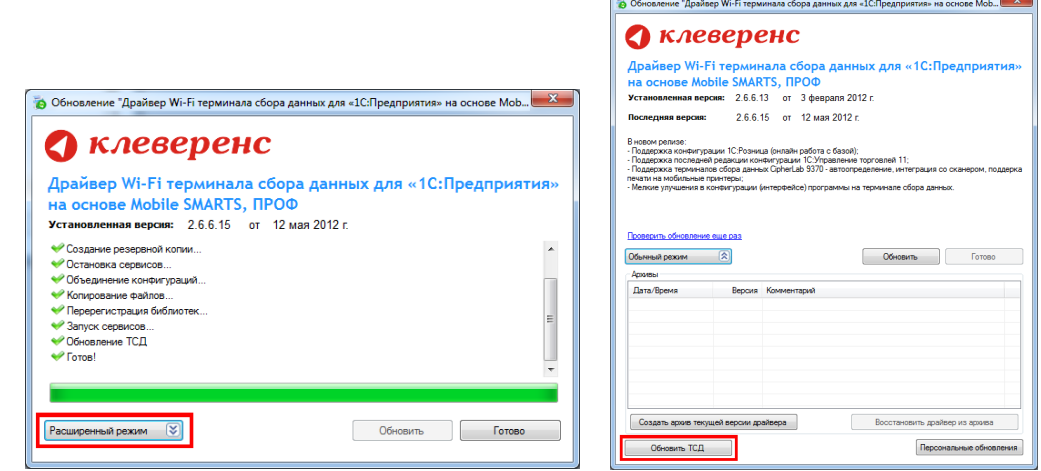

Для этого зайдите в «Расширенный режим» и нажмите «Обновить ТСД». Мобильный терминал, на который необходимо поставить обновление, должен быть подключен к компьютеру.

### Персональное обновление

Если для Вас было разработано персональное обновление, зайдите в «Расширенный режим», нажмите «Персональные обновления», введите персональный ключ, который Вам дали для обновления в компании Клеверенс Софт и нажмите кнопку «Найти». В случае обнаружения новой версии драйвера Вам будет предложено его обновить.

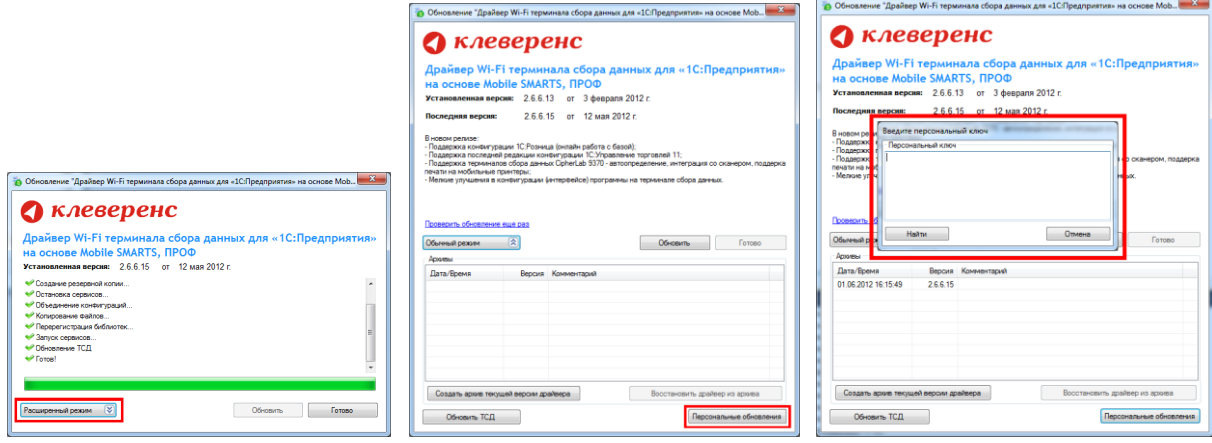

<span id="page-33-0"></span>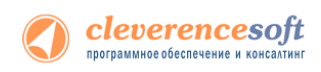

# Глава 3. Получение лицензий

Начиная с версии 2.6.7.13, в драйверах предусмотрен [«Менеджер лицензий»](http://www.cleverence.ru/techsupport/licenses-manager.htm), который поможет получить и установить лицензии, если у вас старая версия драйвера, то см[. старую схему получения лицензий](http://www.cleverence.ru/license/driver_old.htm).

Чтобы получить лицензию на драйвер следует:

- 1. Скачать и поставить дистрибутив драйвера себе на компьютер;
- 2. Установить программу драйвера на ТСД при помощи специального установщика;
- 3. Запустить программу драйвер на ТСД и получить уникальный код ТСД с помощью «Менеджера [лицензий»](http://www.cleverence.ru/techsupport/licenses-manager.htm);
- 4. Прислать на [sales@cleverence.ru](mailto:sales@cleverence.ru) уникальный код ТСД, № счета оплаченной лицензии и модель ТСД;
- 5. Установить файл лицензии с помощью [«Менеджера лицензий»](http://www.cleverence.ru/techsupport/licenses-manager.htm).

[Дистрибутив драйвера](https://www.cleverence.ru/downloads/?tags=%D0%B4%D1%80%D0%B0%D0%B9%D0%B2%D0%B5%D1%80+%D0%9F%D0%A0%D0%9E%D0%A4) доступен для свободного скачивания на нашем сайте (т.е. программа поставляется в электронном виде, без дисков и коробочек).

### <span id="page-33-1"></span>Установка программы на терминал

Чтобы установить программу на терминал сбора данных, следует:

- 1. Скачать и установить дистрибутив интересующей основной программы всё нужное для терминала уже входит в дистрибутив основной программы, и ничего дополнительно под терминал скачивать не нужно.
- 2. После установки основной программы откроется окно «Начало работы». Для установки клиента на ТСД нажмите ссылку «Установка на терминал сбора данных».

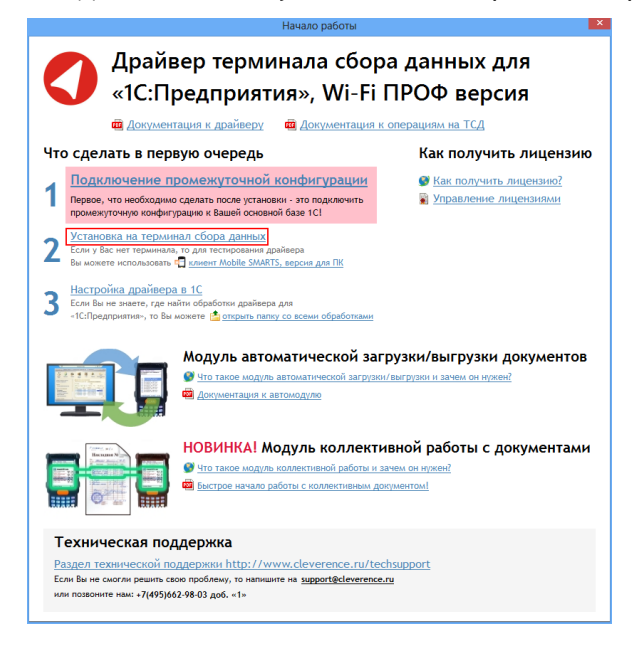

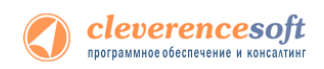

3. В открывшемся окне установщика выберите нужную модель ТСД (если не определилась автоматически) и нажмите кнопку «Установить».

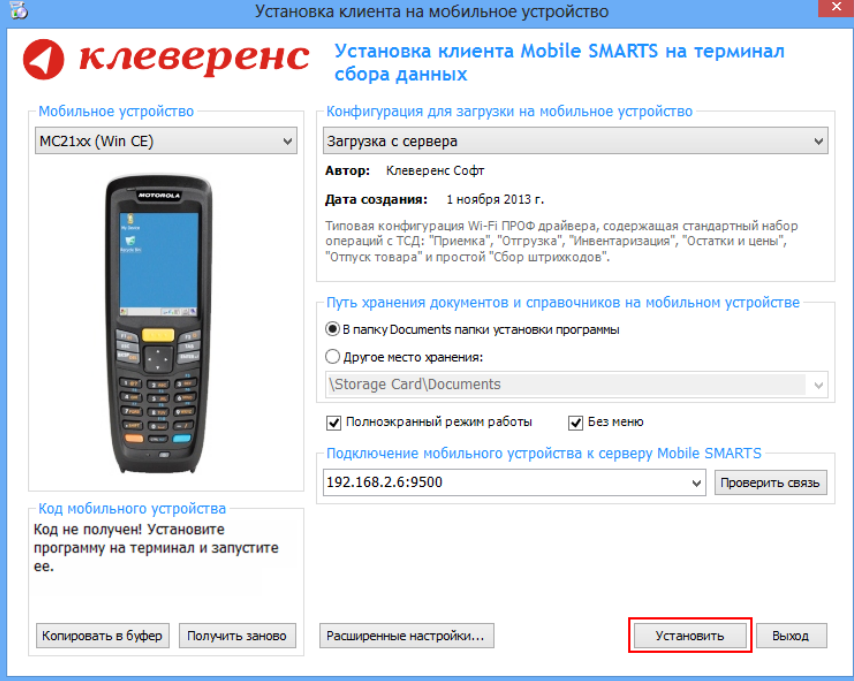

4. После установки запустите клиента на ТСД.

### <span id="page-34-0"></span>Получение кода терминала

После установки и запуска клиента на ТСД откройте [«Менеджер лицензий»](http://www.cleverence.ru/techsupport/licenses-manager.htm).

Для вызова менеджера лицензий нажмите ссылку «Управление лицензиями» в окне «Начало работы»:

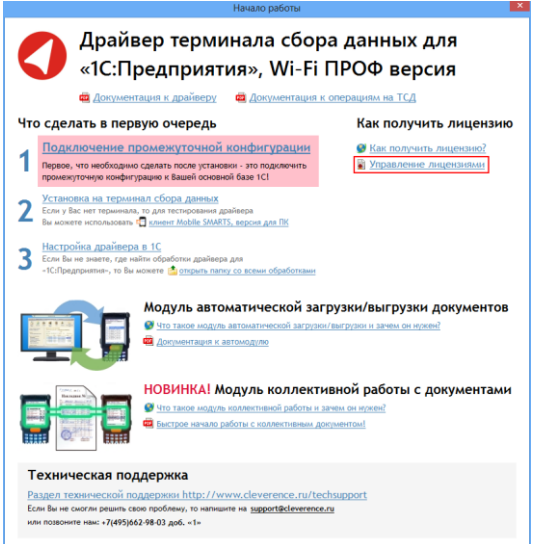

Или зайдите в меню Пуск -> Программы -> Cleverence Soft -> Драйвер WiFi ТСД для 1С Предприятия ПРОФ -> Менеджер лицензий:

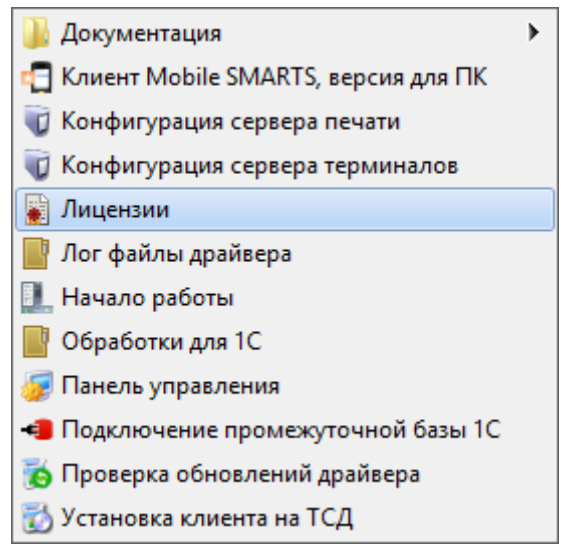

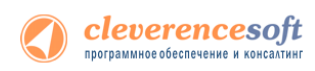

Откроется окно менеджера лицензий:

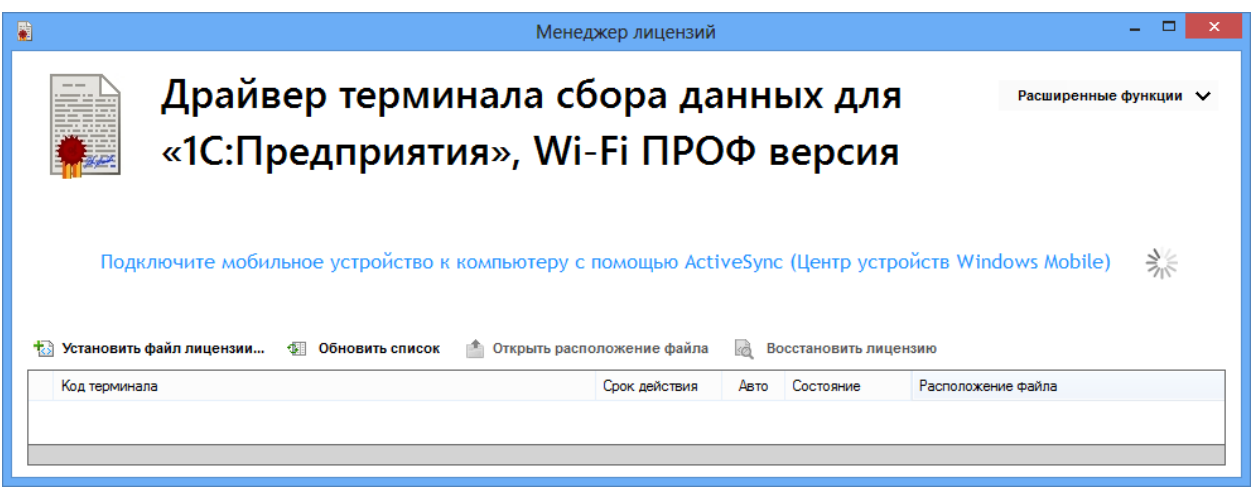

Для получения кода ТСД нужно подключить его к компьютеру. Скопировать код (кнопкой «Копировать в буфер») и отправить по электронной почте на адрес [sales@cleverence.ru](mailto:sales@cleverence.ru) с указанием номера счета и названием программы (драйвера), к которой нужна лицензия.

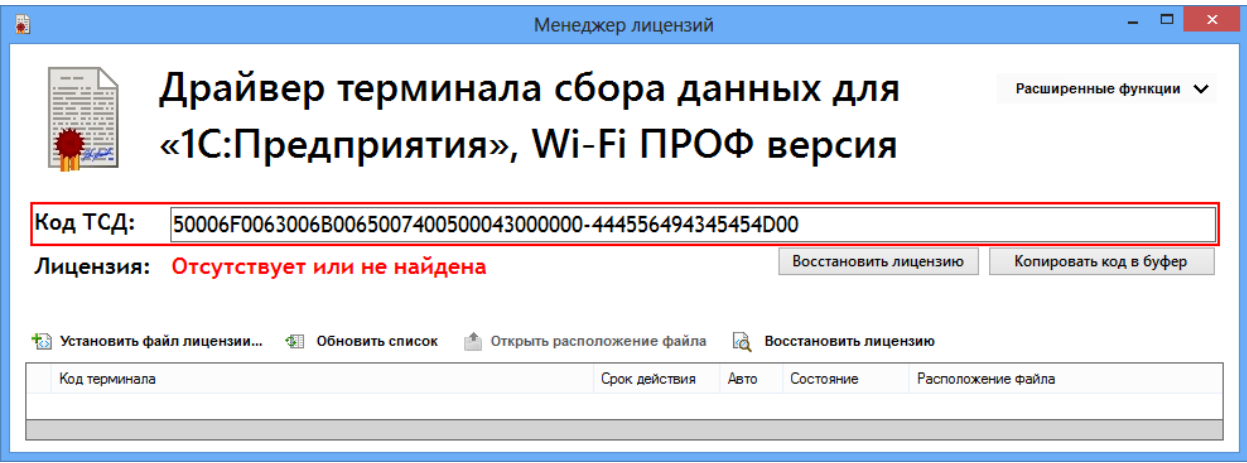

## <span id="page-35-0"></span>Установить файл лицензии

В ответ будет выслано письмо с файлом. Скачайте файл в папку «Загрузки» или любую другую папку. Нажмите кнопку «Установить файл лицензии»:

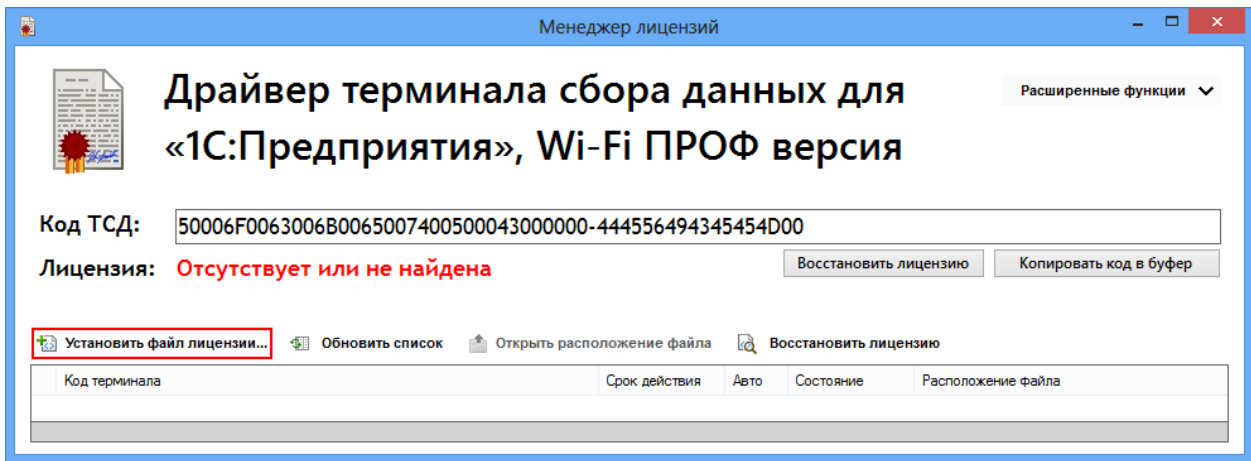
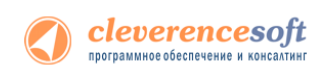

и в открывшемся окне выберите присланный файл (можно выбрать сразу несколько файлов) и нажмите «Открыть». Программа самостоятельно добавит файл (файлы) лицензии в нужные папки.

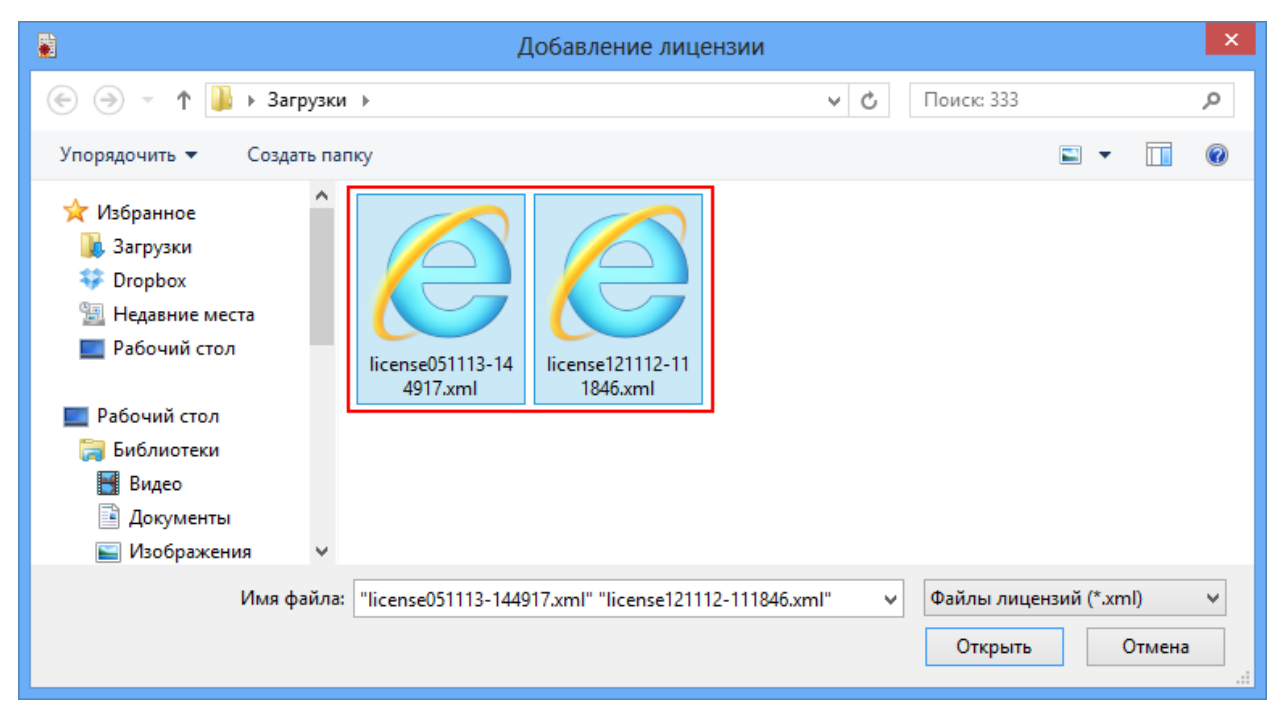

После добавления появится сообщение, что добавление лицензий прошло успешно.

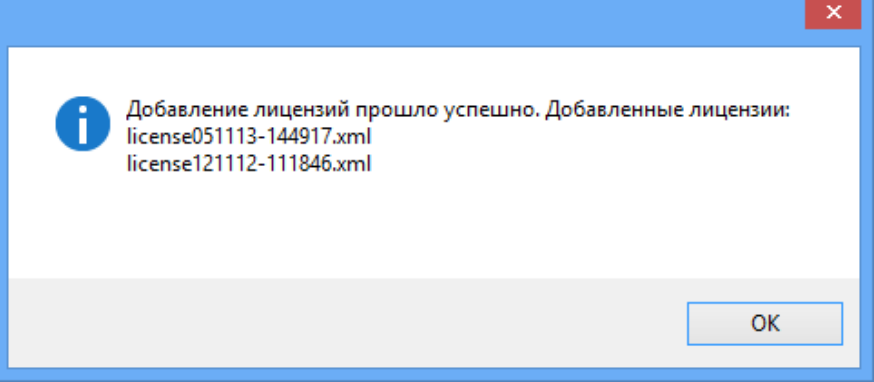

Готово!

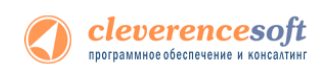

# Глава 4. Работа с драйвером

# Настройка

# Подключение драйвера в 1С

 $\sqrt{2}$ **Для полноценной работы с обработками необходимы полные права пользователя 1С. Если права пользователя ограничены, то необходимо проверить работу обработок с нужными Вам правами.**

# **для «Управление торговлей» 11, «Управление небольшой фирмой (УНФ)»**

**8.2 УТ 11 УНФ**

**1.4, «Розница» 2.0 для 1С 8.2**

Откройте обработку «Настройки (Wi-Fi).epf» с помощью стандартной функции 1С «Открыть…»:

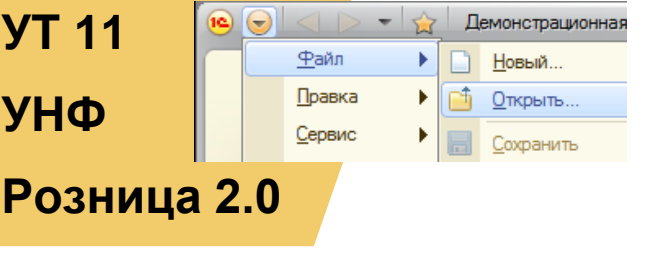

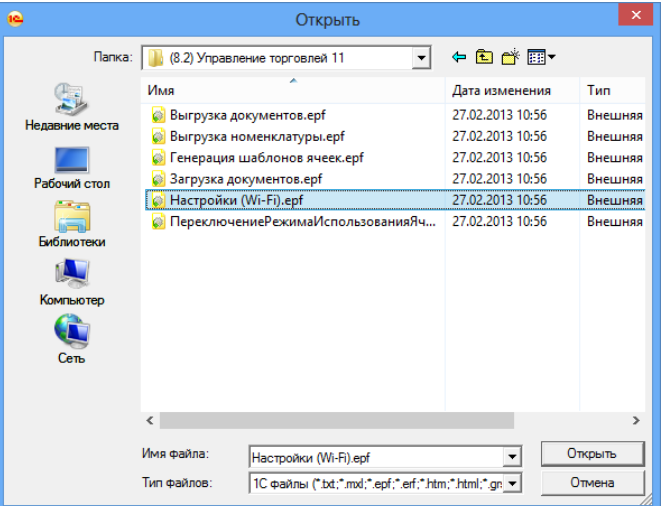

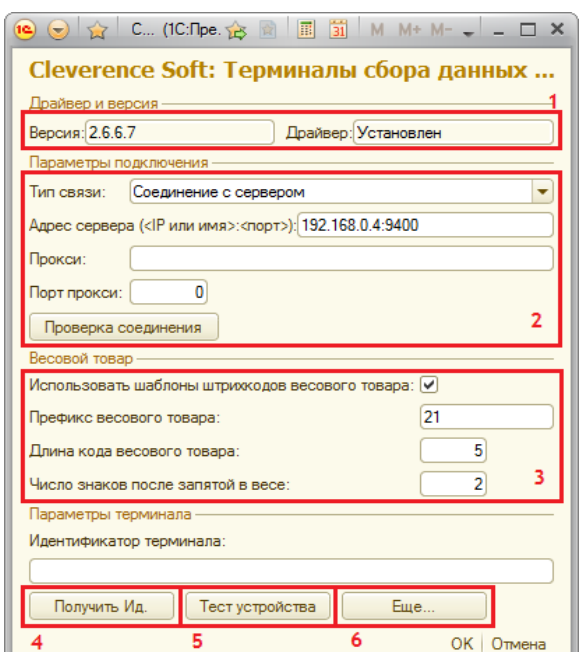

Откроется окно настройки параметров работы драйвера.

Секция (1) отображает текущую версию обработок драйвера и состояние компоненты драйвера (установлена или нет).

Секция (2) позволяет настроить параметры подключения обработок 1С к драйверу Wi-Fi. Тип связи «Соединение с сервером» задает подключение к серверу терминалов Wi-Fi драйвера – IP и порт, а также параметры прокси-сервера (если такой есть). Wi-Fi драйвер обратно совместим с обычным (батч) драйвером, и если в типе связи выбрать «Прямая работа с ТСД», то он будет работать как обычный батч-драйвер.

Секция (2) хранит данные в 1С и имеет отношение к обработкам 1С. При этом ТСД подключается к драйверу Wi-Fi независимо и сам хранит свои настройки подключения, которые задавались ему при установки программы драйвера. Кнопка (6) «Еще...» позволяет править эти настройки подключения для того конкретного ТСД, который в данный момент подключен к ПК при помощи USB-кабеля.

Секция (3) позволяет включить и настроить поддержку работы с весовыми товарами. Необходимо задать префикс штрихкодов, количество символов определяющих вес и количество знаков, показывающих дробную часть веса (подробнее см. раздел ниже).

Обработка настройки подключения также позволяет получить уникальный код терминала для выдачи лицензии на драйвер, с помощью кнопки (4).

**Этот код терминала (идентификатор терминала) становится доступен только после того, как программа установки клиента поставит клиент драйвера на терминал сбора данных и программа на ТСД будет запущена хотя бы один раз.**

Нажатие кнопки (5) «Тест устройства» позволит проверить корректность установки и подключения.

## **Настройки работы с весовым товаром в «Управление торговлей» 11, «Управление небольшой фирмой (УНФ)» 1.4, «Розница» 2.0 для 1С 8.2**

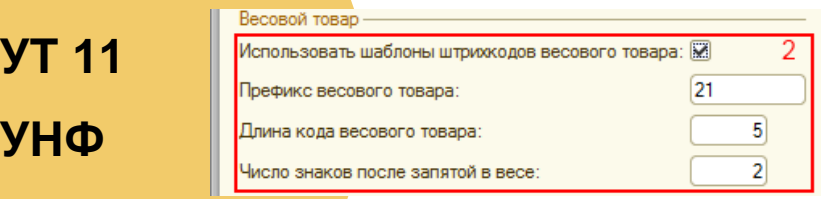

**8.2**

В **«Управлении торговлей» 11** не существует отдельного понятия весового товара. В самом прямом значении весовым является тот товар, для которого весы в торговом зале умеют печатать штрихкод с весом внутри.

**Розница 2.0** Настройки по весовому товару объясняют драйверу 1) как отличить штрихкоды, печатаемые весами, от всех остальных штрихкодов, и 2) как вытащить из такого штрихкода вес.

> **Префикс «21», указанный по умолчанию, может не соответствовать реальному префиксу, печатаему весами.**

Рассмотрим конкретный пример. Допустим, для 1,5 кг номенклатуры «Бананы» весы печатают штрихкод «210114715008». В этом штрихкоде «21» означает префикс, «01147» – код для бананов в памяти весов, «1500» – полтора килограмма в граммах, а «8» – чексумма EAN13. В этом случае в настройках драйвера для весового товара нужно задать префикс = «21», длину кода = «4», и число знаков = «3». А для номенклатуры «Бананы» в «Управлении торговлей» добавить штрихкод «210114700000», где вместо веса и чексуммы указаны просто нули.

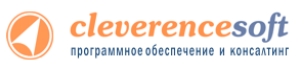

#### **8.2, 8.1 для «Управление торговлей» 10.3, «Управление производственным предприятием» и «Розница» для 1С 8.1 или 8.2**

**УТ 10.3 УПП Розница 1<sup>06</sup>орудов**ания) и добавить новое оборудование для компьютера, на который только что был установлен<br>Розница 1<sub>л</sub>ейвер, и с которого будет осуществляться выгрузка/загрузка данных для терминалов: Для подключения драйвера к конфигурации 1С необходимо зайти в диалоговое окно настройки торгового оборудования (меню Сервис -> Торговое оборудование -> Подключение и настройка торгового <mark>драйвер</mark>, и с которого будет осуществляться выгрузка/загрузка данных для терминалов:

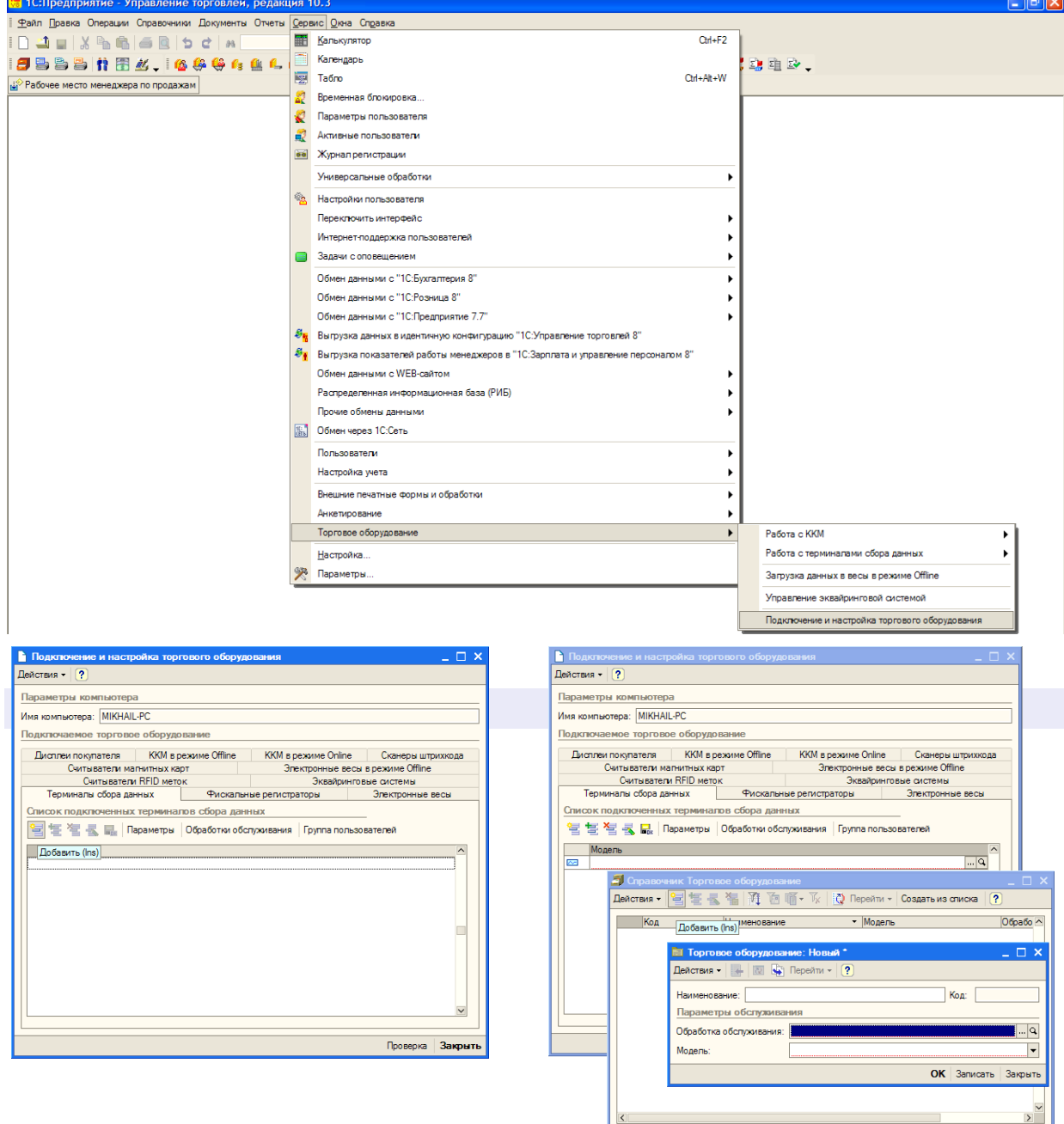

 $\overline{\mathbf{K}}$ 

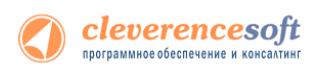

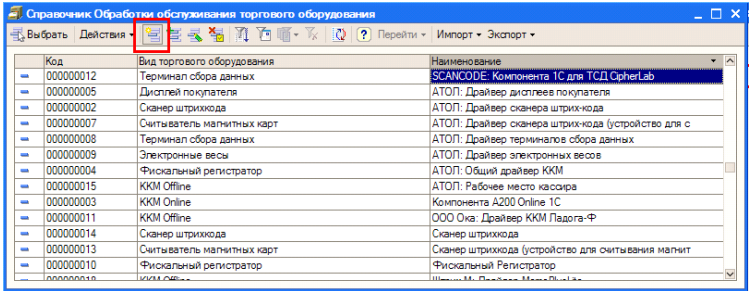

**ПРИМЕЧАНИЕ: Для работы драйвера достаточно зарегистрировать всего один «абстрактный» ТСД.**

В окне выбора обработки следует нажать кнопку (…) и выбрать файл «Клеверенс Софт терминалы сбора данных Wi-Fi ПРОФ.epf» из папки установки драйвера «<Диск>:\Program Files\Cleverence Soft\Driver1C WiFi Prof\Обработки для 1С\<Папка нужной конфигурации>» (в зависимости от версии платформы):

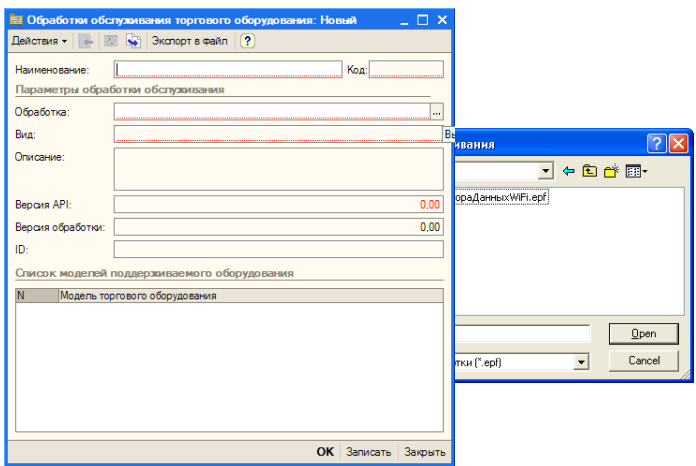

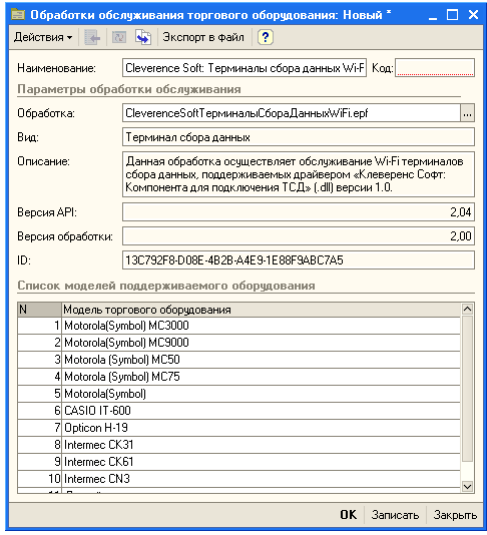

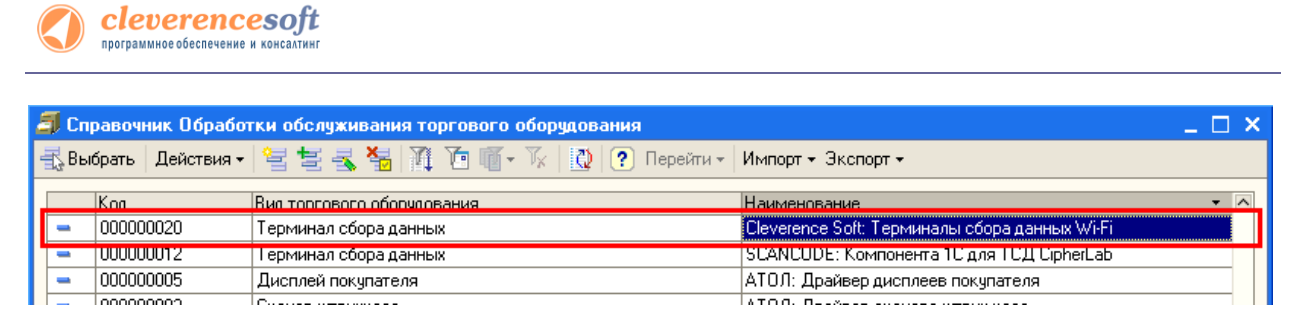

Выбрать соответствующую обработку и модель терминала сбора данных и нажать «ОК», а затем обязательно добавить нужных пользователей в группу пользователей по работе с терминалами сбора данных (кнопка «Группа пользователей», иногда не помещается в окне):

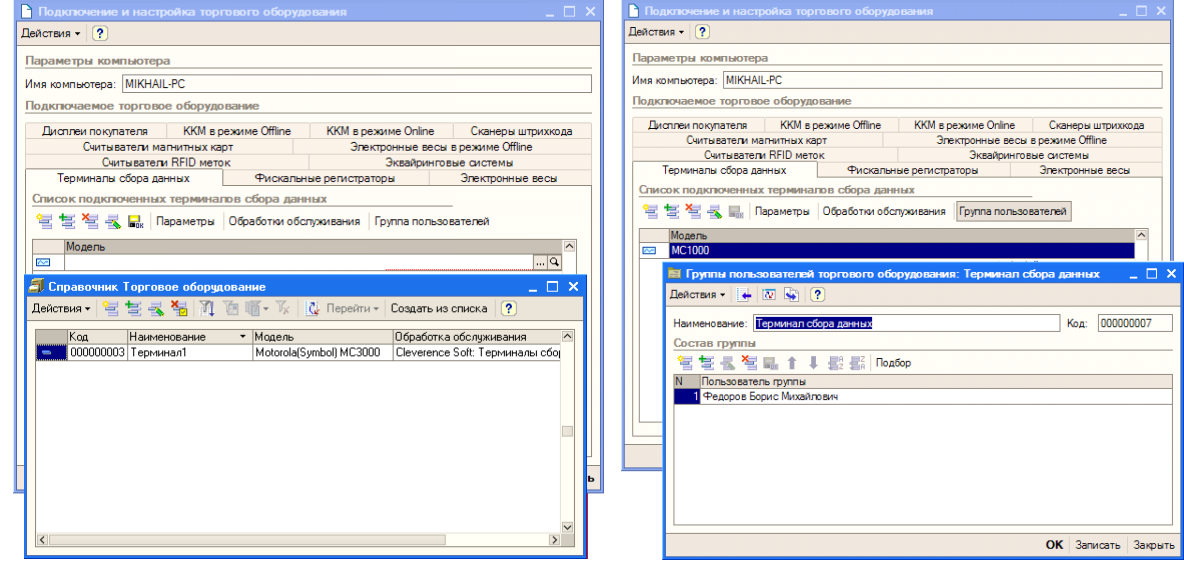

**Если забыть добавить пользователей в группу по работе с терминалами сбора данных, то заведенный только что терминал не будет виден в списке торгового оборудования, и с ним нельзя будет работать.**

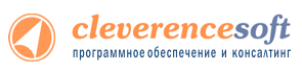

#### **8.2, 8.1 для «ДАЛИОН: Управление магазином.ПРО 1.2» и «ДАЛИОН: Управление магазином.Лайт 1.2» для 1С 8.1 и 8.2**

**ДАЛИОН** Перед началом работы необходимо подключить обработку драйвера к кнфигурации 1С. Для этого нужно зайти в меню *Сервис->Торговое оборудование*, в открывшемся окне «*Торговое оборудование*» нажмите кнопку *Новое* (1). В форме подключения торгового оборудования выберите *Вид оборудования: Терминал сбора данных, Модель: Иное* (2), в поле Наименование введите произвольное название. Выберите обработку драйвера «*Настройки (Wi-Fi).epf*» по кнопке «...» (3) (обработка находится в папке «(8.x) ДАЛИОН Управление магазином.ПРО 1.2» («(8.x) ДАЛИОН Управление магазином.Лайт 1.2») папки установки драйвера – по умолчанию C:\Program Files\Cleverence Soft\Driver1C WiFi Prof\ Обработки для 1С\(8.x) ВАША КОНФИГУРАЦИЯ).

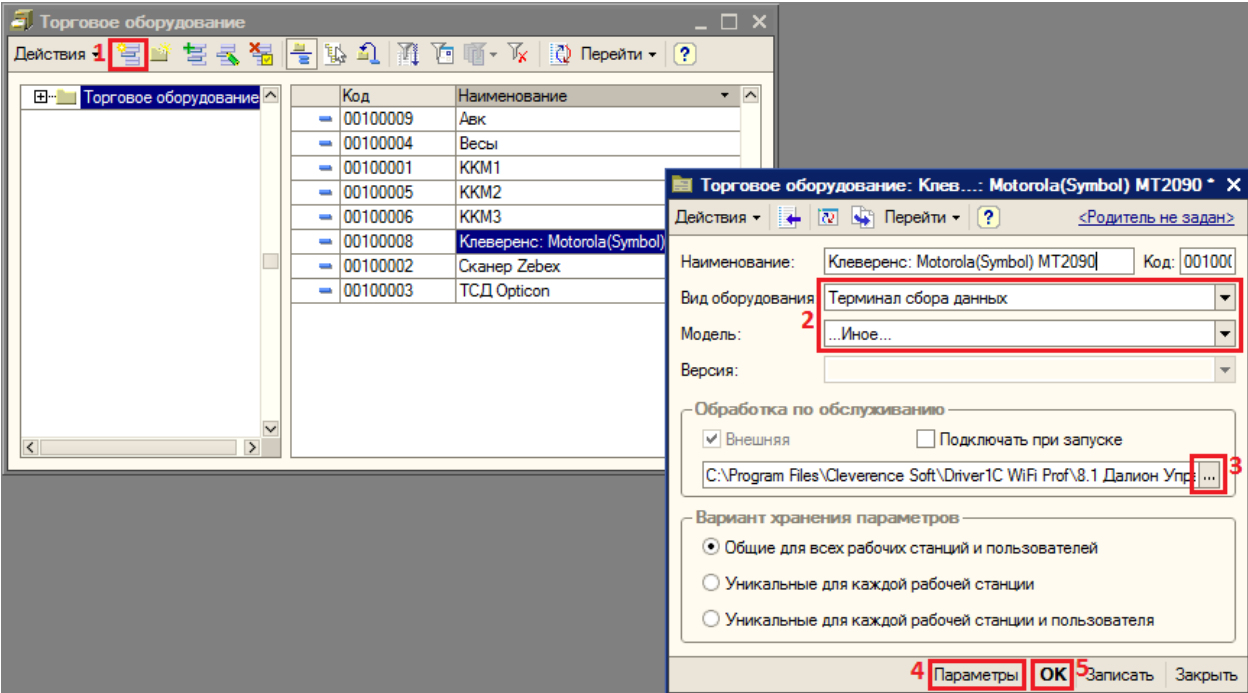

По кнопке *Параметры* (4) откроется окно настройки параметров подключения терминала.

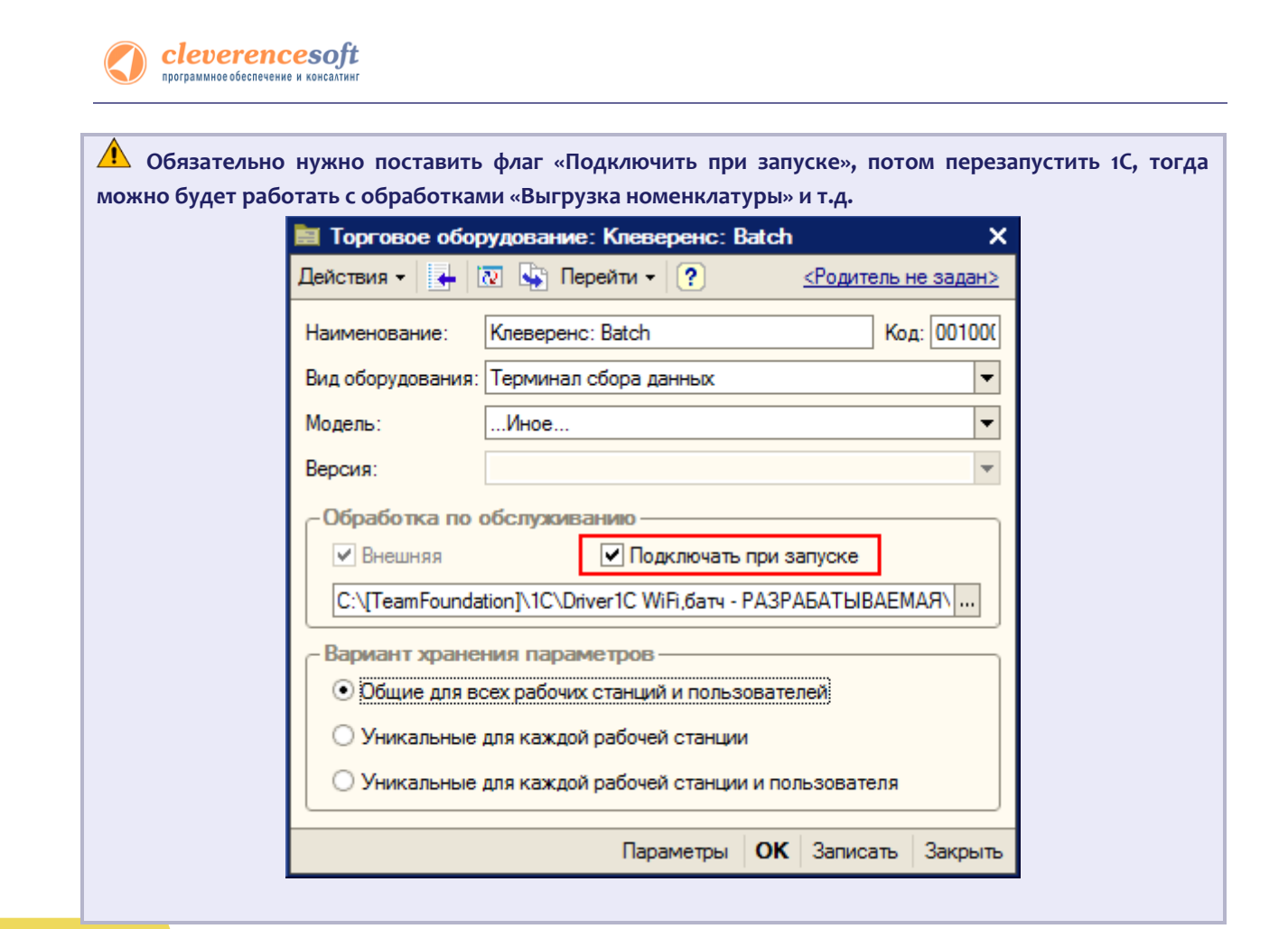

**8.2, 8.1** После настройки параметров нажмите кнопу *ОК* (5).

### **Штрих-М для «Штрих-М: Торговое предприятие, редакция 5.1» для 1С 8.1 и 8.2**

Перед началом работы необходимо открыть через меню *Файл->Открыть* обработку «*Клеверенс Софт терминалы сбора данных Wi-Fi ПРОФ.epf*» (обработка находится в папке «(8.x) Штрих-М Торговое предприятие 5.1» папки установки драйвера – по умолчанию C:\Program Files\Cleverence Soft\Driver1C WiFi Prof\Обработки для 1С\(8.x) Штрих-М Торговое предприятие 5.1).

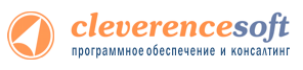

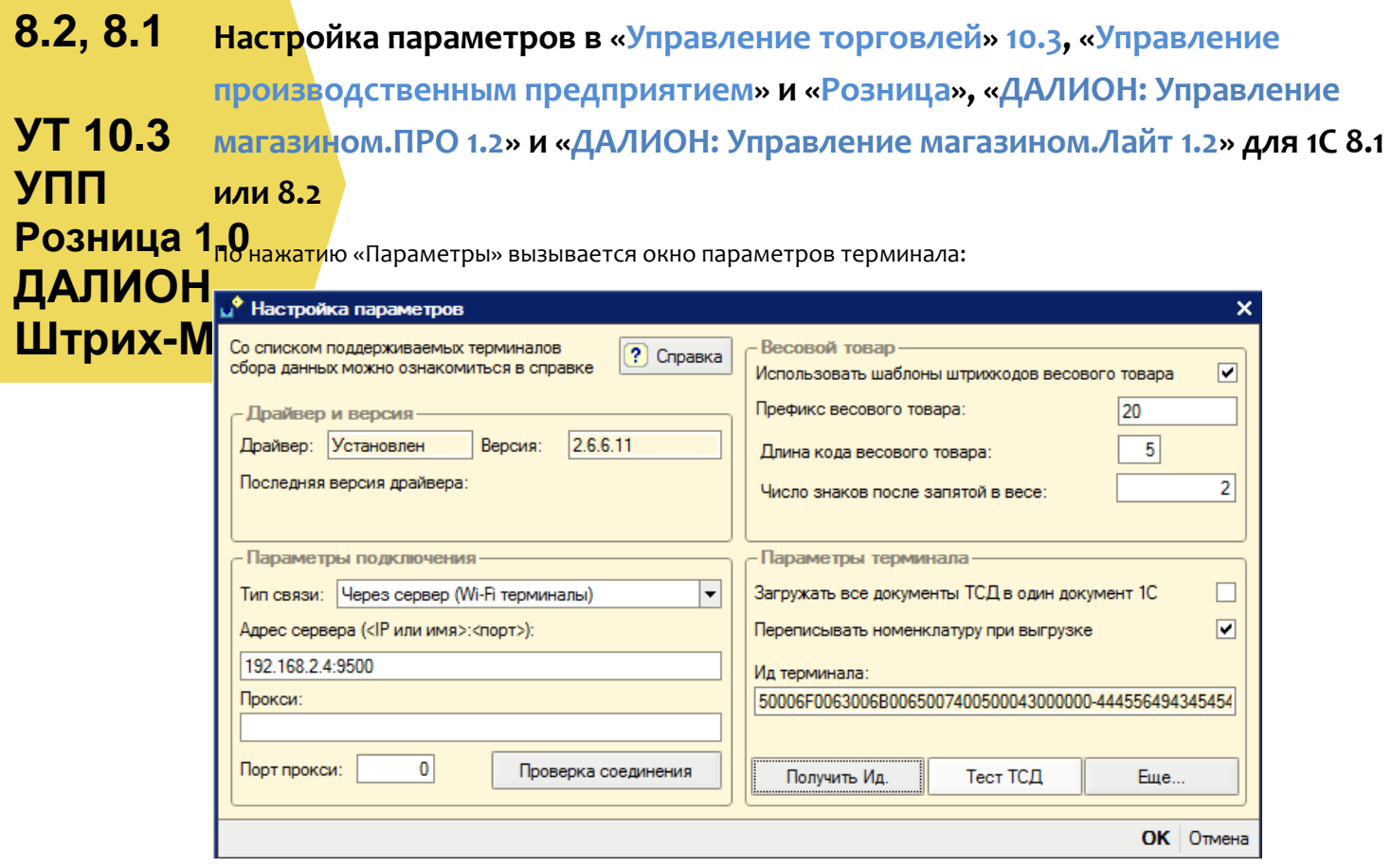

В поле «Адрес сервера» следует указать адрес сервера терминалов Mobile SMARTS, адрес задается в виде <IP или имя>:<порт>, например, «192.168.0.1:9001» или «localhost:9001» (по умолчанию используется порт 9500, в этом случае задавать порт не нужно, т.е. вводим просто «192.168.0.1»). Поля «Прокси» и «Порт прокси» предназначены для указания прокси-сервера, если прокси-сервер не используется, их заполнять не нужно. Для проверки соединения с сервером служит кнопка «Проверка соединения».

Помимо связи через сервер терминалов Mobile SMARTS, драйвер позволяет выполнять обмен данными с ТСД напрямую, используя проводное подключение через ActiveSync или Центр мобильных устройств, для этого в настройке «Тип связи» следует указать «Через папку (прямое подключение)».

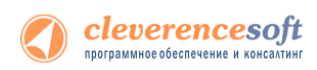

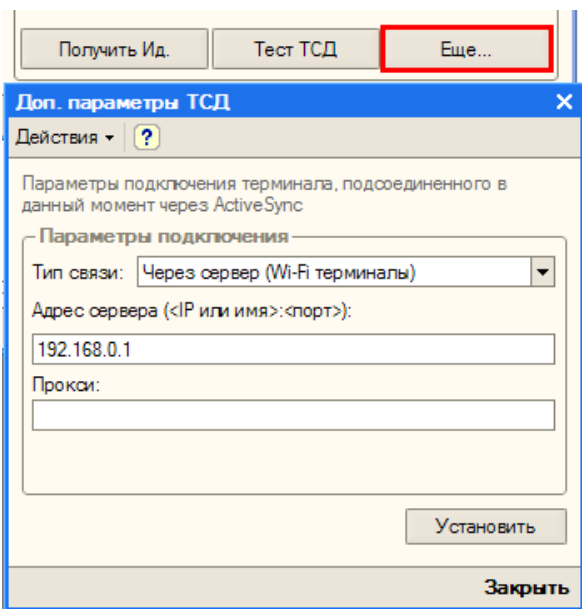

Для настройки параметров соединения отдельного ТСД служит кнопка «Еще…» 1С.

ТСД подключается к драйверу Wi-Fi независимо и сам хранит свои настройки подключения, которые задавались ему при установке программы драйвера. Кнопка «Еще...» позволяет править эти настройки подключения для того конкретного ТСД, который в данный момент подключен к ПК при помощи USB-кабеля. По нажатию на эту кнопку открывается окно, содержащее тип связи, установленный для данного конкретного ТСД, и настройки подключения ТСД к серверу. Для доступа к этим настройкам ТСД должен быть подключен к компьютеру через ActiveSync или Центр мобильных устройств. По кнопке «Установить» настройки сохраняются на ТСД.

#### **8.2 Дополнительные внешние обработки в «Управление торговлей» 11, «Розница» 2.0, «Управление небольшой фирмой (УНФ)» 1.4**

**УТ 11 УНФ Розница 2.0** В «1С:Управление торговлей» 11, «1С:Розница» 2.0, «1С:Управление небольшой фирмой (УНФ)» 1.4 существует возможность подключения обработок драйвера, в качестве дополнительных обработок конфигурации 1С.

Рассмотрим, как это сделать в «1С:Управление торговлей» 11 (в «1С:Розница» 2.0, «1С:Управление небольшой фирмой (УНФ)» 1.4 делается аналогично).

Для подключения обработок драйвера в качестве дополнительных обработок конфигурации 1С, нужно зайти в «Администрирование» и выбрать «Дополнительные отчеты и обработки».

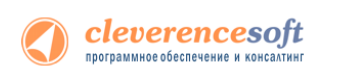

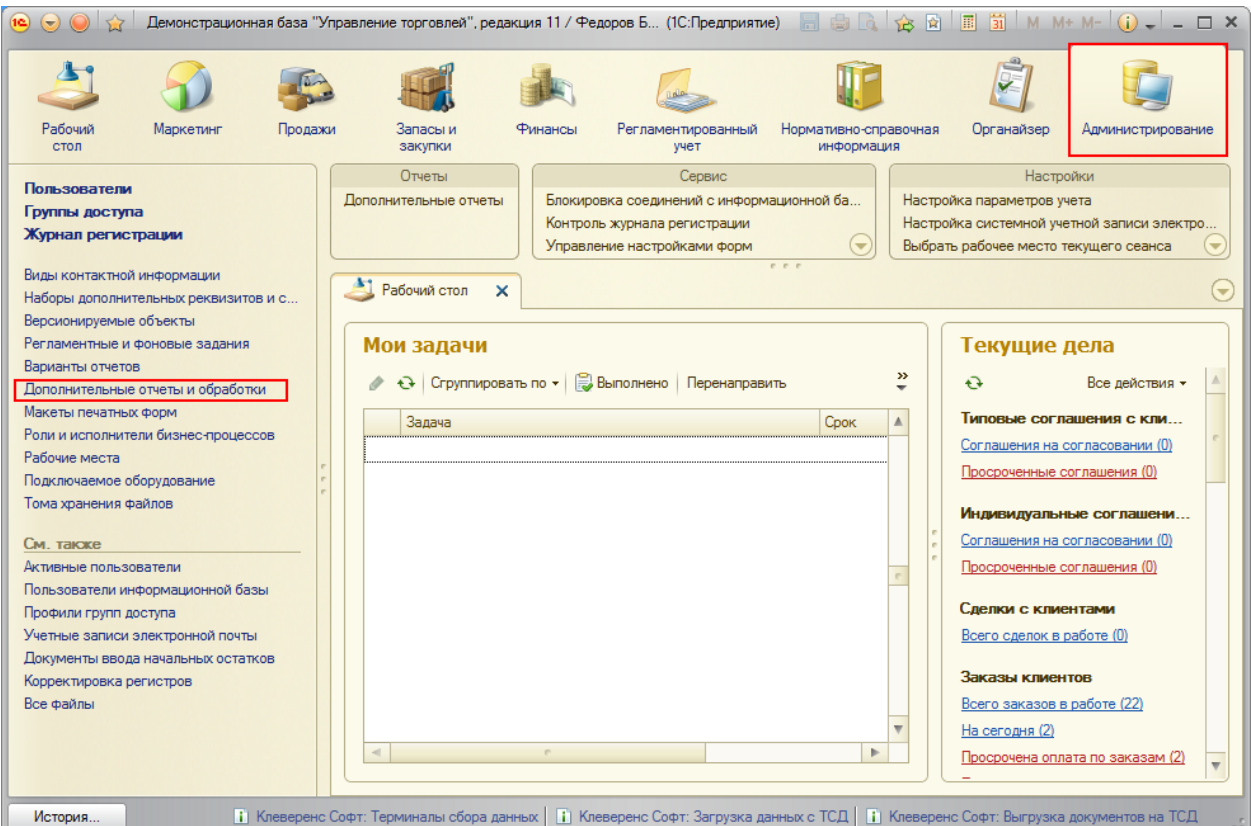

Откроется закладка «Дополнительные отчеты обработки». Для создания новой обработки нажмите «Создать».

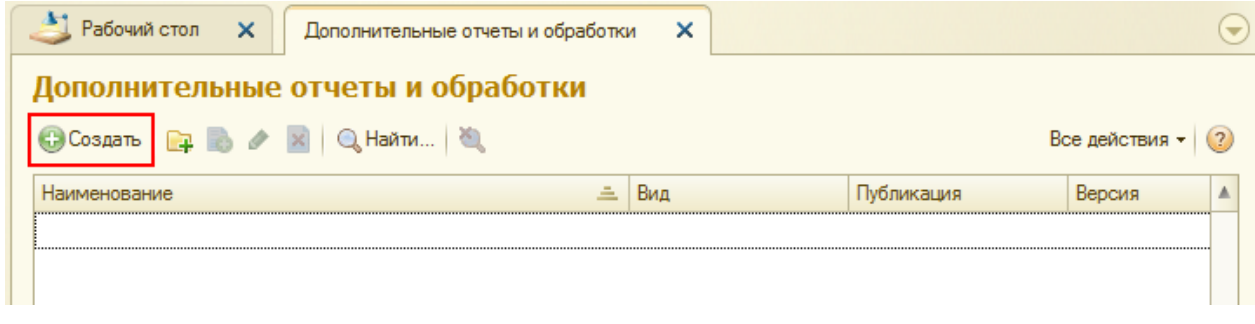

Выберите файл обработки драйвера, для подключения:

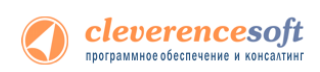

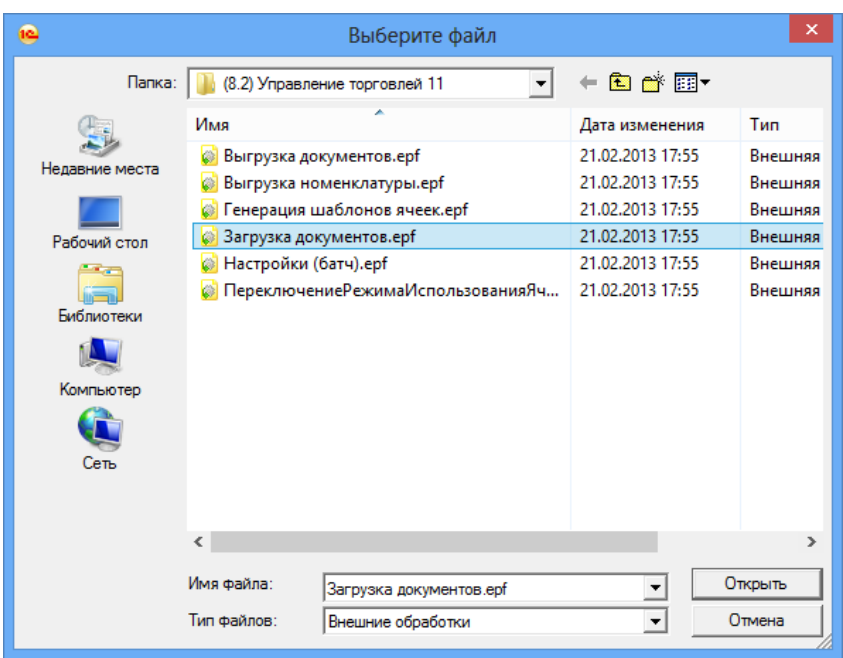

После этого откроется окно создания дополнительной обработки. В нем необходимо ввести «Наименование» обработки (по умолчанию называется как выбранная обработка Клеверенс Софт). После этого открыть окно «Быстрый доступ к команде».

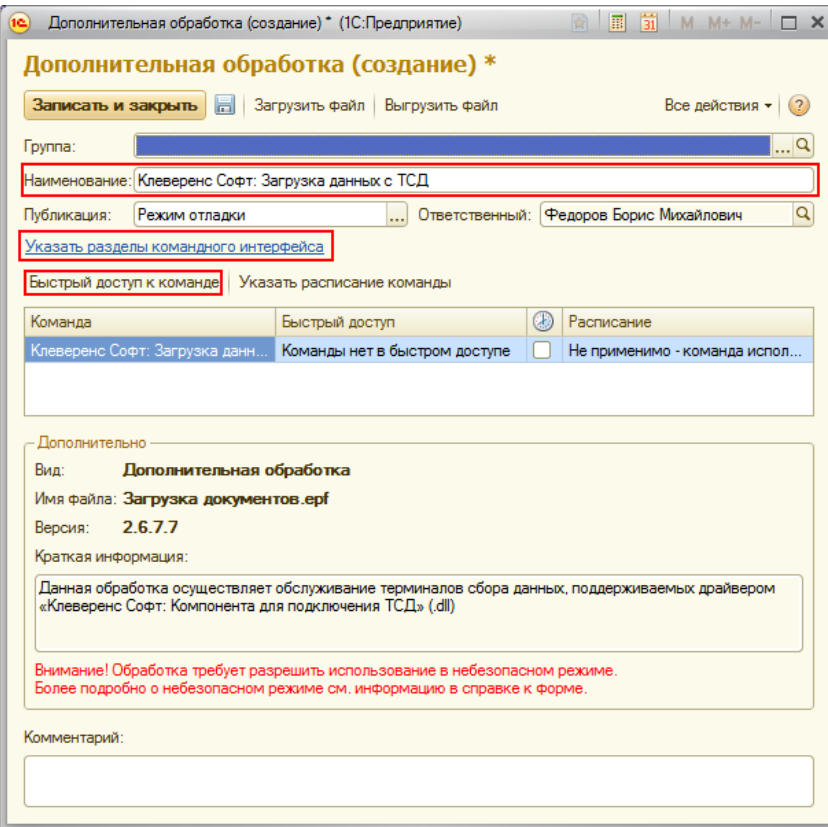

В нем выбрать пользователей, у которых будет эта обработка в быстром доступе. Можно добавлять по одному пользователю выбирая пользователя и нажимая кнопку **1988** или выбрать всех сразу, нажав кнопку  $\overline{\hspace{1cm}}$ . После того как нужные пользователи были выбраны, нажмите «ОК».

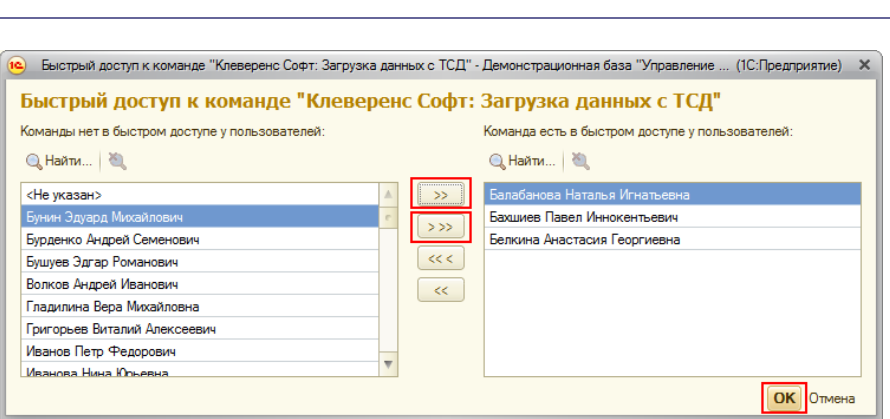

Cleverencesoft

Теперь необходимо указать разделы командного интерфейса, в которых будет доступна обработка. Отметив нужные разделы флажками, нажмите «ОК».

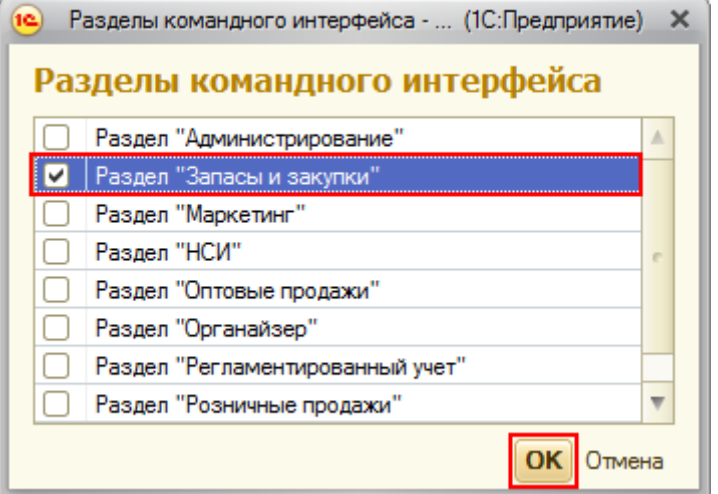

Теперь необходимо записать и закрыть созданную обработку.

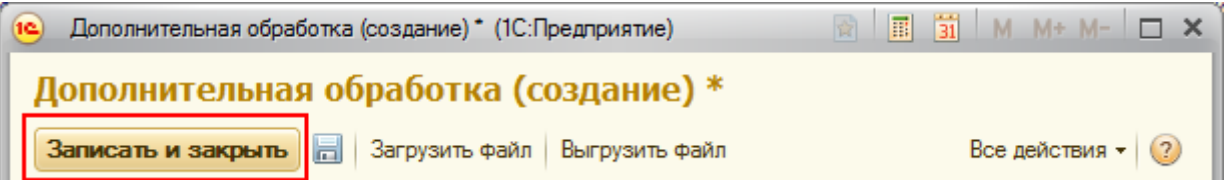

Если необходимо создать еще внешние обработки в качестве дополнительных, проделайте те же операции заново.

Созданные обработки можно запускать в выбранных разделах командного интерфейса. Они будут доступны пользователям, выбранным в быстром доступе к команде.

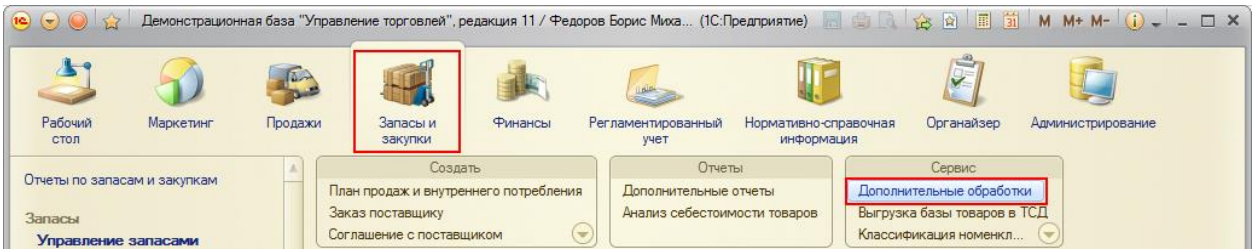

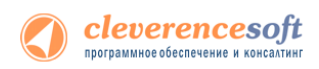

Для запуска выберите обработку и нажмите кнопку «Выполнить».

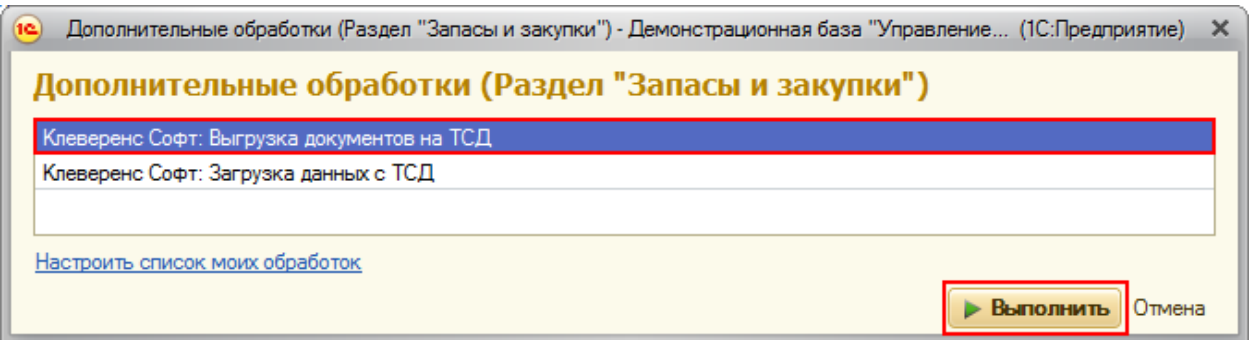

Будет открыта стандартная обработка Клеверенс Софт.

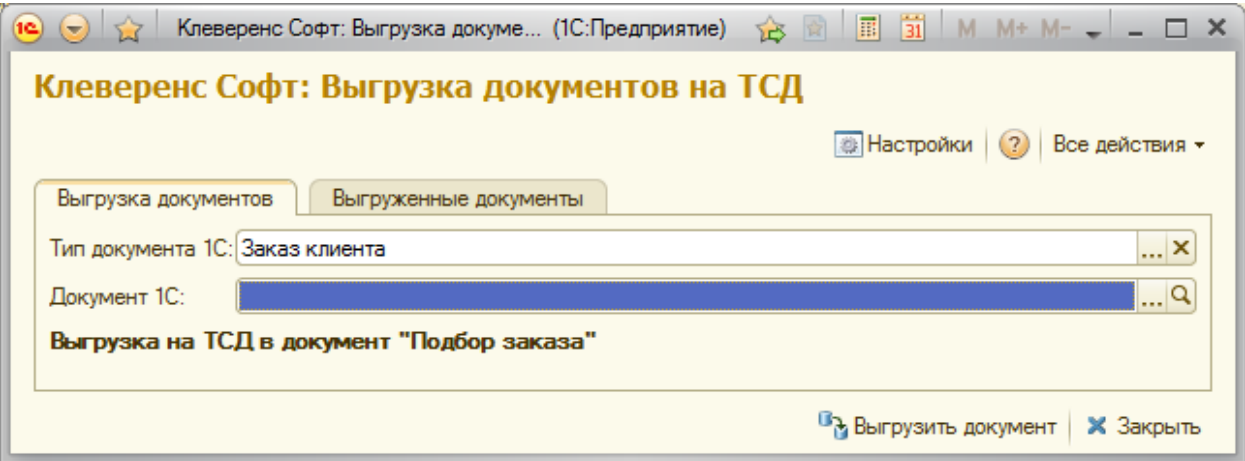

### **для «1С:Предприятие 7.7»**

**Торговля Склад**

**7.7**

Драйвер содержит обработки для стандартной конфигурации «Торговля+Склад» редакции 9.2. Все обработки находятся в папке «Обработки для 1С7.7» папки установки драйвера. Ниже перечислены существующие обработки и описание их назначения:

- 1. *Выгрузка номенклатуры.ert* позволяет выгружать информацию о номенклатуре на терминал, также данная обработка содержит настройки по выгрузке/загрузке данных;
- 2. *Выгрузка документов.ert* позволяет выгружать документы 1С на ТСД в виде заданий для выполнения;
- 3. *Загрузка документов.ert* позволяет загружать сканированные терминалом штрихкоды и количества товара (а также цены для документов Переоценки) в строки документов 1С;
- 4. *Клеверенс Софт терминалы сбора данных Wi-Fi Проф.ert* реализует стандартный интерфейс для подключения терминала к 1С;
- 5. *CleverenceТСДФорматПоля.ert* вспомогательная обработка;
- 6. *CleverenceТСДНастройкаСоединения.ert* вспомогательная обработка, служит для настройки соединения терминала с сервером терминалов.

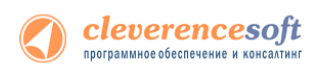

Обработки должны находиться в каталоге информационной базы «1С:Предприятия» по следующим путям:

*/ExtForms/Выгрузка номенклатуры.ert*

*/ExtForms/Выгрузка документов.ert*

*/ExtForms/Загрузка документов.ert*

*/ExtForms/CleverenceТСДФорматПоля.ert*

*/ExtForms/ CleverenceТСДНастройкаСоединения.ert*

#### */ExtForms/Equip/Клеверенс Софт терминалы сбора данных Wi-Fi Проф.ert*

Перед началом работы необходимо выполнить подключение терминала. Для этого нужно открыть информационную базу с учетной записью пользователя с правами Администратора (Менеджер, Продавец), выбрать пункт меню *«Сервис->Настройка торгового оборудования»*, в появившейся форме перейти на закладку *«Терминал сбора данных»* и нажать на кнопку «…».

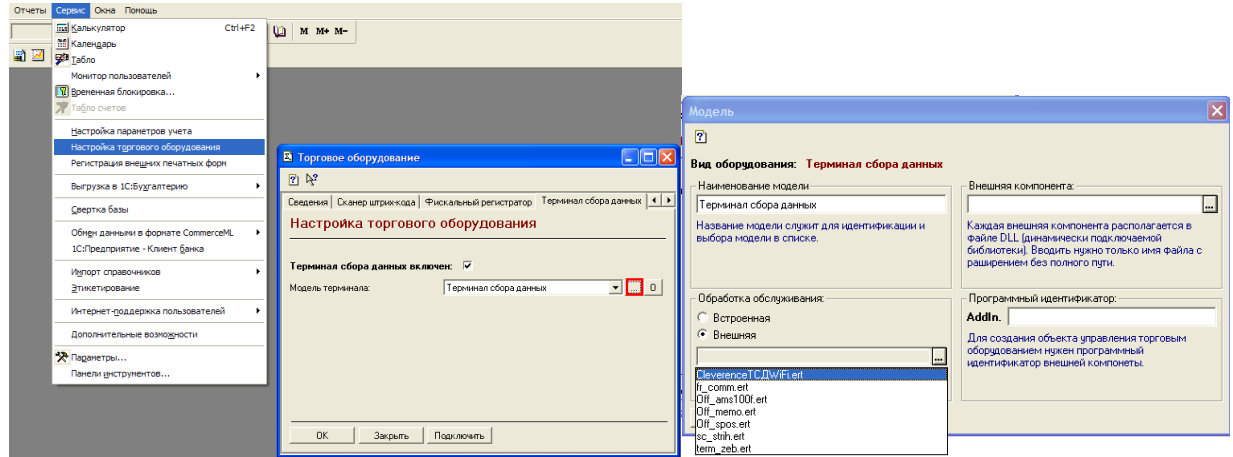

Нужно заполнить поле «*Наименование модели»* и указать в качестве обработки обслуживания «*Клеверенс Софт терминалы сбора данных Wi-FiПроф.ert»*. Поля «*Внешняя компонента»* и «*Программный идентификатор»* можно не заполнять. Для подтверждения нажимаем «*ОК»*.

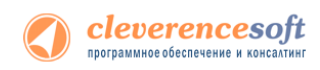

Далее нужно выполнить подключение обработок выгрузки/загрузки данных. Выбираем пункт меню «*Сервис->Дополнительные возможности»*:

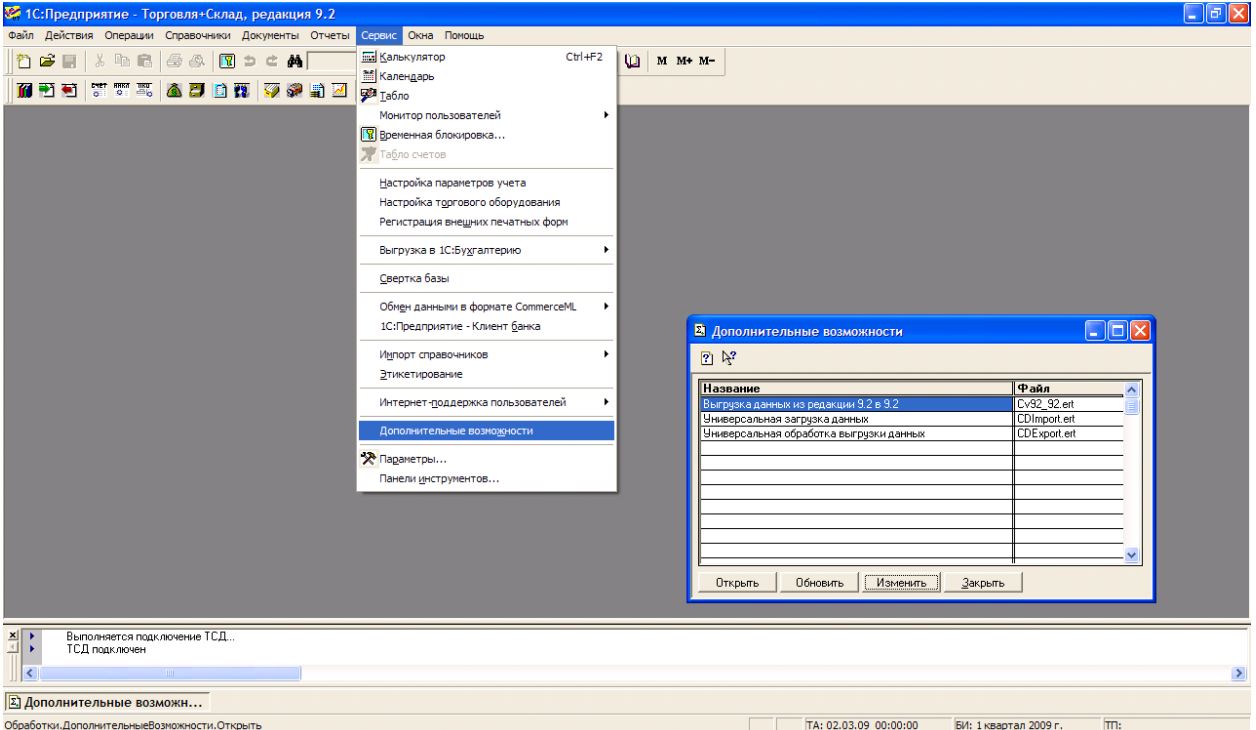

На форме «*Дополнительные возможности»* нажимаем кнопку «*Изменить»*, в появившемся списке выбираем «*Внести в список»*, появится список дополнительных обработок, выбираем «*Выгрузка номенклатуры.ert».* Указываем название: «*Выгрузка номенклатуры на ТСД»*.

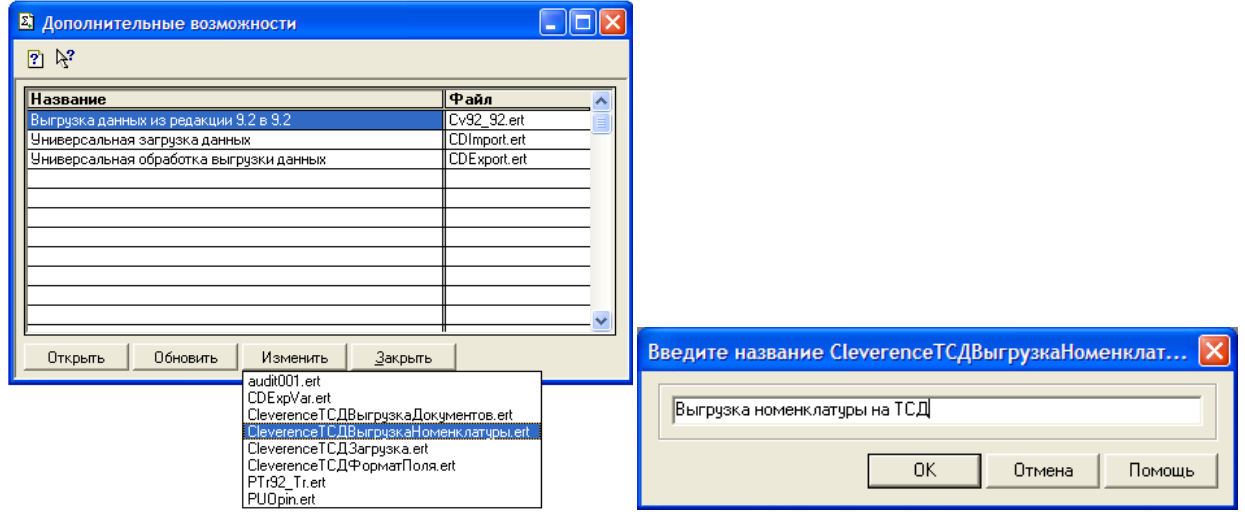

Аналогично добавляем обработки «*Выгрузка документов.ert»* и «*Загрузка документов.ert»*, указываем названия «Выгрузка документов на ТСД» и «Загрузка с ТСД»*.*

На закладке «Настройки соединения» необходимо указать параметры подключения к серверу терминалов Mobile SMARTS. Поле «Адрес сервера» используется для задания адреса сервера в виде <IP или имя>:<порт> (например, «192.168.0.1:9001» или «localhost:9001»), по умолчанию используется порт 9500, в этом случае значение порта можно не указывать (т.е. задаем просто «192.168.0.1»). Поля «Прокси» и «Порт прокси» позволяют задать прокси сервер, через который осуществляется доступ, если прокси сервер не используется, заполнять поля не нужно. Кнопка «Проверка соединения» служит для проверки

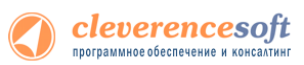

возможности соединения с сервером терминалов с указанными настройками. Сообщение о том, удачно или нет было выполнено соединение выводится в информационную панель. Кнопка «Сохранить» служит для сохранения настроек. Настройка «Тип связи» позволяет указать способ обмена данными между 1С и терминалом, возможны следующие варианты:

- Через сервер (Wi-Fi терминалы) обмен данными выполняется через сервер Mobile SMARTS, при этом терминал должен иметь возможность соединения с сервером;
- Прямая связь с ТСД в этом случае обмен данными выполняется с терминалом, подключенным к компьютеру напрямую через ActiveSync или Центр мобильных устройств (если 1С работает через терминальную сессию, необходимо использовать обмен данными через папку, соответствующие настройки нужно указать на закладке *Терминал,* подробнее см. раздел «Терминальный режим и удаленный доступ (RDP)»).

Все настройки подключения относятся как к выгрузке, так и к загрузке данных.

По кнопке «Настройки терминала…» открывается окно, содержащее настройки подключения к серверу Mobile SMARTS терминала, подключенного в настоящий момент через ActiveSync к компьютеру.

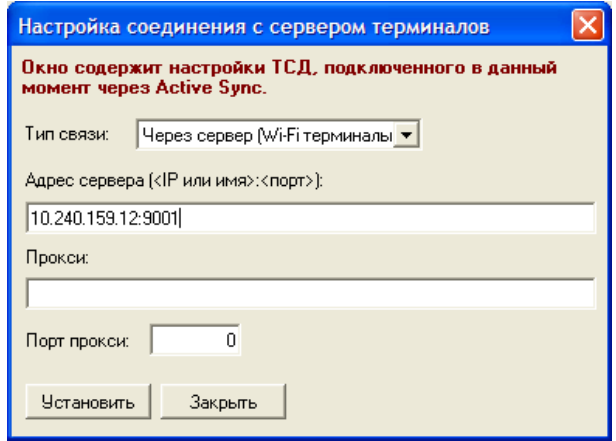

По кнопке «Установить» настройки записываются на терминал.

# Настройка промежуточной базы 1С для онлайн подключения

При установке драйвера в 1С регистрация промежуточной базы происходит в 1С автоматически.

Запустив 1С, в окне выбора конфигурации появится запись «Клеверенс: Драйвер 1С ПРОФ (управление)».

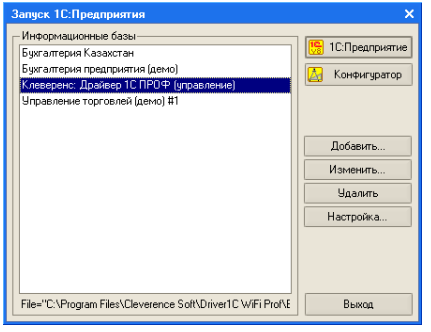

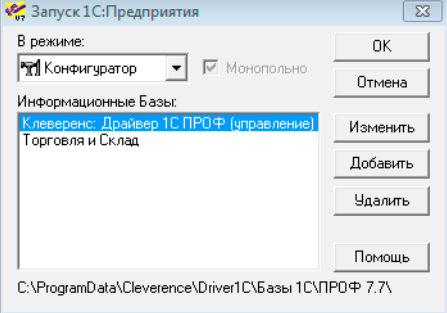

**«1С: Предприятия 8.2» «1С: Предприятия 7.7»**

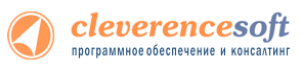

Если по каким-то причинам автоматическая регистрация базы прошла неудачно, то можно подключить ее вручную. Стандартный путь до нее по умолчанию «Папка данных для всех пользователей\Cleverence\Driver1C\Базы 1С\ПРОФ7.7», «Папка данных для всех пользователей\Cleverence\Driver1C\Базы 1С\ПРОФ8.1» или «Папка данных для всех пользователей\Cleverence\Driver1C\Базы 1С\ПРОФ8.2.х», в зависимости от используемой версии платформы 1С. «Папка данных для всех пользователей» может находиться в разных местах в зависимости от ОС и ее настроек, например, «C:\Documents and Settings\All Users\Application Data\» или «С:\ProgramData\».

#### **Важно для 1С 7.7**

**Промежуточная база и база 1С должны находиться на одном сервере, при этом должны быть указаны локальные пути (не сетевые!) к ним (т.к. сервер MobileSMARTS работает как служба под системной учетной записью, когда промежуточная база обращается к основной по сетевому пути, часто возникают проблемы с доступом к папке).**

**Для промежуточной базы и базы 1С должны быть выбраны идентичные «Кодовые страницы таблиц информационной базы».**

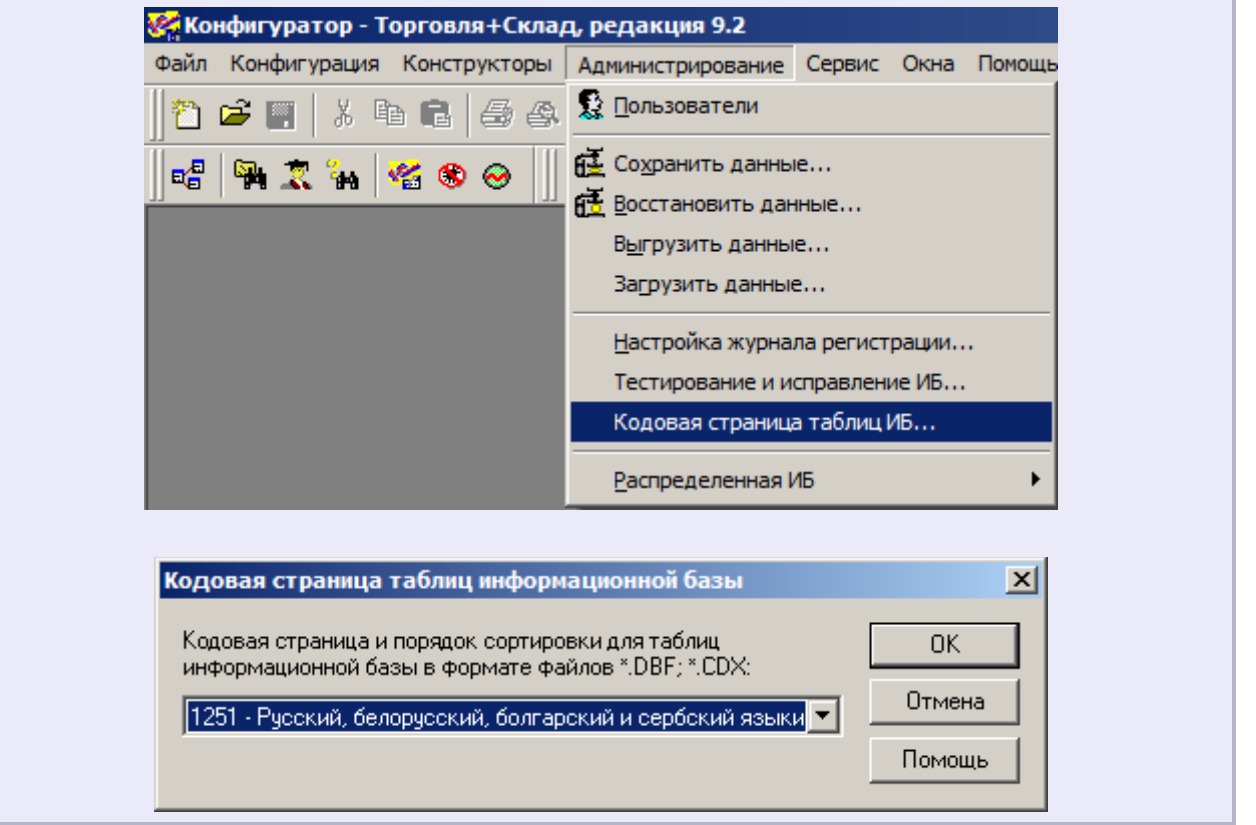

После загрузки промежуточной базы автоматически откроется окно настройки онлайн соединения, и другого расширенного функционала ПРОФ драйвера.

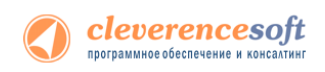

### Закладка «Начало»:

#### В закладке указывается, что необходимо настроить для начала работы.

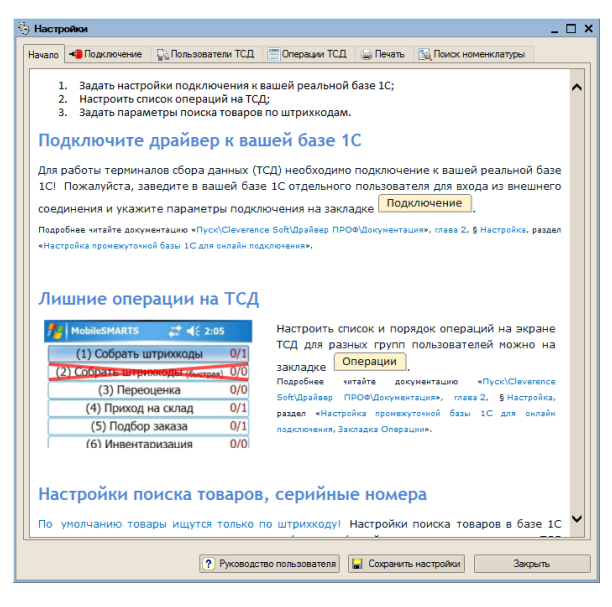

**«1С: Предприятия 8.1», «1С: Предприятия 8.2», «1С: Предприятия 8.3»**

#### Закладка «Подключение»:

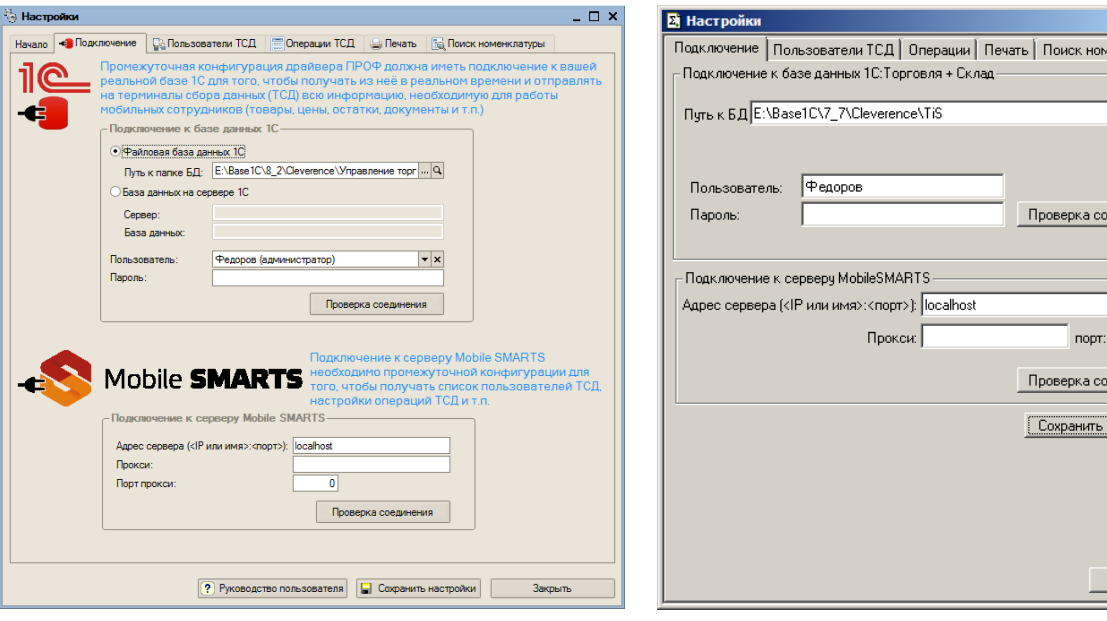

**«1С: Предприятия 8.1», «1С: Предприятия 8.2», «1С: Предприятия 8.3» «1С: Предприятия 7.7»**

На этой закладке необходимо настроить соединение с рабочей базой пользователя и подключение к серверу терминалов.

В качестве рабочей базы данных может быть выбрана как файловая, так и серверная база 1С. Также необходимо указать существующего пользователя и пароль, которые будут использоваться для подключения.

 $\Box$ D $\times$ енклатчры |

адинения |

ᆩ динения | настройки )

Закрыть

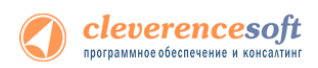

**Д** При выборе пути к папке БД через кнопку  $\frac{q}{q}$ , в поле «Пользователь» подставляется последний **пользователь, под которым входили в выбранную базу.**

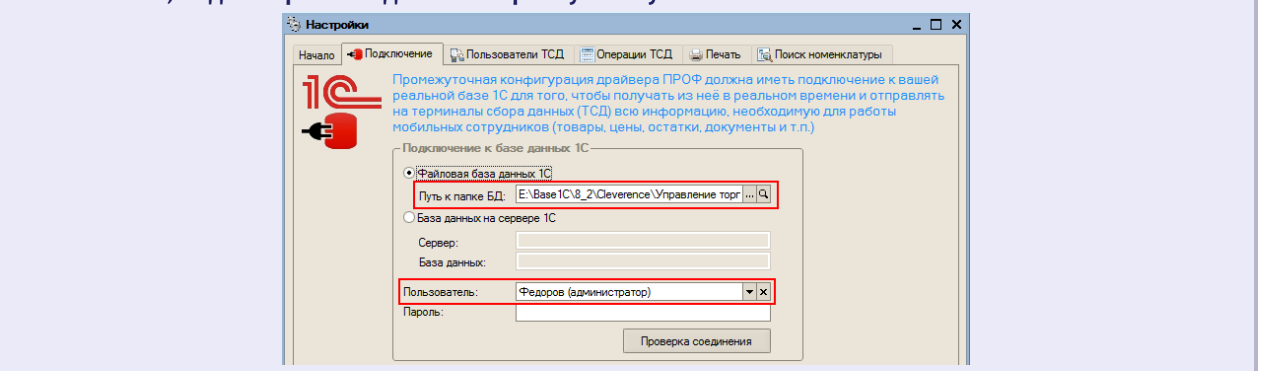

Для проверки правильности настройки необходимо использовать кнопку «Проверка соединения».

 $\sqrt{N}$ **Для пользователя, от имени которого происходит подключение, в 1С должна быть включена роль Пользователь. Для того, чтобы включить роль для пользователя 1С нужно в «1С:Управление торговлей» зайти в меню Сервис->Пользователи->Список пользователей, открыть окно Пользователь базы данных и там отметить роль галочкой.**

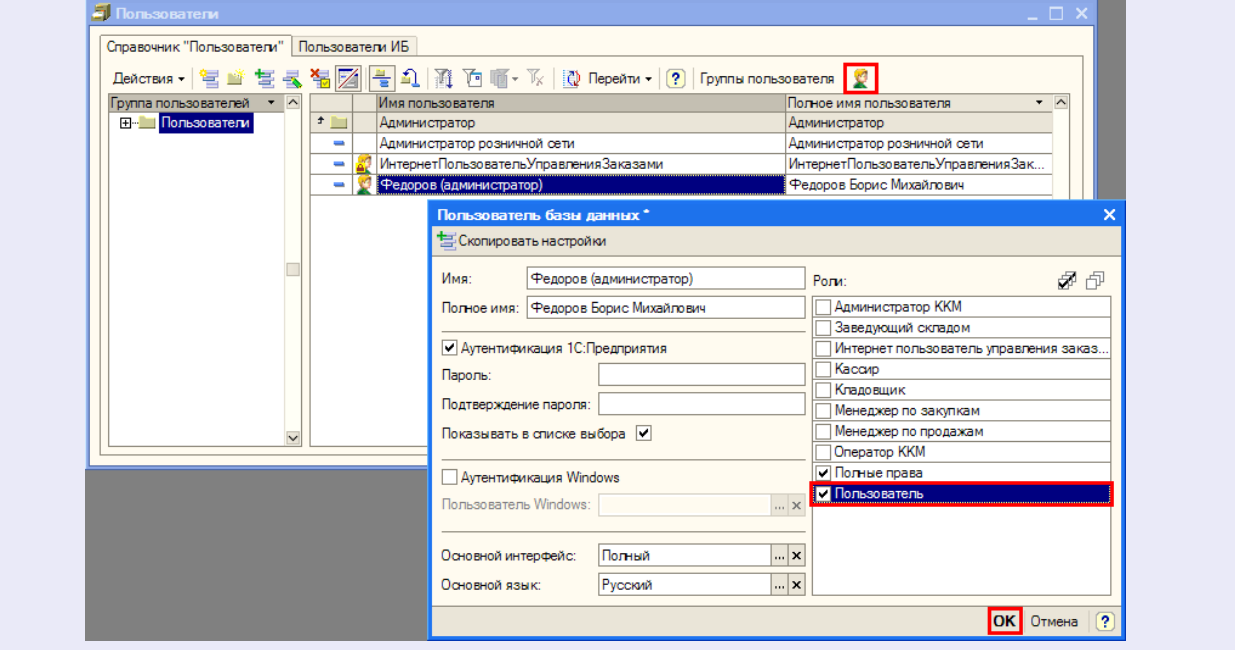

Настройка соединения с сервером терминалов аналогична настройке параметров подключения основной обработки драйвера.

 $\sqrt{N}$ **После ввода параметров подключения необходимо ОБЯЗАТЕЛЬНО нажать кнопку «Сохранить настройки».**

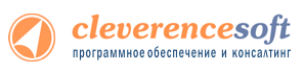

**Иногда могут возникнуть неполадки с подключением к базе 1С («1С:Предприятие 7.7»). Для этого нужно у сервиса «Сервер MobileSMARTS 2008» на закладке «Вход в систему» поставить флаг «Разрешить взаимодействие с рабочим столом» (для этого зайдите в «Администрирование - Службы – 1C driver server PROF»), перезапустить сервис. Запустить службу «Обнаружение интерактивных служб» (для этого зайдите в «Администрирование - Службы – Обнаружение интерактивных служб»). И проверить подключение (кнопка «Проверка соединения» в промежуточной базе).**

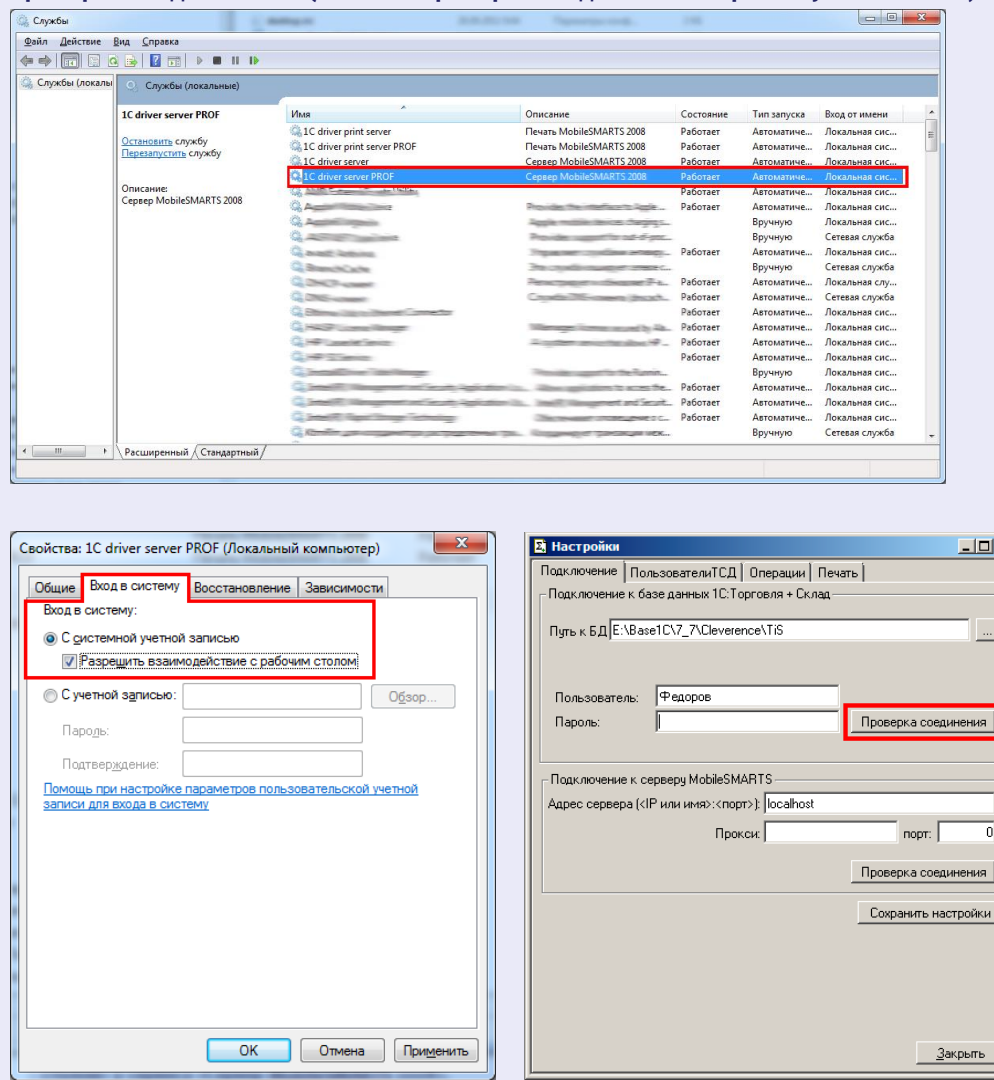

**Если открылось окно сообщений Windows, в диалоговом окне выбора баз 7.7 нужно выбрать базу 1С. Это настраивается один раз, после этого можно убрать флаг «Разрешить взаимодействие с рабочим столом» у сервиса «Сервер MobileSMARTS 2008».**

 $\overline{\mathbf{x}}$ 

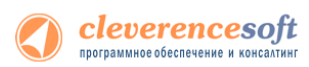

**Также проверьте права на запуск COM-объекта. Для этого зайдите в «Администрирование - Cлужбы компонентов», там в настройках DCOM найдите V77.Application. Если он есть, на вкладке «Удостоверение» можно задать пользователя, под которым будет запускаться компонент, укажите текущего пользователя.**

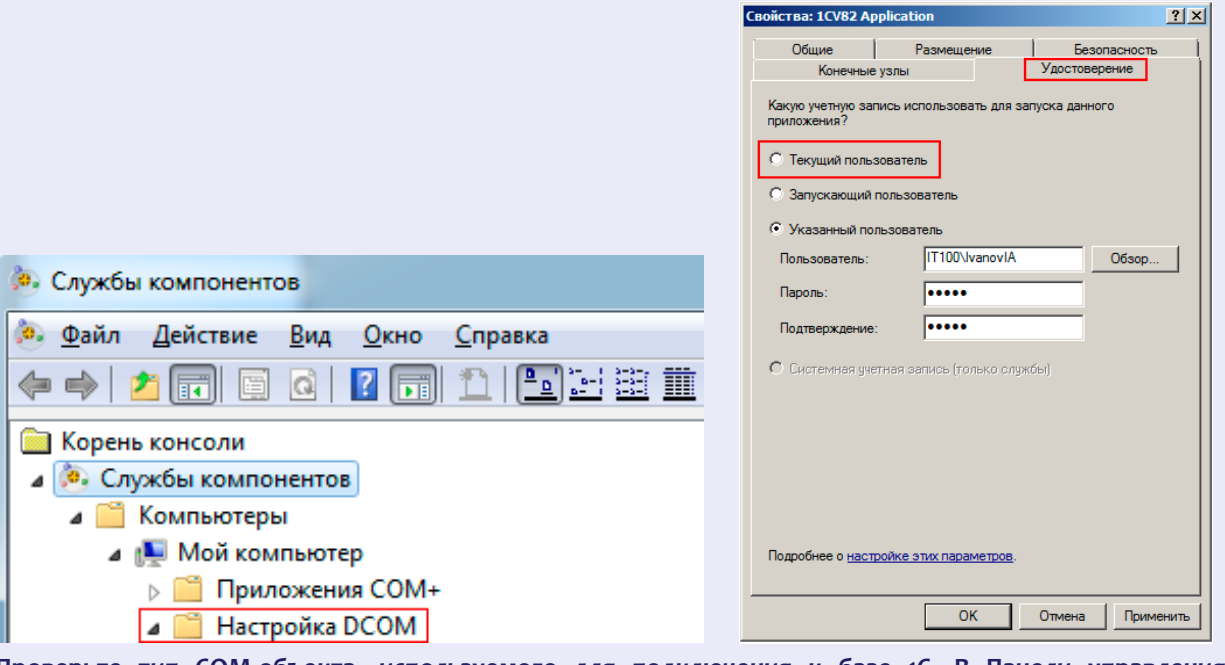

**Проверьте тип COM-объекта, используемого для подключения к базе 1С. В Панели управления выберите узел внешнего соединения к 1С, тип COM-объекта указан в свойстве V77ObjectName.**

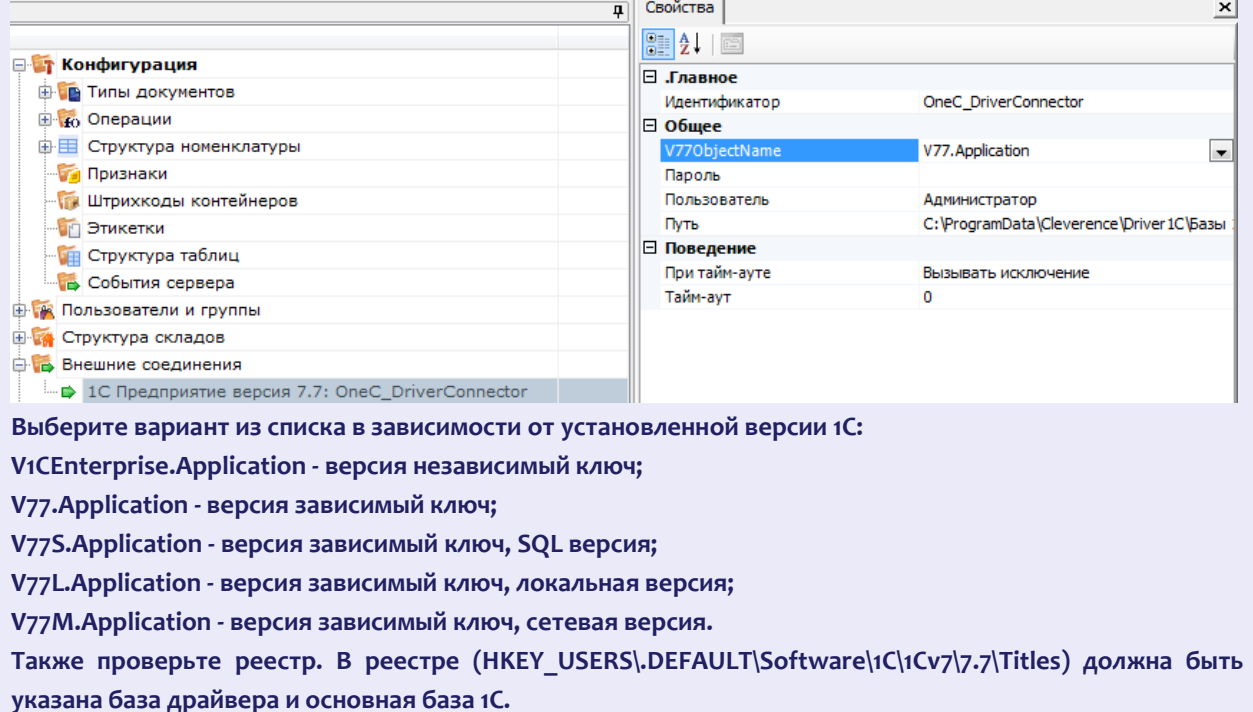

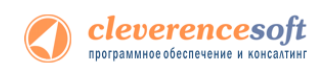

### Закладка «Пользователи ТСД»:

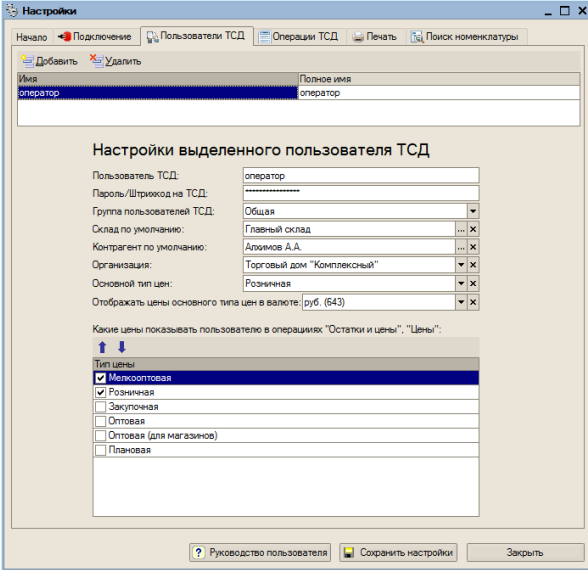

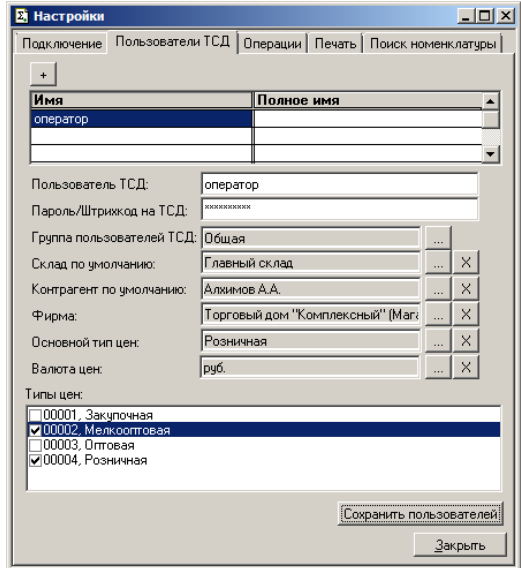

**«1С: Предприятия 8.1», «1С: Предприятия 8.2», «1С: Предприятия 8.3» «1С: Предприятия 7.7»**

На закладке «Пользователи ТСД» можно настроить имена и пароли для сотрудников, которые будут работать на мобильном терминале. По умолчанию в конфигурации задан один пользователь с именем «оператор» и пустым паролем.

Кроме создания и удаления пользователей форма позволяет указать для сотрудника различные параметры по умолчанию (отображаемый тип цен, склад, контрагент и организация). Если эти параметры не указать при настройке, то при работе на ТСД их выбор будет запрашиваться по мере надобности при выполнении операций. Если же сотрудники четко привязаны, например, к определенному складу, то «Склад по умолчанию» удобнее указать заранее.

Контрагент и организация также могут быть заданы и будут автоматически устанавливаться для создаваемых на терминале документов «Отпуск товара». Основной тип цен также указывается для этой операции.

Список «Показывать цены» позволяет настроить необходимые к отображению цены в операции «Остатки и цены».

**После изменения любых параметров на закладке «Пользователи ТСД» ОБЯЗАТЕЛЬНО требуется нажать кнопку «Сохранить пользователей».**

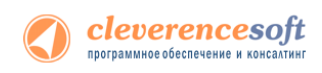

### Закладка Операции:

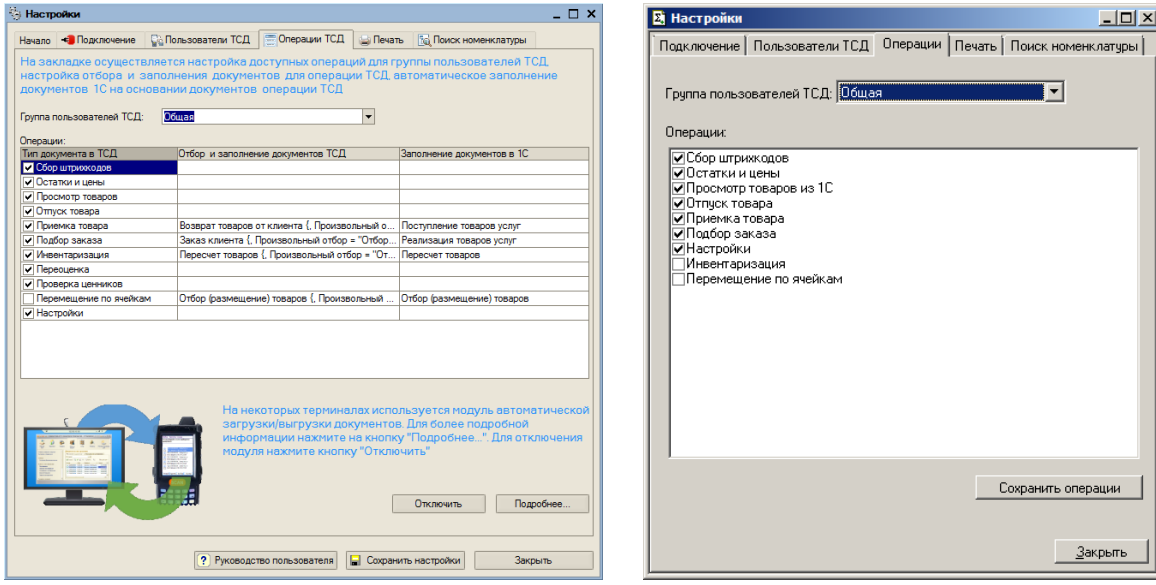

**«1С: Предприятия 8.1», «1С: Предприятия 8.2», «1С: Предприятия 8.3» 1С: Предприятия 7.7»**

Этот пункт позволяет настроить список используемых Вами на терминале операций. По умолчанию, все операции, поддерживаемые драйвером, включены.

Вы можете включить/отключить ДЕМО-режим использования модуля автоматической загрузки/выгрузки документов, или посмотреть коды терминалов и наличие лицензий (драйвера и модуля).

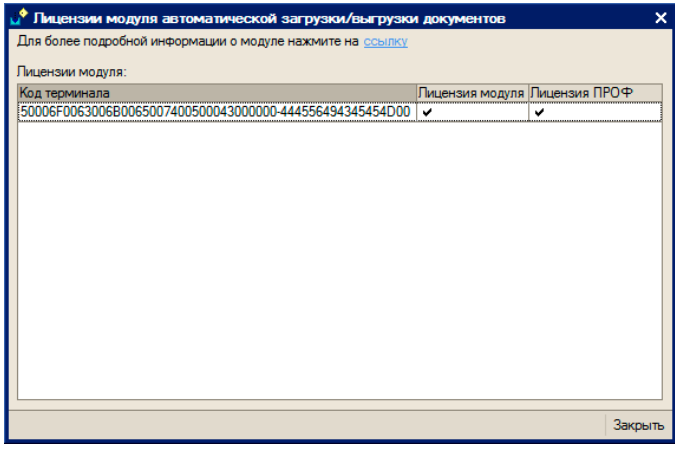

**После изменений в списке операций ОБЯЗАТЕЛЬНО требуется нажать кнопку «Сохранить операции».**

**Изменения в списке операций на терминале сбора данных произойдут только после обмена данными с сервером (т.е. автоматически либо по нажатию на ТСД «(0) Обмен данными»).**

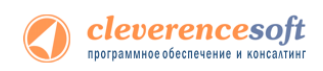

### Закладка Печать:

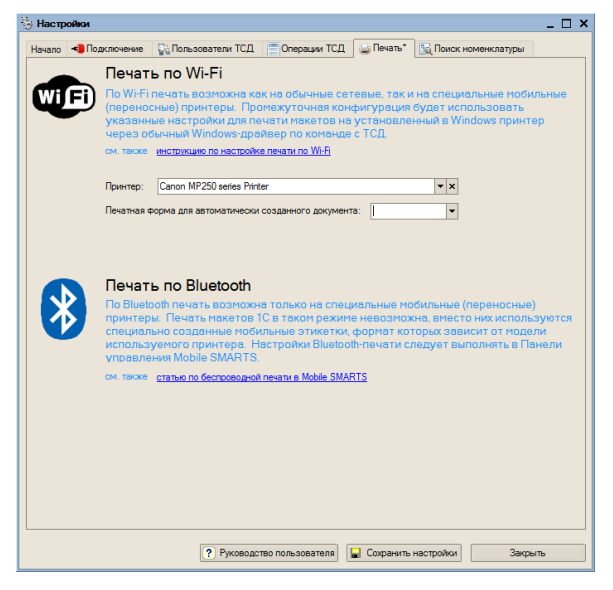

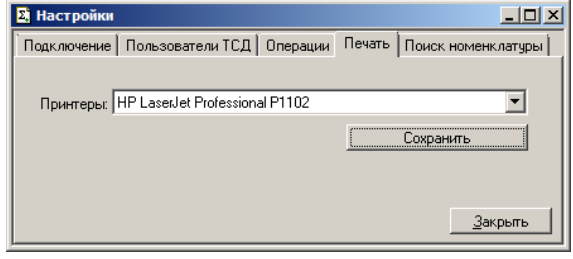

**«1С: Предприятия 8.1», «1С: Предприятия 8.2», «1С: Предприятия 8.3» «1С: Предприятия 7.7»**

На закладке «Печать» необходимо указать принтер, который будет использоваться для печати документов или ценников.

**После изменения принтера необходимо нажать кнопку Сохранить.**

### Закладка Поиск номенклатуры:

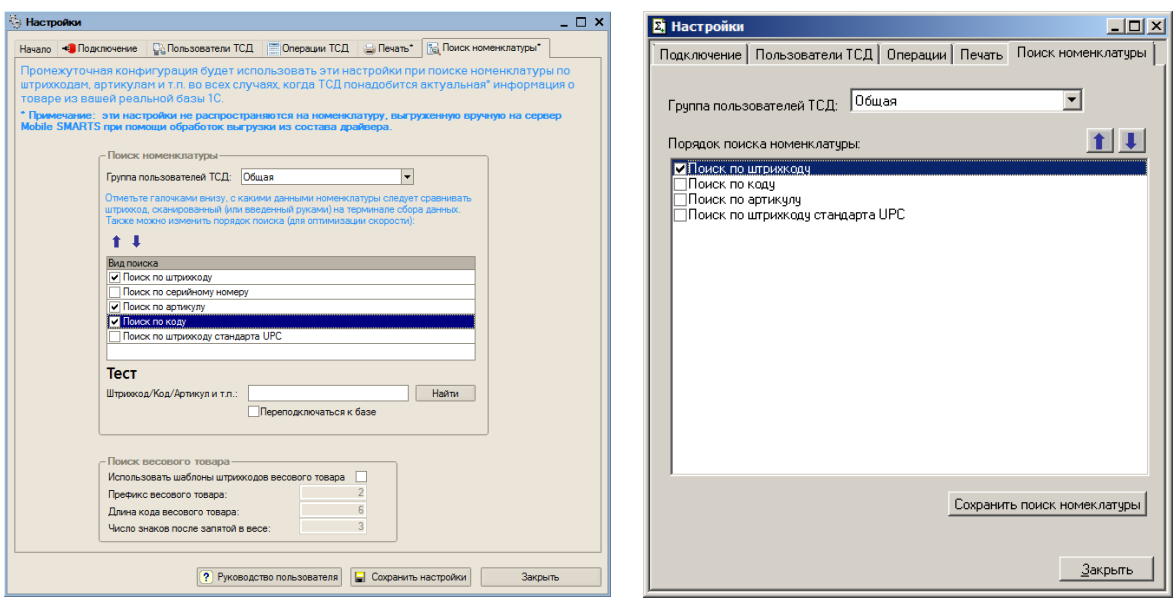

**«1С: Предприятия 8.1», «1С: Предприятия 8.2», «1С: Предприятия 8.3» «1С: Предприятия 7.7»**

На этой закладке можно настроить порядок поиска номенклатуры. Необходимо выбрать по каким данным будет вестись поиск (проставить флажки). Если по какому-то параметру нет необходимости искать отсканированный (введенный) штрихкод, то его лучше отключить, чтобы увеличить скорость работы на терминале. Также для оптимизации скорости можно изменить порядок поиска, переместив приоритетный параметр выше.

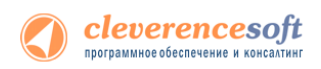

В «Весовом товаре» (1С: 8.1, 8.2) можно включить использование шаблонов штрихкодов и выполнить настройки.

Можно проверить производительность при поиске штрихкода. Для этого введите штрихкод и нажмите кнопку «Найти». Внизу появится служебное сообщение с информацией о скорости производительности и найденной номенклатурой.

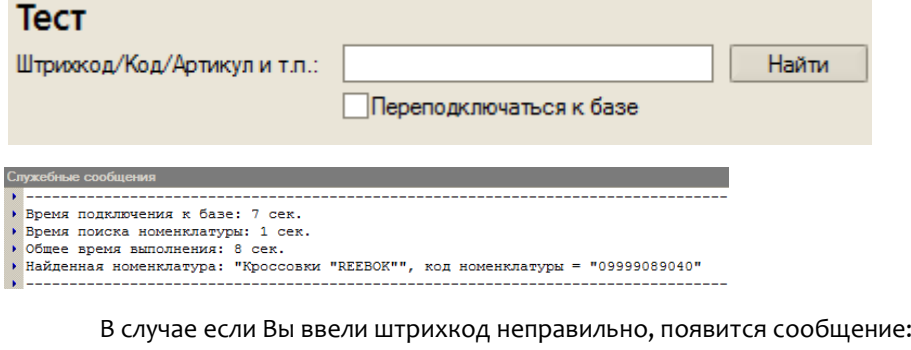

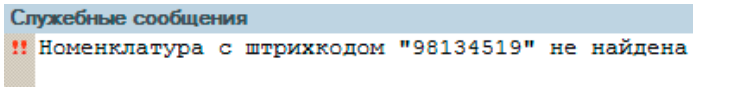

**После изменения в настройках необходимо нажать кнопку Сохранить.**

### Настройка отображения справочника номенклатуры на ТСД

Для показа элементов больших справочников номенклатуры на ТСД, рекомендуется ограничить количество строк, которые будут отображаться. В этом случае список подгружается порциями, что увеличивает скорость работы.

Для ограничения списка необходимо в промежуточной базе выбрать «Константы».

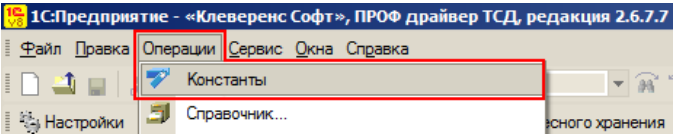

Ввести количество строк, которые будут отображаться на ТСД и нажать «ОК».

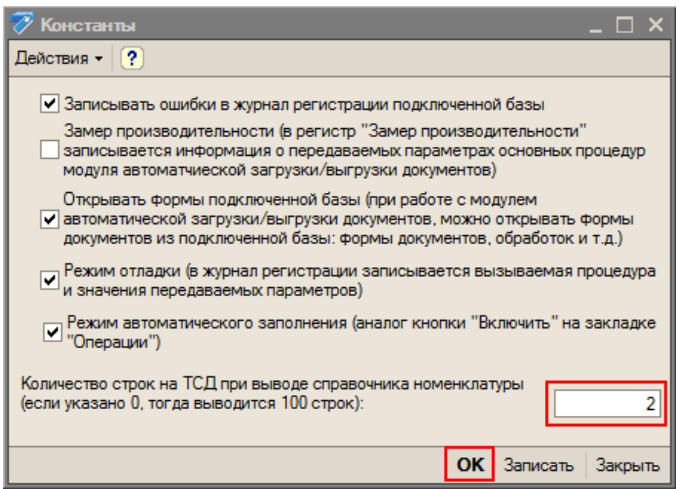

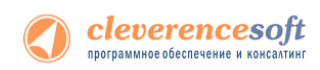

Если количество элементов в списке больше, чем указали в настройках, тогда в списке появляются пункты «ДАЛЕЕ» и «НАЗАД», выбрав которые можно просматривать следующие/предыдущие позиции.

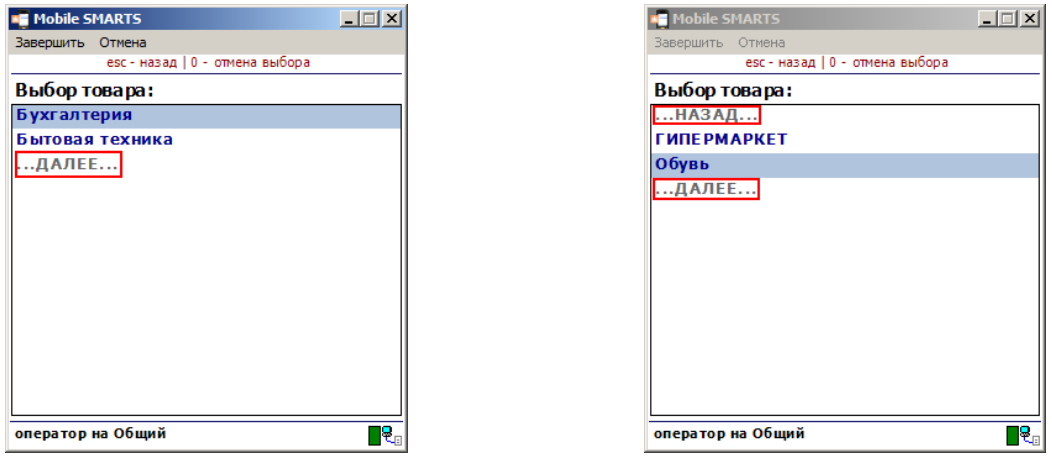

**Если настройка не указана или введено 0 (ноль), тогда показываются 100 элементов списка.**

Сохранение и восстановление настроек промежуточной конфигурации драйвера ПРОФ

В драйвере ПРОФ предусмотрена возможность сохранять сделанные настройки промежуточной конфигурации для последующего восстановления на случай, если необходимо будет перенести конфигурацию или она была нечаянно удалена или что-то перестало работать.

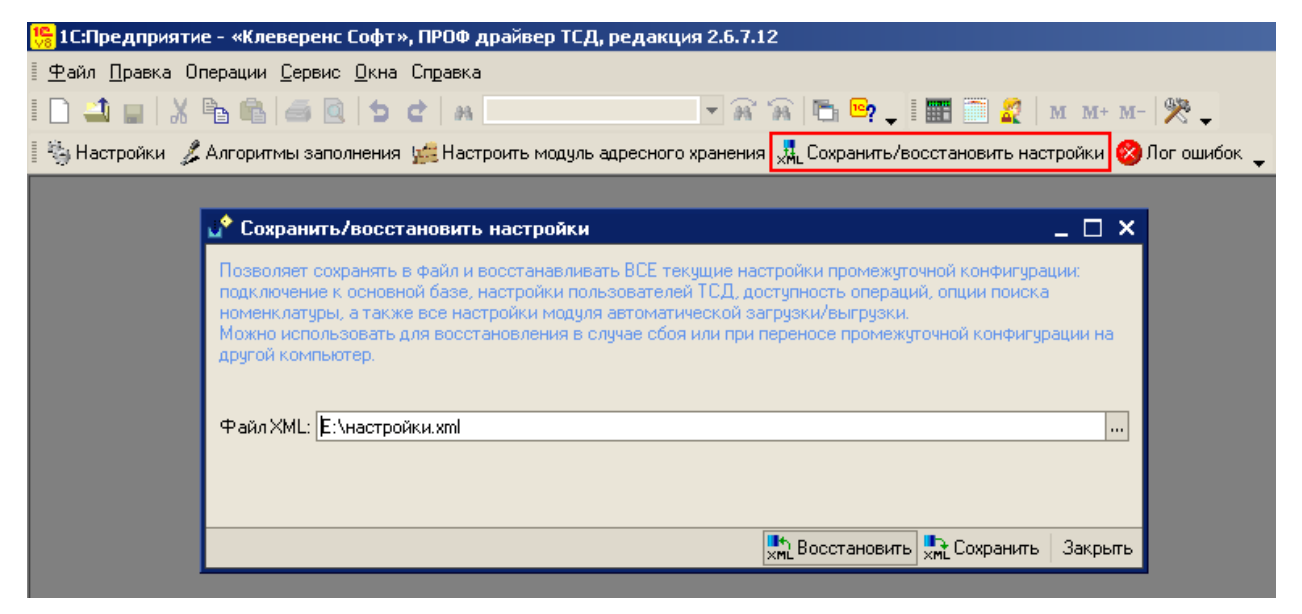

Форма сохранения/восстановления настроек позволяет сохранить текущие настройки подключения в отдельный файл, а также восстановить эти настройки из файла. Для вызова формы нужно нажать кнопку «Сохранить/восстановить настройки».

**Настройки промежуточной конфигурации, которые можно сохранить/восстановить:**

- настройки подключения к основной базе 1С;
- настройки пользователей ТСД;
- настройки операций;
- настройки модуля автоматической загрузки/выгрузки;

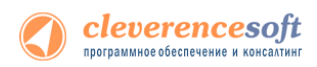

• настройки поиска номенклатуры.

#### **Сохранение настроек**

Для сохранения выполненных настроек в форме можно выбрать существующий или создать новый файл (нажать <mark>....</mark>, далее в строке «Имя файла» написать название файла, который создаете, и нажать кнопку «Открыть») после этого нажать кнопку «Сохранить».

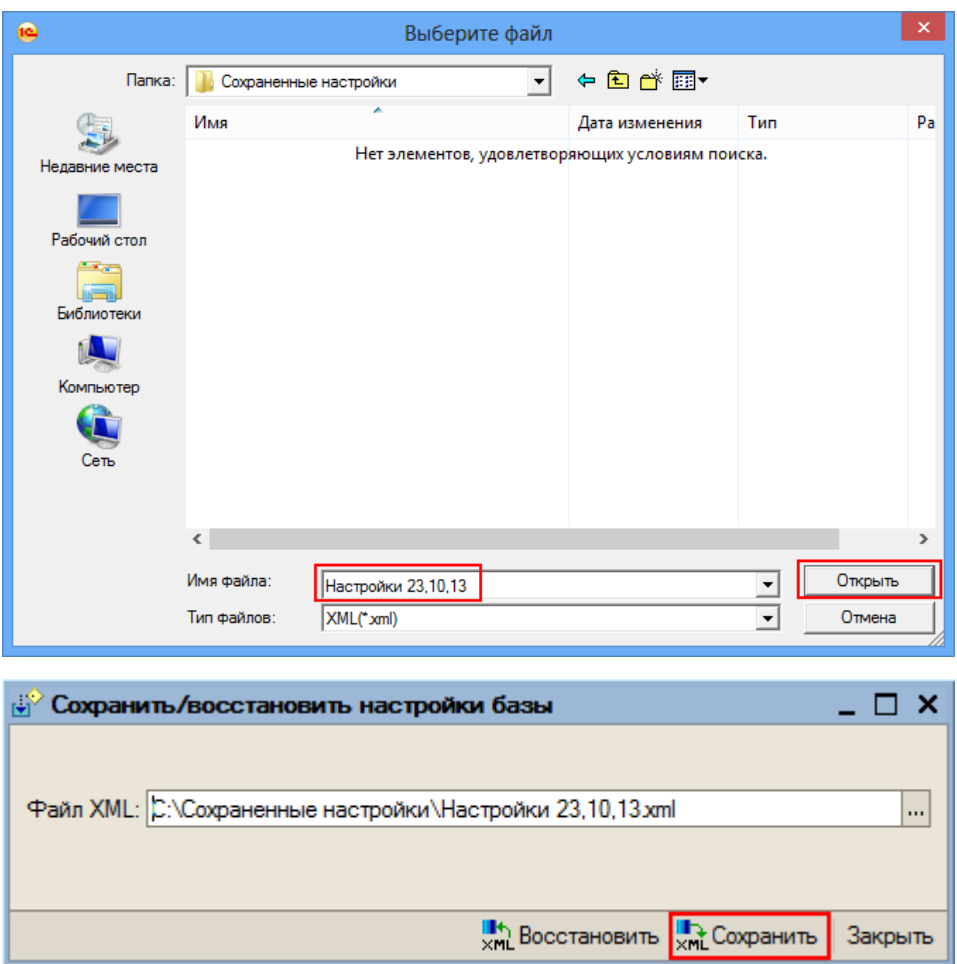

После того как сохранили текущие настройки в файл, при необходимости их можно просто восстановить из сохраненного файла и продолжать работать.

#### **Восстановление настроек**

Для восстановления выберите файл (для выбора нажать  $\boxed{\cdots}$ ), из которого нужно восстановить настройки и нажмите кнопку «Восстановить».

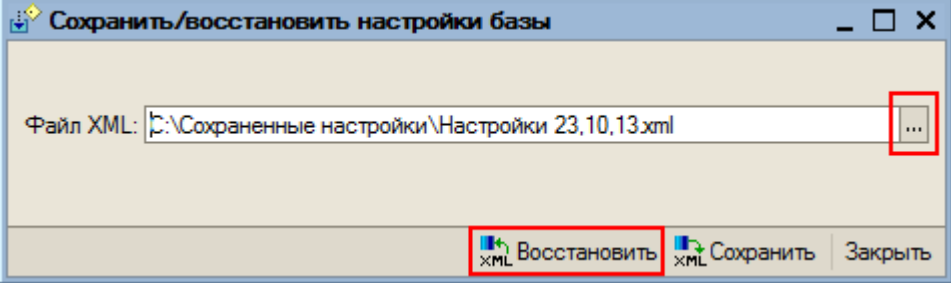

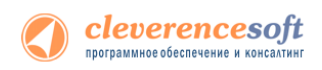

#### Лог ошибок

Начиная с версии 2.6.7.13 в промежуточной конфигурации, предусмотрена форма «Лог ошибок». В форме выводятся ошибки, которые возникают при получении данных из основной базы, записи данных в основную базу, получении настроек из основной базы, при получении настроек из промежуточной конфигурации и ошибки связанные с выполнением произвольного кода в модуле автоматической загрузки/выгрузки документов.

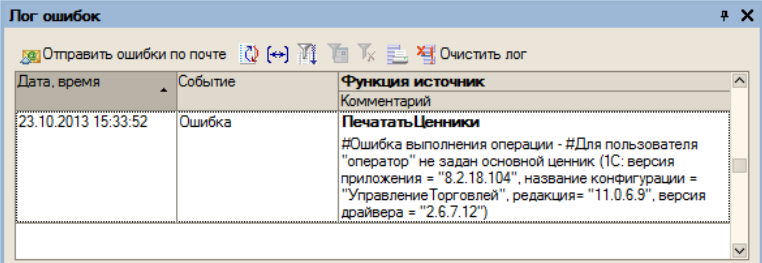

Выведенные ошибки в форму можно отправить в техподдержку, нажав на кнопку «Отправить ошибки по почте».

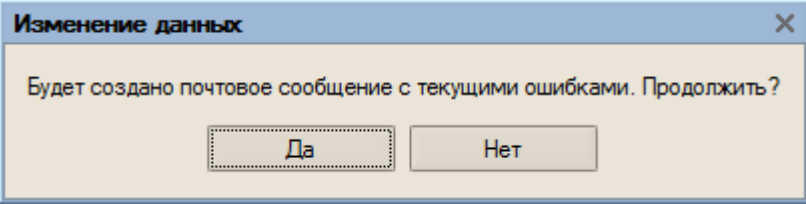

Автоматически будет создано новое письмо, в которое заносятся отобранные ошибки. Если письмо не создалось автоматически (такое может произойти, если не установлена одна из почтовых программ), тогда лог файл можно отправить обычным способом. Для создания лог файла нажмите кнопку **и сохраните ошибки в табличный документ** или текстовый файл, далее этот файл можно отправить в техподдержку.

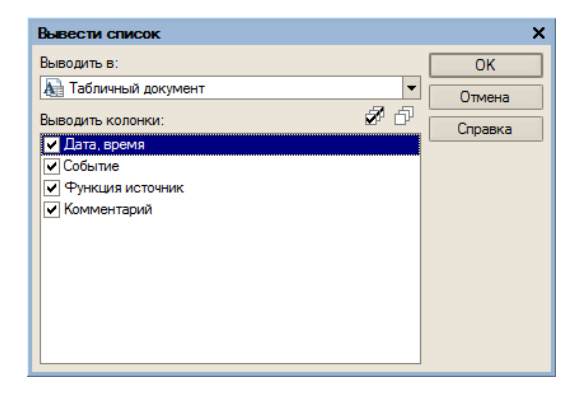

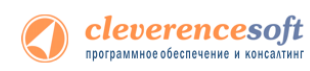

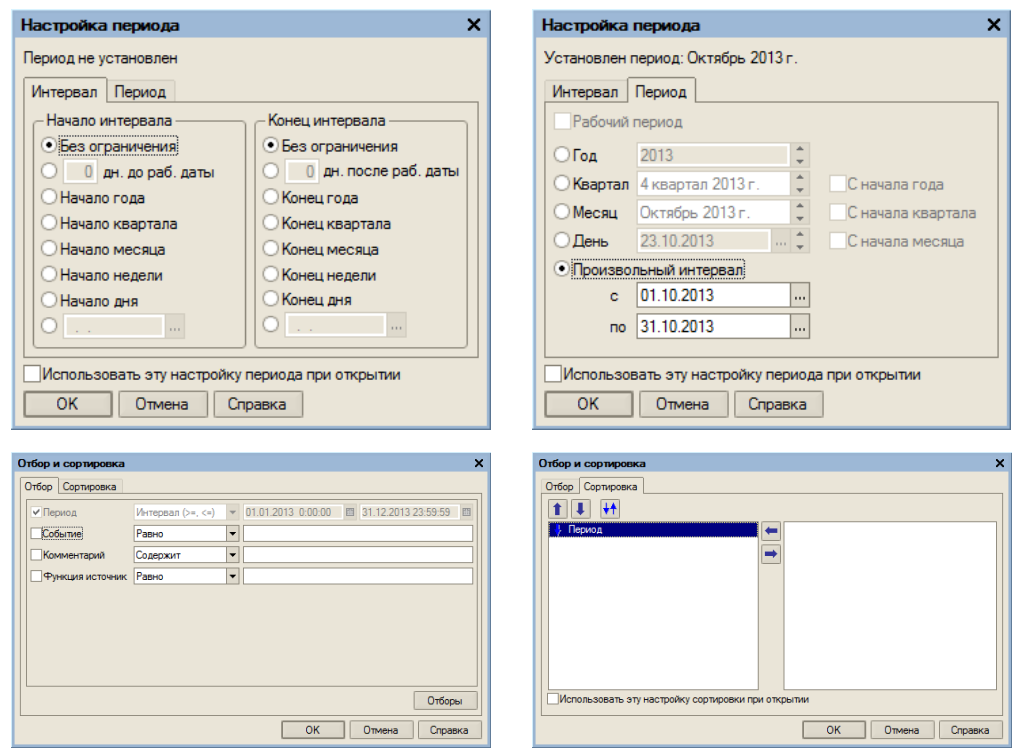

Ошибки, которые выводятся в форму можно отбирать и сортировать по разным параметрам.

Для очистки всех сообщений об ошибках нажмите кнопку «Очистить лог».

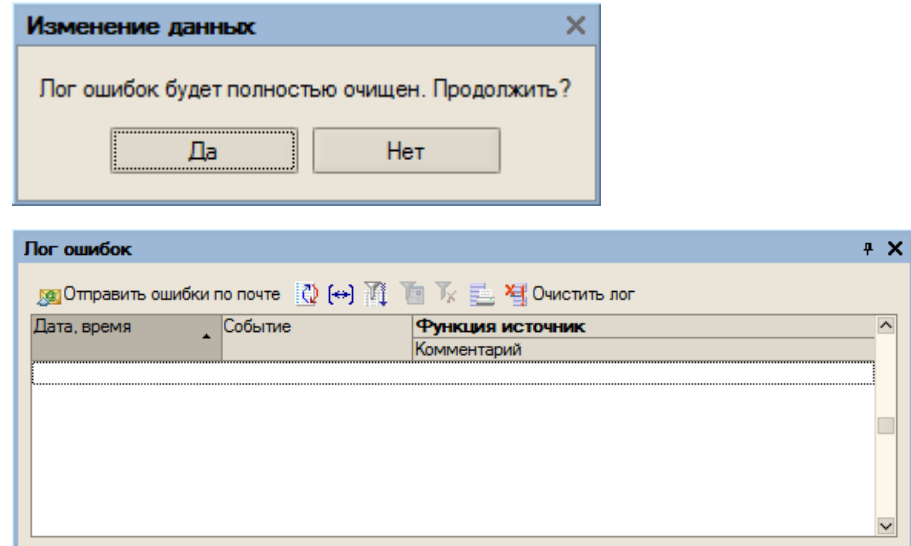

# Выгрузка номенклатуры

**ПРОФ версия** драйвера позволяет пользователю работать с терминалом, **совсем не выгружая номенклатуру**. Процессы на терминале сконфигурированы так, что если отсканированный штрихкод не будет найден среди выгруженной номенклатуры, его поиск будет проведен непосредственно в 1С, с помощью онлайн вызова.

Однако к такому варианту следует прибегать только в случае необходимости, например, когда справочник номенклатуры очень большой и часто изменяется, так что его постоянная перевыгрузка становится трудно решаемой задачей.

Это связано с тем, что прямой поиск номенклатуры по штрихкоду в 1С будет проходить гораздо дольше, чем в заранее выгруженном справочнике, так как Mobile SMARTS имеет специальные оптимизированные алгоритмы для этой задачи. Рекомендуется провести выгрузку номенклатуры хотя бы при первом применении драйвера, и повторять выгрузку периодически, по мере накопления в ней изменений и по мере возможности.

**Начиная с версии 2.6.7.6 драйвера при выгрузке номенклатуры, вместо кода номенклатуры из 1С выгружается уникальный идентификатор.**

**Стандартная функция из промежуточной базы: НайтиЭлементСправочникаНоменклатура(ИД), находит номенклатуру и по коду 1С и по уникальному идентификатору.**

## Стандартная выгрузка номенклатуры

#### **для** «**Управление торговлей**» **10.3**, «**Управление производственным**

#### **8.2, 8.1 предприятием**» и «**Розница**» **для 1С 8.1 и 8.2**

**УТ 10.3**

**УПП**

**Л** Стандартная обработка выгрузки номенклатуры не выгружает товары и единицы измерения, у **которых нет штрихкодов. Т.е. их никак нельзя будет идентифицировать на ТСД. Для решения этой проблемы см. ниже «Нестандартная выгрузка номенклатуры».**

**Розница 1.0** Для стандартной выгрузки номенклатуры следует выбрать пункт меню «Сервис->Торговое оборудование->Работа с терминалами сбора данных->Выгрузка данных в терминал»:

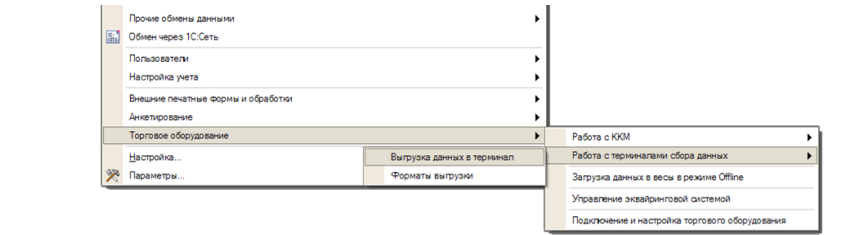

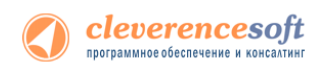

По кнопке «Заполнить» выполняется выборка номенклатуры и штрихкодов (при этом могут быть заданы условия отбора), а по кнопке «Выгрузить» - выгрузка.

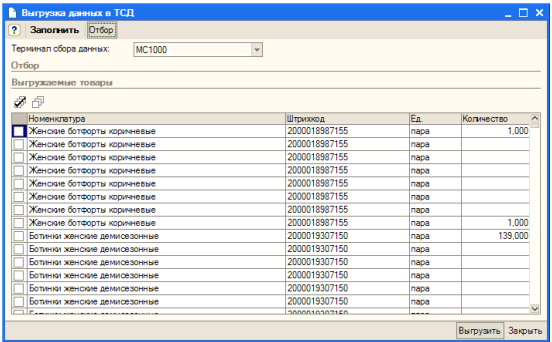

**ПРИМЕЧАНИЕ: Выгружаемая номенклатура попадает на сервер терминалов. По умолчанию при сканировании штрихкода ТСД обращается к серверу терминалов, чтобы узнать, какая номенклатура соответствует этому штрихкоду. Т.е. при выходе из зоны действия Wi-Fi терминал теряет возможность распознавать штрихкоды. Однако этого можно избежать. Для этого в «Панели управления» нужно снять галочку «Справочник номенклатуры на севере» для общей группы пользователей Mobile SMARTS на ТСД и затем сохранить конфигурацию:**

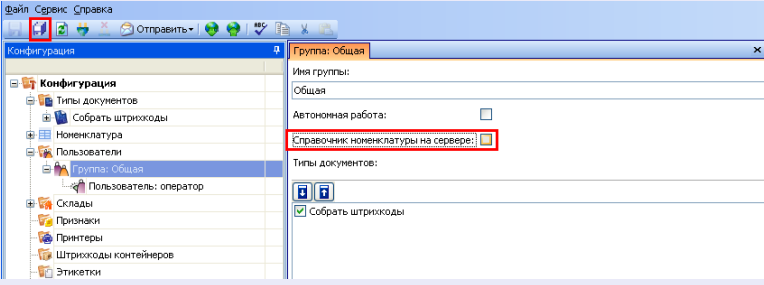

**После нажатия «Обмен данными» на ТСД, находящемся в онлайн соединении с сервером терминалов, он закачает с сервера справочник номенклатуры и начнет в этом плане работать независимо. Номенклатура обновляется каждый раз при нажатии «Обмен данными» или автоматическом выполнении обмена данными, например по завершении обработки документа и отправки его на сервер.**

**ПРЕДУПРЕЖДЕНИЕ: все замечательные свойства обновления номенклатуры и поиска по штрихкоду работают/активируются только при наличии связи с сервером терминалов. Если значок севера на ТСД перечеркнут красным, терминал никогда не узнает ни о появлении новых номенклатур, ни о штрихкодах, ни о любых других изменениях.**

## Нестандартная выгрузка номенклатуры

68 **8.2, 8.1 УТ 11 УТ 10.3 УПП Штрих-М Розница Далион для** «**Управление торговлей**» **10.3,** «**Управление производственным предприятием**»**,** «**Розница**»**,**  «**Штрих-М: Торговое предприятие, редакция 5.1**», «**ДАЛИОН: Управление магазином.ПРО 1.2**», «**ДАЛИОН: Управление магазином.Лайт 1.2**» **для 1С 8.1 и 8.2 и** «**Управление торговлей**» **11 для 1С 8.2 Стандартная обработка выгрузки номенклатуры не выгружает товары и единицы измерения, у которых нет штрихкодов. Т.е. их никак нельзя будет идентифицировать на ТСД. Драйвер от Клеверенс Софт предоставляет функцию выгрузки документов на ТСД, причем в документах могут быть указаны** 

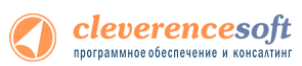

**«Розница» для 1С 8**

**товары без штрихкодов, что не позволит выгрузить такой документ. Для решения этой проблемы в поставку драйвера входит модифицированная обработка выгрузки «Выгрузка номенклатуры.epf», которая выгружает все отобранные товары.**

Нестандартная выгрузка выглядит и работает в точности так же, как стандартная, за тем исключением, что из выборки не удаляются номенклатура и единицы измерения без штрихкодов. Для выгрузки следует открыть обработку «Выгрузка номенклатуры.epf» через меню *Файл->Открыть*.

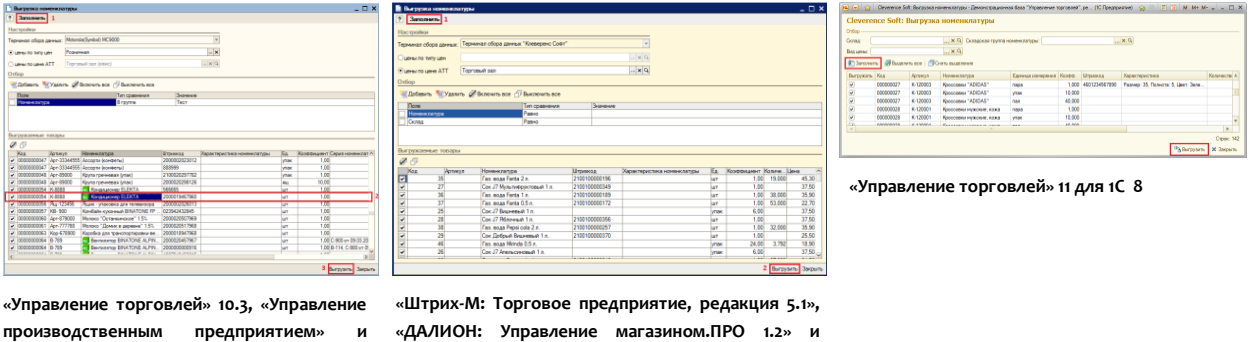

**«ДАЛИОН: Управление магазином.Лайт 1.2» для 1С** 

В окне обработки можно задать параметры отбора номенклатуры.

**8**

По кнопке «Заполнить» происходит заполнение таблицы «Выгружаемые товары» в соответствии с установленным отбором. Товары, имеющие серийные номера, отмечены в таблице специальной иконкой («**Управление торговлей**» **10.3**, «**Управление производственным предприятием**» и «**Розница**» для 1С 8.1 и 8.2). По кнопке «Выгрузить» происходит выгрузка выбранных позиций номенклатуры на сервер Mobile SMARTS.

**Все настройки, касаемые весового товара, префиксов штрихкодов, а так также использования промежуточной папки для обмена (вместо прямой выгрузки на ТСД) следует искать в обработке «Клеверенс Софт терминалы сбора данных Wi-Fi ПРОФ.epf» - см. раздел «Подключение».**

Если всё прошло успешно и выбран тип связи «Соединение с сервером», то в Панели управления Mobile SMARTS (устанавливается вместе с драйвером и доступна через «Пуск») можно открыть узел «Данные\Номенклатура» и увидеть выгруженную на сервер номенклатуру.

**Начиная с версии 2.6.7.15 для работы со справочником номенклатуры, загруженным на ТСД при выгрузке номенклатуры можно включить поиск по наименованию и артикулу на ТСД.**

**Если проставлен флаг «Включить поиск по наименованию и артикулу на ТСД», то в окне просмотра номенклатуры появляется поле поиска.**

V Включить поиск по наименованию и артикулу на ТСД

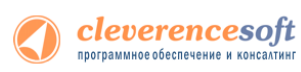

**Поиск может вестись по артикулу или наименованию (части артикула или наименования), включая транслитерацию (написания русских слов латинскими буквами).**

**При размере справочника до 40 тыс. позиций поиск производится сразу по мере ввода. Для больших справочников - по нажатию Enter. Возможен ввод сразу нескольких условий через пробел (например, "кар пин" найдет "картины Репина")**

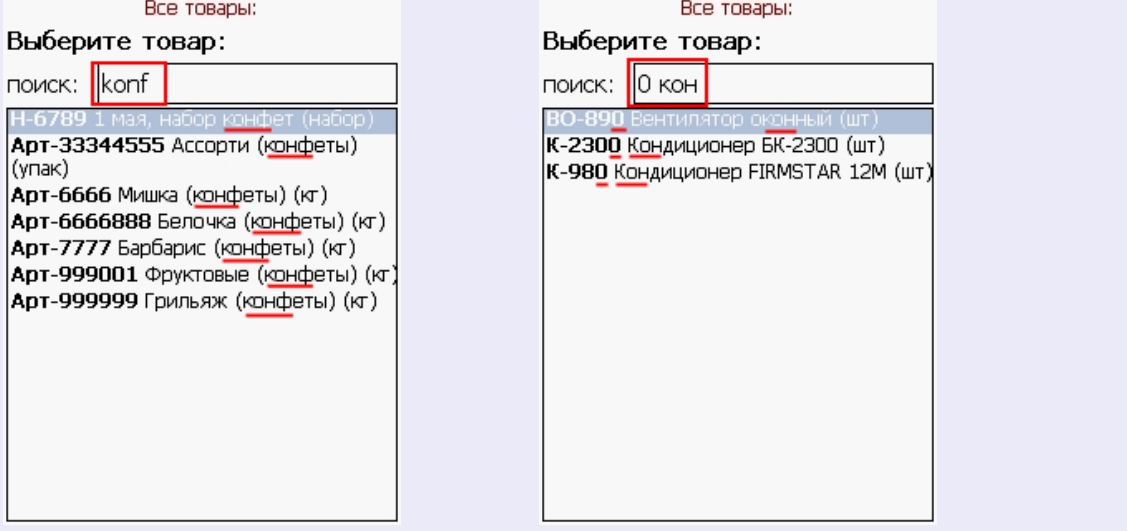

## **8.2, 8.1**

**УТ 11.0.7.9 и выше Розница 2.0.4.5**

**В УТ11 начиная с версии 11.0.7.9 и Розница 2.0 c версии 2.0.4.5 номенклатура может быть выгружена на терминал с учетом серий.**

#### **Сами серии на ТСД не выгружаются, выгружается только флаг, ведется учет по сериям или нет.**

**Чтобы номенклатура выгружалась с учетом серий и появилась колонка «Серии», необходимо чтобы в конфигурации велся учет по сериям.**

**Для настройки выгрузки с учетом серий в обработке «Выгрузка номенклатуры.epf» необходимо настроить форму.**

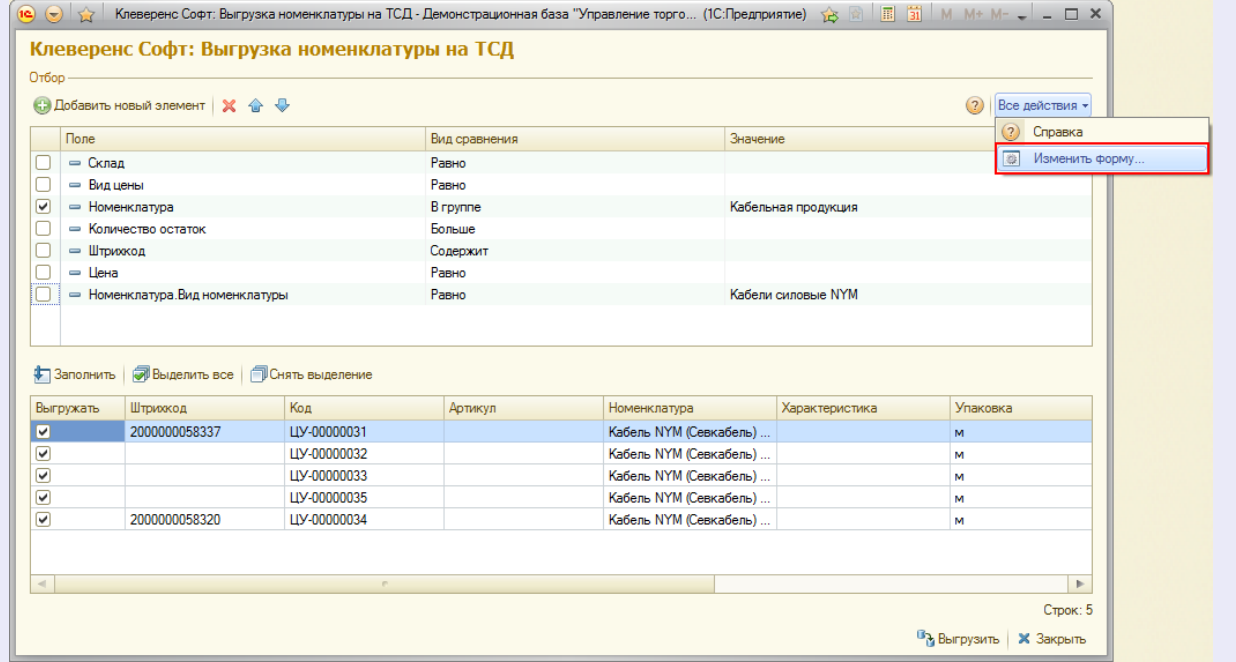

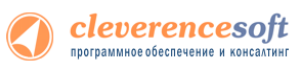

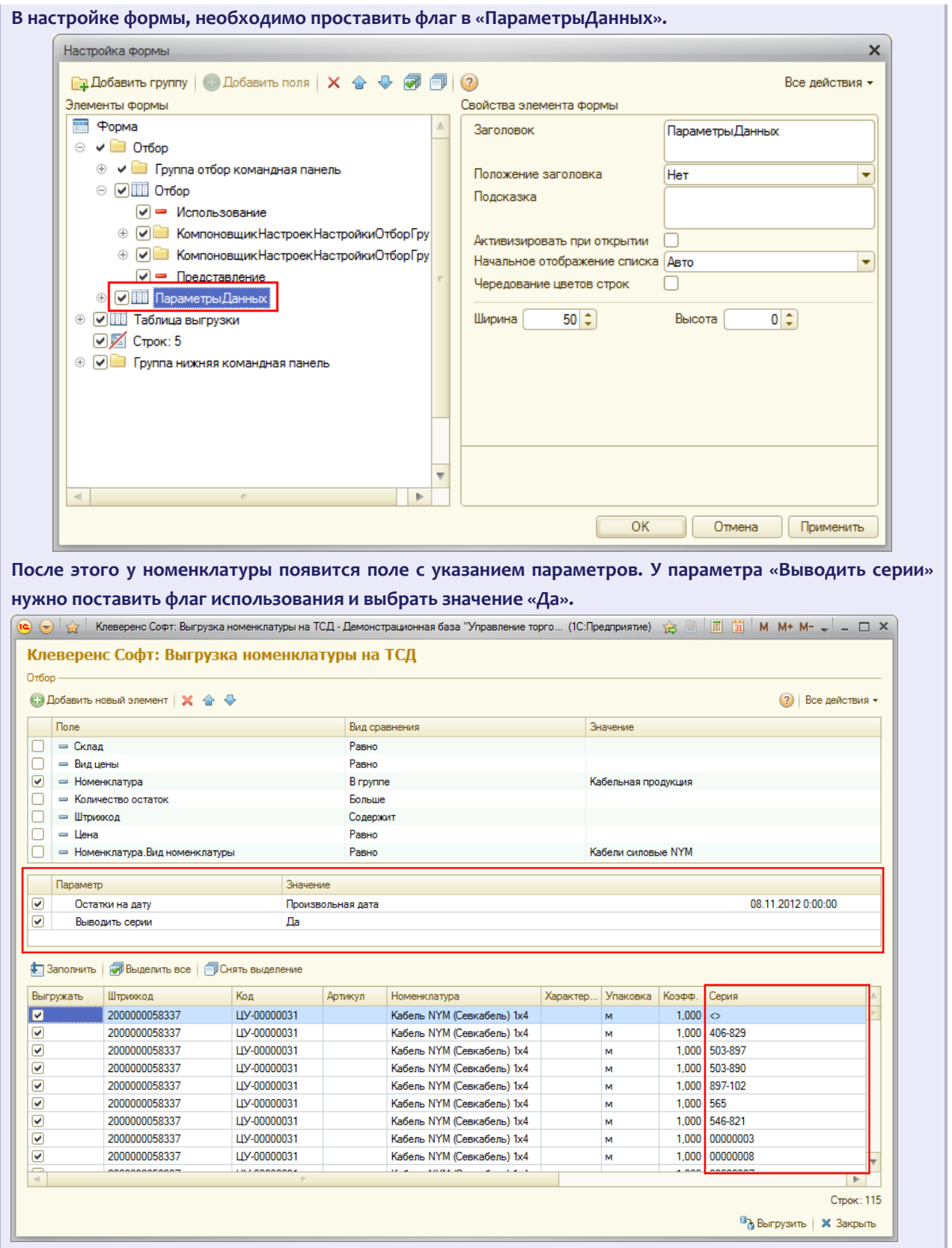

### **для «1С:Предприятие 7.7»**

**7.7**

## **Торговля и Склад**

Выгрузка номенклатуры выполняется на сервер терминалов Mobile SMARTS. ТСД обращается к ней по Wi-Fi. Также возможно хранение номенклатуры на ТСД целиком (см. примечание ниже).

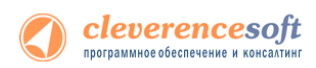

В «1С:Предприятие» нужно выбрать пункт меню «*Сервис->Дополнительные возможности»*, откроется окно со списком дополнительных обработок, двойным щелчком левой кнопки мыши открываем обработку «*Выгрузка номенклатуры на ТСД* (*Выгрузка номенклатуры.ert*)». Откроется окно выгрузки номенклатуры.

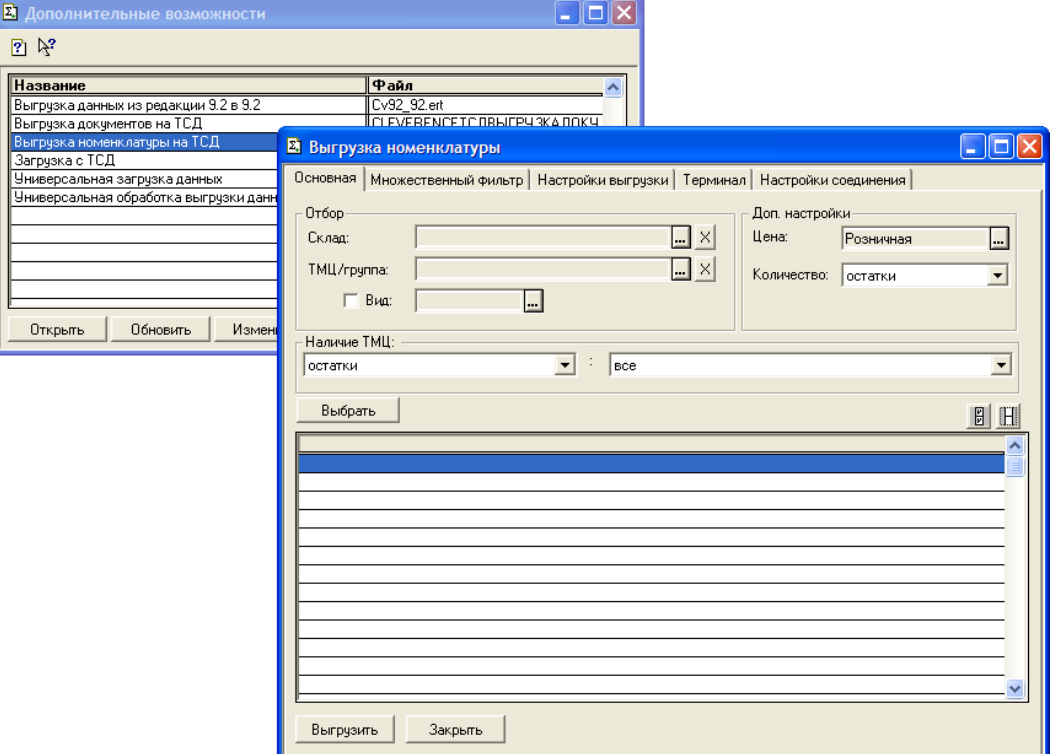

Окно содержит следующие закладки:

- *Основная* (основные фильтры отбора номенклатуры, кнопка «*Выбрать»* для выбора номенклатуры для выгрузки, таблица выгружаемой номенклатуры);
- *Множественный фильтр* (позволяет фильтровать номенклатуру по нескольким группам, позициям);
- *Настройки выгрузки* (позволяет поменять настройки выгрузки весового товара);
- *Терминал* (здесь можно посмотреть идентификатор ТСД, версию драйвера, информацию о том демонстрационная или полная версия драйвера используется);
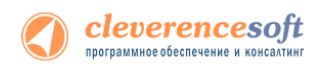

• *Настройки соединения* (содержит настройки подключения к серверу терминалов Mobile SMARTS).

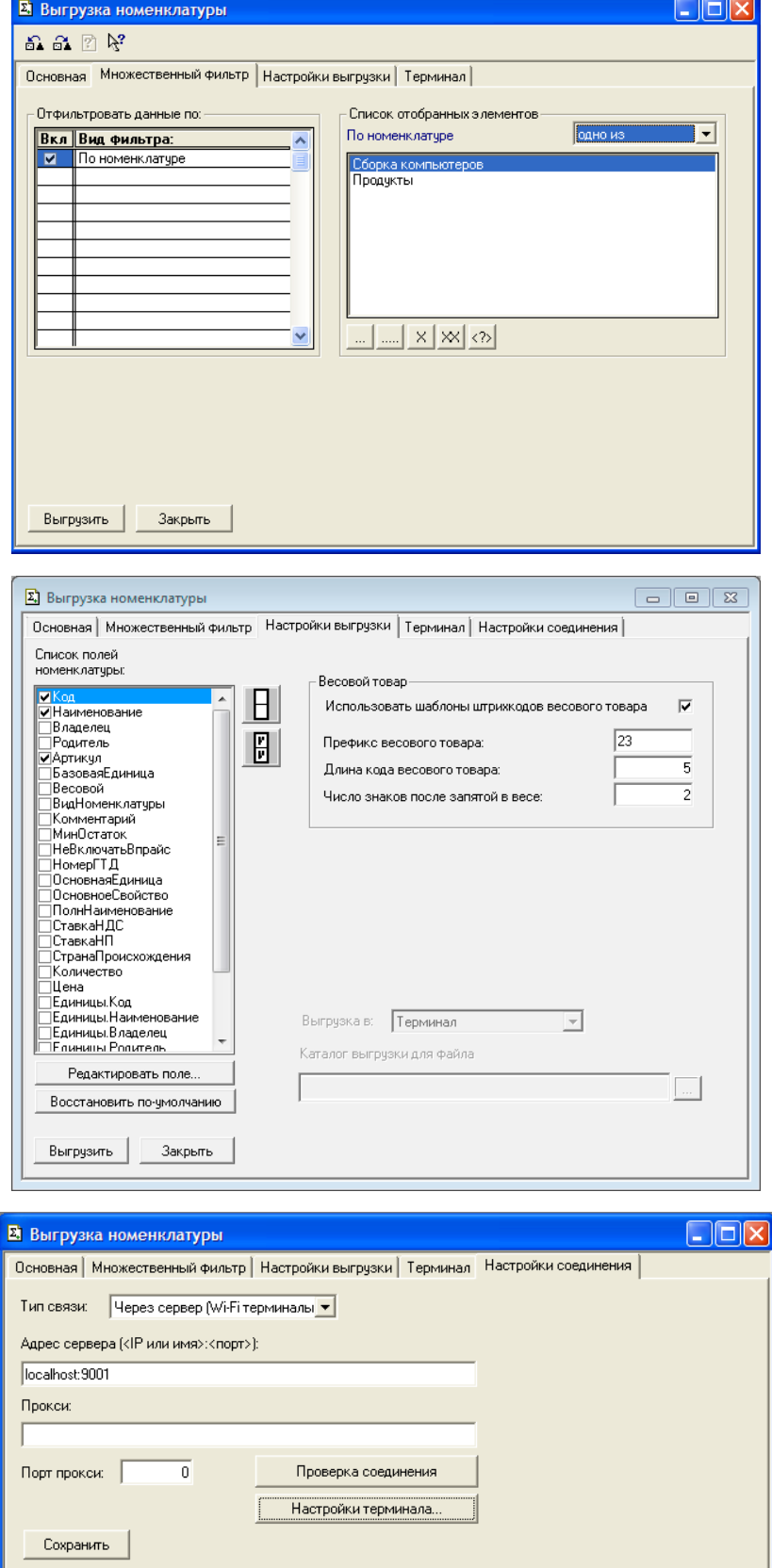

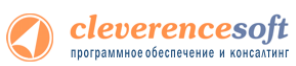

**ПРИМЕЧАНИЕ: Выгруженная номенклатура попадает на сервер терминалов. По умолчанию при сканировании штрихкода ТСД обращается к серверу терминалов, чтобы узнать, какая номенклатура соответствует этому штрихкоду. Т.е. при выходе из зоны действия Wi-Fi терминал теряет возможность распознавать штрихкоды. Однако этого можно избежать. Для этого в «Панели управления» нужно зайти в структуру номенклатуры, выбрать Поиск номенклатуры, выбрать параметр Да и сохраниться:**

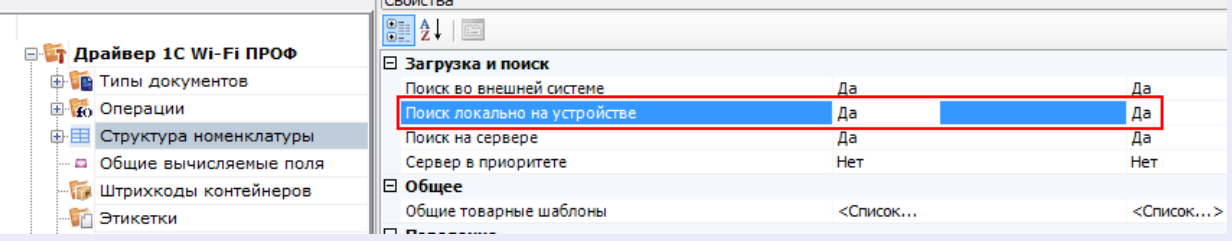

**После нажатия «Обмен данными» на ТСД, находящемся в Online соединении с сервером терминалов, он закачает с сервера справочник номенклатуры и начнет в этом плане работать независимо. Номенклатура обновляется каждый раз при нажатии «Обмен данными» или автоматическом выполнении обмена данными, например по завершении обработки документа и отправки его на сервер.**

**ПРЕДУПРЕЖДЕНИЕ: все замечательные свойства обновления номенклатуры и поиска по штрихкоду работают/активируются только при наличии связи с сервером терминалов. Если значок севера на ТСД перечеркнут красным, терминал никогда не узнает ни о появлении новых номенклатур, ни о штрихкодах, ни о любых других изменениях.**

В простом случае (если требуется выгрузить весь справочник номенклатуры) на закладке *Основная* нужно нажать кнопку «*Выбрать»*, таблица номенклатуры внизу окна заполнится, после чего нужно нажать на кнопку «*Выгрузить»*. В панели сообщений появится надпись «Начало выгрузки…», дождитесь появления надписи «Выгрузка завершена», после этого ТСД готов к работе.

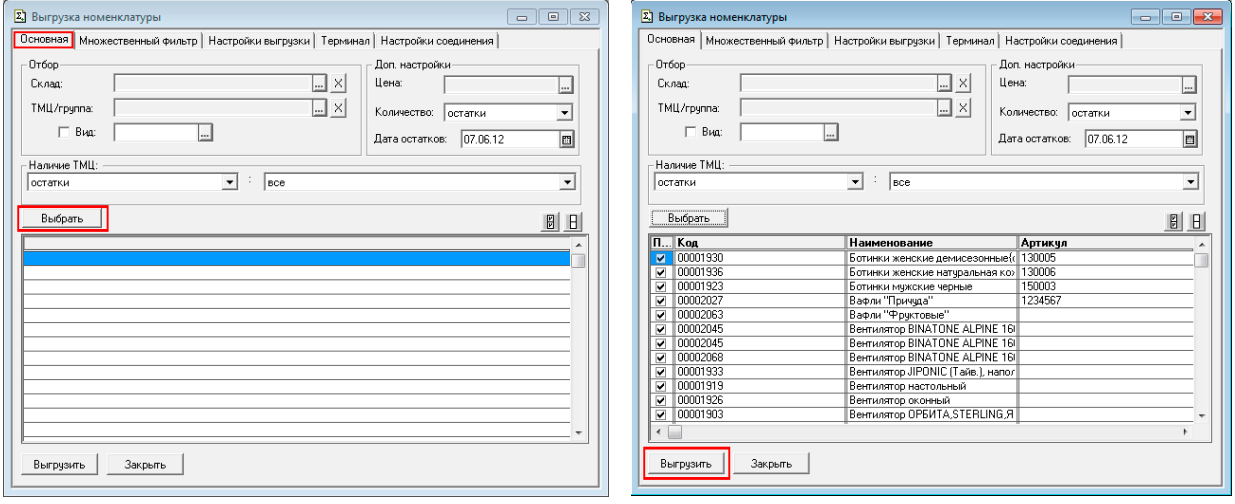

Если требуется выгрузка не всего справочника, а только определенных позиций, следует использовать фильтры отбора. После установок фильтра нужно нажать кнопку «*Выбрать»* и затем «*Выгрузить»*.

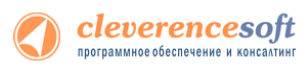

<u>А</u> примечание: Если в качестве фильтра был задан склад и/или проверка наличия остатков ТМЦ, выборка будет выполняться не из справочника Номенклатура, а из регистров ОстаткиТМЦ, РезервыТМЦ.

При использовании удаленного терминального доступа (RDP) данные следует выгружать не прямо в ТСД, а в промежуточную папку обмена (см. раздел «Терминальный режим и удаленный доступ  $(RDP)_\infty$ ):

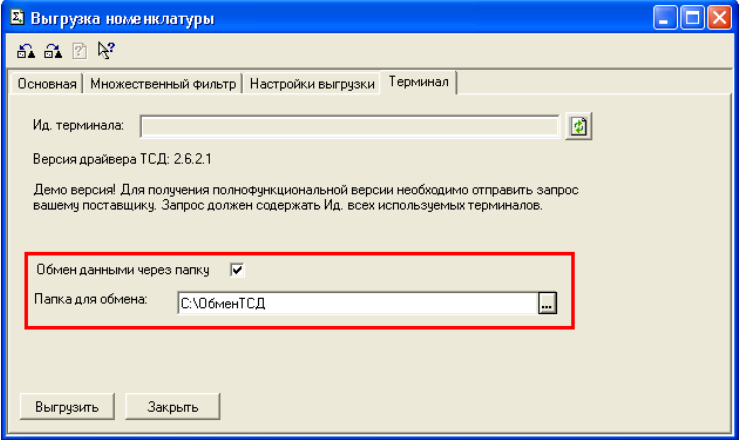

#### Выгружаемые поля

На закладке Настройки выгрузки находится список полей номенклатуры, выгружаемые поля отмечены галочкой. Для задания поля ТСД, в которое должно выгружаться то или иное поле номенклатуры, нужно выбрать это поле в списке и нажать кнопку «Редактировать поле...»:

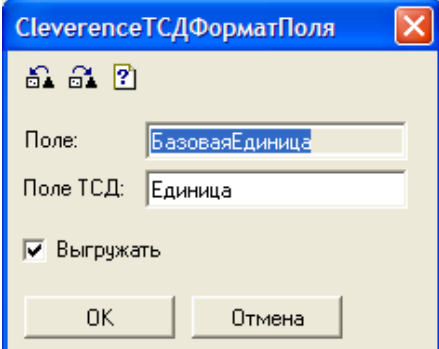

По умолчанию выгружаются следующие поля:

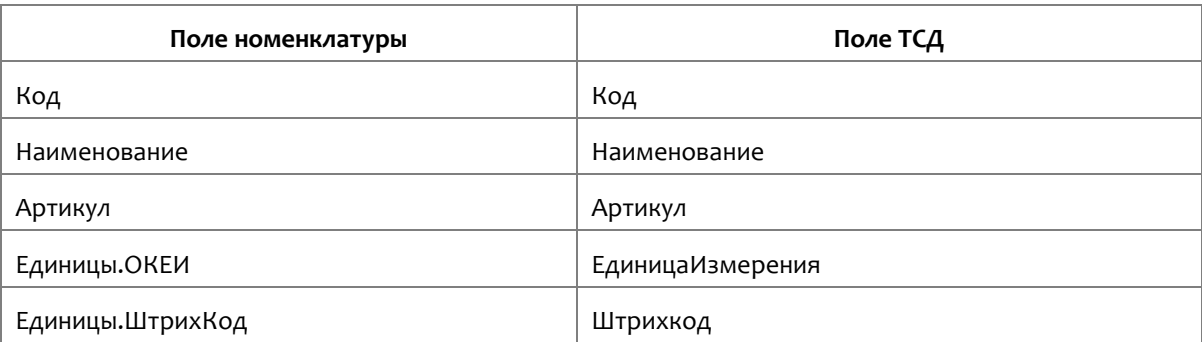

При выгрузке на ТСД поддерживаются следующие значения Поле ТСД:

- Код
- Наименование

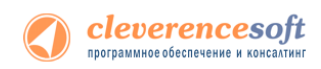

- $\bullet$ Артикул
- ЕдиницаИзмерения  $\bullet$
- Штрихкод  $\bullet$
- Описание  $\bullet$
- Серия  $\bullet$
- Качество  $\bullet$
- Цена  $\bullet$
- Количество.  $\bullet$

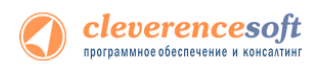

**УТ 11**

**УПП**

**Штрих-М Розница Далион**

# Ручная выгрузка и загрузка документов

## Выгрузка документов

**8.2, 8.1 УТ 10.3 для** «**Управлении торговлей**» **11 для 1С 8.2** «**Управление торговлей**» **10.3**, **«Управление производственным предприятием**» **и** «**Розница**»**,** «**Штрих-М: Торговое предприятие, редакция 5.1**»**,** «**ДАЛИОН: Управление магазином.ПРО 1.2**» **и** «**ДАЛИОН: Управление магазином.Лайт 1.2**» **для 1С 8.1 и 8.2**

Драйвер от Клеверенс Софт поддерживает выгрузку документов на сервер терминалов Wi-Fi драйвера, благодаря которой можно давать кладовщикам задания на приемку, подбор или инвентаризацию товара на основе документов 1С.

Откройте обработку «Выгрузка документов.epf» с помощью стандартной функции 1С «Открыть…»:

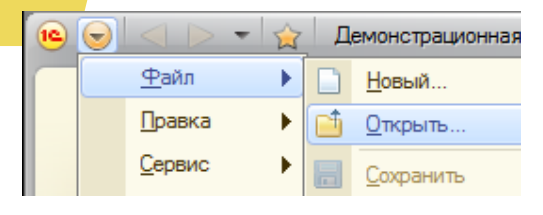

| <b>С</b> Открыть |                                                                     |                  | Ж              |
|------------------|---------------------------------------------------------------------|------------------|----------------|
| Папка:           | (8.2) Управление торговлей 11<br>$\blacktriangledown$               | ←自び同▼            |                |
|                  | ▴<br>Имя                                                            | Дата изменения   | Тип            |
| Недавние         | Выгрузка документов                                                 | 28.03.2011 19:03 | 1C:Ent         |
| места            | <b>• Выгрузка номенклатуры</b>                                      | 29.03.2011 14:41 | 1C:Ent         |
|                  | Загрузка документов                                                 | 29.03.2011 14:41 | 1C:Ent         |
|                  | <b>BE</b> Настройки (Wi-Fi)                                         | 25.03.2011 18:18 | 1C:Ent         |
| Рабочий стол     | <b>• Настройки</b> (батч)                                           | 25.03.2011 18:18 | $1C$ :Ent      |
| Библиотеки       |                                                                     |                  |                |
|                  |                                                                     |                  |                |
| Компьютер        |                                                                     |                  |                |
|                  | m                                                                   |                  |                |
| Сеть             | Имя файла:<br>Выгрузка номенклатуры                                 | ▼                | <b>Открыть</b> |
|                  | Тип файлов:<br>1С файлы (".bd;".mxl;".epf;".erf;".htm;".html;".gn - |                  | Отмена         |

**Скриншот для «1С:Предприятие» 8**

В окне обработки можно выбрать тип выгружаемого документа 1С, а также при необходимости настроить формат выгрузки. Формат выгрузки определяет, как поля и колонки документа 1С соотносятся с полями и колонками документа Mobile SMARTS на терминале сбора данных (подробнее о форматах выгрузки см. ниже).

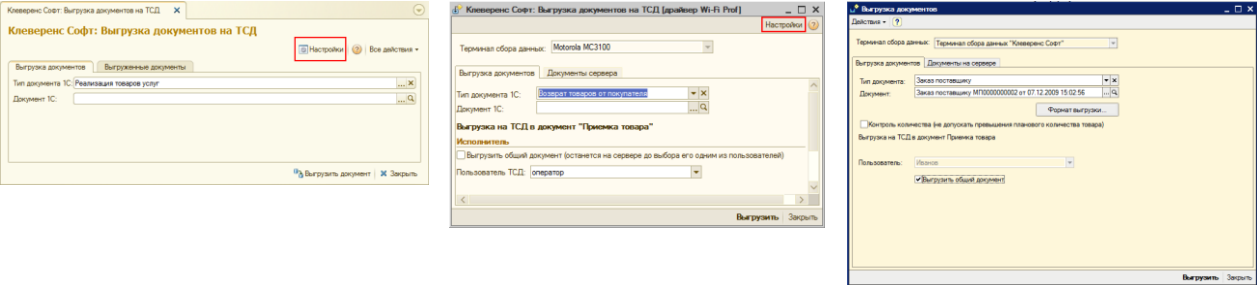

**«Управлении торговлей» 11 для 1С 8 «Управление торговлей» 10.3, «Управление**  производственным предприятием» **«Розница» для 1С 8**

**«Штрих-М: Торговое предприятие, редакция 5.1» «ДАЛИОН: Управление магазином.ПРО 1.2» и «ДАЛИОН: Управление магазином.Лайт 1.2» для 1С 8**

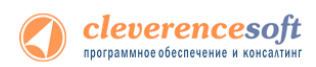

После выбора документа необходимо указать пользователя-исполнителя документа. Также разрешено выгружать «общие» документы - они не загружаются на терминал к конкретному пользователю терминала, а остаются на сервере до тех пор, пока его кто-то не загрузит на выполнение, выбрав в списке документов на терминале. Кроме того, такой документ может быть выбран сканированием штрихкода – в качестве штрихкода в стандартной обработке выгрузки используется номер документа 1С.

Кроме самой выгрузки документов, обработка предоставляет возможность просмотра списка документов, выгруженных ранее. Эта форма позволяет также удалить документы, выгруженные по ошибке или уже не требующие обработки.

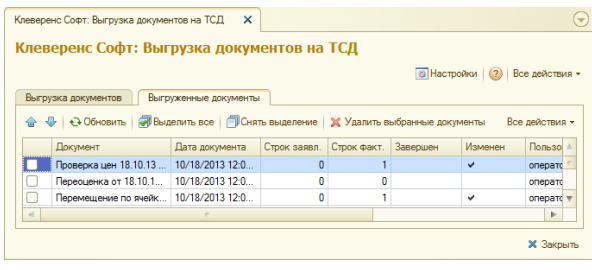

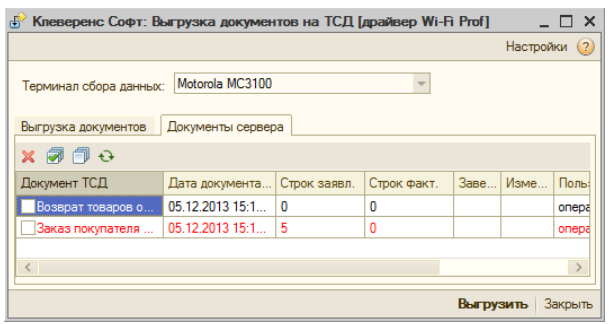

**УТ 11**

**УПП**

**УТ 10.3**

**«Управлении торговлей» 11 для 1С 8 «Управление торговлей» 10.3, «Управление производственным предприятием» и «Розница» для 1С 8**

**Документы, уже попавшие на терминал и удаленные на сервере, исчезнут с ТСД только после обмена данными и только в том случае, если их еще не редактировали на терминале.**

Дополнительно к определенным заранее типам, можно добавить выгрузку других документов, настроив формат выгрузки.

#### **8.2, 8.1 Форматы выгрузки документов «Управлении торговлей» 11 для 1С 8.2 «Управление торговлей» 10.3, «Управление производственным предприятием» и «Розница» для 1С 8.1 и 8.2**

Для каждого типа документов 1С можно задать свой формат выгрузки или поправить стандартный. По умолчанию драйвер поддерживает:

- **Розница** 1. Выгрузку документов «Заказ клиента», «Заказ покупателя», «Возврат товаров поставщику», «Реализация товаров и услуг», «Списание товаров» в виде документа ТСД «Подбор заказа» и загрузка обратно в любой документ 1С;
	- 2. Выгрузку документов «Заказ поставщику» в виде документа ТСД «Приемка товара» и загрузка обратно в любой документ 1С;
	- 3. Выгрузку документов «Пересчет товаров», «Инвентаризация товаров на складе» в виде документа ТСД «Инвентаризация» и загрузка обратно в любой документ 1С.

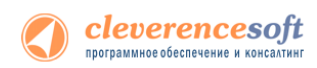

Форма настройки заполнения вызывается из обработки выгрузки документа по нажатию «Настройки».

| 1 <sup>2</sup> |                                | Загрузка данных с ТСД, настройка заполнения - Демонстрационна (1С:Предприятие)         |                   | <b>Выгрузка данных на ТСД, настройка заполнения</b> |                                                                 |                            |  |
|----------------|--------------------------------|----------------------------------------------------------------------------------------|-------------------|-----------------------------------------------------|-----------------------------------------------------------------|----------------------------|--|
|                |                                | Загрузка данных с ТСД, настройка заполнения                                            |                   |                                                     |                                                                 | $\left( 2\right)$          |  |
|                |                                |                                                                                        | $\left( 2\right)$ | загрузка данных с ТСД:                              | Отметьте галочками типы документов, в которые будет выполняться |                            |  |
|                |                                | Отметьте галочками типы документов, в которые будет выполняться загрузка данных с ТСД: |                   | Выгружать                                           | Документ                                                        | Настройка выгрузки         |  |
|                | Документ                       | Настройка выгрузки документов 1С в ТСД                                                 |                   |                                                     |                                                                 | документов 1С в ТСД        |  |
|                |                                |                                                                                        |                   |                                                     | Возврат товаров от покуп                                        | Приемка товара             |  |
| ⋥              | Возврат товаров от клиента     | Приемка товара                                                                         |                   |                                                     | Заказ поставщику                                                | Приемка товара<br>$\cdots$ |  |
| ⋥              | Заказ поставщику               | Приемка товара                                                                         |                   |                                                     | Поступление товаров и ус                                        | Приемка товара             |  |
| ᢦ              | Поступление товаров услуг      | Приемка товара                                                                         |                   |                                                     |                                                                 |                            |  |
| ⋥              | Возврат товаров поставщику     | Подбор заказа                                                                          |                   |                                                     | Возврат товаров поставщ                                         | Подбор заказа              |  |
|                | Ордер на отражение результатов |                                                                                        |                   |                                                     | Заказ покупателя                                                | Подбор заказа              |  |
|                |                                |                                                                                        | ОК Отмена         |                                                     | OK                                                              | Отмена                     |  |

**«Управлении торговлей» 11 для 1С 8 «Управление торговлей» 10.3, «Управление производственным предприятием» и «Розница» для 1С 8**

Форма настройки формата выгрузки вызывается из настройки заполнения по нажатию « …». В разделе «шапка» задается выгрузка полей шапки документа, а в разделе «Табличная часть» – выгрузка колонок.

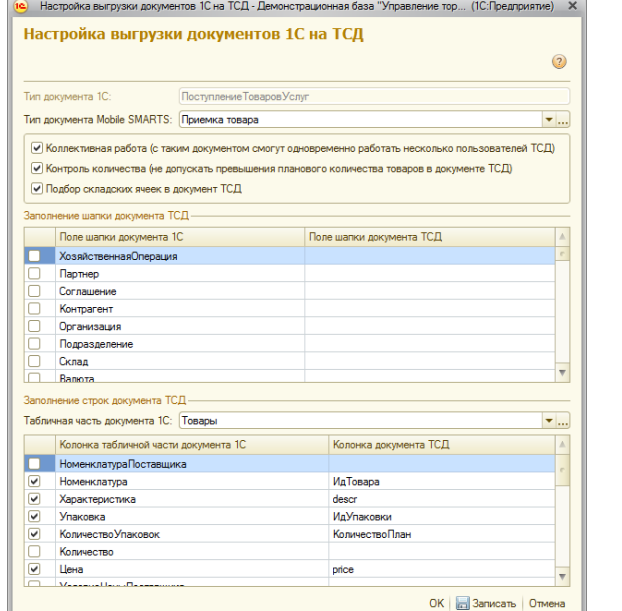

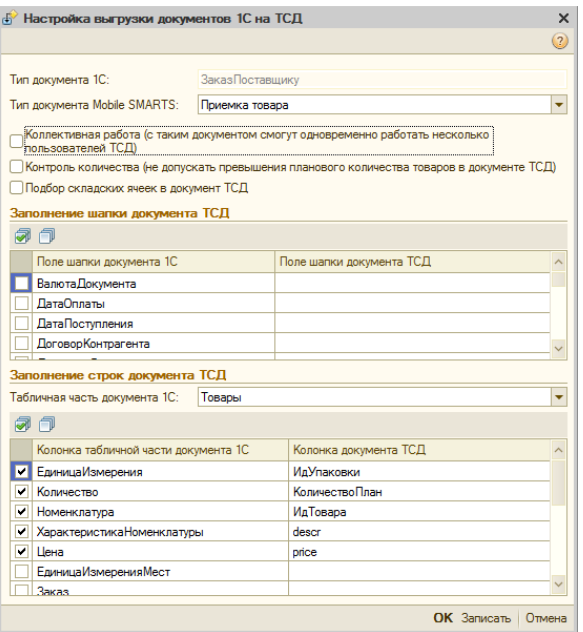

**«Управлении торговлей» 11 для 1С 8 «Управление торговлей» 10.3, «Управление производственным предприятием» и «Розница» для 1С: 8**

В настройках будет доступен флажок контроля количества. Если флаг выставлен, то для этого конкретного документа терминал сбора данных будет контролировать пересортицу по номенклатуре и количеству: сканировать товары, которых нет в накладной, а также вводить товара больше, чем было указано в документе 1С, будет запрещено. Как только плановые и реальные количества во всех строках такого документа совпадут, его обработка завершится автоматически.

**А** Начиная с версии 2.7.1 в операции «Инвентаризация» для документа, выгруженного с контролем **количества, контролируется только номенклатура документа, контроля количества нет (допускается превышение планового количества).**

Начиная с версии 2.6.7.14, предусмотрена коллективная работа с документом. Проставив флажок «Коллективная работа» будет позволено работать нескольким сотрудникам с ТСД одновременно с одним документом Mobile SMARTS (например, выполнять одновременный подбор общего заказа или

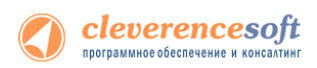

коллективную инвентаризацию). Для этого требуется отдельная лицензия на модуль коллективной работы (без лицензии работает в демо режиме). Подробнее смотрите Модуль коллективной работы с документами Mobile SMARTS.

Подбор складских ячеек нужен для работы со складом адресного хранения.

Описание полей документов ТСД можно прочесть онлайн-справочнике  $\overline{B}$ http://www.cleverence.ru/support/2328/.

В структуру документов ТСД можно добавлять новые поля и колонки: для этого придется использовать «Панель управления», устанавливаемую вместе с драйвером (доступна через «Пуск»), а также прочитать документацию по разработке операций для Mobile SMARTS.

 $\triangle$ При желании можно не только добавить колонки в документ ТСД и настроить логику по работе с ними, но и создать принципиально новую операцию на терминале, воспользовавшись «Панелью управления» и документацией по разработке операций для Mobile SMARTS. Такие новые операции не отображаются в выпадающем списке «Тип документа Mobile SMARTS» формы настройки формата выгрузки - просто введите имя типа в это поле вручную.

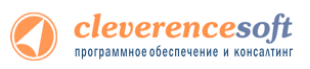

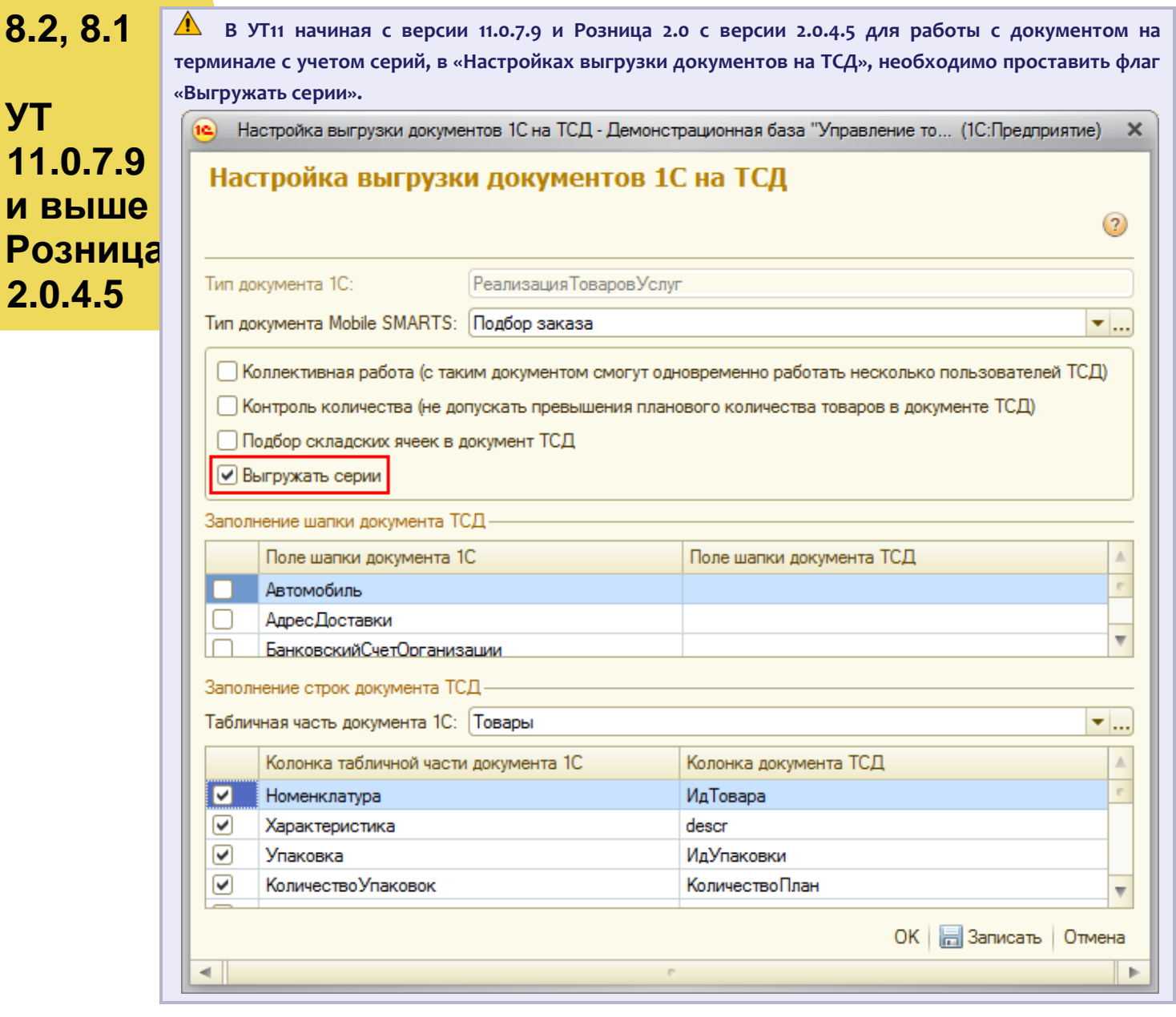

#### **7.7 для «1С:Предприятие 7.7»**

**Склад**

**Торговля** Обработка «*Выгрузка документов.ert»* позволяет выгружать документы 1С на ТСД в виде заданий для имолнения.

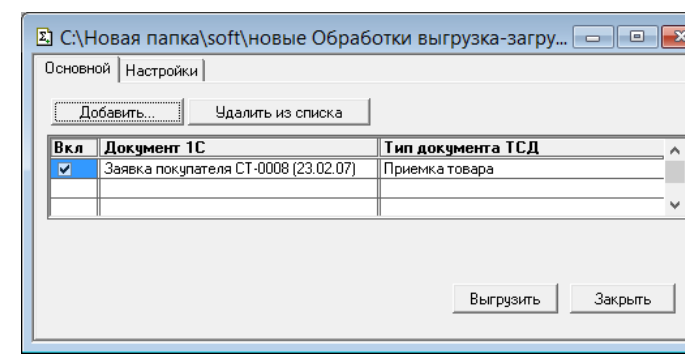

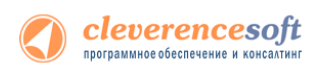

Тип документа 1С Тип документа ТСД Заказ поставщику Приход на склад Заявка покупателя Подбор заказа Инвентаризация ТМЦ Инвентаризация

По умолчанию возможна выгрузка следующих типов документов:

Настроить выгрузку других типов документов (или изменить Тип документа ТСД для существующих) можно на закладке «Настройки»:

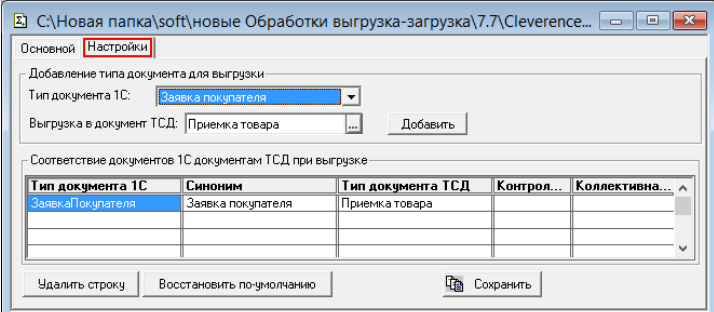

1 Табличная часть выгружаемого документа обязательно должна содержать поля Номенклатура, Единица и Количество.

ПРИМЕЧАНИЕ: при желании можно создать принципиально новую операцию на ТСД, воспользовавшись «Панелью управления» и документацией по внедрению Mobile SMARTS.

Описание полей документов ТСД можно прочесть в кратком справочнике «Mobile SMARTS Компонента доступа».

Загрузка выгруженных документов после их завершения на ТСД может быть выполнена из форм соответствующих документов 1С (если на ТСД обрабатывался только один выгруженный документ) или при помощи обработки «Загрузка документов.ert» (с возможностью выбора конкретного документа для загрузки).

# Загрузка данных с ТСД

# 8.2, 8.1

**YT 11** 

**VNN** 

**YT 10.3** 

Штрих-М

Розница

Далион

для «Управлении торговлей» 11 для 1С 8.2, «Управление торговлей» 10.3, «Управление производственным предприятием» и «Розница», «Штрих-М: Торговое предприятие, редакция 5.1», «ДАЛИОН: Управление магазином.ПРО 1.2» и «ДАЛИОН: Управление магазином.Лайт 1.2» для 1С 8.1 и 8.2

Завершенные на ТСД документы попадают на сервер терминалов Mobile SMARTS, загрузка документов в 1С выполняется с сервера терминалов.

А ПРИМЕЧАНИЕ: При использовании варианта связи «Прямая связь с ТСД» (см. раздел «Настройки подключения») загрузка выполняется напрямую с ТСД, подключаемого через ActiveSync или Центр мобильных устройств.

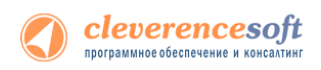

Откройте обработку «Загрузка документов.epf» с помощью стандартной функции 1С «Открыть…»:

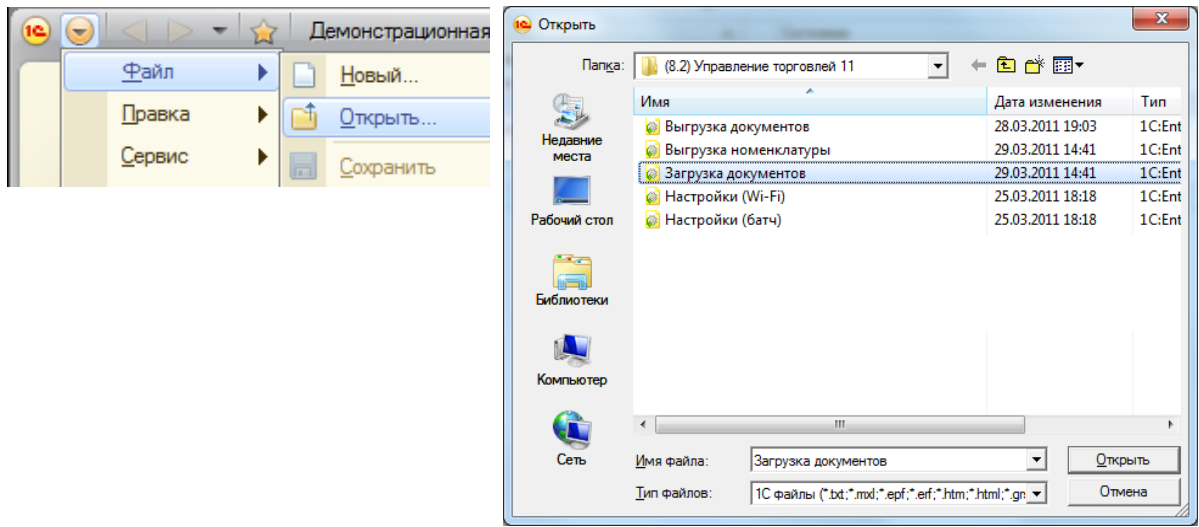

**«Управлении торговлей» 11 для 1С 8.2**

В окне обработки виден список всех документов, которые в данный момент находятся на сервере терминалов Wi-Fi драйвера (или есть в памяти терминала, если выбран тип связи «Прямая работа с ТСД»):

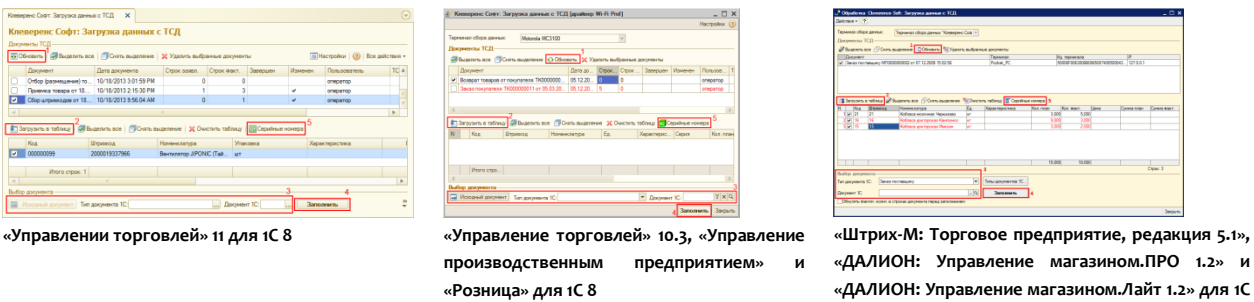

После запуска обработки она автоматически проверит подключение сервера и покажет список документов на нем. Также этот список можно получить вручную, по нажатию кнопки «Обновить» (1).

**8**

Выбрав необходимые для загрузки документы, необходимо воспользоваться командой «Загрузить в таблицу» (2). Строки документа будут загружены и отображены в нижней таблице формы.

После этого мы можем выбрать тип документа, и сам документ, куда мы будем загружать данные (3). Если документ не выбирать, то новый документ нужного типа будет создан автоматически.

Команда «Тип документа 1С…» позволяет настроить необходимый пользователю список типов документов, которые будут отображаться в выпадающем списке для выбора.

По нажатию кнопки «Загрузить» (4) данные будут загружены в документ. Если он уже содержал какие-то данные, то новые строки будут добавляться в документ, а совпадающие строки сольются по количеству или количество перепишется из документа ТСД в зависимости от настройки «*Обнулять фактич. колич. в строках документа перед заполнением*».

По кнопке «Серийные номера» (5) можно просмотреть список серийных номеров, связанных с данной строкой документа. Строки, которые содержат серийные номера, помечены специальной иконкой ( $\frac{N^2}{N}$ или $\equiv$ для разных конфигураций выглядит по-разному).

|                                                          | Код                                                                                                    | Штрихкод                     | Номенклатура      | Ед.                 | Характерис | Серия       | Кол. план. | Кол. факт. | Цена       | CyM                       |
|----------------------------------------------------------|----------------------------------------------------------------------------------------------------|------------------------------|-------------------|---------------------|------------|-------------|------------|------------|------------|---------------------------|
| v                                                        | 000000000                                                                                                    |                              | Вино игристое Мос | шт.                 |            |             |            | 1.000      |            |                           |
| 2<br>v                                                   | 000000149                                                                                                    | 2000018997789                | Комбайн MOULINE   | упак                |            |             |            | 1.000      | 113 900,00 |                           |
| 3<br>M                                                   | 000000149                                                                                                    | 2000000000916                | Вентилятор BINAT  | $ur$ {ss} <ss></ss> |            | B-114, C-90 |            | 3.000      | 1068.00    |                           |
| ▽<br>4                                                   | 000000149                                                                                                    | 2000019337966                | N2 BeHTMJATOP JIP |                     |            | С-900 от 09 |            | 1.000      |            |                           |
|                                                          |                                                                                                    | <b>Ввод серийных номеров</b> |                   |                     |            |             |            |            |            | $\boldsymbol{\mathsf{x}}$ |
| $\left\langle \cdot \right\rangle$<br>Выбор<br>$\Box$ Mo | Действия • (?)<br>Номер строки документа:<br>Номенклатура<br>Q C-900 or 09.03.2001, 12: Q<br>Вентилятор JIPONIC (Тайв.)  Q <br>(характеристика, серия):<br>0.000<br>Количество:<br>Единица: шт<br>Серийные номера<br>$\odot$ $\odot$ $\prime$ $\times$ $\odot$ $\rightarrow$ $\odot$ $\odot$ $\odot$ |                              |                   |                     |            |             |            |            |            |                           |
|                                                          | Серийный номер                                                                                                    |                              |                   |                     |            |             |            |            |            |                           |
|                                                          |                                                                                                    |                              |                   |                     |            |             |            |            |            |                           |
|                                                          | 352654                                                                                                    |                              |                   |                     |            |             |            |            |            |                           |

**<sup>«</sup>Управление торговлей» 10.3, «Управление производственным предприятием» и «Розница» для 1С 8**

**А Колонка «количество факт» отображает количество товара, учтенное при помощи ТСД. Колонка «количество план» отображает, сколько товара было указано в документе 1С, на основании которого выполнялась та или иная операция на ТСД (если документ из 1С выгружался), либо ноль (если документ-основание предварительно не выгружался или в нем не было позиции с таким товаром). В строках таблицы документа 1С остаются незаполненными поля «Цена» и «Ставка НДС». Цены и ставки для каждого документа заполняются индивидуально, и инструкции по их заполнению следует искать в руководстве конфигурации 1С.**

Для настройки заполнения табличной части документов выберите «Настройки».

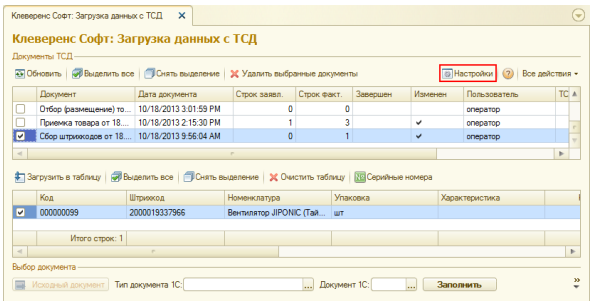

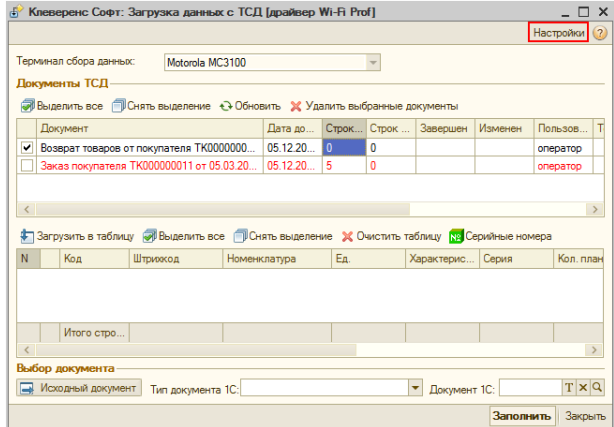

cleverencesoft программное обеспечение и консалтинг

**«Управлении торговлей» 11 для 1С 8 «Управление торговлей» 10.3, «Управление производственным предприятием» и «Розница», «Штрих-М: Торговое предприятие, редакция 5.1», «ДАЛИОН: Управление магазином.ПРО 1.2» и «ДАЛИОН: Управление магазином.Лайт 1.2» для 1С 8**

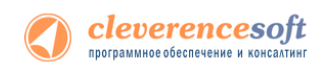

Настройка открывается через выбор значения в колонке «Настройка загрузки документов ТСД в 1С» из формы «Клеверенс Софт: Загрузка данных с ТСД, настройка заполнения».

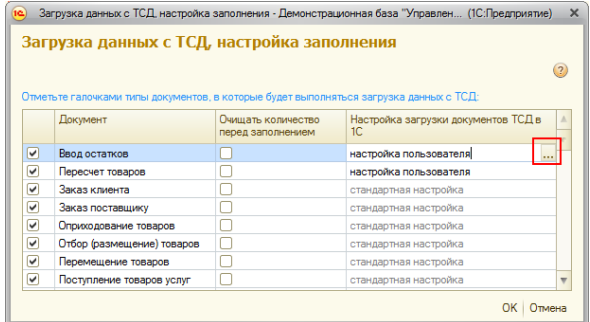

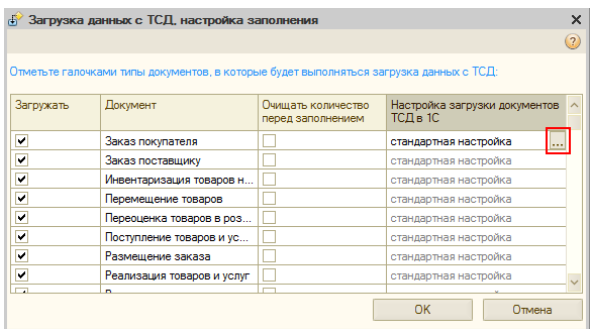

**«Управлении торговлей» 11 для 1С 8 «Управление торговлей» 10.3, «Управление производственным предприятием» и «Розница», «Штрих-М: Торговое предприятие, редакция 5.1», «ДАЛИОН: Управление магазином.ПРО 1.2» и «ДАЛИОН: Управление магазином.Лайт 1.2» для 1С 8**

Настройка заполнения табличной части документа.

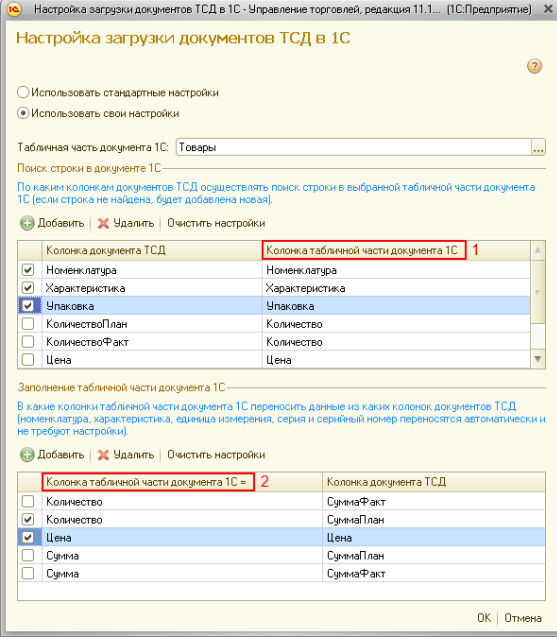

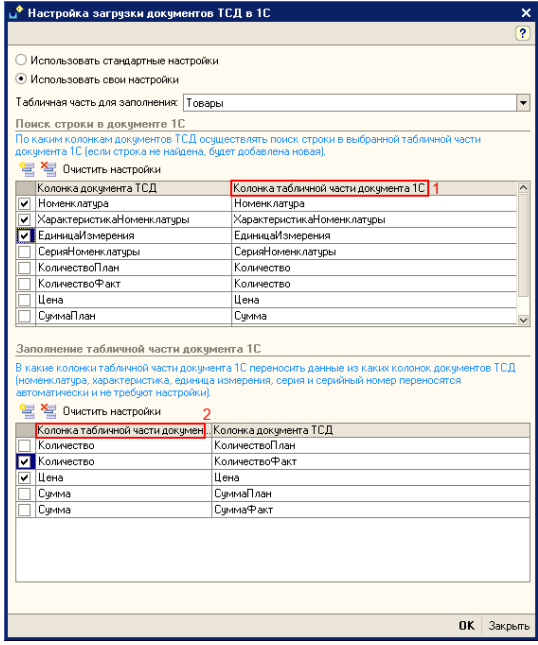

**«Управлении торговлей» 11 для 1С 8 «Управление торговлей» 10.3, «Управление производственным предприятием» и «Розница», «Штрих-М: Торговое предприятие, редакция 5.1», «ДАЛИОН: Управление магазином.ПРО 1.2» и «ДАЛИОН: Управление магазином.Лайт 1.2» для 1С 8**

Элементы формы настройки:

**«Использовать стандартную настройку»** - если флаг поставлен, тогда заполняется табличная часть «Товары».

**«Табличная часть»** - табличная часть документа, в которую нужно переносить данные. Если она не выбрана, то заполняется табличная часть «Товары».

**«Поиск строки в документе»** - по каким колонкам документа ТСД осуществлять поиск строки в выбранной табличной табличной части документа 1С (если строка не найдена, будет добавлена новая).

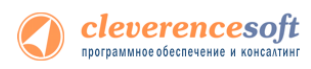

**«Колонка табличной части обработки»** - указывается колонка табличной части обработки.

**«Колонка табличной части документа»** (1) - указывается колонка табличной части документа 1С, по которой осуществляется поиск.

**«Колонка табличной части документа»** (2) - указывается колонка табличной части документа 1С, в которую нужно переносить данные из колонки табличной части документа ТСД.

#### **8.2, 8.1**  $\bigwedge$ **Посмотреть отсканированные или добавить новые серии, можно, нажав на кнопку «Указать серии». УТ**   $\bullet$   $\bullet$   $\star$ Клеверенс Софт: Загрузка данных с ТСД **11.0.7.9** Документы ТСД-**В Обновить В Выделить все П** Снять выделение **Х** Удалить выбранные документы **В** Настройки (?) Все действия **и выше** Строк заявл. **Локумент** Лата локумента Строк факт **M<sub>3M</sub> Don-sonatent** тсл Ил терминала **IP** ∣ २, ■ Поступление товаров и... 23.11.2012 10:27:02 50006E0063006B006500 127001 Pocket PC **Розница 2.0.4.5**  $\vert$  d • Загрузить в таблицу | Выделить все | ПСнять выделение | Х Очистить таблицу | X Указать серии Штрижод Номенклатура Код Кол. план. Кол. факт. Цена Характерист LLY-00000031 Кабель NYM (Севкабель) 1x4  $\overline{\triangledown}$  $\overline{12}$  $\overline{\triangledown}$ LIV-00000031 Кабель NYM (Севкабель) 1x4  $\overline{12}$ Итого строк:  $2$  $\overline{24}$ Выбор документа [ | Исходный документ | Тип документа 1С:  $\boxed{...}$  Документ 1С:  $\overline{\mathbf{R}}$   $\mathbf{X}$   $\overline{\mathbf{S}}$  Заполнить  $\mathsf{\times}$  Закрыть **Откроется форма просмотра и добавления серий.**Регистрация серий товаров - Демонстрационная база "Управление торговлей", редакция 11... (1С:Предприятие)  $\times$ Регистрация серий товаров Товар: Кабель NYM (Севкабель) 1x4 Настроить | Все действия • (?) Строки №:  $\overline{1}$ © Ввести номер | © Стенерировать номер | Стенерировать номера... | 2 3 2 X | S | ⊟ Печать -Серия Homen Количество, м Зарегистрированная 00000007 1,000 Необходимо зарегистрировать, м: 0,000 1,000 Завершить Отмена Зарегистрировано серий, м:

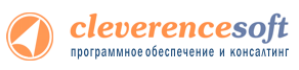

#### $8.2, 8.1$ Загрузка сбора штрихкодов «Управление торговлей» 10.3, «Управление производственным предприятием» и «Розница» для 1С 8.1 и 8.2

**YT 11 YT 10.3 YNN** Розница

После выгрузки номенклатуры и штрихкодов на терминал можно начинать выполнять сбор штрихкодов и другие операции (см. «Работа на терминале»). Собрав нужную информацию, следует открыть окно документа, в который требуется импортировать данные терминала и выполнить команду «Заполнить из терминала сбора данных»:

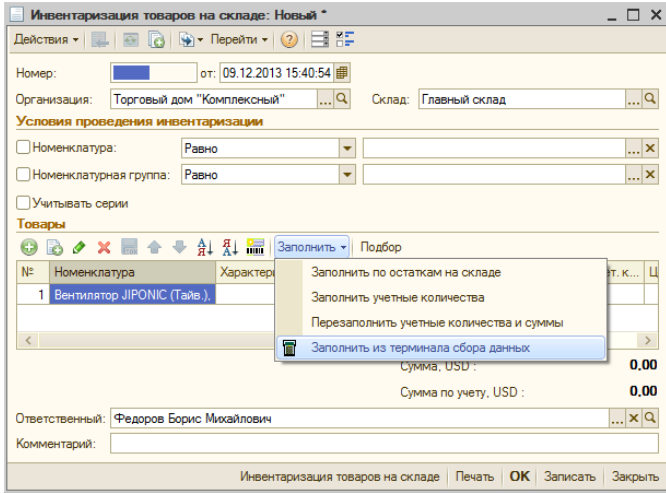

Если в настройках торгового оборудования не стоит галочки «Загружать все документы ТСД в один документ 1С», то обработка драйвера спросит, какой конкретно документ с какого ТСД следует использовать для заполнения документа 1С из терминала сбора данных:

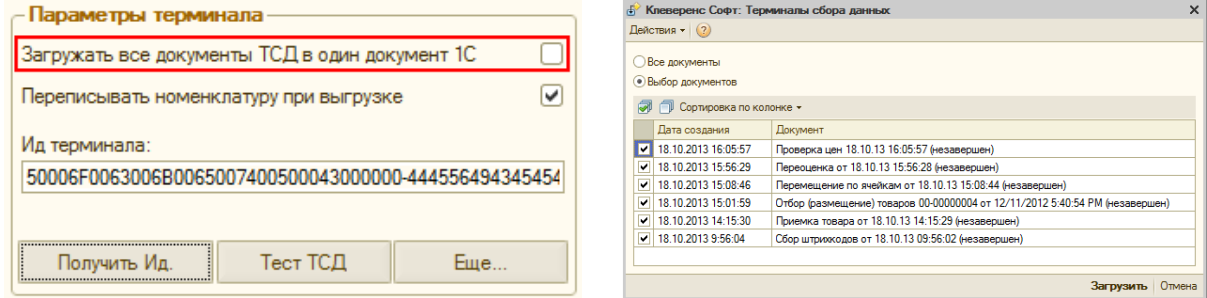

### для «1С:Предприятие 7.7»

Существует два варианта загрузки данных с ТСД:

 $7.7$ Торговля

Склад

И

- вариант реализован с использованием стандартного интерфейса 1С и позволяет  $1.$ заполнять строки документов Инвентаризация, Поступление ТМЦ;
- 2. вариант выполнен в виде отдельной обработки «CleverenceTCДЗагрузка.ert» и позволяет заполнять любые документы, содержащие поля Номенклатура, Количество, Единица.

87

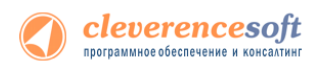

### **Заполнение строк документа Инвентаризация, Поступление ТМЦ**

Нужно открыть документ, перейти на закладку «*Табличная часть»*, нажать кнопку «*Заполнить»*, в появившемся меню выбрать пункт «*Заполнить из терминала»*:

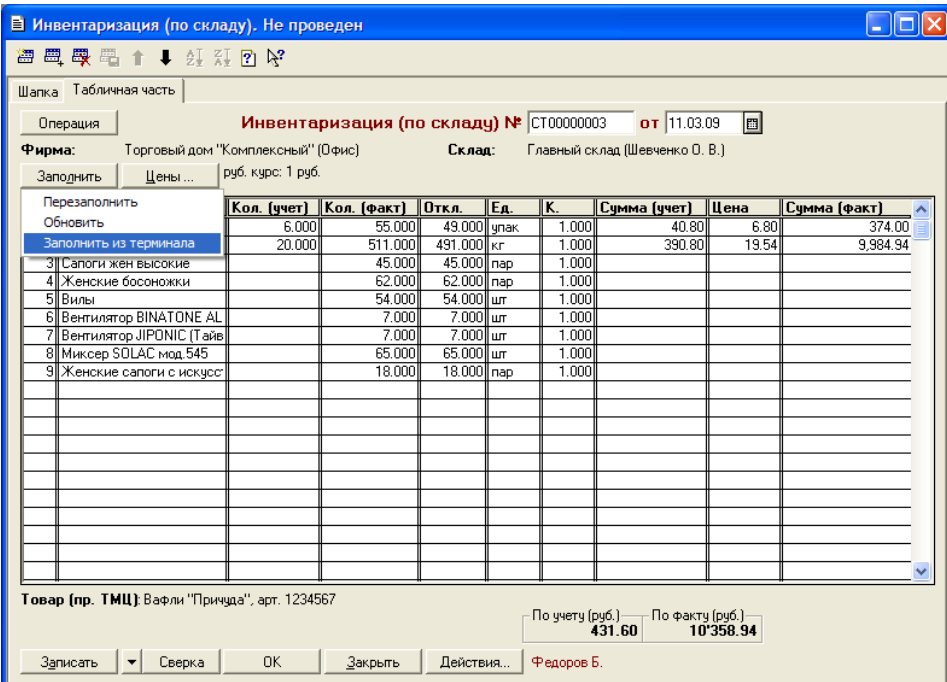

Будет выполнена загрузка всех завершенных на терминале документов. После завершения загрузки можно удалить загруженные документы:

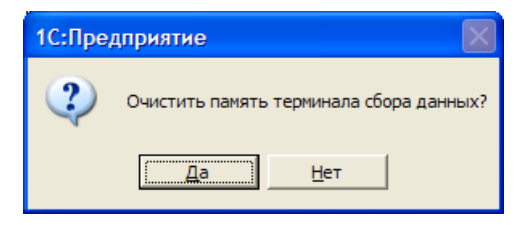

Поиск номенклатуры при загрузке выполняется по штрихкоду, заполняется Количество (факт.), Единица, Коэффициент, Цена (если найдена).

### **Заполнение переоценки и других документов**

После ввода новых розничных цен на ТСД их можно загрузить в документ переоценки «1С:Предприятия» при помощи обработки «*Загрузка документов.ert*». Для этого нужно завершить документ Переоценка на ТСД, документ отправится на сервер Mobile SMARTS, откуда его можно загрузить в 1С.

**ПРИМЕЧАНИЕ: При использовании варианта связи «Прямая связь с ТСД» (см. раздел «Настройки подключения») загрузка выполняется напрямую с ТСД, подключаемого через ActiveSync или Центр мобильных устройств. При работе с 1С в удаленном доступе (RDP) и использовании утилиты обмена данными в RDP для драйвера 1С (см. специальный раздел), сначала следует дождаться копирования файлов с терминала в папку на удаленном компьютере с 1С.**

Для загрузки нужно выбрать пункт меню «*Сервис->Дополнительные возможности»*, откроется окно со списком дополнительных обработок, двойным щелчком левой кнопки мыши открываем обработку «*Загрузка с ТСД»* (*Загрузка документов.ert*). Откроется окно загрузки документов, в списке будут отображены все документы переоценки и другие дополнительные документы, хранящихся на

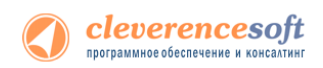

сервере Mobile SMARTS (или памяти ТСД/папке обмена в случае использования прямой связи/терминального доступа):

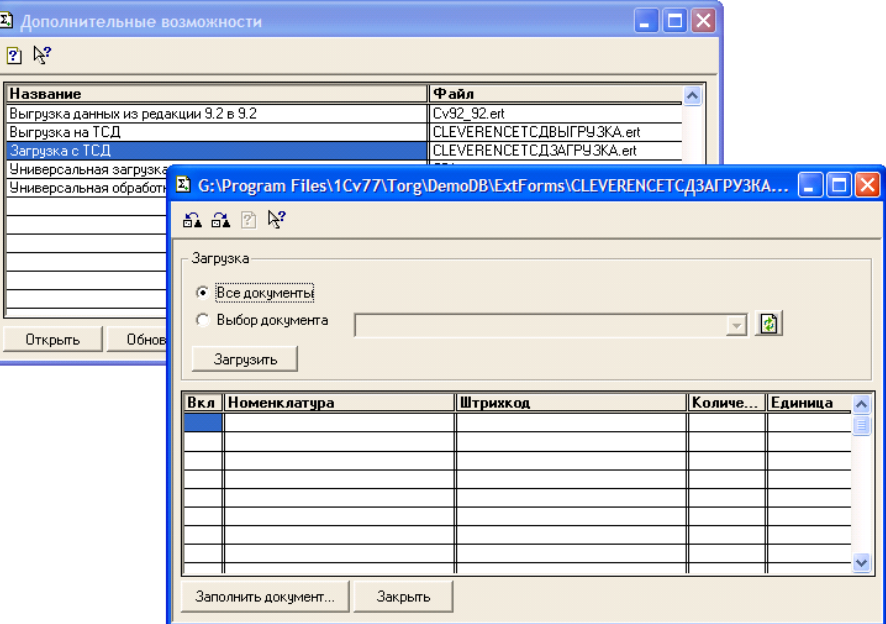

Можно выполнить загрузку всех завершенных на терминале документов или выбрать нужный документ из списка. По кнопке «*Загрузить»* таблица в нижней половине окна будет заполнена загруженными с терминала данными:

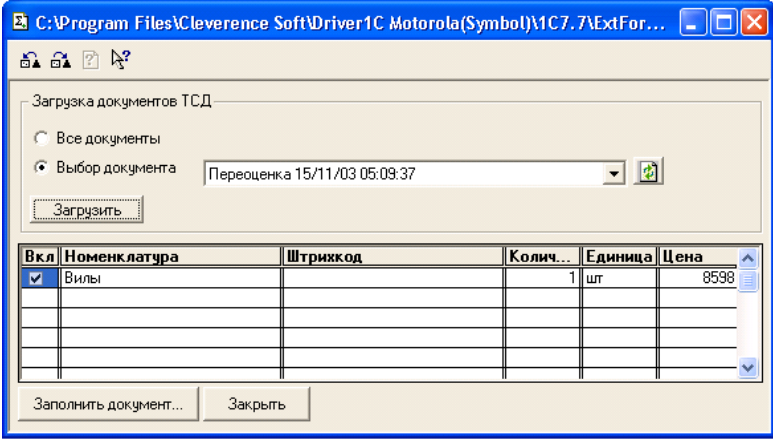

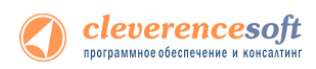

Далее нужно выбрать документ для заполнения, нажимаем на кнопку «*Заполнить документ…»* и выбираем нужный документ из Общего журнала документов (выбор выполняется двойным щелчком левой кнопки мыши на строке с нужным документом):

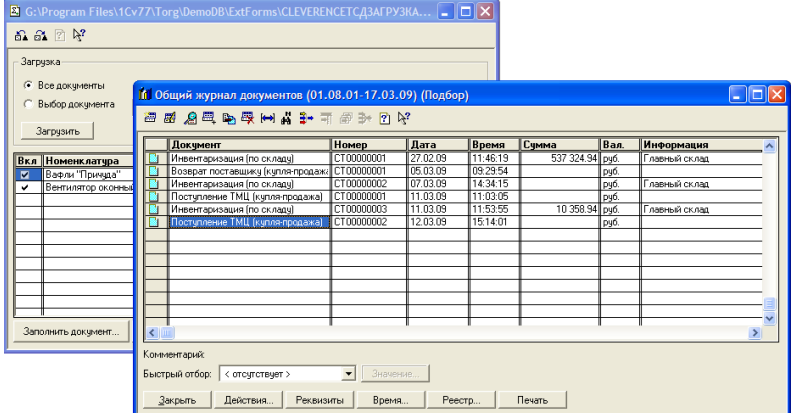

После заполнения строк документа будет задан вопрос, следует ли очистить память терминала (удалить загруженный документ(-ы) с сервера/папки обмена).

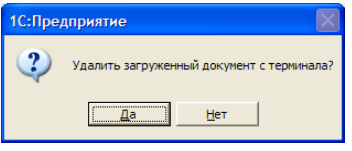

Далее откроется окно с документом, в который была выполнена загрузка.

r

### **8.2, 8.1 Загрузка неизвестных товаров**

Если при работе на терминале по штрихкоду товар не был найден, то его можно принять как «Неизвестный товар», отложив задачу привязки его к товару до момента загрузки в 1С.

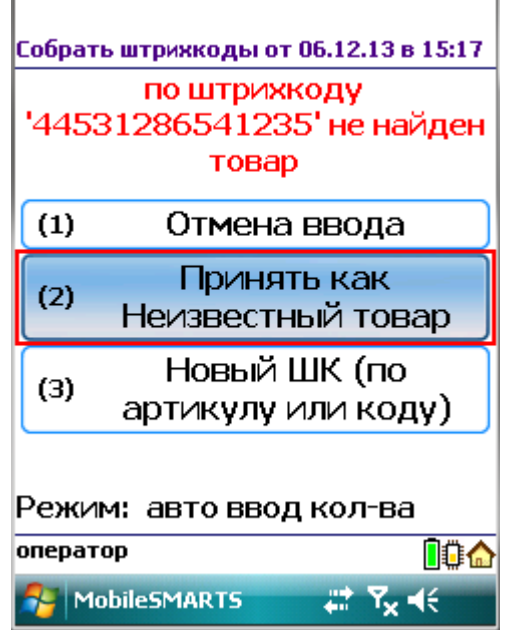

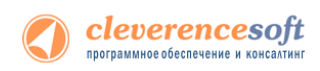

Во время загрузки документа в таблицу будет предложено привязать новые штрихкоды к номенклатуре.

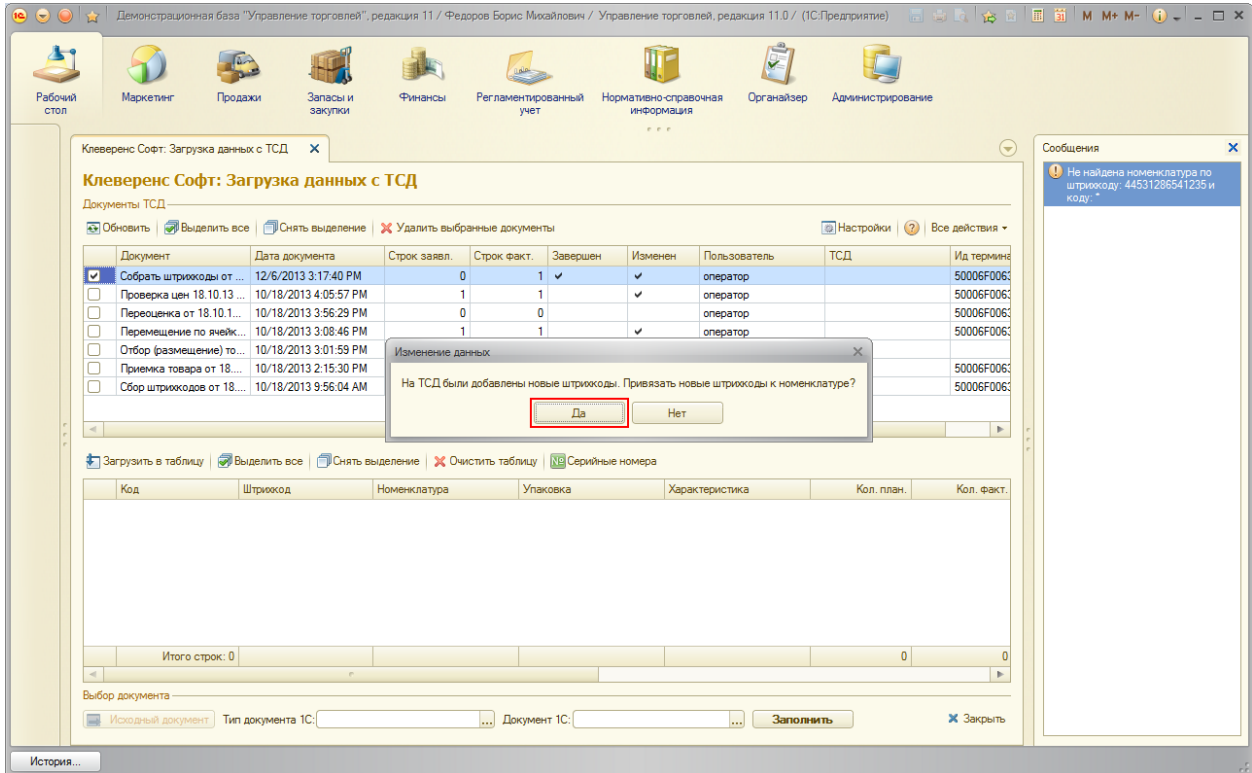

Чтобы привязать новые штрихкоды к номенклатуре нажмите «Да».

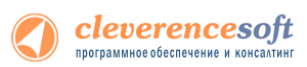

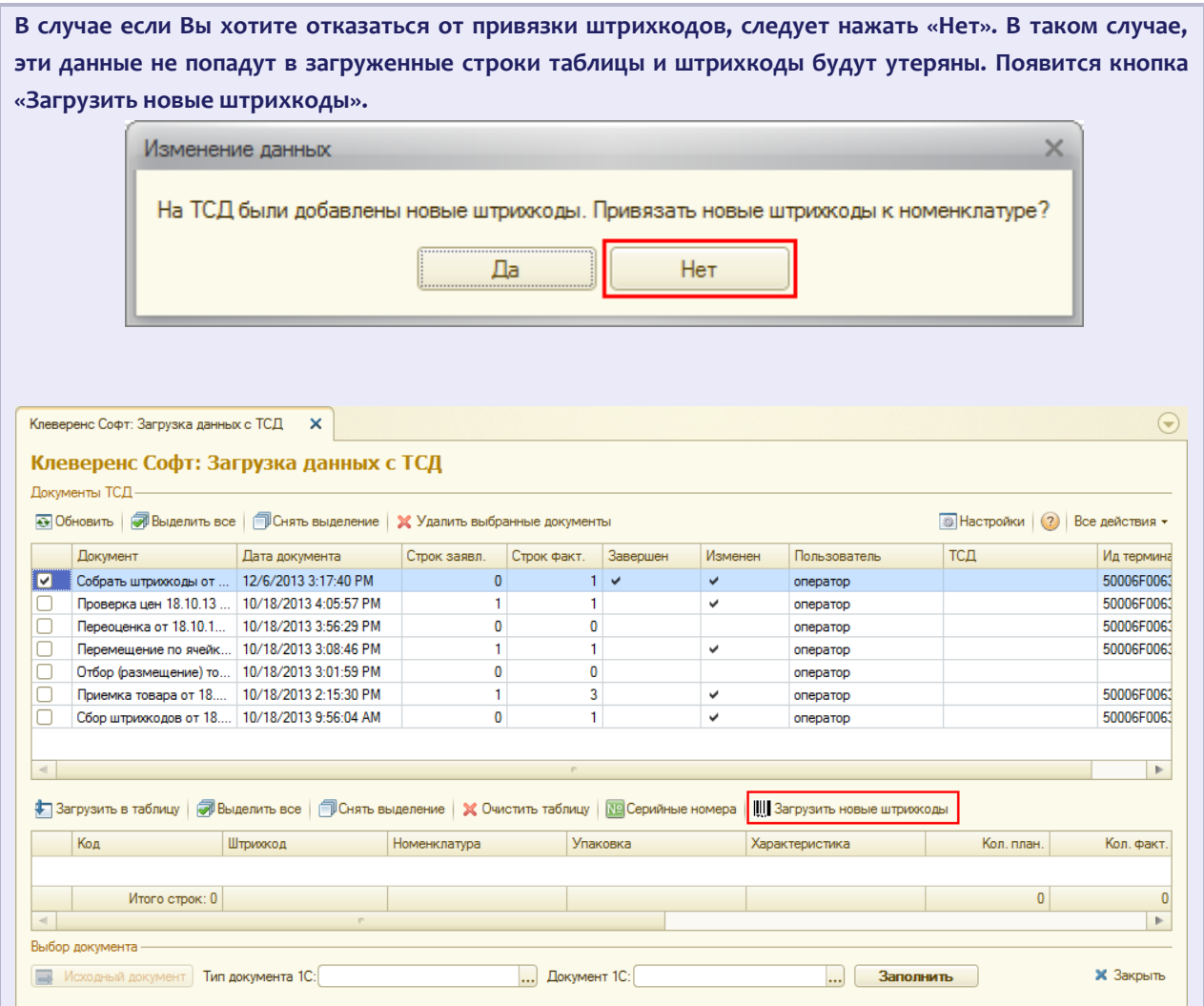

Появится окно, в котором можно сопоставить новый штрихкод существующей или новой номенклатуре.

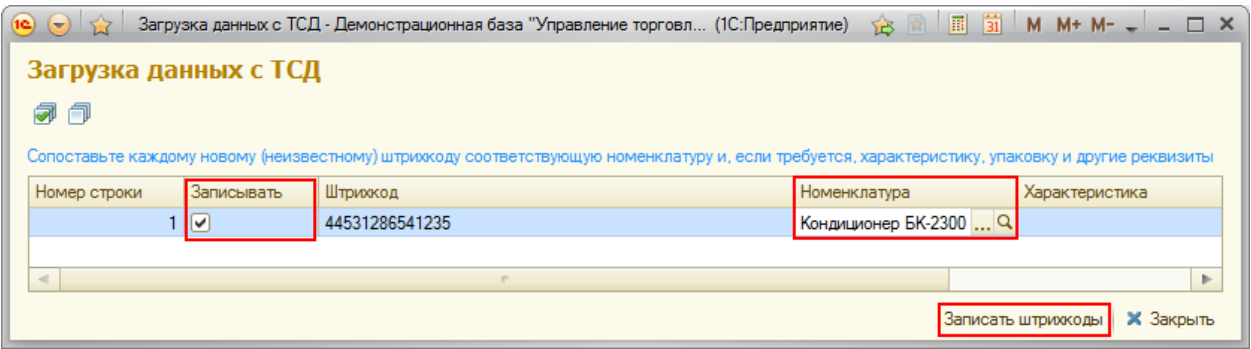

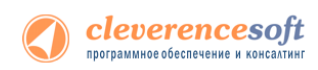

После того как строки таблицы были корректно заполнены, в колонке «Записывать» проставьте флажки у тех штрихкодов, которые надо записать и нажмите кнопку «Записать штрихкоды». Данные загрузятся в таблицу. После этого можно заполнить документ 1С.

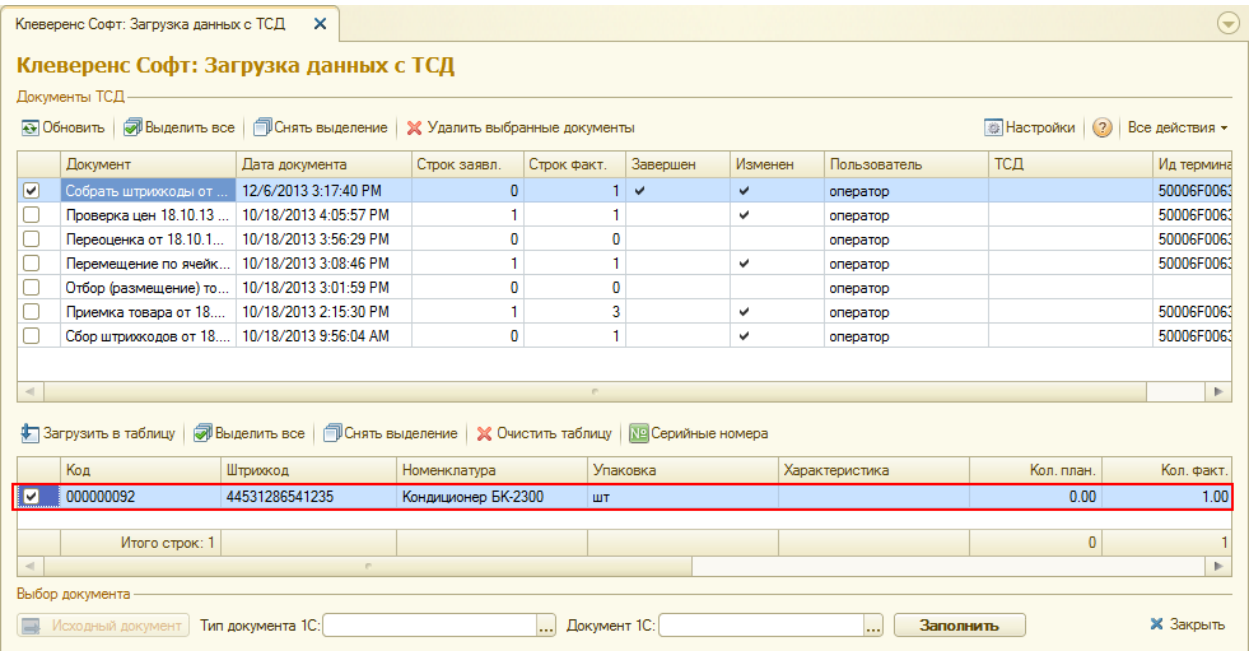

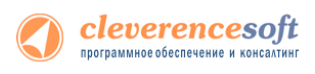

# Модуль автоматической загрузки/выгрузки

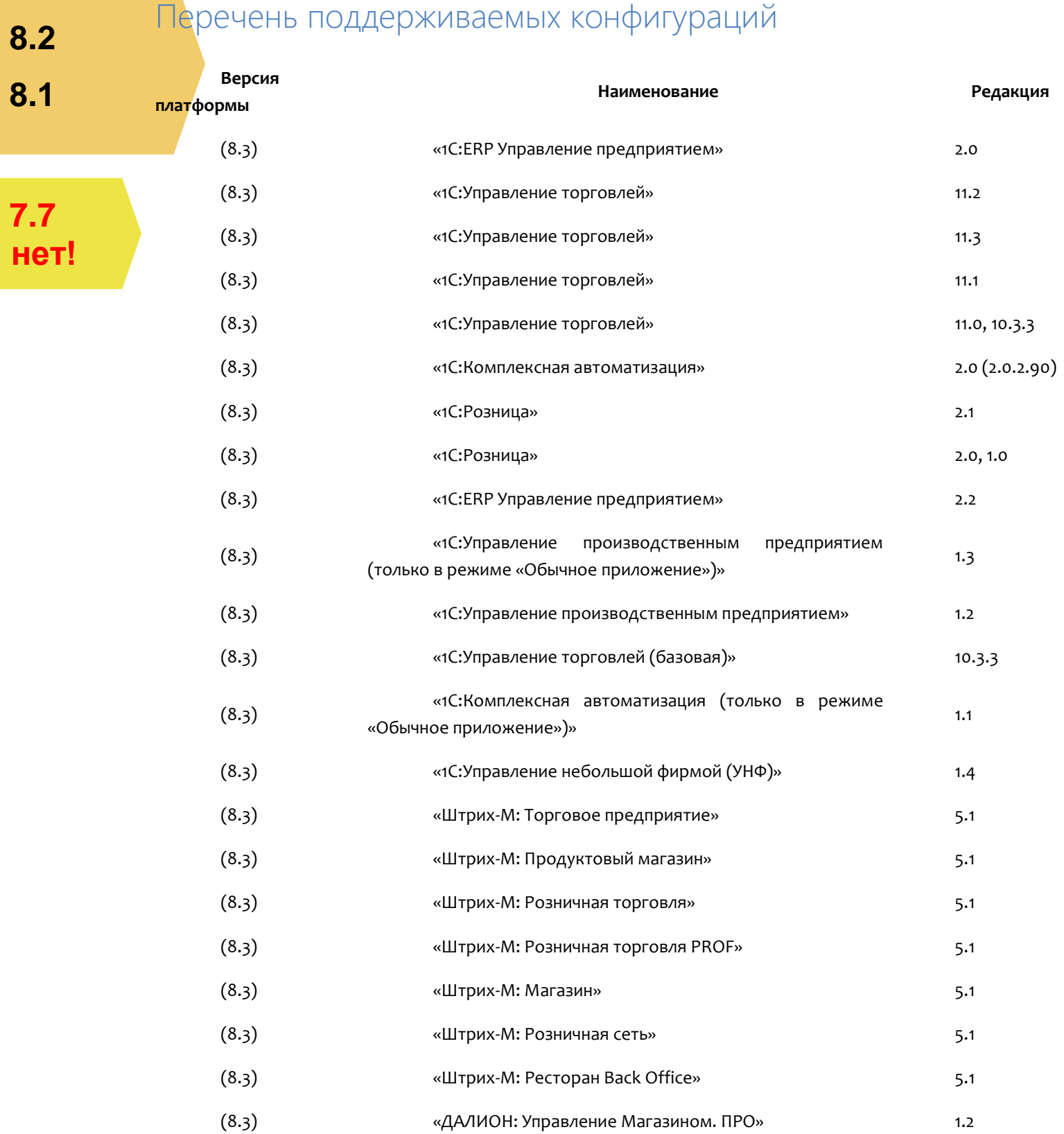

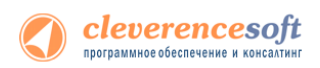

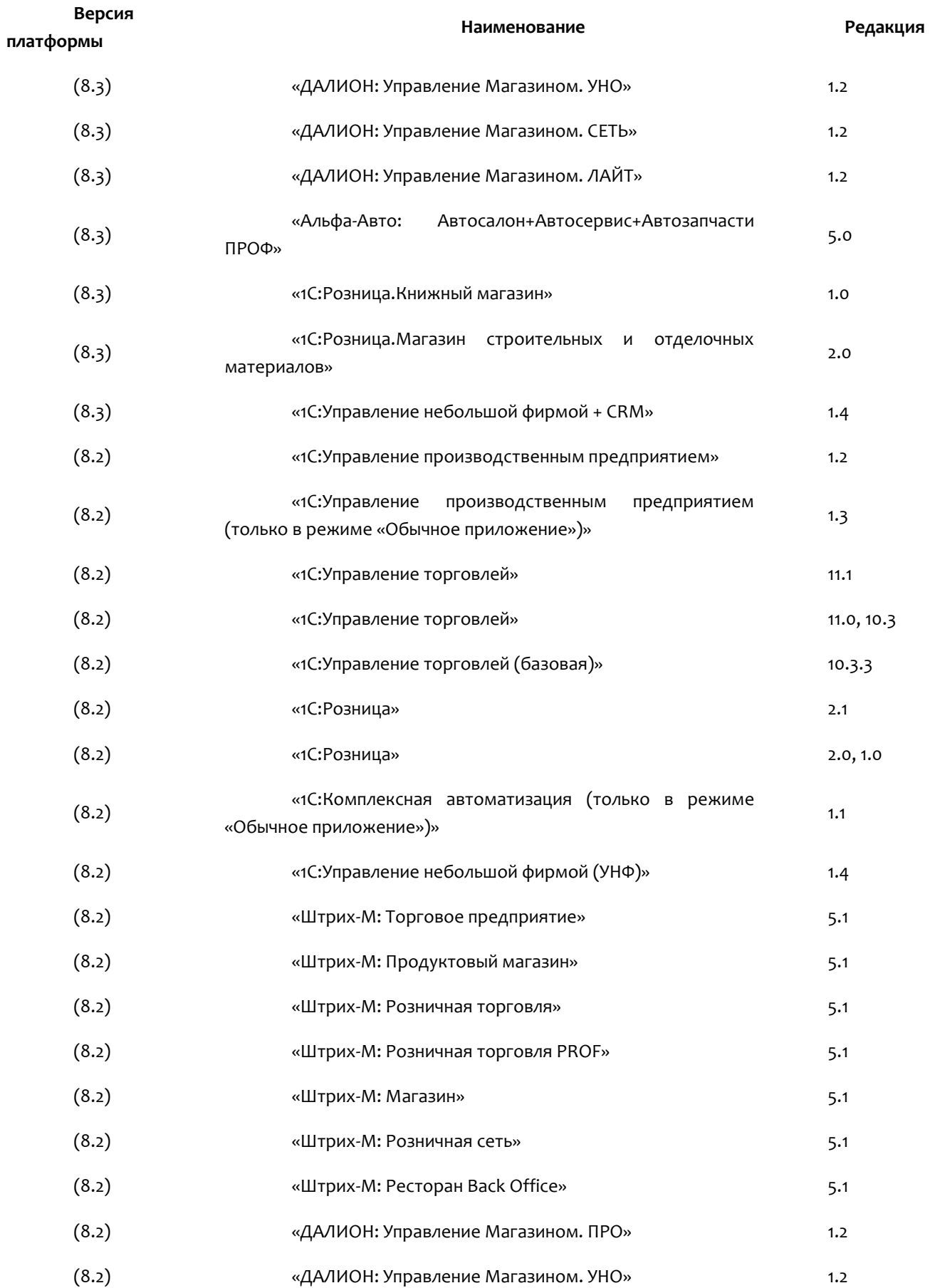

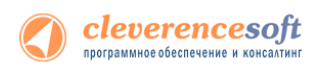

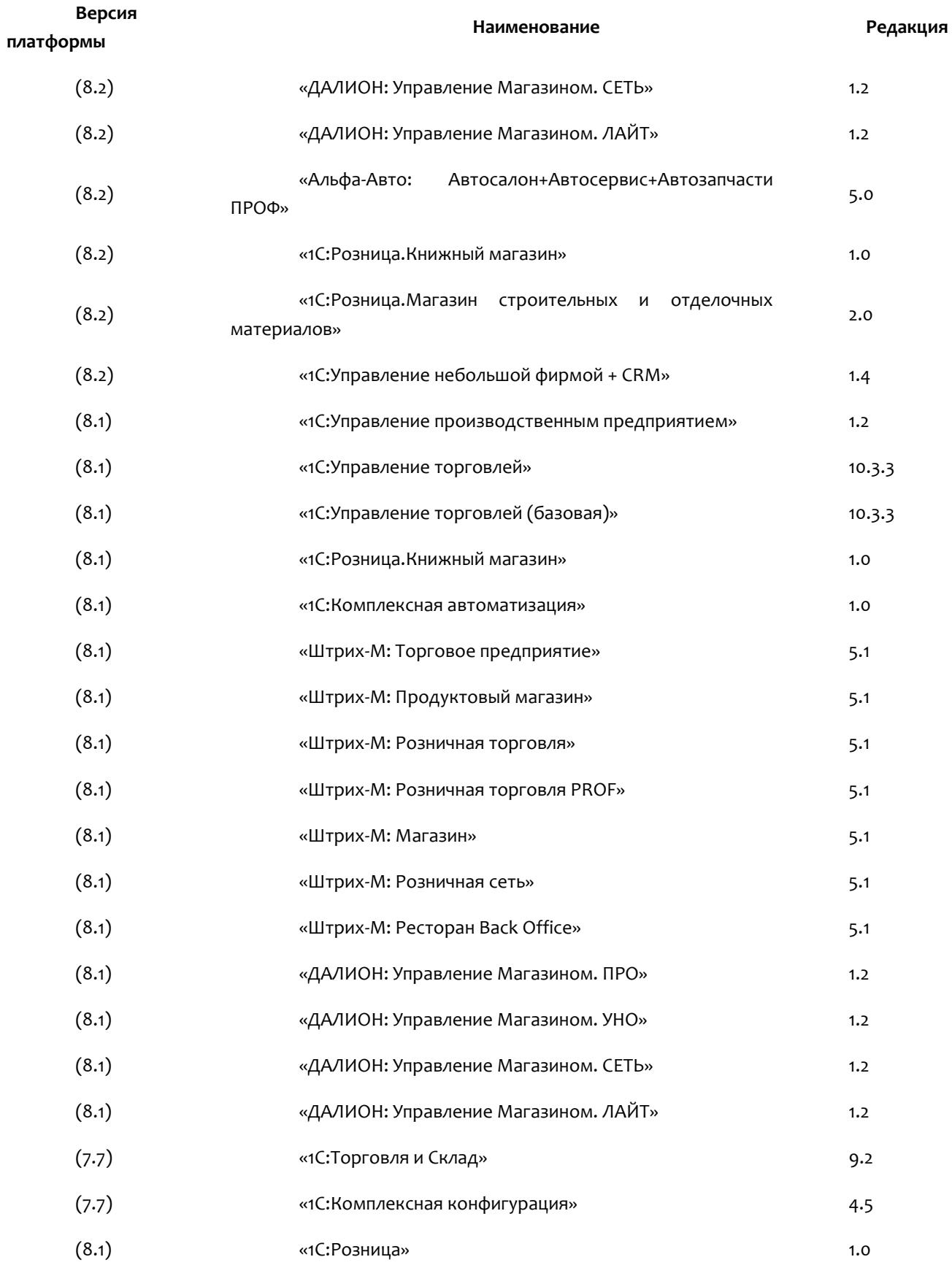

Последнюю редакцию модуля и инструкции по работе с модулем можно взять с сайта: http://www.cleverence.ru/software/licenses/MS-1C-WIFI-DRIVER-PRO-AUTO/

## Возможности модуля

В драйвере версии ПРОФ уже существует функциональность, похожая на функциональность модуля автоматической загрузки/выгрузки документов: операция ТСД «Отпуск товара» позволяет автоматически создавать документ в базе 1С, но в стандартной поставке есть ряд ограничений:

- создается документ определенного типа:
- тип и заполнение документа можно поменять изменив конфигурацию базы 1С драйвера, что приводит к дополнительным временным и трудовым затратам при обновлении драйвера нужно переносить сделанные изменения в конфигурацию обновленного драйвера;
- процесс изменения заполнения документа достаточно трудоемкий и требует вмешательства опытного программиста.

При использовании модуля можно настроить в самой базе 1С драйвера необходимое автоматическое заполнение документа и далее обновлять драйвер без риска потери настроек.

В дополнение к вышесказанному, модуль позволяет:

- автоматически загружать документы на ТСД;
- настраивать заполнение документа ТСД на основании документа 1С;
- выполнять действия после заполнения документа на ТСД (например, изменить какой-либо реквизит документа ТСД или 1С, отменить проведение документа 1С и т.д.;
- выполнять действия после заполнения документа в 1С (например, провести загруженный документ 1С, создать другой документ 1С на основании загруженного документа 1С и т.д.).

Сводится к минимуму использование внешних обработок драйвера по выгрузке и загрузке данных, и, как следствие, уменьшается возможность допущения ошибок пользователями (таблица 1.1): не тот документ 1С выгрузили на ТСД, не в тот документ 1С загрузили данные из ТСД.

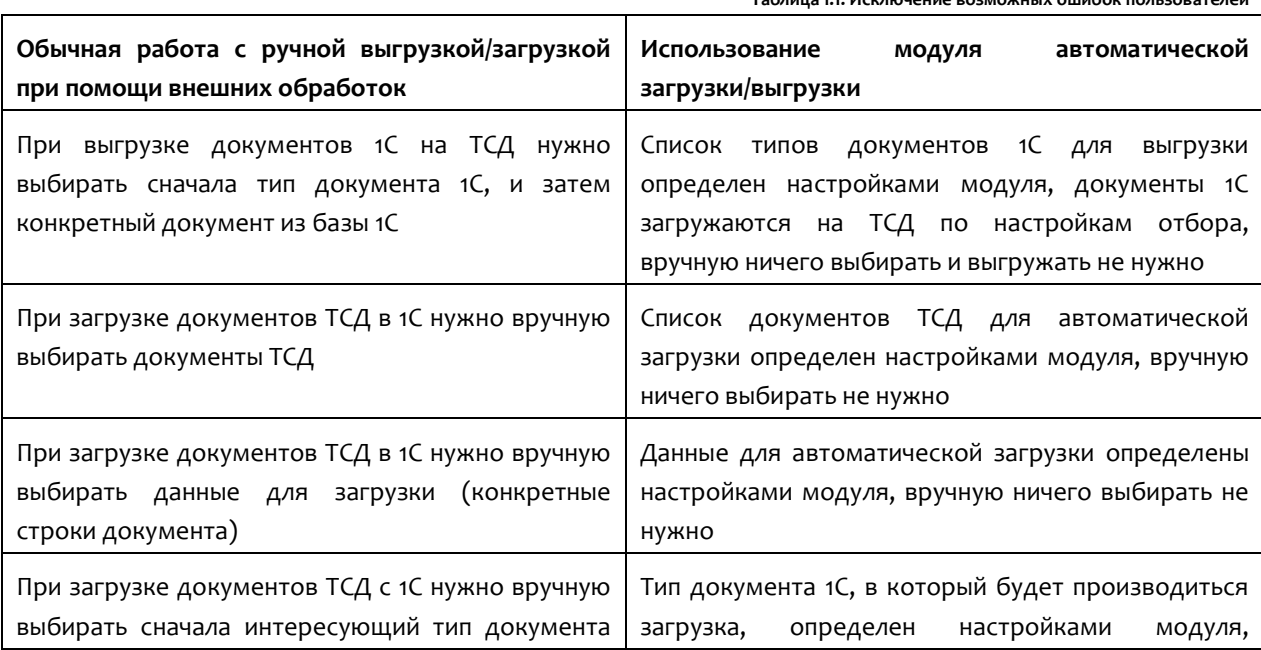

Tanguia 11 *Mrundania poznovniky olimbov poslanovanej*a

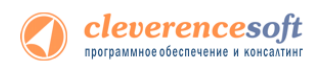

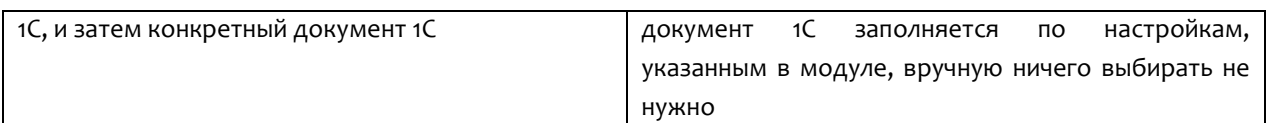

# Принцип работы модуля

Модуль реализован в виде дополнительного функционала в промежуточной конфигурации драйвера версии ПРОФ (рис. 1.1):

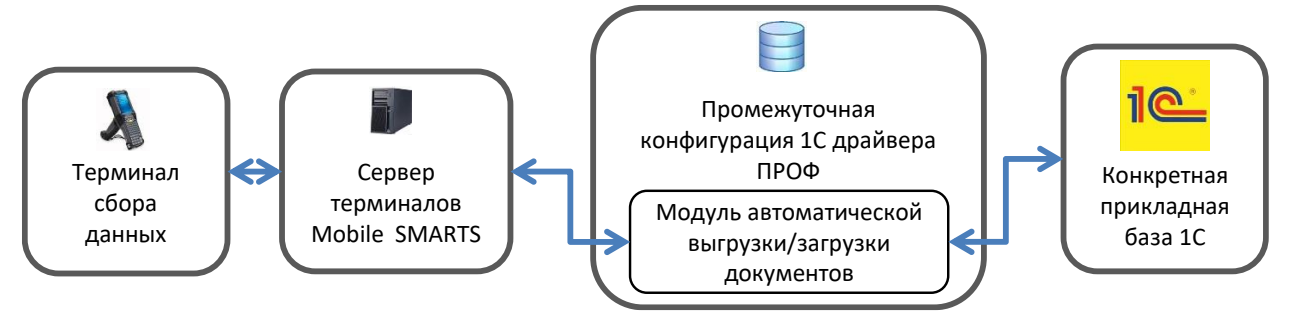

**Рис.1.1. Общая схема работы драйвера с использованием модуля автоматической выгрузки/загрузки.**

Модуль поставляется в составе драйвера ПРОФ. При этом **для использования модуля необходима отдельная лицензия**, дополнительная к лицензии драйвера ПРОФ (цену, описание модуля можно посмотреть по ссылке [http://www.cleverence.ru/software/licenses/MS-1C-WIFI-DRIVER-PRO-AUTO/\)](http://www.cleverence.ru/software/licenses/MS-1C-WIFI-DRIVER-PRO-AUTO/).

Есть возможность использовать модуль в демо-режиме: при этом на ТСД будут отображаться только первые 3 (три) строки табличной части документа 1С и загружать автоматически в документ 1С модуль будет только первые 3 (три) строки документа ТСД. Для включения демо-рижима следует на закладке «Операции ТСД» промежуточной конфигурации 1С драйвера ПРОФ нажать кнопку «Включить» (рис.1.2).

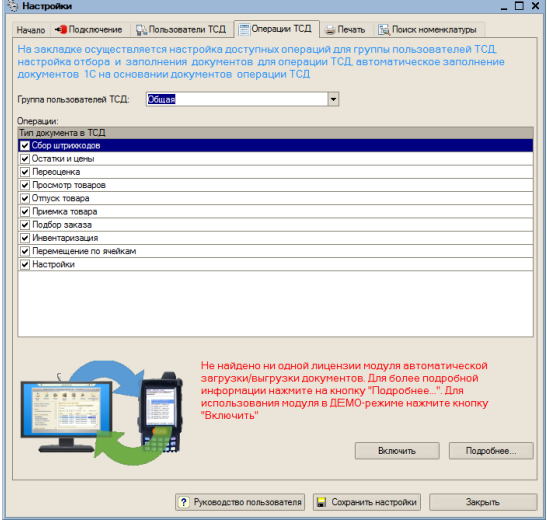

**Рис.1.2. Закладка «Операции ТСД» обработки «Настройки» базы драйвера**

Взаимодействие модуля при загрузке данных на ТСД (выбирается операция на ТСД):

- ТСД запрашивает данные с сервера терминалов Mobile Smarts для выбранной операции
- Сервер терминалов Mobile Smarts отправляет запрос в базу драйвера 1С для получения данных для выбранной операции

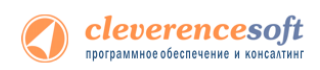

- Модуль получает операцию ТСД, определяет настройки для указанной операции ТСД, запрашивает документы из базы 1С с учетом отбора из настроек, заполняет документы ТСД с учетом настроек, отправляет документы ТСД на сервер терминалов
- Сервер терминалов Mobile Smarts отправляет данные на ТСД (рис.1.3)

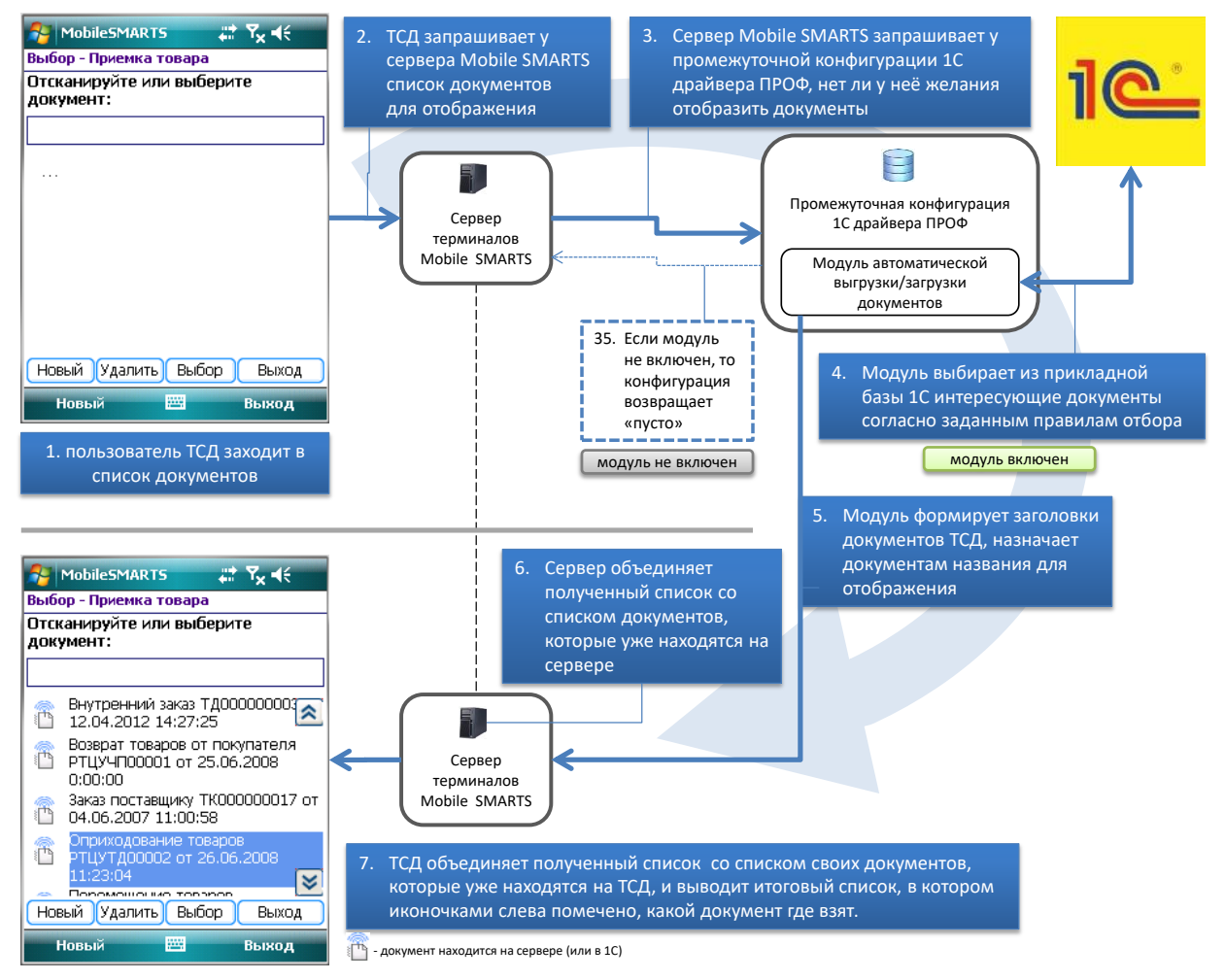

**Рис.1.3а. Отображение списка документов на ТСД**

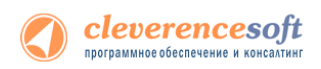

![](_page_99_Figure_1.jpeg)

Рис.1.36. Загрузка конкретного документа 1С на ТС $\Box$ 

Схема работы модуля при отправке данных в 1С (при завершении работы с документом на ТСД):

- Документ ТСД отправляется на сервер терминалов Mobile SMARTS;  $\bullet$
- Сервер терминалов Mobile SMARTSотправляет документ ТСД в базу промежуточной  $\bullet$ конфигурации драйвера 1С ПРОФ;
- Модуль получает документ ТСД, определяет настройки заполнения документа 1С,  $\bullet$ заполняет документ в 1С, выполняет дополнительные операции после заполнения документа (если такие операции указаны в настройках);
- Если все действия, указанные в настройках модуля, с документом ТСД выполнены,  $\bullet$ документ ТСД удаляется с сервера терминалов Mobile SMARTS. Если действия не выполнены или выполнены с ошибками, документ не удаляется с сервера терминалов Mobile SMARTS, чтобы можно было повторить загрузку вручную и выяснить проблему для диагностики возможных ошибок предусмотрен просмотр процедуры заполнения документа в 1С.

# Настройка загрузки и заполнения документов на ТСД

В данном разделе рассмотрена настройка правил автоматической выгрузки документов 1С на ТСД, показаны способы настройки отбора интересующих документов 1С для автоматической выгрузки, приводится описание элементов форм модуля.

Все настройки осуществляются в базе промежуточной конфигурации драйвера ПРОФ, на закладке «Операции ТСД» (рис.2.1):

![](_page_100_Picture_104.jpeg)

**Рис.2.1. Закладка «Операции ТСД» обработки «Настройки» базы драйвера**

При первом открытии базы промежуточной конфигурации настройки заполнения будут заполнены по умолчанию. Для настройки правил отображения списка документов на ТСД нужно на закладке «Операции» в таблице «Операции» дважды нажать левой кнопкой мыши на ячейке «Отбор и заполнение документов ТСД» в строке с интересующей операцией ТСД (рис.2.1). Настройки конвертации документа 1С в документ ТСД задаются там же. На рис.2.2 показана форма настройки отбора и заполнения для операции «Приемка товара».

![](_page_100_Picture_105.jpeg)

**Рис.2.2. Настройка отбора документов 1С и заполнения соответствующих им документов ТСД для операции «Приемка товара»**

Описание назначения колонок табличной части:

- **«Тип документа 1С»** документы 1С какого типа должны отображаться в списке документов на ТСД для настраиваемой операции;
- **«Отбор построителем отчетов»** отбор документов 1С с использованием объекта «Построитель отчетов»

![](_page_101_Picture_0.jpeg)

- **«Произвольный отбор»** произвольный отбор документов 1С, поддерживается возможность использования нескольких отборов одновременно (результатом будет пересечение всех указанных отборов)
- **«Соединение результатов построителя и произвольного отбора»** способ соединения результатов, полученных построителем и произвольным отбором. Может принимать значения: «И» - только те документы, которые были выбраны одновременно и построителем, и произвольным отбором; «ИЛИ» - все выбранные документы; «КРОМЕ ПРАВЫХ» - все документы, полученные построителем, за исключением документов, полученных произвольным отбором; «КРОМЕ ЛЕВЫХ» - все документы, полученные произвольным отбором, за исключением документов, полученных построителем; «КРОМЕ ОБЩИХ» - только те документы, которые получены построителем и произвольным отбором независимо друг от друга, т.е. встречаются либо только в результатах построителя, либо только в результатах отбора .
- **«Формат выгрузки в ТСД»** настройка выгрузки документа в ТСД, которая будет использоваться для выбранного типа документа 1С. Если настройка не указана, будет использована стандартная настройка выгрузки.

Описание назначения кнопок командной панели:

- **«Просмотр результата»** просмотр итогового результата отбора документов 1С;
- **«Сохранить»** сохранить настройки отбора и заполнения;
- **«ОК»** сохранить настройки и закрыть форму;
- **«Закрыть»** закрыть форму настроек отбора и заполнения.

**Пример 1.1. Задача.** Нужно автоматически загружать на ТСД документы «Поступление товаров и услуг» и «Заказ поставщику». Документы в базе 1С должны быть отобраны за текущий день, не проведенные. Документы «Поступление товаров и услуг» должны быть отобраны по контрагенту ООО «ГлавРыба», а доменты заказов – любые не проведенные. Документы на ТСД должны быть видны в операции ТСД «Приемка товара».

**Пример 1.1. Решение.** Нужно отрыть форму отбора и заполнения для операции «Приемка товар» (рис.2.2), добавить строку в табличное поле и указать:

- **Тип документа 1С** «Поступление товаров и услуг»;
- **Отбор построителем отчетов** Документ.Проведен = ложь, Документ.Контрагент = ООО «ГлавРыба»;
- **Соединение результатов…**  «И»;
- **Произвольный отбор** «Отбор документов за текущий день».

Далее нужно добавить еще одну строку в табличное поле и указать:

- **Тип документа 1С** «Заказ поставщику»;
- **Отбор построителем отчетов** Документ.Проведен = ложь;
- **Соединение результатов…**  «И»;
- **Произвольный отбор** «Отбор документов за текущий день».

Посмотреть список подходящих документов можно нажатием на кнопку «Просмотр результата». После сохранения настроек документы будут отображаться на ТСД в списке документов операции «Приемка товара».

![](_page_102_Picture_0.jpeg)

### Отбор построителем отчетов

**8.2, 8.1 УТ 11 Отбор в конфигурациях «Управление торговлей, ред. 10.3, 11», «Розница, ред. 1.0, 2.0», «Управление производственным предприятием, ред. 1.2,1.3», «Комплексная автоматизация, ред. 1.0, 1.1» для 1С 8.1 и 8.2**

> На рис.2.3 показана форма отбора построителем. Форма открывается при выборе значения в поле **«Отбор построителем отчетов»** формы отбора и заполнения (рис.2.2).

# **УПП Розница**

**УТ 10.3**

**Комплексная**

![](_page_102_Picture_116.jpeg)

**Рис. 2.3. Форма отбора построителем документов 1С «Внутренний заказ» для операции ТСД «Приемка товара»**

На форме можно задать отбор (1, рис.2.3) документов для выбранного типа. Можно просмотреть полученный результат (2, рис.2.3), нажав на кнопку «Просмотр результата».

**Выбор типа документа и операции недоступны для редактирования - это досадное техническое ограничение, связанное с тем, что настройка осуществляется из базы промежуточной конфигурации драйвера ПРОФ, а отбираемые документы 1С находятся в реальной прикладной базе 1С, к которой подключен драйвер ПРОФ.** 

После закрытия формы, отбор будет отображаться в поле «Отбор построителем отчетов» (рис.2.2).

Отбор документов можно осуществлять не только по реквизитам, но и по свойствам документа.

Также можно настроить отбор построителем отчетов непосредственно из базы 1С (см. настройку отбора построителем в конфигурации «Штрих-М: Торговое предприятие, ред. 5.1»).

![](_page_103_Picture_0.jpeg)

#### **8.2, 8.1 Отбор в конфигурациях «Штрих-М: Торговое предприятие, ред. 5.1», «ДАЛИОН: Управление магазином.ПРО, ред. 1.2» для 1С 8.1 и 8.2**

**Штрих-М Далион** Настройки отбора документов построителем осуществляются в самой базе 1С: нужно отрыть обработку «**Отбор документов для отображения в операции ТСД.epf**» (обработка входит в поставку драйвера, рис.2.4, обработка находится: «<Путь установки драйвера>\<Конфигурация базы 1С>») в базе 1С.

![](_page_103_Picture_105.jpeg)

**Рис. 2.4. Обработка «Отбор документов для отображения в операции ТСД.epf» для операции «Приемка товара»**

В обработке, в поле «Операция ТСД», необходимо указать операцию (если сервер терминалов находится не затем компьютером, где отрыта обработка, то необходимо настроить подключение – кнопка (1) на рис.2.4. Если подключение настроено корректно, то при выборе значения в поле «Операция ТСД» будет отображен список доступных операций ТСД.

На форме нужно выбрать типы документов (2, рис.2.4), задать отбор (3, рис.2.4) документов для выбранного типа. Можно просмотреть полученный результат (4, рис.2.4) нажав на кнопку «Просмотр результата». После настроек нужно закрыть форму и заново отрыть настройку отбора и заполнения документов для операции ТСД в базе драйвера (рис.2.2) и поставить флаг использования у необходимых отборов.

## Произвольный отбор

Произвольный отбор позволяет отбирать документы по какому-либо условию, заданному в виде программного кода. Произвольный отбор – элемент справочника «Произвольный код». Программный код должен быть составлен с учетом синтаксиса языка 1с и служебных переменных (поле «Служебные переменные» на рис.2.5), которые могут использоваться при написании кода.

![](_page_104_Picture_0.jpeg)

### Использование произвольного кода 1С на примере отбора документов

![](_page_104_Picture_74.jpeg)

Рис.2.5. Использование произвольного кода для отбора документов

В приведенном примере в переменную «Результат» должна возвращаться выборка документов из базы 1С.

Описание полей элемента справочника произвольного кода:

- «Наименование» наименование произвольного кода;
- «Откуда вызывается» откуда может вызываться произвольный код: «Заполнение  $\bullet$ табличной части документа ТСД», «Заполнение реквизитов документа ТСД», «Заполнение реквизитов документа 1С» и т.д. В нашем примере (рис.2.5) произвольный код вызывается при отборе документов (значение «Откуда вызывается» равно значению «Отбор документов в 1С»);
- «Используется в конфигурациях» название конфигурации, для которой может  $\bullet$ использоваться произвольный код;
- «Служебные переменные» перечень переменных, которые можно использовать при  $\bullet$ разработке программного кода. Каждый вариант вызова (поле «Откуда вызывается») имеет свой перечень переменных:
- «Текст кода для выполнения» программный код, заданный с учетом перечня служебных переменных.

Описание кнопок элемента справочника произвольного кода:

- «Проверить» позволяет осуществить синтаксический контроль написанного  $\bullet$ программного кода. При использовании конструкций со служебными переменными, может работать некорректно;
- «Записать» записать изменения без закрытия формы элемента;

![](_page_105_Picture_0.jpeg)

- **«ОК»** ― записать изменения и закрыть форму элемента;
- **«Закрыть»** ― закрыть форму элемента.

Флажок **«Редактируется поставщиком (при обновлении драйвера будут восстановлены настройки поставщика)»** указывает на способ замещения настроек элемента при обновлении драйвера. Если не нужно, чтобы настройки изменялись на настройки поставщика при будущих обновлениях, этот флажок нужно снять.

Для некоторых вариантов вызова (поле «Откуда вызывается») существует возможность вставить кусок заранее предопределенного кода 1С, что позволяет не писать весь код с нуля, а пользоваться шаблоном (кнопка «Вставить текст» командной панели поля «Текст кода для выполнения»).

В приведенном примере:

```
Запрос = мСоединение. NewObject ("Запрос");
```

```
Запрос.Текст ="
|ВЫБРАТЬ
```
| ИмяТипаДокумента.Ссылка как документ,

| ИмяТипаДокумента.Представление

| ИЗ

```
| Документ." + ИмяТипаДокумента + " КАК ИмяТипаДокумента
```

```
| где ИмяТипаДокумента.Дата >=&Дата";
```
Запрос.УстановитьПараметр ("Дата", ТекущаяДата () -  $3600*24*30$ );

Результат = Запрос.Выполнить();

Код выбирает документы за последние 30 дней. Имя типа документа передается в качестве переменной.

**1** Обратите внимание: если не проставить значение в переменную «Результат», то дополнительный **код не возымеет никакого действия.**

## Формат выгрузки в ТСД

При выборе значения в поле «Формат выгрузки в ТСД» (рис.2.2), отрывается форма выбора справочника «Заполнение документов в ТСД», в которой можно добавить новую или выбрать существующую настройку.

Форма элемента справочника показана на рис.2.6.

Описание элементов формы:

- **«Название»** ― название настройки
- **«Используется в конфигурациях»** ― в каких конфигурациях базы 1с может быть использована настройка
- **«Редактируется поставщиком (при обновлении драйвера будут восстановлены настройки поставщика)»** ― указывает на способ замещения настроек при обновлении драйвера. Если не нужно, чтобы настройки изменялись на настройки поставщика, флажок нужно снять

![](_page_106_Picture_0.jpeg)

- **«Заполнение шапки документа ТСД»** ― заполнение полей шапки документа ТСД. Можно указать как поле шапки документа 1С, так и произвольное заполнение. Если указан произвольный код, то будет выполнять только произвольный код
- **«Табличная часть»** ― табличная часть документа 1С, на основании которой заполняется табличная часть документа ТСД
- **«Заполнение строк документа ТСД»** ― заполнение колонок документа ТСД. Можно указать как колонку табличной части документа 1С, так и произвольное заполнение. Если указан произвольный код, то будет выполнять только произвольный код
- **«Выполнить дополнительно (после загрузки)»** ― выполнить дополнительно какие-либо действия после загрузки документа на ТСД.

![](_page_106_Picture_118.jpeg)

**Рис.2.6. Настройка заполнения документа ТСД**

**Действия по заполнению выполняются последовательно - в том порядке, в каком указаны в окне настроек. Например, на рис.2.6, сначала последовательно (сверху вниз) происходит заполнение шапки документа ТСД: сначала заполняется «Ид», далее выполняется заполнение строк документа ТСД (сверху вниз): заполняются колонки «ИдТовара», «КоличествоПлан», «ИдУпаковки», «descr». Далее выполняется последовательно (сверху вниз) произвольный код из таблицы «Выполнить дополнительно (после загрузки)», в данном случае никакого произвольного кода нет.**

При настройке заполнения параметров можно использовать произвольный код (подробно см. «в Описание произвольного кода на примере отбора документов»).

![](_page_107_Picture_0.jpeg)

<u>/! Если у базы 1С основной режим запуска «Управляемое приложение» и база «клиент-</u> серверная», то кнопки «Просмотр результата» нет. Кнопка появляется только при работе с «клиент-файловым» вариантом базы. Видимость кнопки (функциональность по просмотру результата заполнения) связана с ограничением в передаче данных в управляемом приложении между клиентом и сервером.

**Q** Просмотр результата ОК Закрыть

### Оформление названий документов, отображаемых в списке на ТСД

Использование Mobile SMARTS позволяет красиво оформить названия документов при отображении их в списках на ТСД. Например, выделить жирным дату документа или отображать красным наименование поставщика для каждого из документов в списке. Хотя Mobile SMARTS предусматривает для таких вещей общие шаблоны отображения к типам документов, наиболее простой способ добиться результата - это разметить название документа прямо в коде 1С, еще при выгрузке списка.

По умолчанию в списках на ТСД документы представлены по именам - это поле Name документа. Соответственно, если мы правильным образом сформируем строку Name, то в списке на ТСД будет сразу виден нужный результат.

Для этого нужно создать новый произвольный код и назвать его, например, «Отформатированное название»:

![](_page_107_Picture_81.jpeg)

#### Пример кода форматирования названия:

Результат = "<b>" + Документ1С. Дата + "</b>" + " <red>" + ? (мСоединение. Значение Заполнено (Документ 1С. Контрагент), СокрЛП (Документ 1С. Конт рагент. Наименование), "") + "</red> " + мСоединение. String (Документ1С);

#### Приведенный код будет возвращать результаты вида:

«<b>15.06.2012</b> <red>000 "Ромашка"</red> Поступление товаров и услуг от 15/06/2012 10:33» «<b>14.06.2012</b> <red>000 "КОЛОС"</red> Поступление товаров и услуг от 14/06/2012 18:01»

которые будут отображаться на ТСД вот так:

15.06.2012 ООО "Ромашка" Поступление товаров и услуг от 15/06/2012 10:33 14.06.2012 ООО "КОЛОС" Поступление товаров и услуг от 14/06/2012 18:01
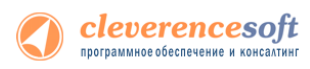

Более подробно о форматировании текстов на ТСД следует читать документацию по разработке в Mobile SMARTS или по ссылке [http://www.cleverence.ru/mobile-smarts/devlib/formatting-texts-index.htm.](http://www.cleverence.ru/mobile-smarts/devlib/formatting-texts-index.htm)

# Просмотр результата отбора документов в 1С и вариантов заполнения документов на ТСД

Для просмотра результата отбора документов в 1С и вариантов заполнения документов на ТСД (рис. 1.7), нужно нажать кнопку **«Просмотр результата»** основной формы настроек (рис.2.2).

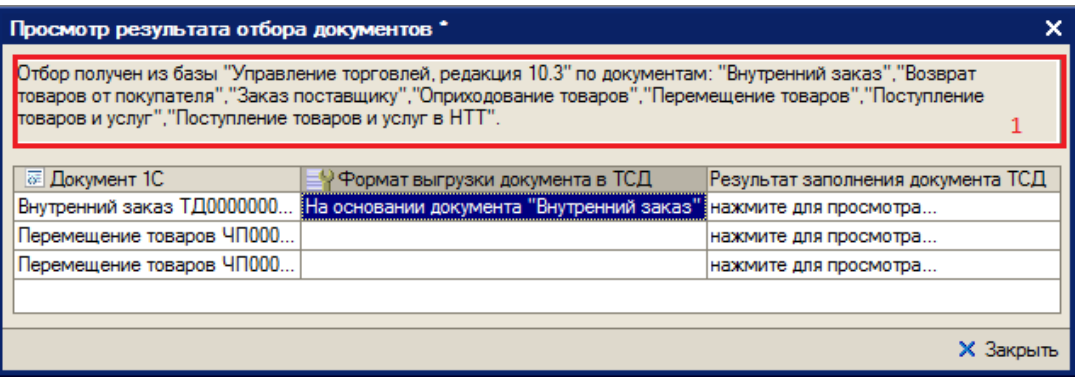

**Рис. 2.7. Просмотр результата отбора документов в 1С и вариантов заполнения документов на ТСД**

В поле сообщений (1, рис.2.7) отображается база 1С и по каким документа осуществляется отбор.

При открытии на редактирование значения ячейки «Документ 1С», открывается форма документа из базы 1С (в конфигурациях «Штрих-М: Торговое предприятие, ред. 5.1», «ДАЛИОН: Управление магазином.ПРО, ред. 1.2» данная функция не работает).

При открытии на редактирование значения ячейки «Формат выгрузки документа в ТСД», открывается формат выгрузки документа на ТСД.

При открытии на редактирование значения ячейки «Результат заполнения документа ТСД», открывается представление (как будет заполняться документ ТСД) документа ТСД (рис. 2.8), в котором можно посмотреть корректность заполнения полей документ ТСД. Выделив ячейку формы, можно посмотреть её значение и тип (1, рис.2.8). Если есть ошибки в заполнении, можно закрыть представление, сразу отрыть из формы просмотра результатов (рис.2.7) формат выгрузки, отредактировать формат выгрузки и опять посмотреть полученное представление.

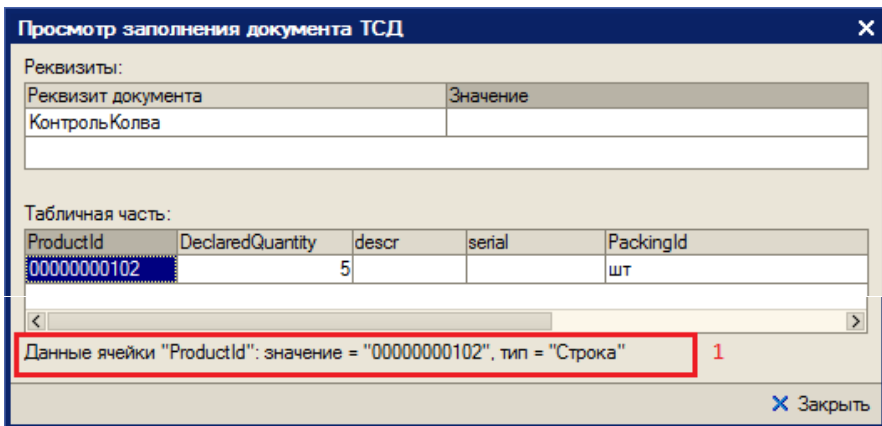

**Рис. 2.8. Представление документа ТСД**

## Настройка заполнения документов 1С

В данной части приводится описание настроек по заполнению документов 1С на основании документов ТСД.

Модуль позволяет настраивать заполнение документа в 1С, выполнять какие-либо действия после заполнения документа 1С или просто выполнять какие-либо действия без заполнения документа в 1С. Действия, указанные в настройке, выполняются после завершения документа на ТСД (рис.3.1).

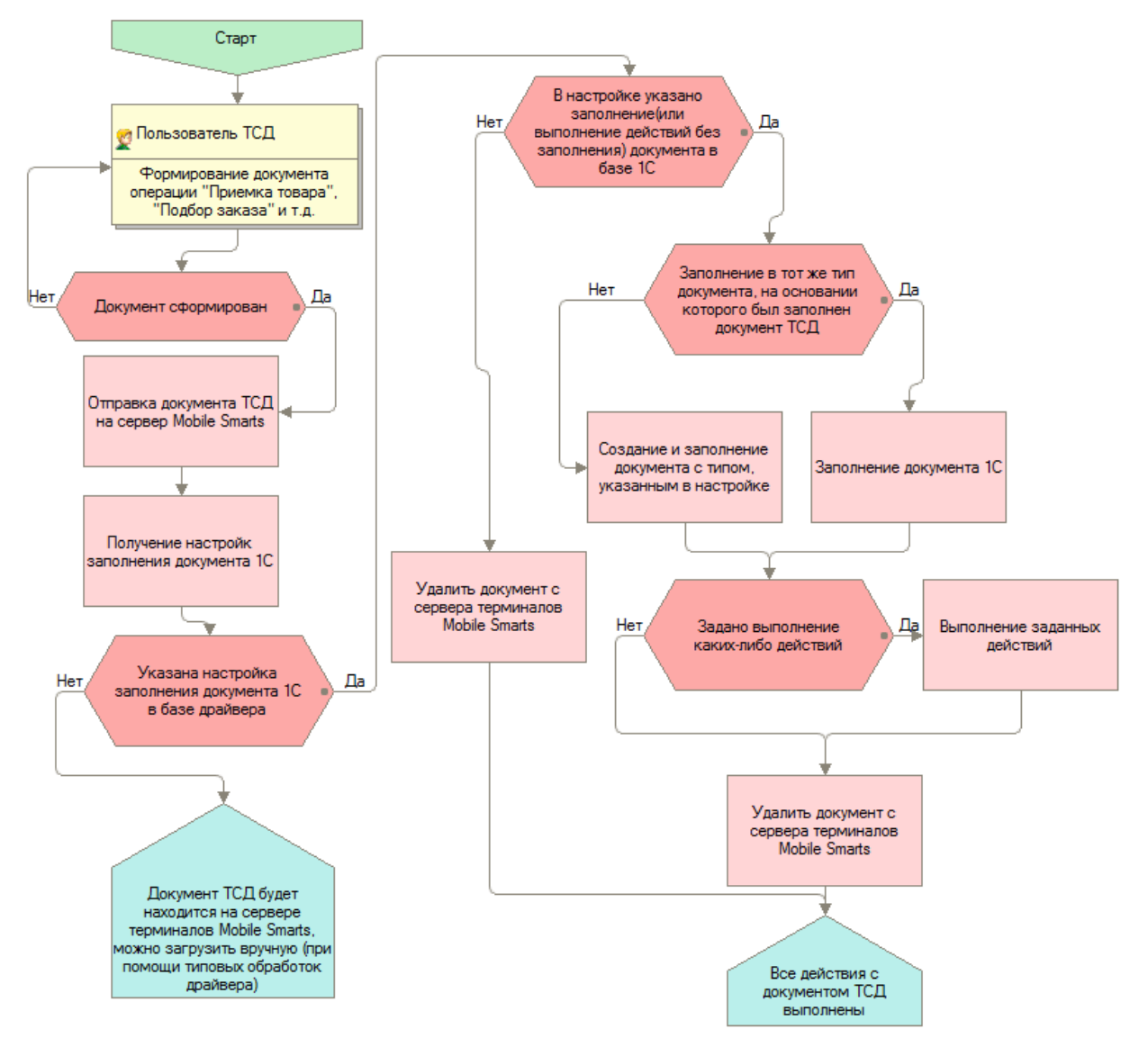

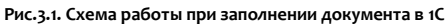

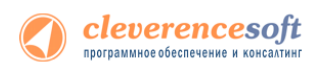

Для использования данной функциональности модуля, нужно в поле «Заполнение документов в 1С» (рис.2.1) соответствующей операции выбрать настройку из справочника «Заполнение документов в 1С». Форма элемента справочника показана на рис.3.2.

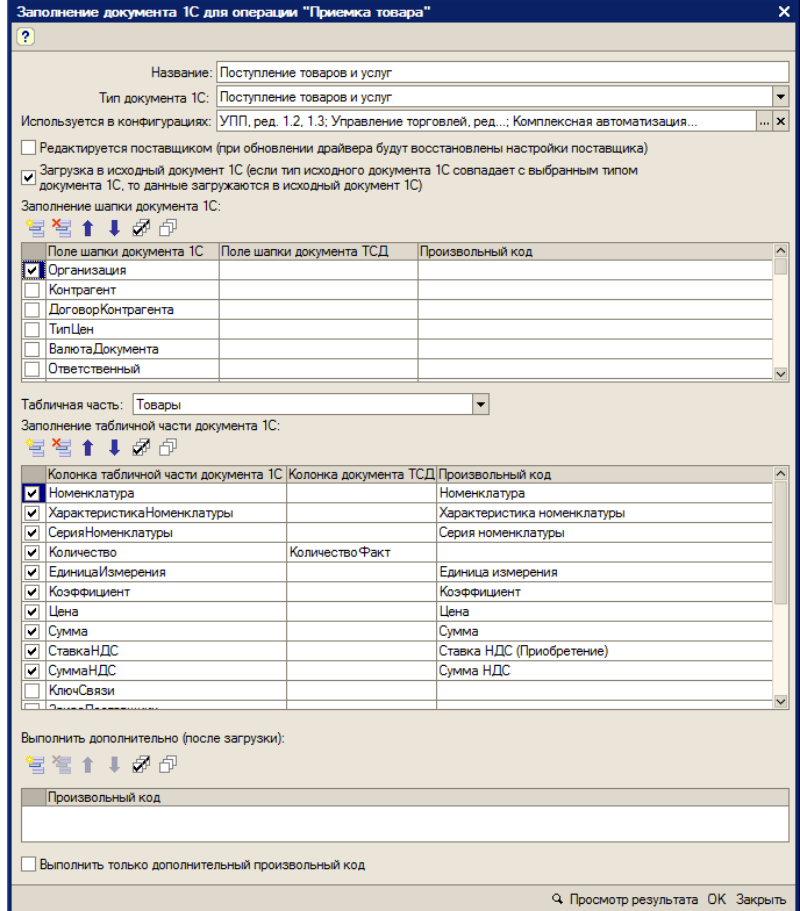

**Рис. 3.2. Настройка заполнения документа в 1С**

Описание элементов формы:

- **«Название»** ― название настройки
- **«Тип документа 1С»** ― в какой тип документа 1С нужно загружать документ ТСД
- **«Используется в конфигурациях»** ― в каких конфигурациях базы 1с может быть использована настройка
- **«Редактируется поставщиком (при обновлении драйвера будут восстановлены настройки поставщика)»** ― указывает на способ замещения настроек при обновлении драйвера. Если не нужно, чтобы настройки изменялись на настройки поставщика, флажок нужно снять
- **«Заполнение шапки документа 1С»** ― заполнение полей шапки документа 1С. Можно указать как поле шапки документа ТСД, так и задать произвольное заполнение. Если указан произвольный код, то будет выполнять только произвольный код
- **«Табличная часть»** ― табличная часть документа 1С, которая будет заполняться
- **«Заполнение табличной части документа 1С»** ― заполнение колонок табличной части документа 1С. Можно указать как колонку табличной части документа ТСД, так и задать

произвольное заполнение. Если указан произвольный код, то будет выполнять только произвольный код

- **«Выполнить дополнительно (после загрузки)»** ― выполнить дополнительно какие-либо действия после загрузки документа в 1С
- **«Выполнить только дополнительный произвольный код»** ― если флажок поставить, то документ в 1С не будет создан, а будет выполнен только произвольный код.
- **Кнопка «Просмотр результата»** ― просмотр заполнения документа в 1С. Используется для отладки заполнения документа в 1С. Если возникли ошибки при заполнении документа в 1С, то делается копия документа ТСД, которая будет храниться на сервере терминалов. На основании данной копии можно проверить заполнение документа в 1С (рис.2.2): проверить значение и тип заполненных данных, исправить возможные ошибки (в конфигурациях «Штрих-М: Торговое предприятие, ред. 5.1», «ДАЛИОН: Управление магазином.ПРО, ред. 1.2» данная функция не работает). Если на сервере терминалов нет документов выбранной операции ТСД, то, соответственно, выбор документа ТСД недоступен и нельзя посмотреть заполнение документа 1С.

**Действия по заполнению выполняются последовательно - в том порядке, в каком указаны в настройках. Например, на рис.3.1, сначала последовательно (сверху вниз) выполняется заполнение шапки документа 1С. Далее выполняется заполнение табличной части документа 1С(сверху вниз): заполняются колонки «Номенклатура», «ХарактеристикаНоменклатуры», «СерияНоменклатуры», «Количество», «ЕдиницаИзмерения», «Коэффициент» и т.д. Далее выполняется последовательно (сверху вниз) привольный код из таблицы «Выполнить дополнительно (после загрузки)».** 

**Последовательность действий необходимо учитывать при написании произвольного кода. В приведенном примере (рис.2.1) для заполнения поля «ЕдиницаИзмерения» табличной части документа 1С необходимо, чтобы была известна номенклатура. Если сначала заполнять единицу измерения, а потом номенклатуру, то это приведет к ошибочной ситуации и действия указанные в настройке выполнены не будут.**

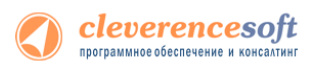

Если в настройках указан тип документа, который отличается от типа документа, на основании которого был создан документ ТСД – создается новый документ с типом из настроек и заполняется согласно указанным настройкам, иначе заполняется тот же документ.

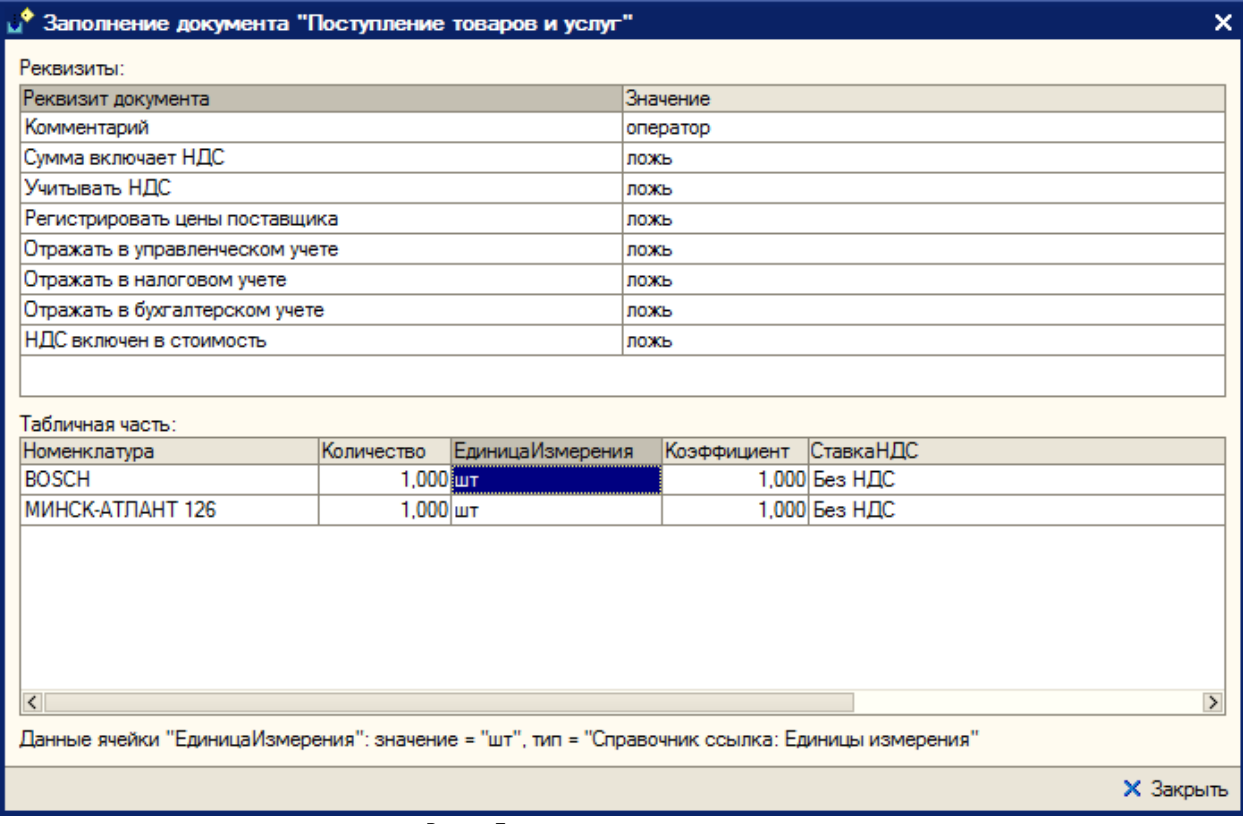

**Рис. 3.2. Представление заполнения документа**

**Пример 3.1. Задача.** Документ ТСД операции «Приемка товара» загружать в документ 1С «Инвентаризация товаров на складе». Загружать данные из поля «CurrentQuantity» («КоличествоФакт») строки табличной части документа ТСД в поле «КоличествоУчетное».

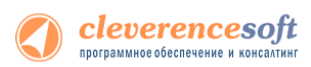

**Пример 3.1. Решение.** Добавим новую настройку заполнения: отроем форму справочника «Заполнение документов в 1С» (рис.3.3) из формы настроек отбора и заполнения документов (рис.2.1) операции «Приемка товара» и добавим новый элемент (рис.3.4). Указываем для поля табличной части 1С «КоличествоУчет» значение «CurrentQuantity». Сохраняем настройку, указываем ее для операции ТСД. Все, настройки сделаны. Теперь, при завершении документа на ТСД, будет создаваться документ «Инвентаризация товаров на складе» (при условии, что документ, на основании которого был создан документ ТСД, не имеет тип «Инвентаризация товаров на складе» - иначе загрузка будет осуществляться в тот же документ 1С).

| Справочник Заполнение документов в 1С<br>× |                                                            |                                                                                                    |
|--------------------------------------------|------------------------------------------------------------|----------------------------------------------------------------------------------------------------|
| Bыбрать│宮宮長 VB                             |                                                            |                                                                                                    |
| Код                                        | Наименование<br>۰.<br>000 Инвентаризация товаров на складе | Используется в конфигурациях<br>$\sim$<br>Управление торговлей, ред. 10.3;УПП, ред. 1.2,           |
| 000<br>000                                 | Поступление товаров и услуг<br>Реализация товаров и услуг  | УПП, ред. 1.2, 1.3;Управление торговлей, ред. 1<br>УПП, ред. 1.2, 1.3;Управление торговлей, ред. 1 |
|                                            |                                                            |                                                                                                    |
|                                            |                                                            |                                                                                                    |
|                                            |                                                            |                                                                                                    |
|                                            |                                                            |                                                                                                    |
|                                            |                                                            |                                                                                                    |
|                                            |                                                            |                                                                                                    |
|                                            |                                                            |                                                                                                    |

**Рис.3.3. Форма списка справочника «Заполнение документов в 1С»**

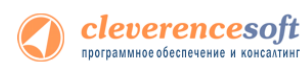

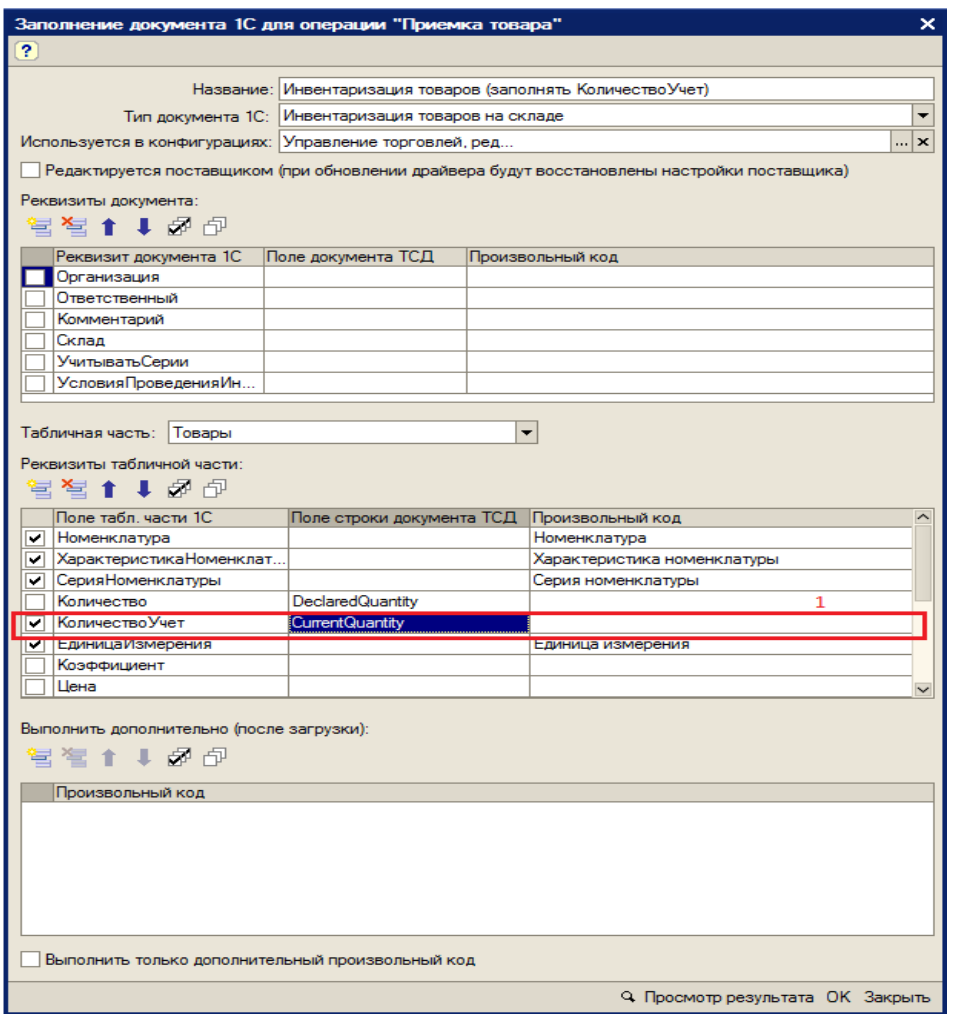

**Рис. 3.4. Настройка заполнения документа «Инвентаризация товаров на складе»**

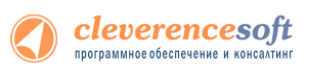

**8.2**

**8.1**

**7.7 нет!**

# Модуль адресного хранения

Драйвер ТСД имеет встроенный функционал для использования на складах и в магазинах адресного хранения. Он позволяет принимать/отгружать/инвентаризировать товары, с учетом данных о местонахождении товара, и последующей загрузке этих данных в 1С.

Работа на складе или в магазине с адресным хранением облегчает поиск товара, его премещение, приемку и отгрузку и уменьшает ошибки персонала при работе.

#### **При включении использования ячеек у пользователя появятся следующие возможности:**

- На ТСД будет включена новая операция «Перемещение по ячейкам»;
- Станет возможным выгружать новый тип документов 1С «Отбор (размещение) товаров» (размещение, отбор, перемещение);
- При работе на ТСД будут запрашиваться ячейки;
- Полученные на ТСД данные, с учетом отсканированных ячеек, можно загружать обратно в 1С, в исходные или новые документы.

#### **Поддерживаемые конфигурации модуля:**

- «Управлении торговлей» 11 для 1С 8.2
- «Альфа-Авто: Автосалон+Автосервис+Автозапчасти ПРОФ» 5 для 1С 8.2
- «Управление небольшой фирмой» 1.4 для 1С 8.2

При включении модуля, в этих конфигурациях, настройки работы с ячейками заполняются по умолчанию или выполненными ранее (если производилась настройка) для каждого типа документа, которые можно изменять в любой момент. Можно будет выгружать задания на терминал с указанием конкретных мест хранения товара на складе. Перемещать товар с указанием ячеек (из какой берется и в какую кладется).

**Выгрузку в поле «ячейка» документа ТСД можно указать во всех конфигурациях 1С, поддерживаемых драйвером, но в типовых версиях других конфигураций учет по ячейкам не предусмотрен.**

Для того чтобы работать с ячейками в конфигурациях, где не предусмотрен учет по ячейкам, нужно:

• доработать саму конфигурацию 1С - добавить в табличную часть с товарами реквизит «Ячейка», который имеет ссылочный тип «справочники» (например, назовем это справочник «ЯчейкиСкладские»);

- указать этот реквизит в качестве значения для поля табличной части документа ТСД в настройках обработки «Выгрузка документов»;
- доработать обработку «Загрузка документов» нужно по полю из табличной части документа ТСД находить элемент справочника «ЯчейкиСкладские» и предусмотреть заполнение документа 1С в соответствии с найденными данными;
- добавить шаблоны ячеек через панель вручную.

## Подключение и настройка модуля адресного хранения

Для быстрой настройки выгрузки документов с данными о ячейках необходимо запустить обработку «Модуль адресного хранения» (меню «Операции» -> «Обработка» или нажав на кнопку «Настроить модуль адресного хранения»).

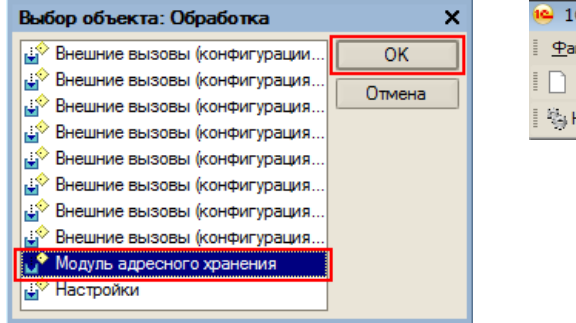

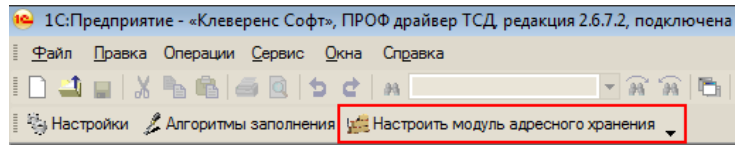

Для подключения модуля нажмите кнопку «Использовать адресное хранение».

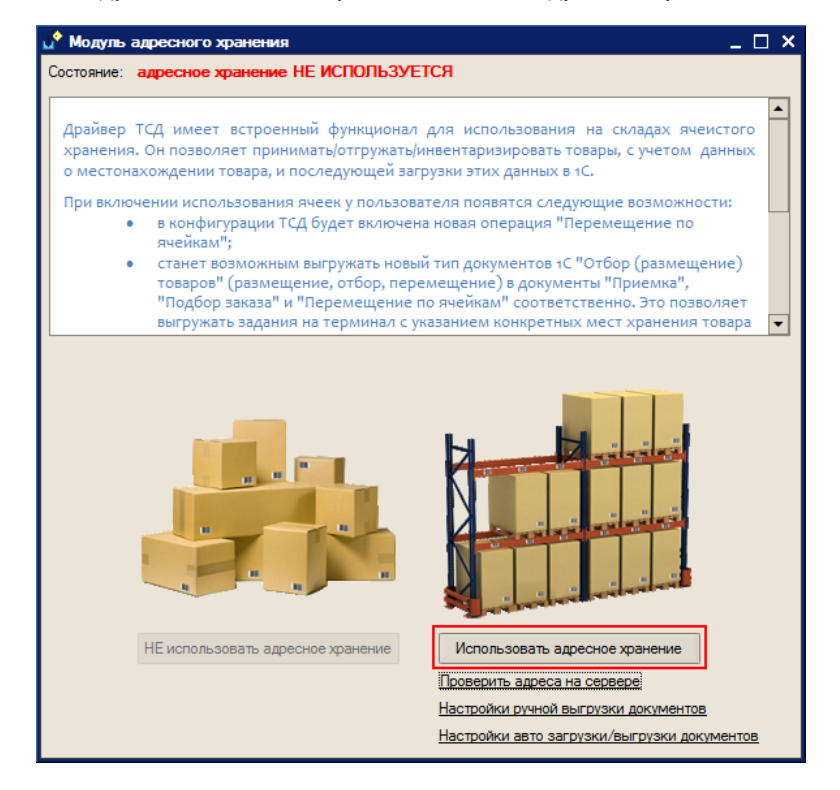

После этого будет предложено настроить ячейки в Mobile SMARTS.

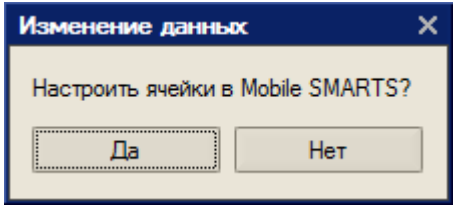

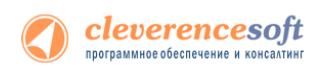

Если нажать «Да», то откроется панель «Генерация шаблонов ячеек» для создания и выгрузки шаблонов ячеек в Mobile SMARTS (см. раздел «Задание структуры склада адресного хранения»).

**Дополнительно можно:**

**Проверить адреса на сервере** – открывает панель «Структура складов» для просмотра шаблонов штрихкода ячеек, выгруженных на сервер Mobile SMARTS.

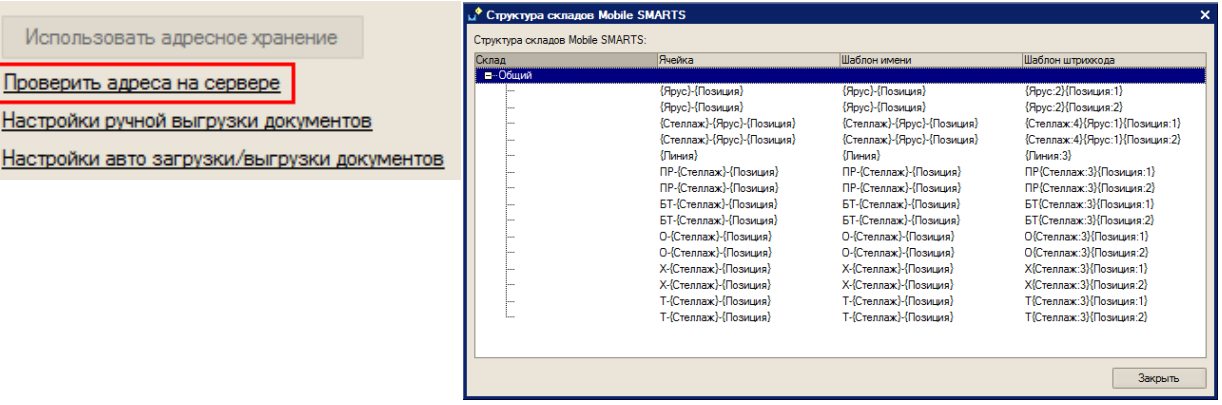

**Настройки ручной выгрузки документов** – открывает панель обработки выгрузки документов на ТСД. Если обработка не открывалась в основной базе, то настройки заполнятся по умолчанию, если открывалась, то с настройками, выполненными ранее.

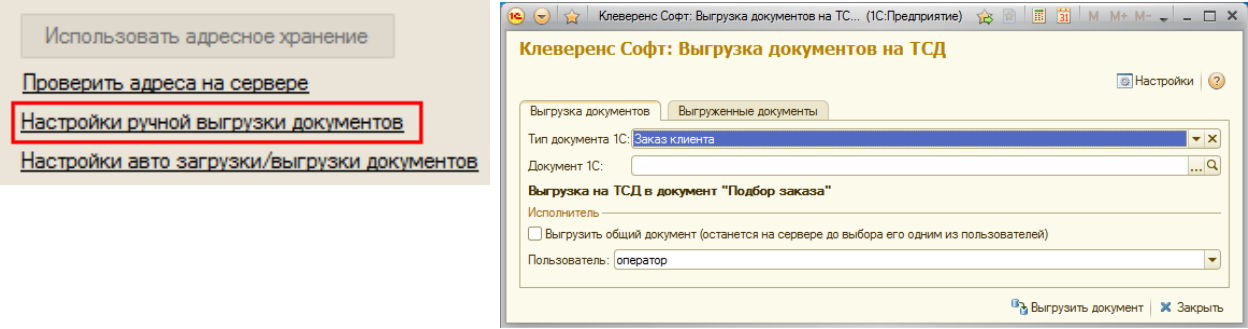

**Все настройки работы с ячейками могут быть изменены в любой момент позднее, или исправлены вручную без использования модуля!!!**

**Настройки авто загрузки/выгрузки документов** – если модуль автоматической загрузки/выгрузки отключен, будет предложено его включить. Если нажать «Да», то будет предложено заполнить настройки модуля авто загрузки/выгрузки документов по умолчанию.

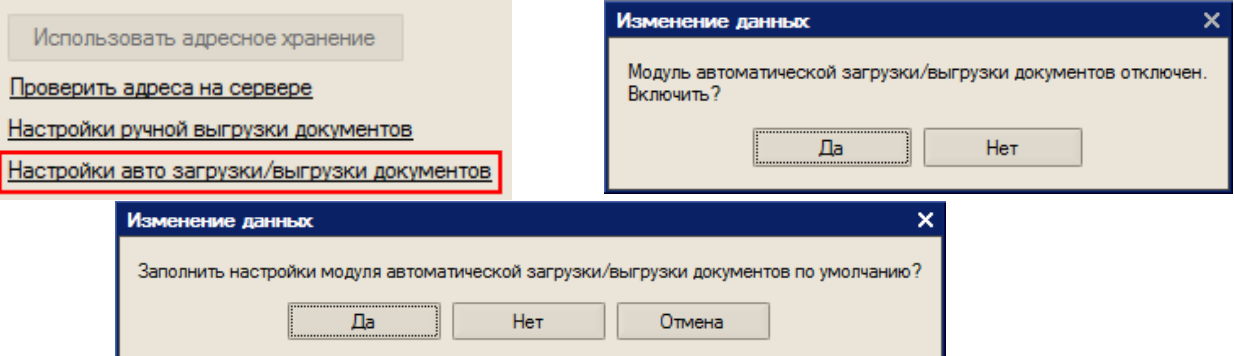

После этого откроется закладка «Операции» в панели настроек (если она не открыта).

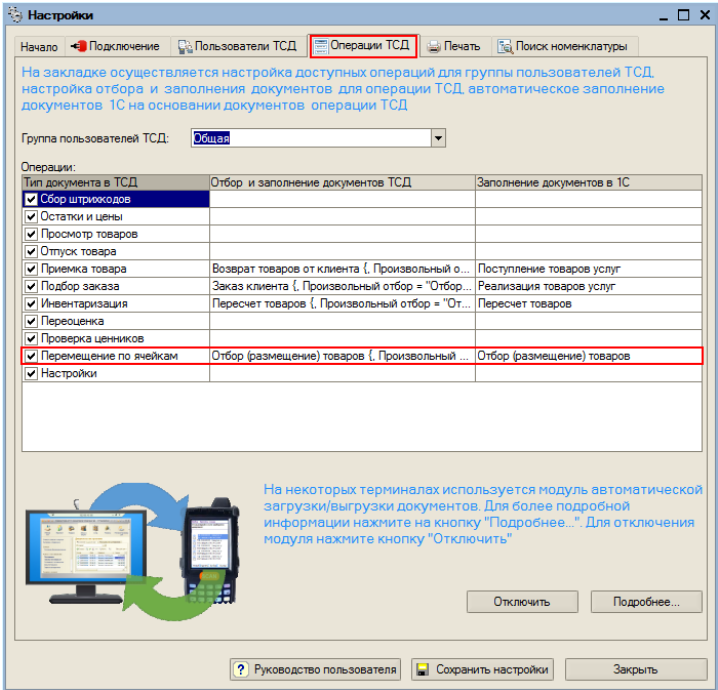

## Задание структуры склада адресного хранения

Понятия складов, ячеек и паллет (контейнеров) встроены в Mobile SMARTS. Для начала работы с ячейками следует определить их в системе.

Внутри каждого склада необходимо [завести ячейки.](http://www.cleverence.ru/techsupport/control-panel/config-storage.htm) Ячейка может быть одиночной, иметь собственное наименование и фиксированной штрихкод, например, «555666777». Система также позволяет завести шаблон ячеек. Такая возможность позволяет задать сразу большую группу ячеек и метод формирования названий и штрихкодов для них, например, 99{Ряд:2}{Номер:2}{Этаж:1}.

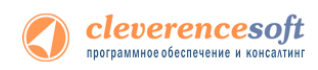

Штрихкод или шаблоны штрихкода ячеек могут быть созданы, как в панели управления Mobile SMARTS, так и в 1С, с последующей выгрузкой в Mobile SMARTS.

Для создания шаблонов ячеек в 1С, необходимо войти в панель «Генерация шаблонов ячеек» (выбрать внешнюю обработку 1С «Генерация шаблонов ячеек»).

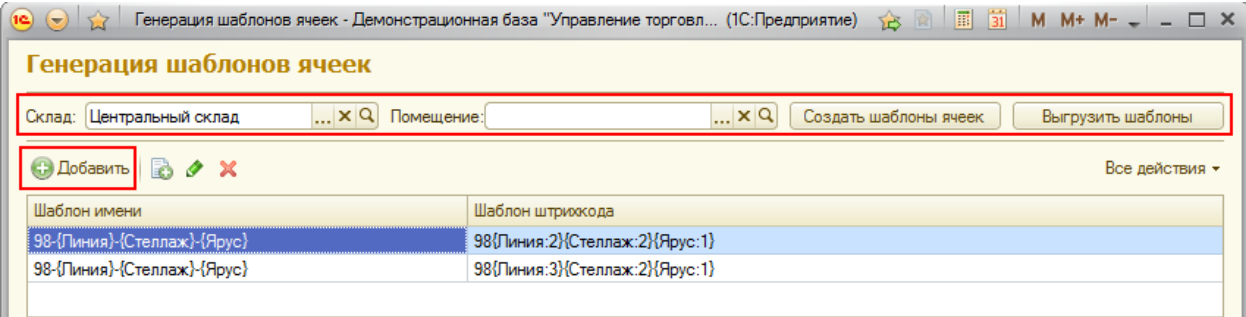

Сначала нужно выбрать склад и помещение (указывать не обязательно) для которого необходимо создать шаблоны ячеек.

**Помещение необходимо указать, если склад разделен на разные зоны внутри, отгороженность не имеет значения.**

Создавать шаблоны можно по-разному:

- Нажав на кнопку «Создать шаблоны ячеек»: программа анализирует текущие созданные ячейки в справочнике 1С «Складские ячейки» и пытается автоматически сгенерировать для них шаблоны.
- Нажав на кнопку «Добавить»: в этом случае добавляется пустая строка в таблицу, в которой нужно вручную указать «Шаблон имени» и «Шаблон штрихкода».

После того, как шаблоны были созданы, их необходимо выгрузить в Mobile SMARTS, нажав на кнопку «Выгрузить шаблоны».

## Выгрузка документов на ТСД с адресным хранением

Для выгрузки документов используется внешняя обработка 1С «Выгрузка документов», та же самая, что и при работе без ячеистого хранения.

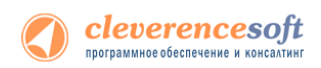

Режим работы «с ячейками/без ячеек» определяется настройкой «Подбор складских ячеек в документ ТСД», для каждого типа документа индивидуально.

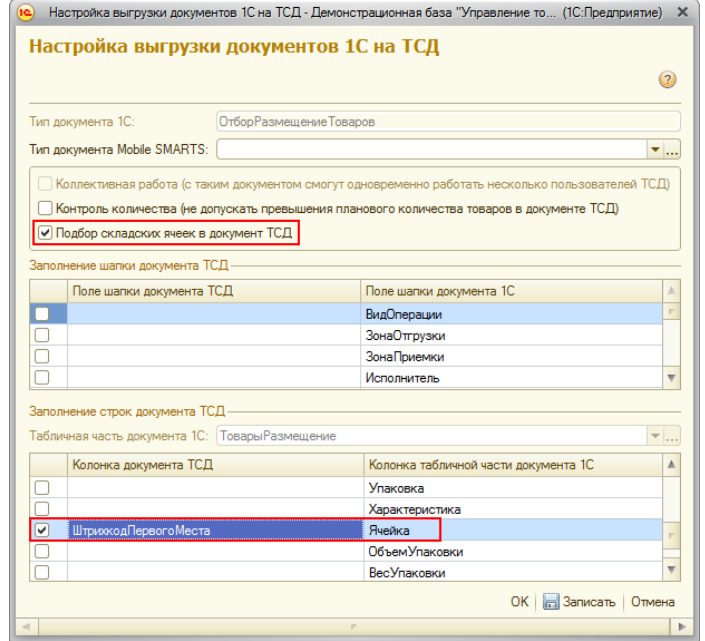

**Включить режим работы с ячейками сразу для всех типов документов можно с помощью обработки «Модуль адресного хранения», как это описано выше.**

Драйвер поддерживает работу с ячейками как для документов, содержащих в табличной части реквизит «Ячейка» («Отбор (размещение) товаров», «Пересчет товаров», и т.д.); **так и без такого реквизита** («Поступление товаров и услуг», «Реализация товаров и услуг», «Списание» и т.д.).

Работа драйвера по умолчанию подразумевает следующие доступные для выгрузки с ячейками документы:

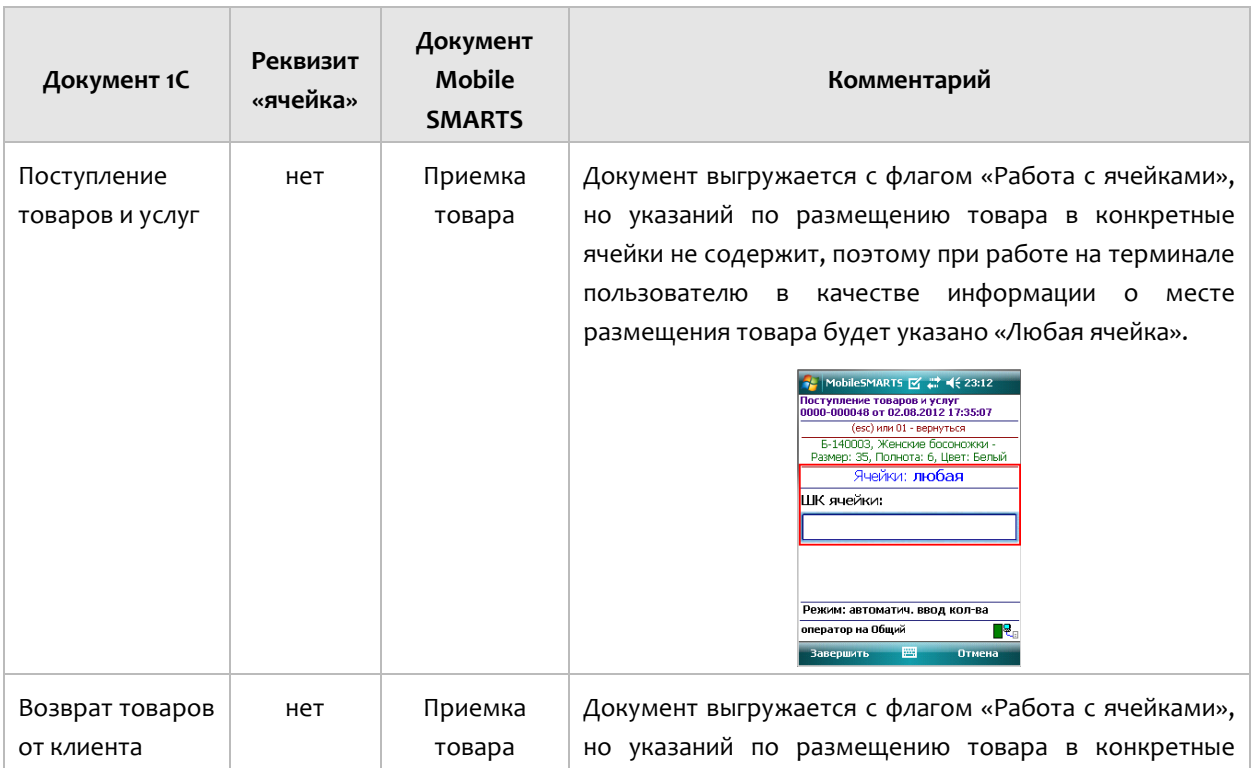

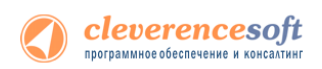

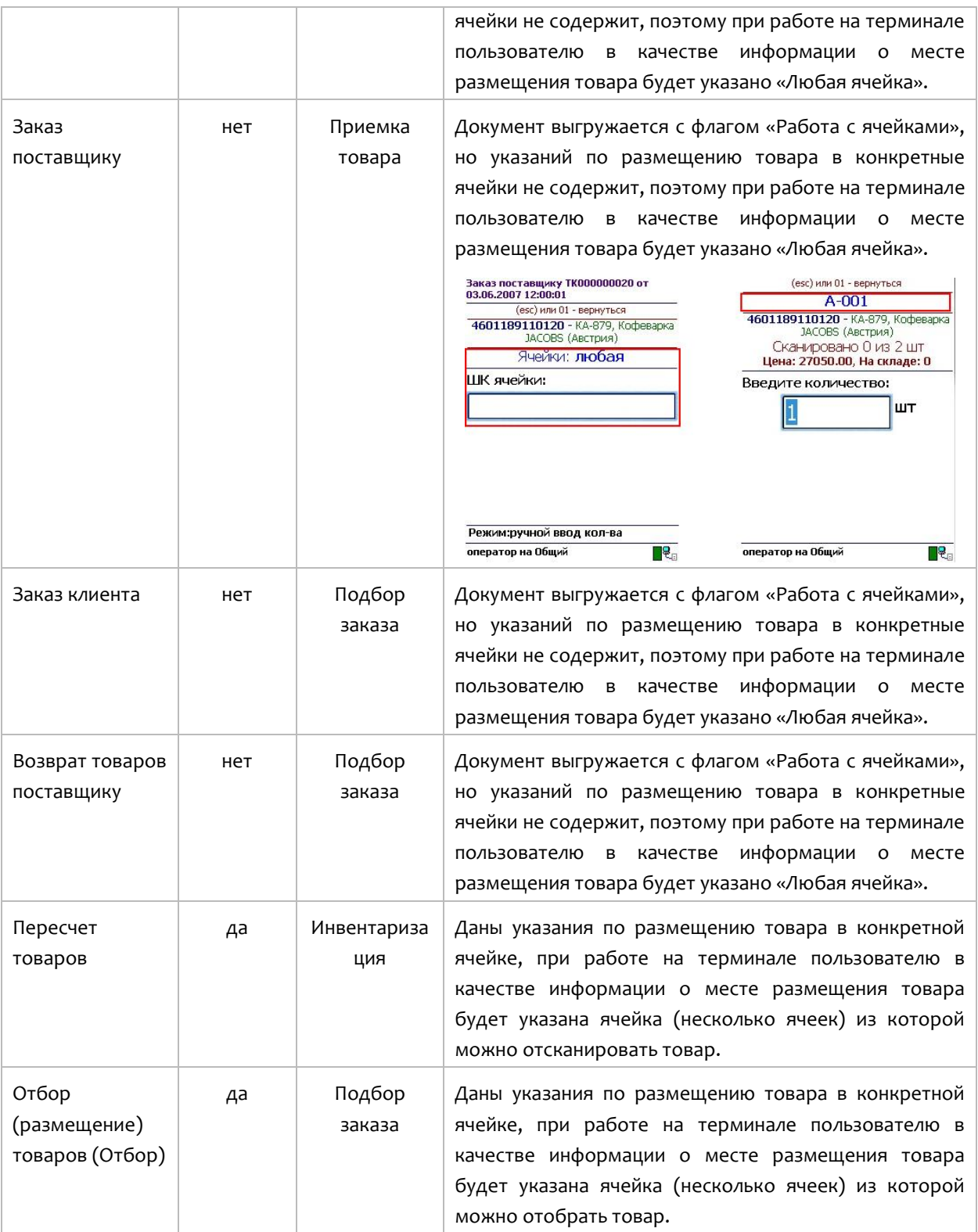

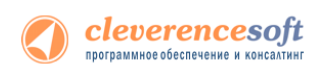

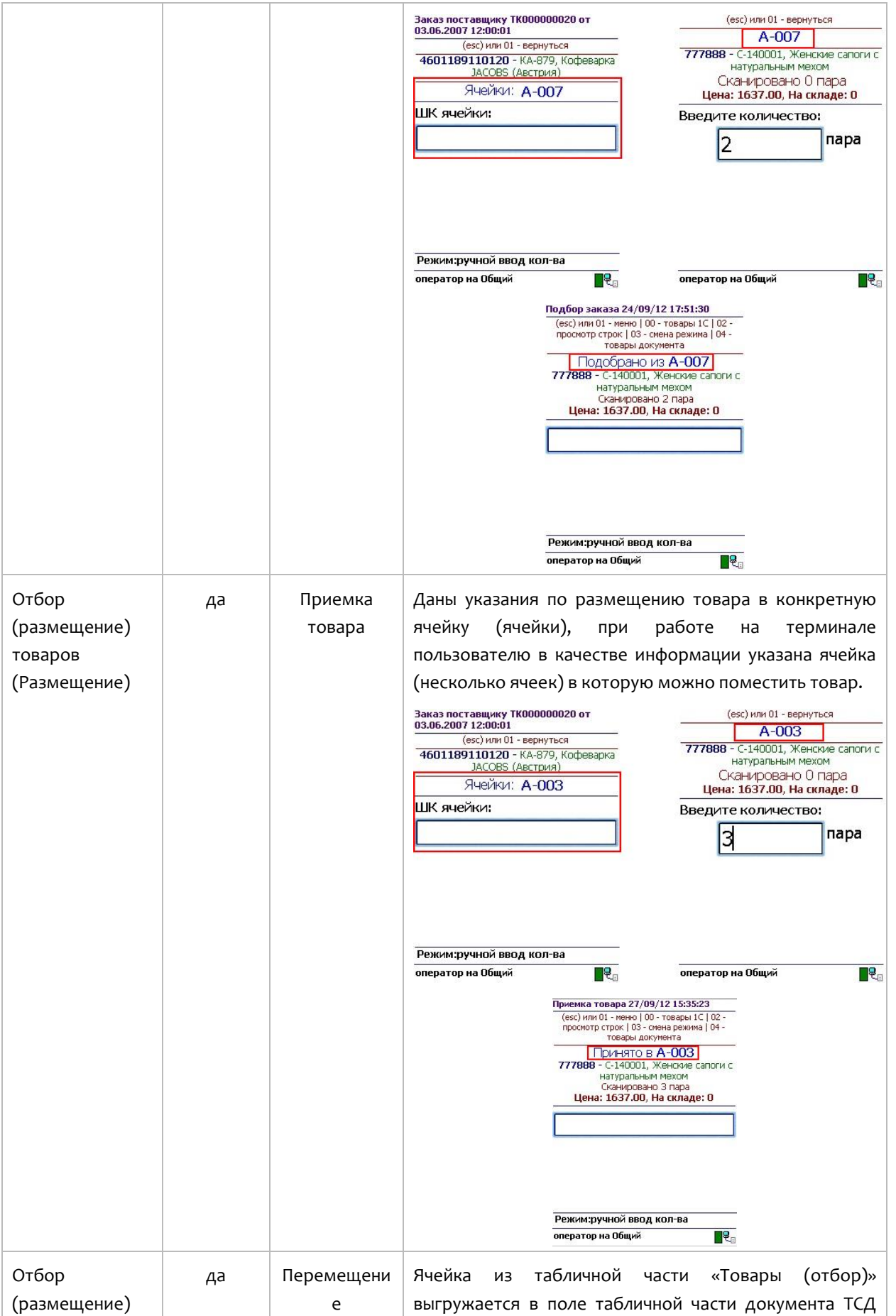

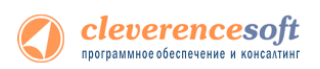

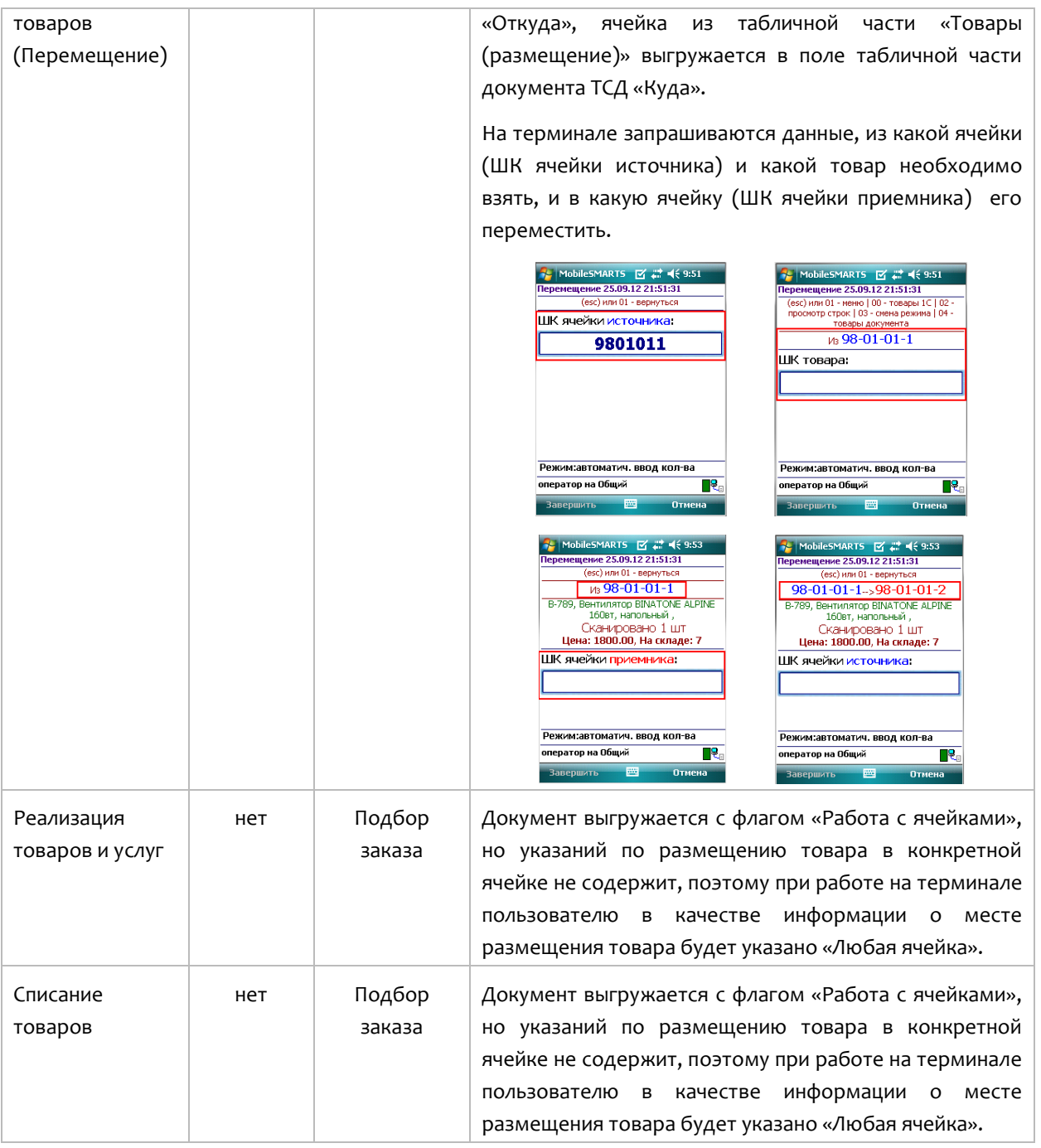

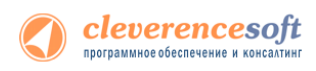

# Заполнение ячеек на ТСД

Работая с выгруженным документом на ТСД, будет предложено ввести штрихкод ячейки. Ячейка может быть «любая» или указан список ячеек, в которые можно размещать товар.

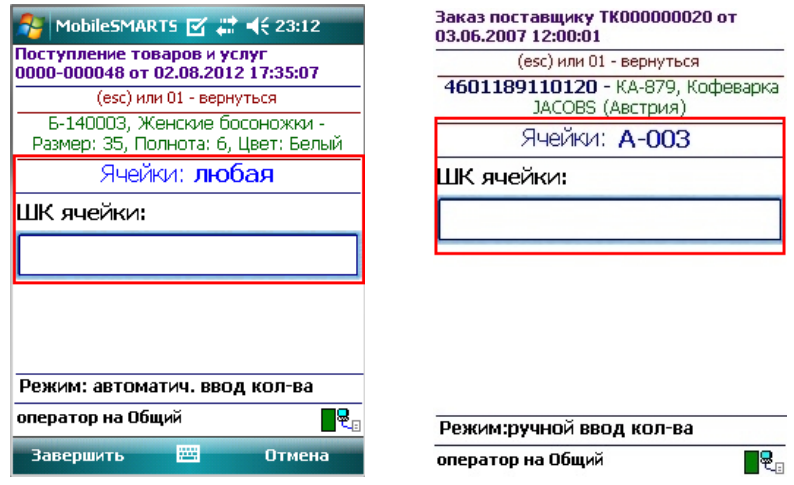

Если введенный штрихкод ячейки не соответствует указанному в документе, то будет предложено выбрать другую ячейку или отменить сканирование. Если ячейка подошла, то товар размещается в ней.

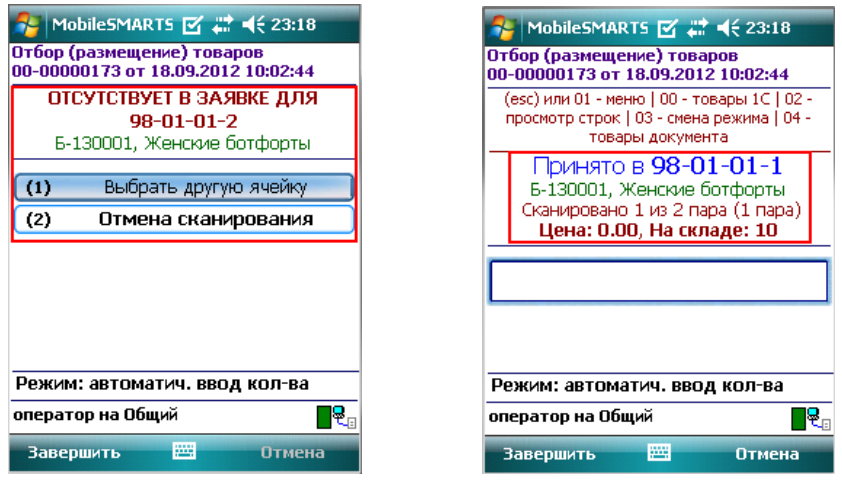

Если документ был создан прямо на ТСД, а не выгружался из 1С, то так же будет предложено ввести штрихкод ячейки. Ячейка в этом случае будет всегда «любая».

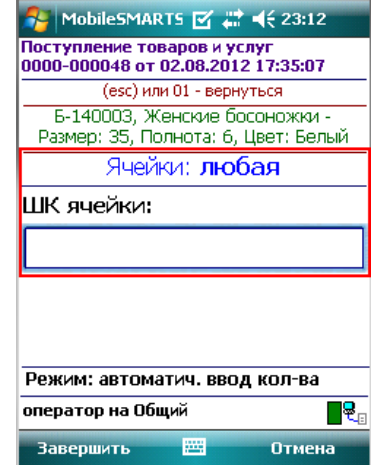

## Загрузка документов с ячейками в 1С

Когда задание было закончено, документ ТСД с подобранными ячеками можно загрузить в документ 1С (только если создавать новый документ 1С, а не загружать в существующий).

#### **Загрузка в документ без ячеек.**

Данные будут загружены в документ, и, если на основании выбранного документ можно создать документ «Отбор (размещение) товаров», то прогрмма предлагает заполнить документ «Отбор (размещение) товаров». Это сделано для того, чтобы не потерять данные о местонахождении товара в ячейках, которые были заполнены при подборе на ТСД.

#### **Загрузка в документ с ячейками.**

Программа проверяет наличие в табличной части документа реквизита "Ячейка", и, если есть такой реквизит заполняет его данными изТСД.

#### **Загрузка в документ Отбор (размещение) товаров.**

Программа предлагает создать цепочку документв.

Если выбран вид операции документа 1С **«Отбор»,** то предагается создать документ «Реализация товаров услуг», далее создать документ «Расходный ордер на товары».

Если выбран вид операции **«Размещение»**, то предагается создать документ «Поступление товаров услуг», далее создать документ «Приходный ордер на товары».

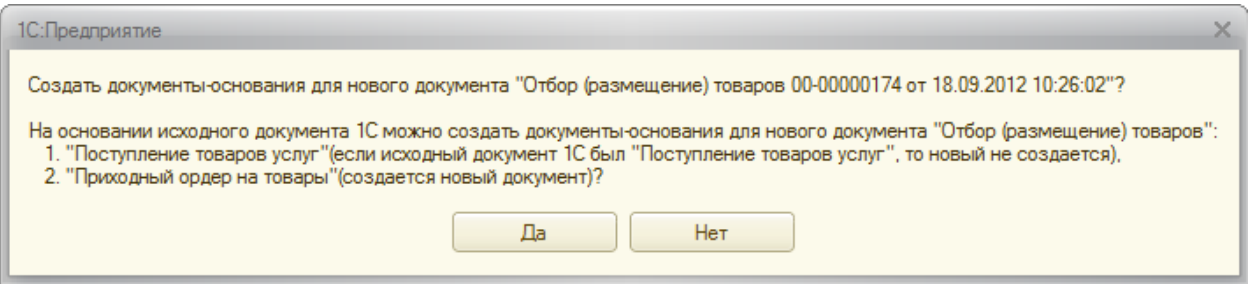

Если выбран вид операции **«Перемещение»**, то создается только документ «Отбор (размещение)

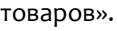

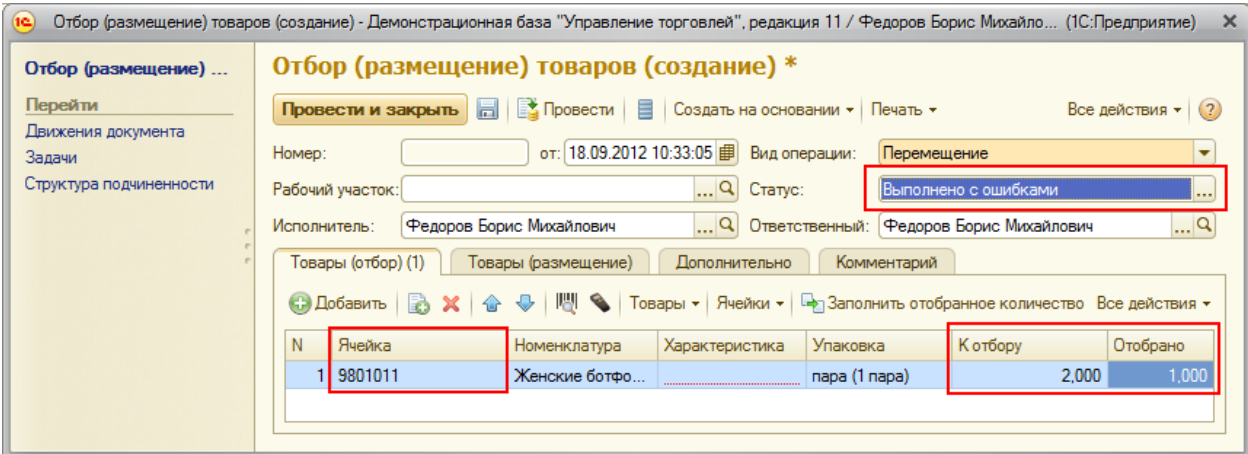

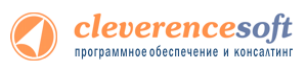

**Статус «Выполнено с ошибками» может появиться, если, например, одна из ячеек, была не найдена и не весь товар отобран и размещен в нужные ячейки.**

Из созданого документа видно в какую ячейку на складе был размещен товар.

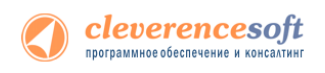

**7.7**

 $\overline{\Box}$ 

# Работа с серийными номерами, весом и т.п.

# Работа с серийными номерами

- **8.2** В драйвере существует поддержка работы с серийными номерами (заведение при приемке и отгрузка по серийным номерам).
- **8.1 Возможности драйвера при работе с серийными номерами в различных операциях:**

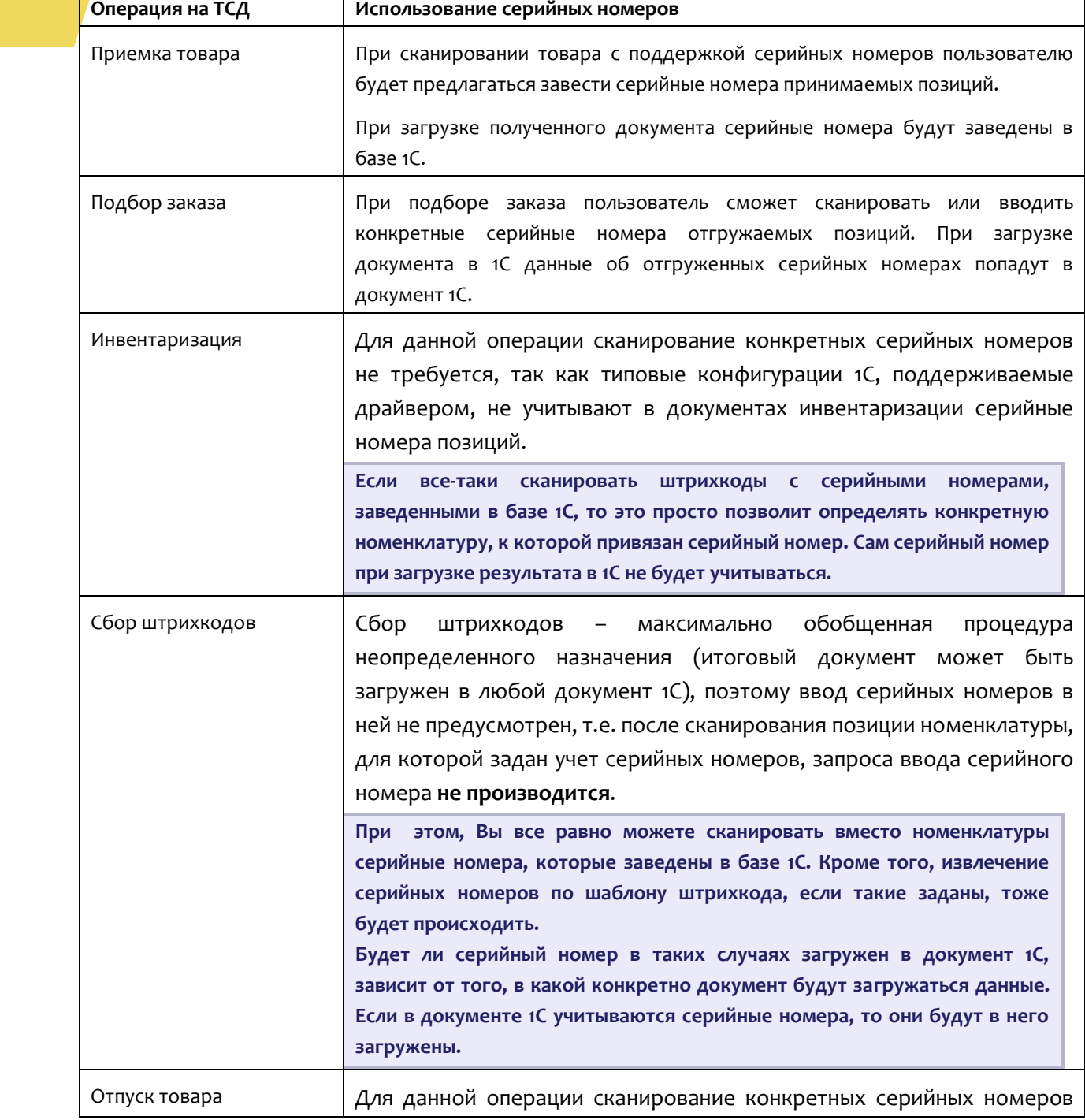

٦

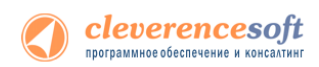

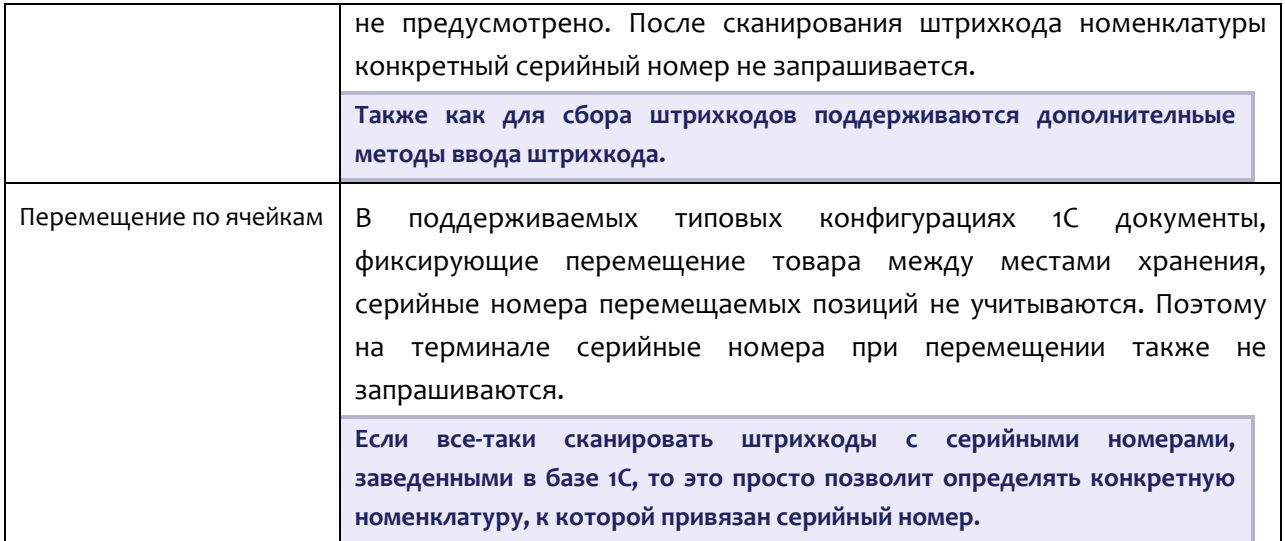

Чтобы работа с позицией номенклатуры велась с учетом серийных номеров необходимо для нее включить соответствующий режим. Для разных конфигураций это делается по разному, например, для УТ 10.3 необходимо поставить галку «Вести серийные номера». . Для разных конфигураций и разных версий (одной и той же конфигурации) это делается по разному, **подробнее читайте документацию 1С для конкретной конфигурации**! Подробнее для других конфигураций смотрите [http://www.cleverence.ru/techsupport/serial-numbers.htm.](http://www.cleverence.ru/techsupport/serial-numbers.htm)

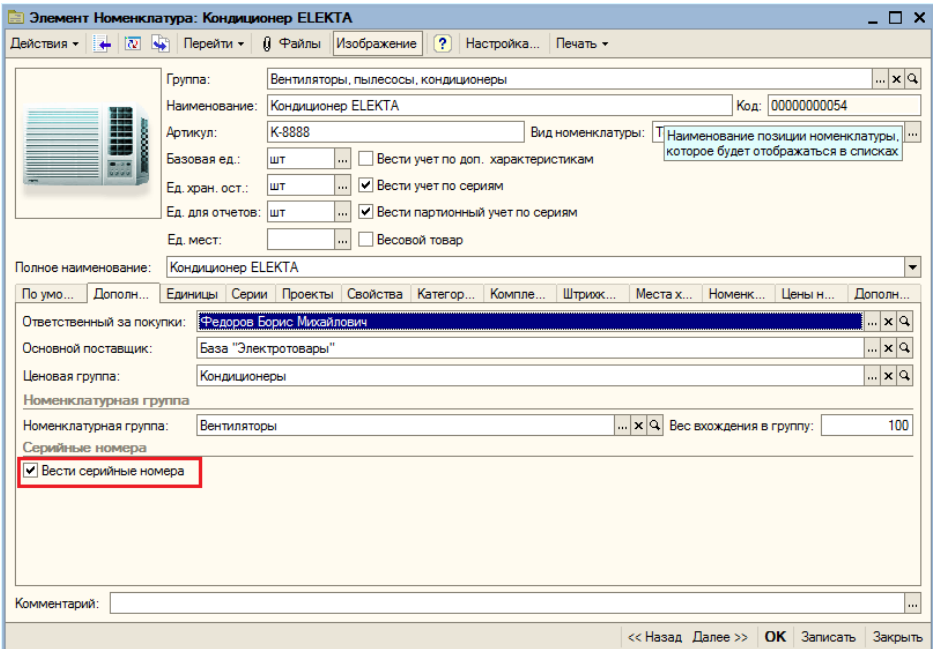

При работе на ТСД предусмотрены различные варианты ввода серийных номеров:

• Обычный, одиночный ввод;

После сканирования штрихкода номенклатуры будет предложено ввести серийный номер, после программа снова переходит к сканированию следующей номенклатуры.

• Множественный ввод;

После сканирования штрихкода номенклатуры будет предложено многократно вводить серийные номера для нее, пока пользователь сам не завершит этот процесс и не перейдет к следующей номенклатуре.

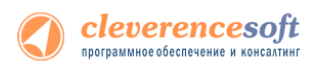

#### • Ввод по интервалу;

Может использоваться если у Вас множество позиций с числовыми серийными номерами, идущими по порядку. Режим позволяет ввести начальный и конечный номера интервала, остальные будут заведены автоматически.

• Сканирование серийных номеров;

При отгрузке, когда серийные номера уже заведены в 1С, Вы можете сканировать прямо штрихкод с серийным номером, номенклатура для него будет найдена в базе 1С автоматически.

• Извлечение серийного номера из штрихкода.

Драйвер позволяет извлекать серийный номер из большого составного штрихкода, например, стандарта EAN128.

Более подробно про работу с серийными номерами смотрите [http://www.cleverence.ru/techsupport/serial](http://www.cleverence.ru/techsupport/serial-numbers.htm)[numbers.htm.](http://www.cleverence.ru/techsupport/serial-numbers.htm)

## Работа с весовым товаром

#### **для «1С:Предприятие 7.7»**

Для весового товара имеется возможность использовать штрихкоды, в которых закодировано значение веса. Настроить шаблон штрихкода весового товара можно на закладке *Настройки выгрузки* обработки «*Выгрузка номенклатуры на ТСД* (*Выгрузка номенклатуры.ert*)».

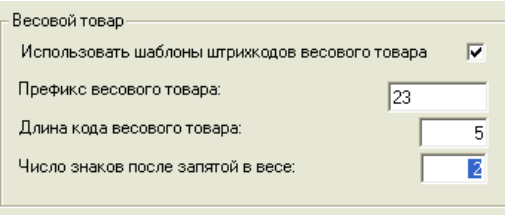

Приведенные настройки означают, что штрихкод начинающийся на «23» относится к весовому товару, следующие 5 знаков в штрихкоде определяют товар (код товара), а в значении веса 2 знака справа составляют дробную часть. Например, в штрихкоде «2312345000452», «23» – префикс, «12345» - код товара, а вес составляет 0.45 кг (последний символ 2 – контрольная сумма штрихкода, значения не имеет).

**В стандартной конфигурации «Торговли» уже существует поддержка префиксов весового товара и генерации штрихкодов для них. Однако, в качестве кода товара в штрихкод всегда записывается код 1С, а вес всегда указан в граммах (т.е. делится на 1000). Это затрудняет работу с теми весами, которые сами печатают штрихкод своего формата, а также с весовыми ШК от поставщиков.**

Для того чтобы задать штрихкод у весового товара, нужно открыть редактирование позиции номенклатуры (справочника номенклатуры) и указать «Штрихкод базовой». Это будет не настоящий штрихкод товара, а только префикс и некоторый уникальный код товара по базе данных весов (он может и совпадать с кодом 1С). Т.е. в «Штрихкод базовой» следует указать:

> [префикс] + [код согласно весам] Пример: «23» + «12345» = «2312345»

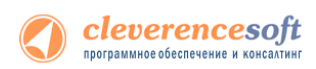

При выгрузке этой позиции в ТСД драйвер сам дополнит код нужными данными, которые позволят ТСД вынимать из ШК вес и пропускать чексумму.

**ПРИМЕЧАНИЕ: если в «Штрихкод базовой» указать больше цифр, чем префикс плюс «Длина кода весового товара», указанная в настройках выгрузки, то обработка выгрузки обрежет код до нужной длины. Внимание: это может стать причиной ошибок.**

После простановки «Штрихкод базовой» нужно отметить галочку *Весовой* (когда галочка отмечена, штрихкод запрещается на редактирование):

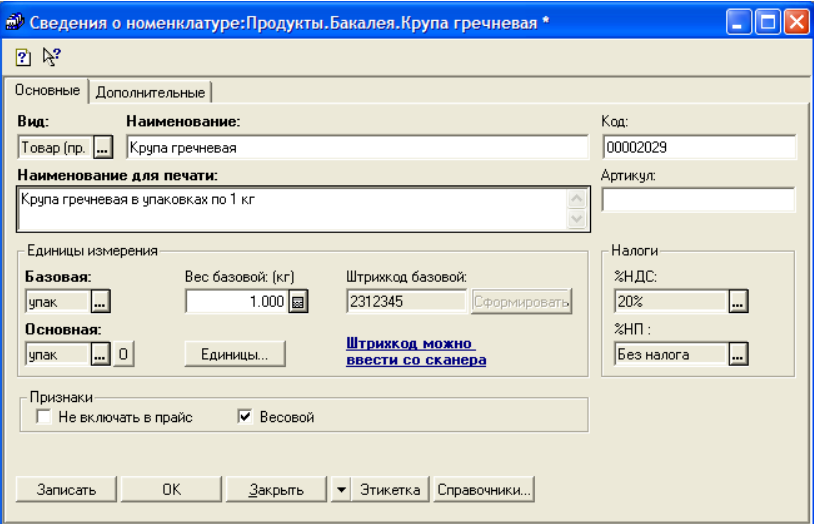

После этого нужно выгрузить номенклатуру на ТСД, как описано выше.

## Работа с шаблонами штрихкодов

Во многих случаях штрихкоды товаров не фиксированы и содержат внутри вес, стоимость или количество товара. Для работы с такими штрихкодами в Mobile SMARTS предусмотрены так называемые *шаблоны штрихкодов*. Шаблон штрихкода – это строка текста специального формата, описывающая структуру штрихкода. Программа на ТСД понимает такие описания и умеет искать наилучшее совпадение и вынимать из штрихкодов нужные данные.

Mobile SMARTS все штрихкоды воспринимает как шаблоны, поэтому при выгрузке данных для номенклатуры нет разницы что указывать – шаблон штрихкода или сам штрихкод. Условно говоря, даже фиксированный штрихкод номенклатуры, например «1234567890», является шаблоном, который описывает конкретный штрихкод «1234567890». В то же время штрихкод «2012345{Quantity:5}{checksum:1}» является шаблоном для всех штрихкодов, в которых 13 цифр, и которые начинаются на «2012345», а далее идут 5 цифр количества/веса и еще 1 (одна) любая цифра.

Кроме «Quantity» в шаблоне можно использовать любые другие стандартные поля и колонки документа, а также дополнительные пользовательские поля, которые вы можете добавить в описание документа «Сбор штрихкодов» в панели управления. Т.е. если добавить в документ новую колонку, а потом использовать её название в шаблоне, то после сканирования штрихкода, соответствующего шаблону, в новой строке документа на ТСД в соответствующей колонке появятся данные, вынутые из штрихкода.

Подробнее можно посмотреть по ссылке [http://www.cleverence.ru/mobile-smarts/devlib/barcode](http://www.cleverence.ru/mobile-smarts/devlib/barcode-templates-index.htm)[templates-index.htm.](http://www.cleverence.ru/mobile-smarts/devlib/barcode-templates-index.htm)

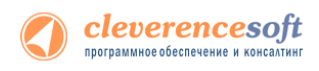

# Работа с внешней компонентой драйвера

Функции драйвера объединены во внешней компоненте "Addin.Cl.TerminalConnector", содержащейся в библиотеке Cleverence.Warehouse.TerminalConnector.dll в подпапке ControlPanel папки установки драйвера. Компонента содержит все методы и свойства, предусмотренные документом «Требования к разработке драйверов для терминалов сбора данных» из поставки информационного диска 1С. Ниже приводятся название и описание стандартных и дополнительных методов драйвера:

### CopyFileFromDevice/КопироватьФайлСТерминала

```
int КопироватьФайлСТерминала (string путьНаТерминале, string
                       путьНаПК, int переписывать)
```
Копирует файл с терминала на настольный компьютер через ActiveSync.

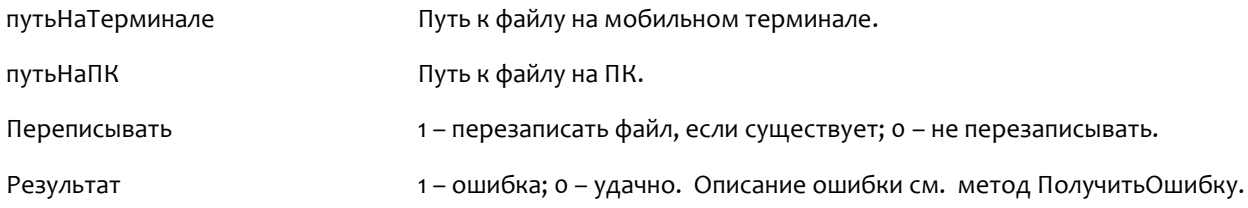

#### CopyFileToDevice/КопироватьФайлНаТерминал

```
int КопироватьФайлНаТерминал (string путьНаПК, string
                       путьНаТерминале, int переписывать)
```
Копирует файл с настольного компьютера на терминал через ActiveSync.

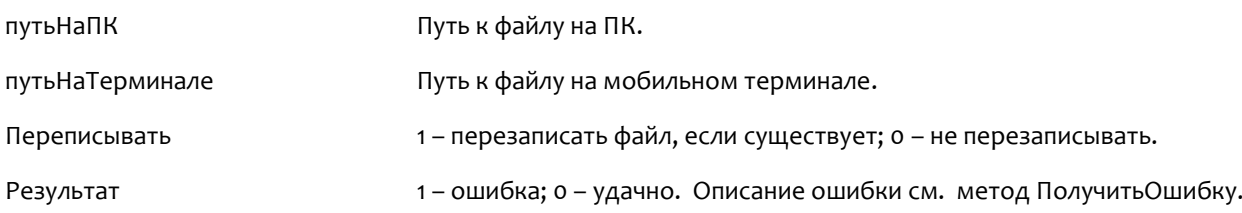

### DeleteDeviceFile/УдалитьФайл

#### int УдалитьФайл (string путьНаТерминале)

Удаляет файл с терминала через ActiveSync.

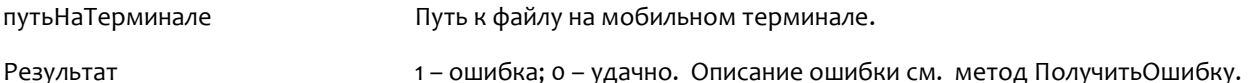

## DeviceFileExists/ФайлСуществует

int ФайлСуществует (string путьНаТерминале)

Проверяет, существует ли указанный файл на терминале.

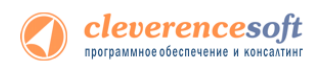

путьНаТерминале Путь к файлу на мобильном терминале для проверки.

Результат на примена 1 – ошибка; о – удачно. Описание ошибки см. метод ПолучитьОшибку.

## GetLastError/ПолучитьОшибку

int ПолучитьОшибку (string переменнаяДляОшибки)

Записывает в указанную переменную текст последней ошибки, возникшей в драйвере, если такая была.

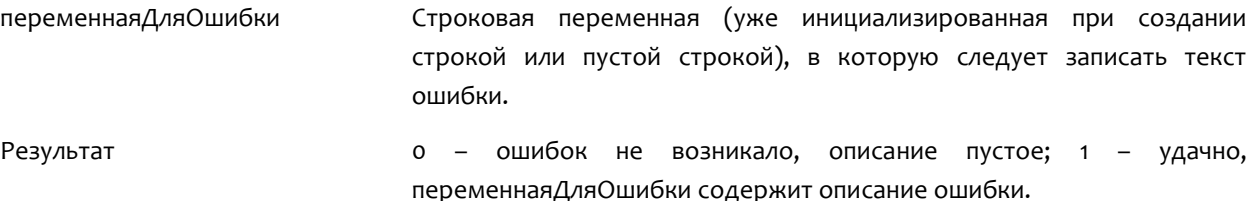

#### GetVersion/ПолучитьНомерВерсии

#### string Получить Номер Версии ()

Возвращает текстовое представление номера версии компоненты драйвера в виде xx.xx.xx.xx (например, 2.6.4.1).

#### Open/Подключить

#### int Подключить (object МассивПараметров, ref string ИдУстройства)

Выполняет инициализацию компоненты драйвера.

МассивПараметров Массив содержащий параметры подключения:

1. ТипСвязи (Целое: 0 или 1), 0 – прямая связь с ТСД, 1 – связь с сервером терминалов;

Для случая прямой связи с ТСД:

- 2. ПереписыватьНоменклатуру (Целое: 0 или 1), 0 не переписывать полностью номенклатуру при выгрузке (добавлять новые позиции), 1 – переписывать полностью;
- 3. ПутьКПапкеОбмена (Строка) (см. Терминальный режим и удаленный доступ (RDP)), пустая строка, если не используется обмен через папку;

Для связи с сервером терминалов (Wi-Fi драйвер):

- 2. ПутьКСерверу (Строка) адрес сервера терминалов;
- 3. АдресПрокси (Строка) адрес прокси-сервера, если нет прокси-сервера – пустая строка;
- 4. ПортПрокси (Целое) порт прокси-сервера, если нет проксисервера – 0;

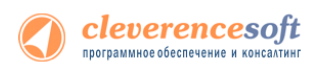

- 5. ПереписыватьНоменклатуру (Целое: 0 или 1), 0 не переписывать полностью номенклатуру при выгрузке (добавлять новые позиции), 1 – переписывать полностью;
- 6. ПутьКПапкеОбмена (Строка) (см. Терминальный режим и удаленный доступ (RDP)), пустая строка, если не используется обмен через папку;

Для 1С 7.7 параметры идут в другом порядке:

- 1. ПутьКПапкеОбмена (Строка) (см. Терминальный режим и удаленный доступ (RDP)), пустая строка, если не используется обмен через папку;
- 2. ТипСвязи (Целое: 0 или 1), 0 прямая связь с ТСД, 1 связь с 103 сервером терминалов;
- 3. ПутьКСерверу (Строка) адрес сервера терминалов;
- 4. АдресПрокси (Строка) адрес прокси-сервера, если нет прокси-сервера – пустая строка;
- 5. ПортПрокси (Целое) порт прокси-сервера, если нет проксисервера – 0;
- 6. ПереписыватьНоменклатуру (Целое: 0 или 1), 0 не переписывать полностью номенклатуру при выгрузке.

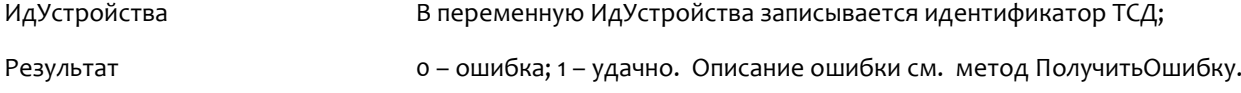

### DeleteDeviceFile/Отключить

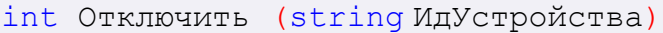

Разрывает соединение с компонентой драйвера.

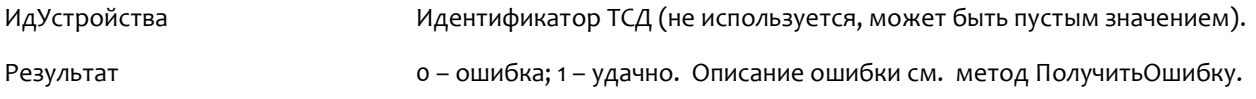

## UploadTable/ВыгрузитьТаблицу

int ВыгрузитьТаблицу (string ИдУстройства, object ТаблицаВыгрузки, int НомерБазы)

Выгружает номенклатуру и штрихкоды на ТСД.

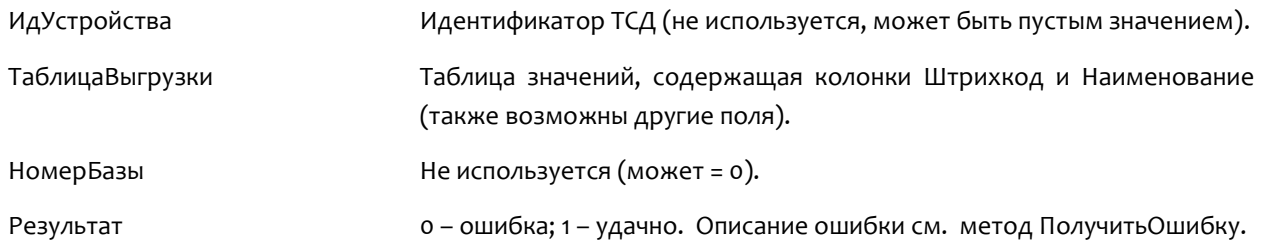

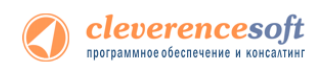

### DownloadTable/ЗагрузитьТаблицу

int ЗагрузитьТаблицу(string ИдУстройства, int ИсточникЗагрузки, int НомерИсточника, object ТаблицаЗагрузки)

Загружает данные о собранных штрихкодах.

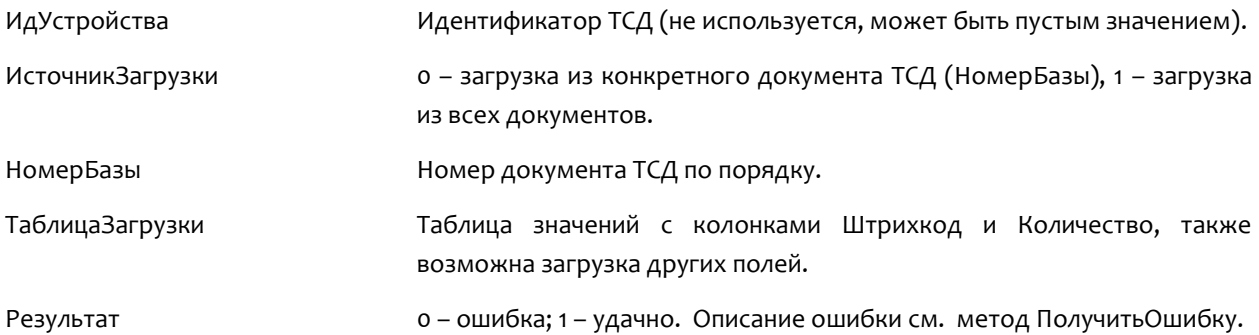

## DeviceTest/ТестУстройства

int ТестУстройства (object МассивПараметров, ref string Описание)

Выполняет проверку работы ТСД.

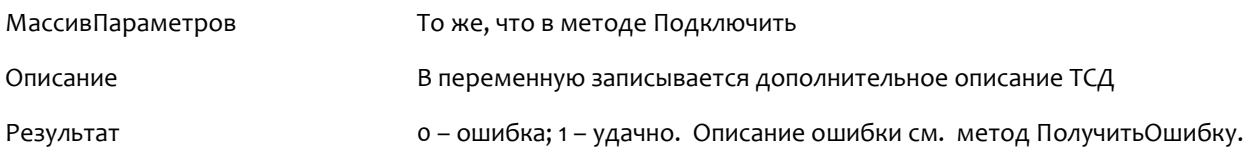

### RemoveFinishedDocuments/УдалитьЗавершенныеДокументы

int УдалитьЗавершенныеДокументы()

Удаляет с ТСД или сервера терминалов завершенные документы.

Результат 0 – ошибка; 1 – удачно. Описание ошибки см. метод ПолучитьОшибку.

### ReleaseMemory/ОсвободитьРесурсы

void ОсвободитьРесурсы()

Освобождает ресурсы, занятые компонентой драйвера. Вызов метода необходим при завершении работы с компонентой. Если метод не вызван, то после закрытия окна 1С, сама программа может остаться висеть в памяти.

### GetDocumentsList/ПолучитьСписокДокументов

int ПолучитьСписокДокументов (string ИдУстройства, object СписДокументов)

Получает описания документов с ТСД или сервера терминалов. В переменную СписДокументов передается список значений, который заполняется описанием документов, в виде «Имя документа|Ид. документа|Имя ТСД|IP-адрес ТСД|Тип документа».

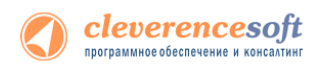

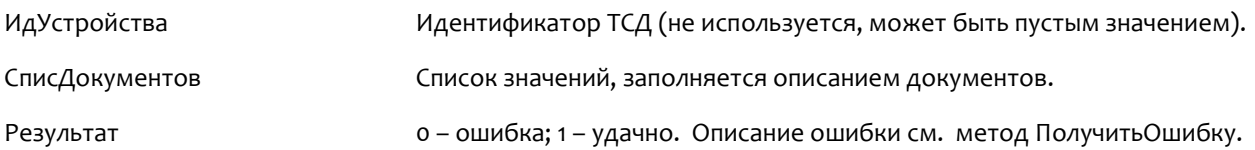

### RemoveDocument/УдалитьДокумент

int УдалитьДокумент (int SourceNumber)

Удаляет с ТСД или сервера терминалов документ с порядковым номером в списке SourceNumber (отсчет с 1).

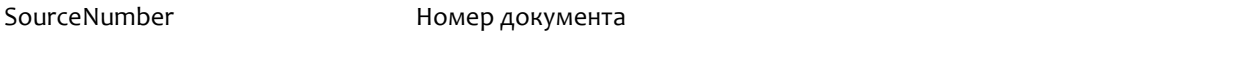

Результат 0 – ошибка; 1 – удачно. Описание ошибки см. метод ПолучитьОшибку.

## BeginUpload/НачатьВыгрузку

#### int НачатьВыгрузку()

Начать выгрузку данных на ТСД. Информация о каждом штрихкоде товара выгружается при помощи метода ВыгрузитьСтроку.

Метод введен в соответствии с требованиями стандарта 1С на драйвер ТСД. Вместо данного метода лучше использовать метод ВыгрузитьТаблицу.

### UploadDataRow/ВыгрузитьСтроку

```
int ВыгрузитьСтроку(string Штрихкод, string Имя, string ЕдИзм,
                       string Описание, string Серия, string
                       Качество, object Цена, object Количество)
```
Выгружает на ТСД информацию о штрихкоде товара, метод вызывается после НачатьВыгрузку.

Метод введен в соответствии с требованиями стандарта 1С на драйвер ТСД. Вместо данного метода лучше использовать метод ВыгрузитьТаблицу.

#### EndUpload/ЗавершитьВыгрузку

int ЗавершитьВыгрузку ()

Завершить выгрузку данных на ТСД. Информация о каждом штрихкоде товара выгружается при помощи метода ВыгрузитьСтроку. Метод необходимо вызвать после завершения выгрузки всех штрикодов товаров.

Метод введен в соответствии с требованиями стандарта 1С на драйвер ТСД. Вместо данного метода лучше использовать метод ВыгрузитьТаблицу.

#### RemoveDocument/ПроверитьДемо

```
int ПроверитьДемо()
```
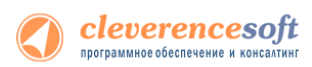

Проверяет на основе файлов лицензии, работает драйвер в демо-режиме или в полнофункциональном режиме. Для осуществления проверки ТСД должен быть подключен через ActiveSync или Центр мобильных устройств. Для Wi-Fi драйвера при работе с сервером терминалов проверка лицензии не выполняется (этим занимается сервер терминалов), метод возвращает 0.

Результат 0 – полнофункциональная версия; 1 – демо; -1 – при проверке возникла ошибка. Описание ошибки см. метод ПолучитьОшибку.

## GetTerminalId/ПолучитьИдТерминала

string ПолучитьИдТерминала ()

Получает идентификатор терминала, ТСД должен быть подключен через ActiveSync или Центр мобильных устройств. В случае ошибки метод возвращает строку «Ошибка получения идентификатора».

Результат Идентификатор ТСД или строка «Ошибка получения идентификатора».

### BeginDownload/НачатьЗагрузку

int НачатьЗагрузку(int ИсточникЗагрузки, int НомерИсточника)

Начинает загрузку данных с ТСД. Возвращает количество записей, каждая запись загружается при помощи метода ПолучитьЗапись.

Метод введен в соответствии с требованиями стандарта 1С на драйвер ТСД. Вместо данного метода лучше использовать метод ЗагрузитьТаблицу.

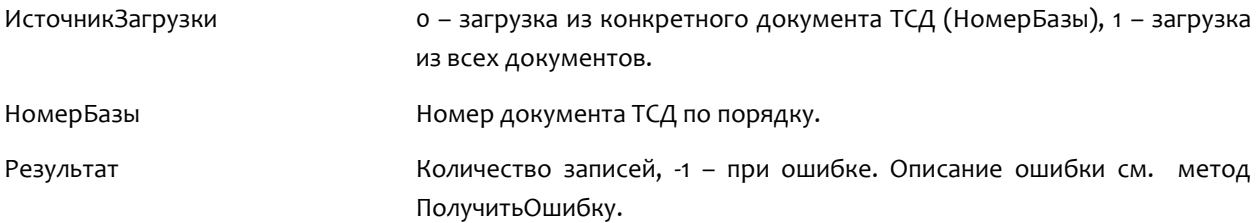

### GetDataRow/ПолучитьЗапись

int ПолучитьЗапись(ref string Штрихкод, ref int Количество)

Загружает строку данных с ТСД, заполняются переменные Штрихкод и Количество.

Метод введен в соответствии с требованиями стандарта 1С на драйвер ТСД. Вместо данного метода лучше использовать метод ЗагрузитьТаблицу.

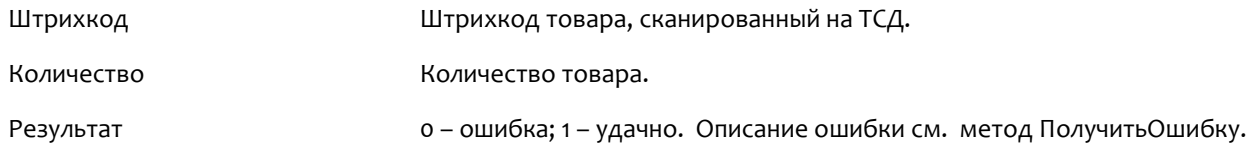

### EndDownload/ЗавершитьЗагрузку

int ЗавершитьЗагрузку()

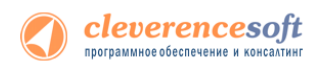

Завершате загрузку данных с ТСД.

Метод введен в соответствии с требованиями стандарта 1С на драйвер ТСД. Вместо данного метода лучше использовать метод ЗагрузитьТаблицу.

Результат разначно и на о – ошибка; 1 – удачно. Описание ошибки см. метод ПолучитьОшибку.

## SetOneCVersion/УстановитьВерсию1С

#### void УстановитьВерсию1С(string Версия)

Устанавливает версию 1С, с которой осуществляется работа компоненты. Вызывается после создания экземпляра компоненты, до вызова любых других методов. По умолчанию предполагается работа с 1С 8.x, в этом случае метод можно не вызывать.

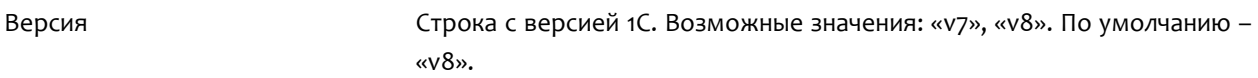

## CheckServerConnection/ПроверитьСоединениеССервером

int ПроверитьСоединениеССервером(object МассивПараметров)

Проверяет возможность соединения с сервером терминалов для Wi-Fi драйвера.

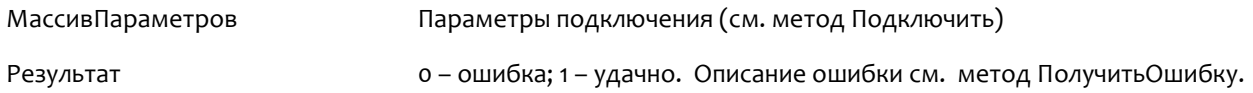

### DownloadDocuments/ЗагрузитьДокументы

int ЗагрузитьДокументы (object СписИдДокументов, object ТаблицаЗагрузки)

Загружает данные из конкретных документов ТСД, список идентификаторов которых передается в переменной СписИдДокументов.

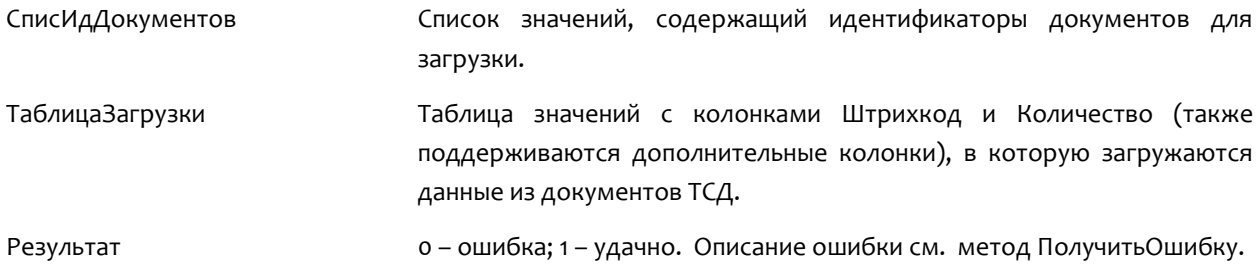

#### RemoveDocuments/УдалитьДокументы

int УдалитьДокументы(object СписИдДокументов)

Удаляет конкретные документы ТСД, список идентификаторов которых передается в переменной СписИдДокументов.

СписИдДокументов Список значений, содержащий идентификаторы документов для

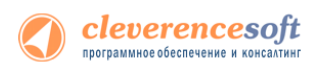

удаления.

Результат 0 – ошибка; 1 – удачно. Описание ошибки см. метод ПолучитьОшибку.

#### GetTerminalSetting/ПолучитьНастройкуТерминала

#### string ПолучитьНастройкуТерминала(string ИмяНастройки)

Получает значение некоторой настройки приложения ТСД. Терминал должен быть подключен через ActiveSync или Центр мобильных устройств.

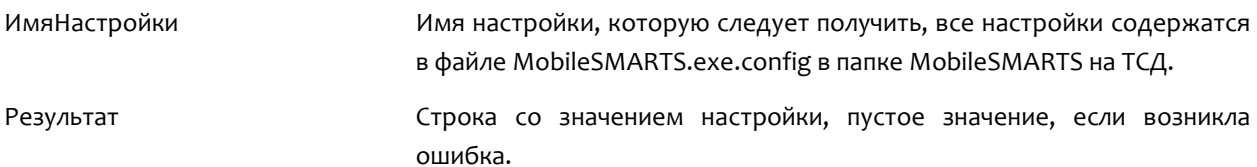

### SetTerminalSetting/УстановитьНастройкуТерминала

#### string ПолучитьНастройкуТерминала(string ИмяНастройки, object Значение)

Устанавливает значение некоторой настройки приложения ТСД. Терминал должен быть подключен через ActiveSync или Центр мобильных устройств.

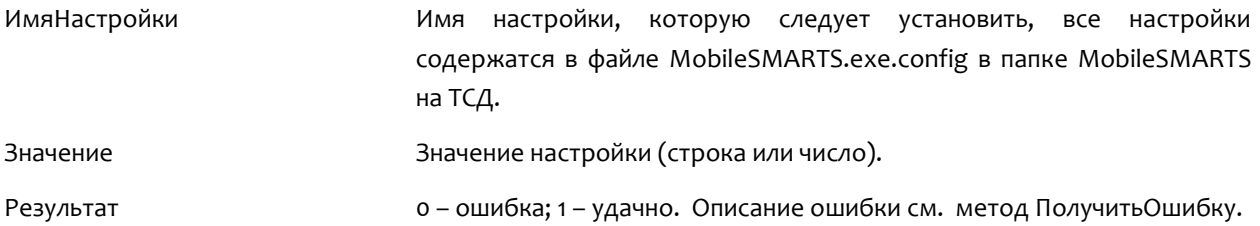

#### UploadDocument/ВыгрузитьДокумент

int ВыгрузитьДокумент(Cleverence.Warehouse.Document Документ)

Выгружает документ Mobile SMARTS на ТСД. Пример использования метода см. в обработке CleverenceSoftВыгрузкаДокументовНаТСД в процедуре ВыгрузитьДокумент.

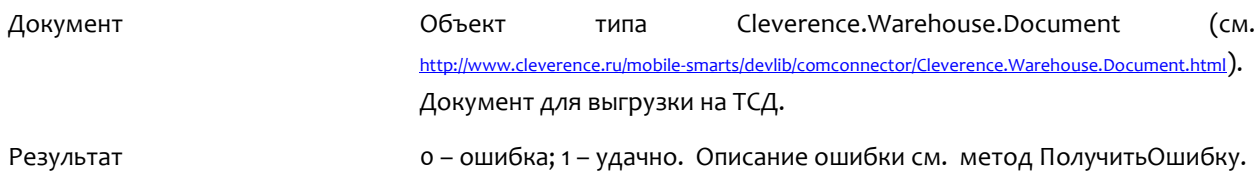

### GetDocuments/ПолучитьДокументы

#### Cleverence.Warehouse.DocumentCollection ПолучитьДокументы(object СписокИдДокументов)

Получает документы ТСД в виде коллекции объектов Cleverence.Warehouse.Document.

Пример использования:

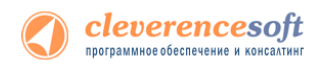

```
ДокументыТСД = Объект.Драйвер.ПолучитьДокументы(СписДок); // 
                        Передаем список // идентификаторов 
                        документов для загрузки
Если ДокументыТСД = Неопределено Тогда // Обработка ошибки
      НомерОшибки =
                        Объект.Драйвер.ПолучитьОшибку(Объект.Описа
                        ниеОшибки);
      Результат = мОшибкаНеизвестно;
      Возврат Результат;
КонецЕсли;
Для Инд=0 По ДокументыТСД.Количество-1 Цикл
    Док = ДокументыТСД.Item(Инд); // Док имеет тип документа
                        Mobile
     // SMARTS (Cleverence.Warehouse.Document)
     Сообщить("Ид. документа: " + Док.Ид);
КонецЦикла;
СписокИдДокументов Список значений, содержащий идентификаторы документов, которые 
                       нужно загрузить, если передать пустое значение, будут загружены все
```

```
Результат и коллекция документов Mobile SMARTS
                      (Cleverence.Warehouse.DocumentCollection), в случае ошибки пустое 
                       значение.
```
завершенные документы.

Более подробно про работу с внешней компонентой драйвера смотрите «Справочник по объектам Mobile [SMARTS и компоненте доступа»](http://www.cleverence.ru/devlib/comconnector_v3/index.html).

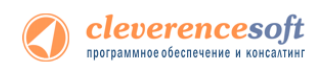

# Работа на ТСД

Для работы на терминале следует запустить приложение Mobile SMARTS:

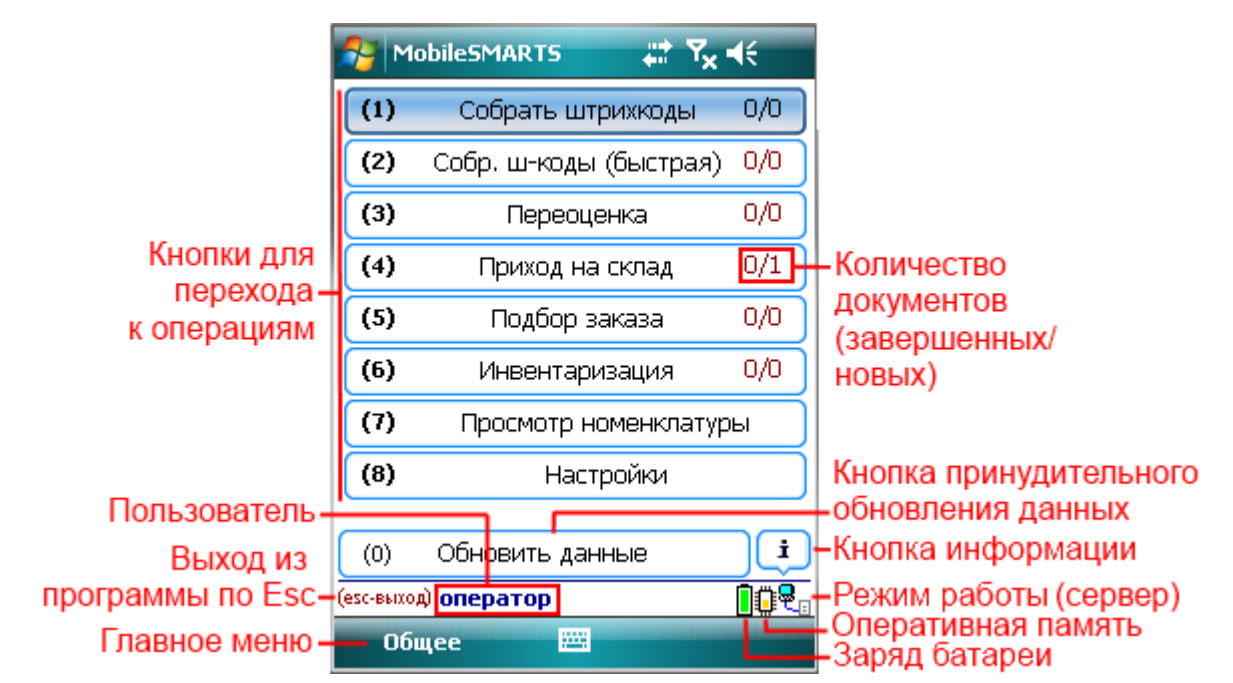

После выбора конкретной операции открывается форма выбора документа:

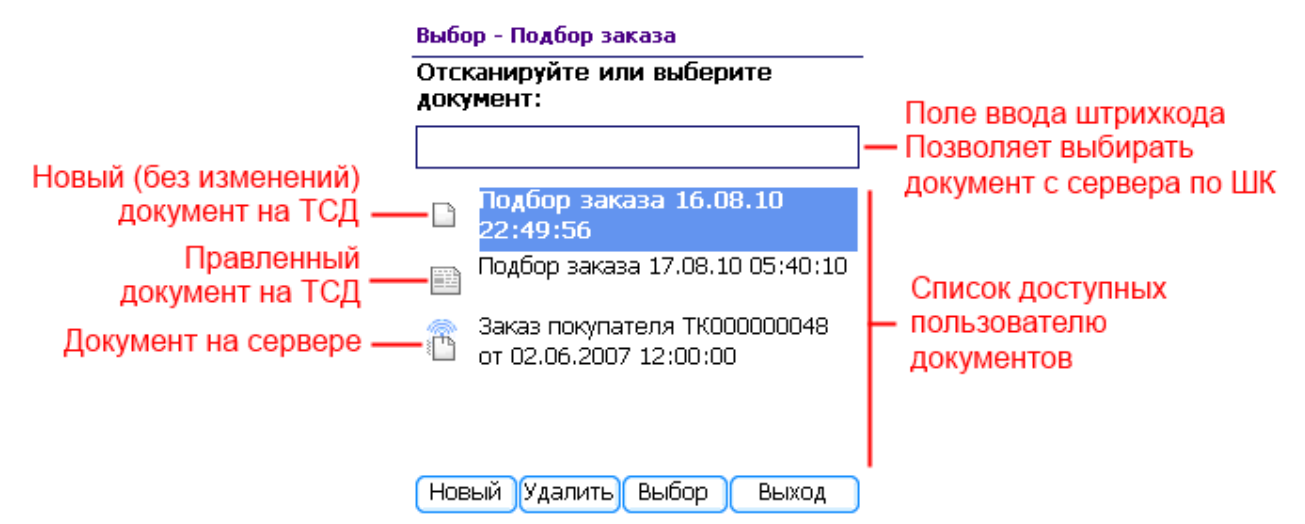

Инструкции по отдельным операциям и работе с ТСД

 **[Настройки операций на ТСД](http://www.cleverence.ru/files/943/setting-operations.pdf)**

 **[Операция «Инвентаризация»](http://www.cleverence.ru/files/930/inventoryRFID.pdf)**

 **[Операция «Отпуск товара»](http://www.cleverence.ru/files/941/shipping-item.pdf)**

 **[Операция «Перемещение по ячейкам»](http://www.cleverence.ru/files/944/movement-in-cells.pdf)**

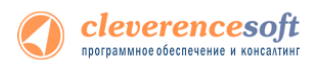

 **[Операция «Подбор заказа»](http://www.cleverence.ru/files/942/selection-order.pdf)**

 **[Операция «Приемка товара»](http://www.cleverence.ru/files/940/acceptance-item.pdf)**

 **[Операция «Сбор штрихкодов»](http://www.cleverence.ru/files/939/collecting-barcodes.pdf)**

 **[Операция «Переоценка»](http://www.cleverence.ru/files/3990/revaluation.pdf)**

## Особенности работы для модели Motorola MT2070

Для модели Motorola MT2070 драйвер поддерживает подключение по Bluetooth. При первом запуске программы драйвера в отсутствие настроенного радио-подключения, программа выдаст предупреждение:

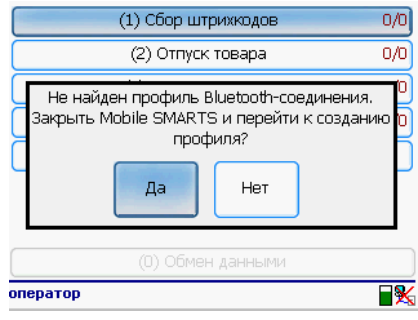

В этом случае для настройки Bluetooth-соединения следует выбрать «Да» и перейти в BTExplorer. Подробно о настройке Bluetooth-соединения в BTExplorer под MT2070 см. в разделе [«Особенности](#page-23-0)  [работы с моделью](#page-23-0) Motorola MT2070» в главе про установку драйвера.

# Работа на примере операции «Инвентаризация» с

## адресным хранением

Для выполнения «Инвентаризации» запустите внешнюю обработку 1С «Выгрузка документов» (подробнее смотрите [Выгрузка документов](http://www.cleverence.ru/support/14484/) для **«**Управлении торговлей**»** 11).

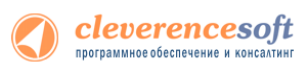

**Номенклатура и шаблоны ячеек уже должны быть выгружены (смотрите соответствующие разделы [«Выгрузка номенклатуры»](http://www.cleverence.ru/support/14362/) и [«Задание структуры склада адресного хранения»](http://www.cleverence.ru/support/13824/).**

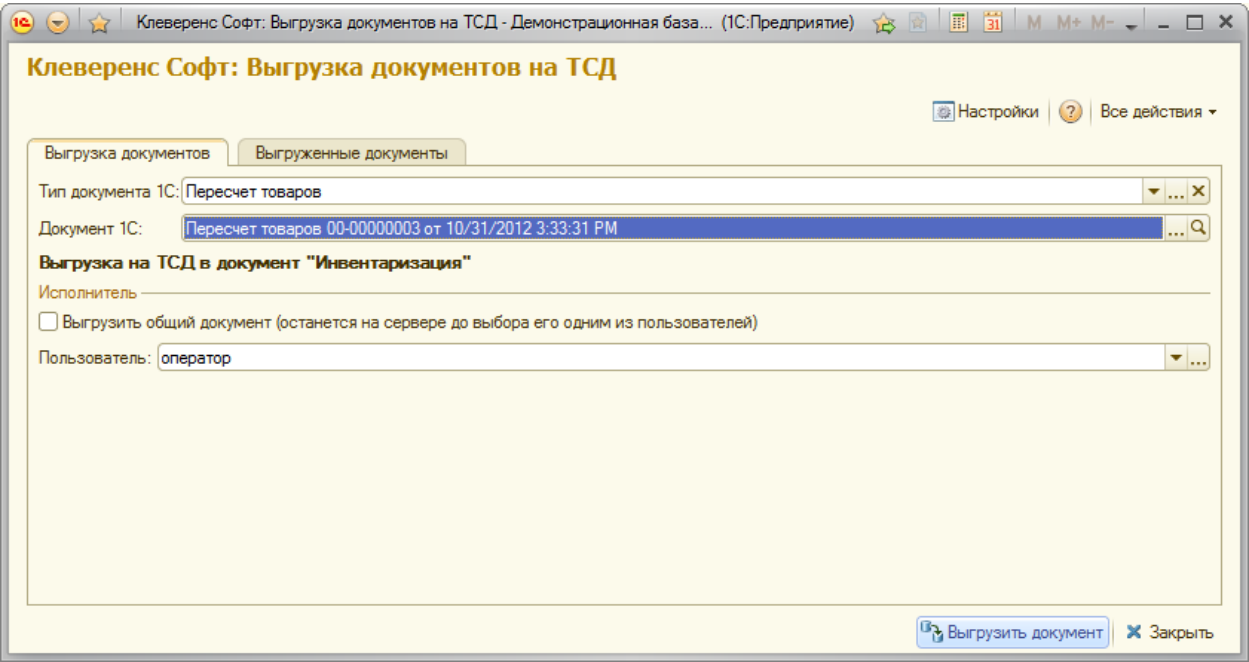

Выберите тип документа 1С «Пересчет товаров» и документ, который необходимо выгрузить.

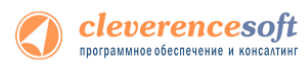

Если в настройках флаг не проставлен «Контроль количества», то после выбора товара будет запрашиваться любая ячейка. Кроме ячеек будет предложено ввести серийный номер. Введите серийный номер, если требуется или нажмите кнопку «Отмена».

Æ **Для работы с ячейками флаг «Подбор складских ячеек» должен быть проставлен (при включении модуля адресного хранения проставляется по умолчанию, если не вносились изменения в настройки)**

Контроль количества (не допускать превышения планового количества товаров в документе ТСД):  $\square$ Подбор складских ячеек в документ ТСД: ☞

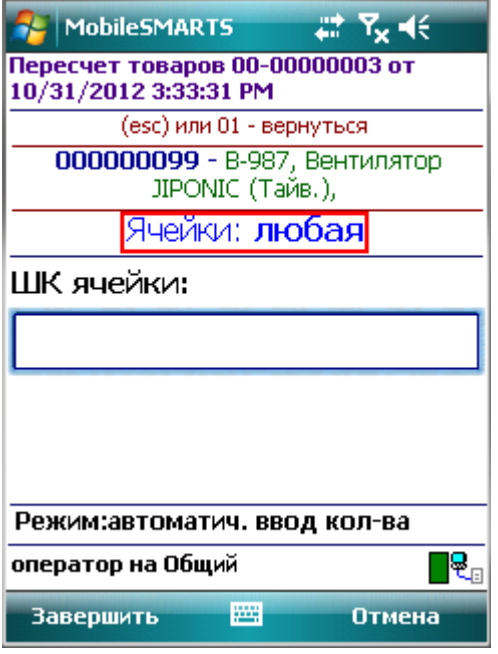

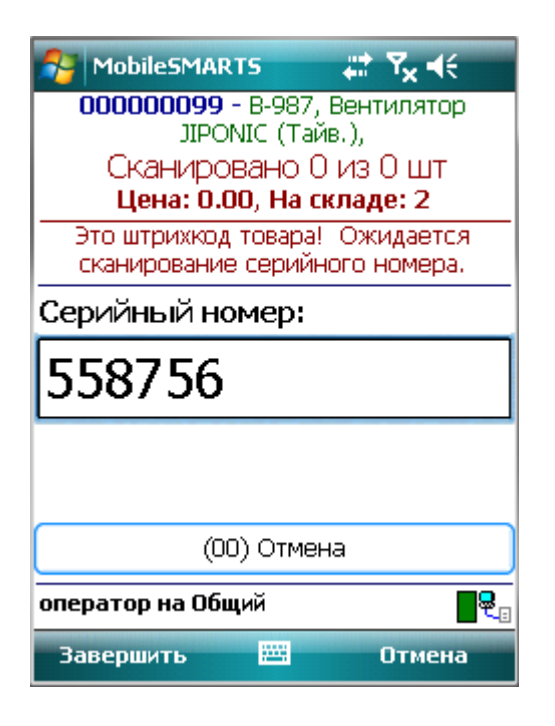

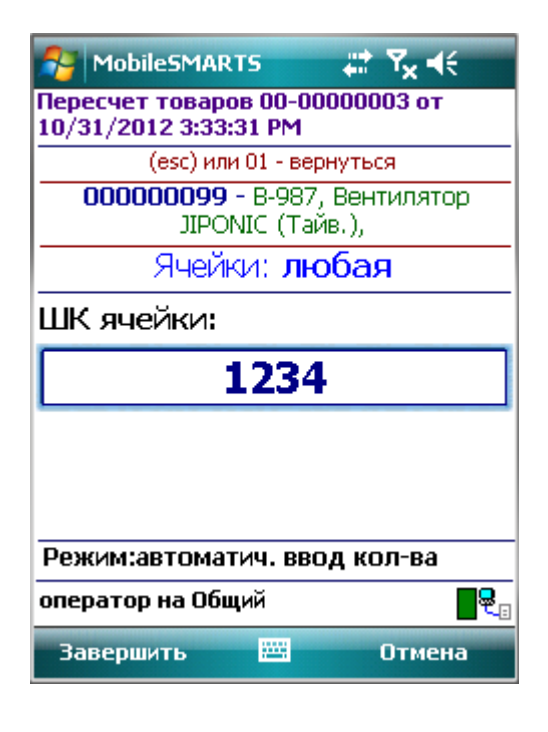

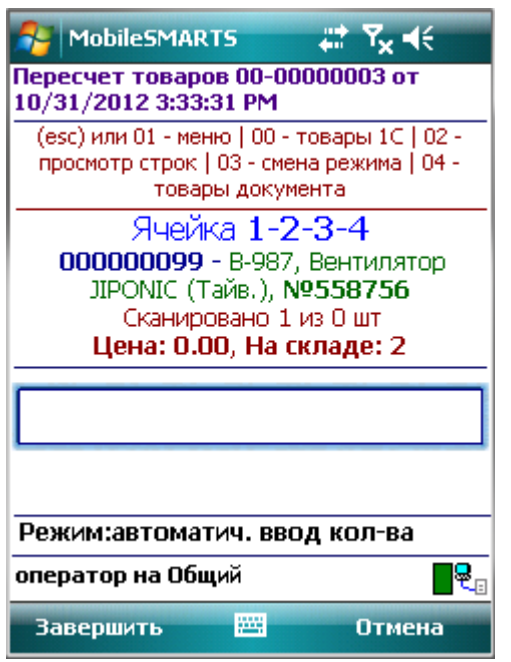
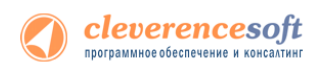

Если в настройках проставлен флаг «Контроль количества», то после выбора товара будут запрашиваться конкретные ячейки, указанные в документе. Кроме ячеек будет предложено ввести серийный номер. Введите серийный номер, если требуется или нажмите кнопку «Отмена».

**Для работы с ячейками флаг «Подбор складских ячеек» должен быть проставлен (при включении модуля адресного хранения проставляется по умолчанию, если не вносились изменения в настройки)**

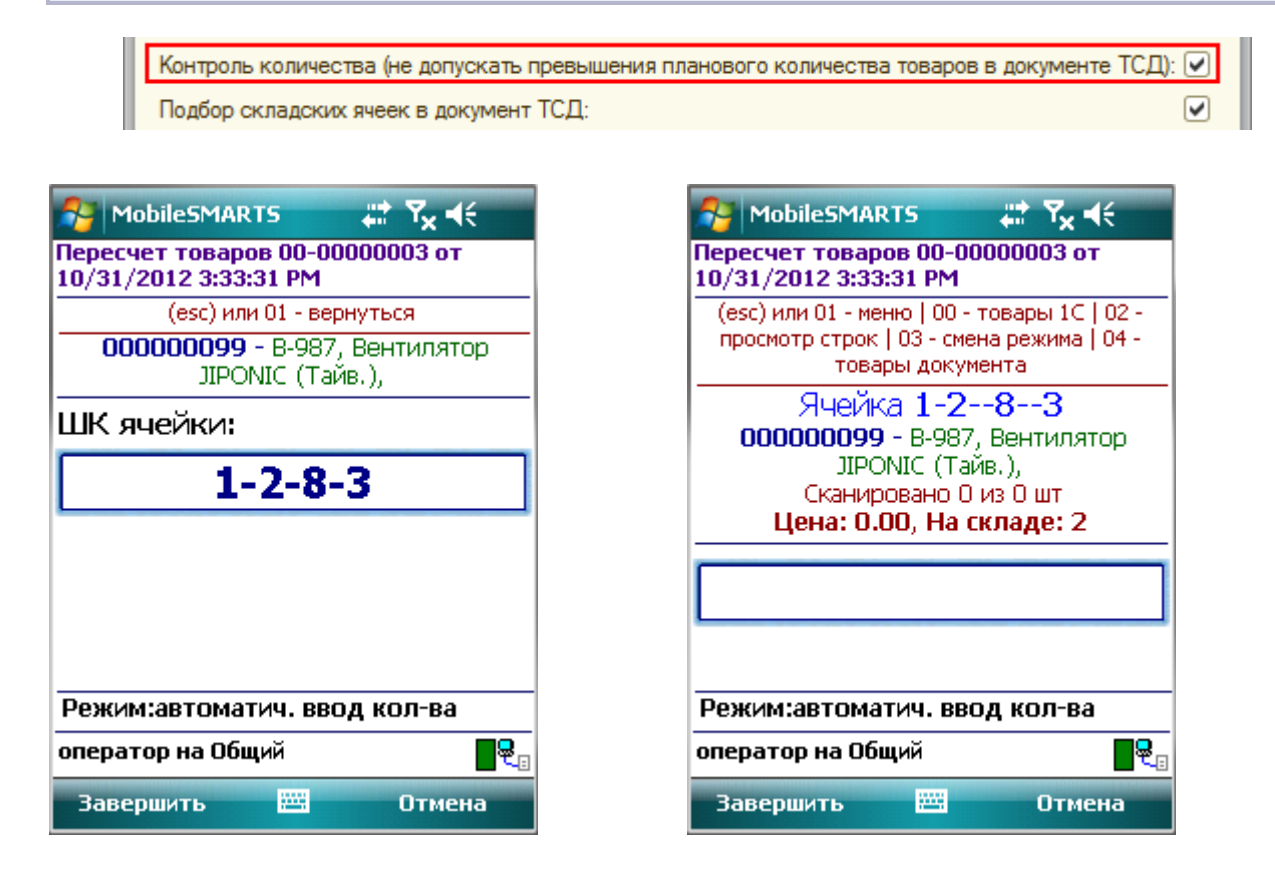

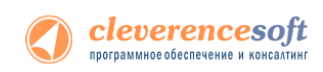

Если ввести неправильный штрихкод ячейки, то на экране выведется сообщение «неверный штрихкод ячейки» или «отсутствует в заявке» и будет предложено выбрать другую ячейку или отменить сканирование.

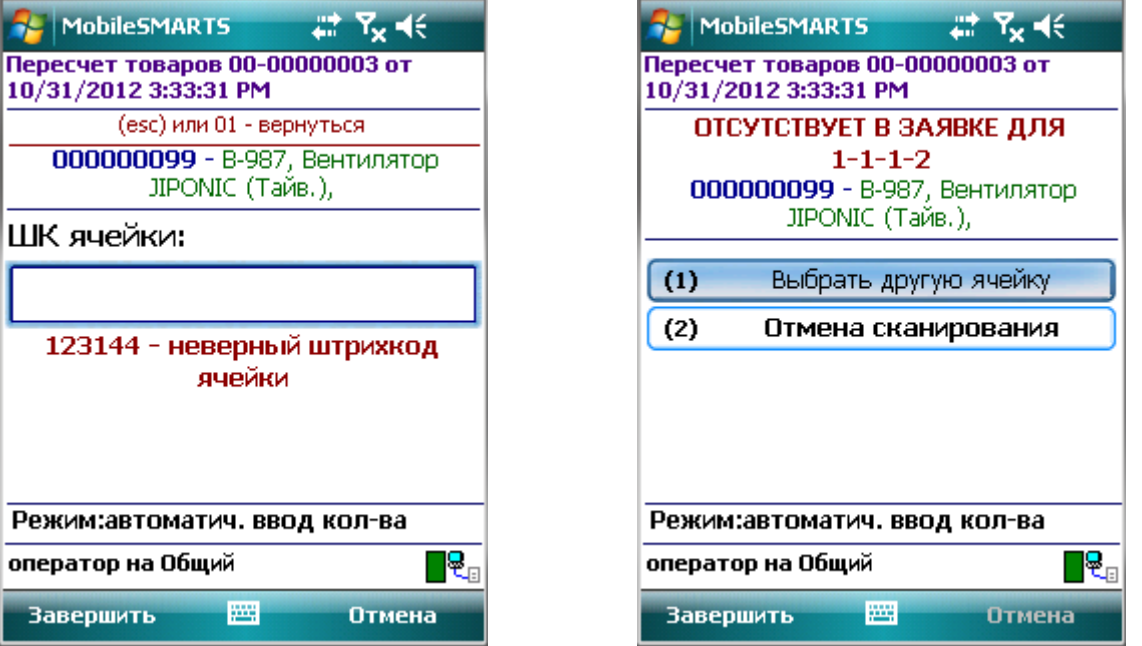

После завершения работы, необходимо загрузить документ с ячейками в 1С (подробнее смотрите [«Загрузка документов с ячейками в 1С»](http://www.cleverence.ru/support/13827/) и [«Загрузка данных с ТСД»](http://www.cleverence.ru/support/14512/) для **«**Управлении торговлей**»** 11).

## Работа на примере операции сбора штрихкодов

Чтобы создать новый документ нужно зайти в соответствующий список и нажать кнопку «Новый»:

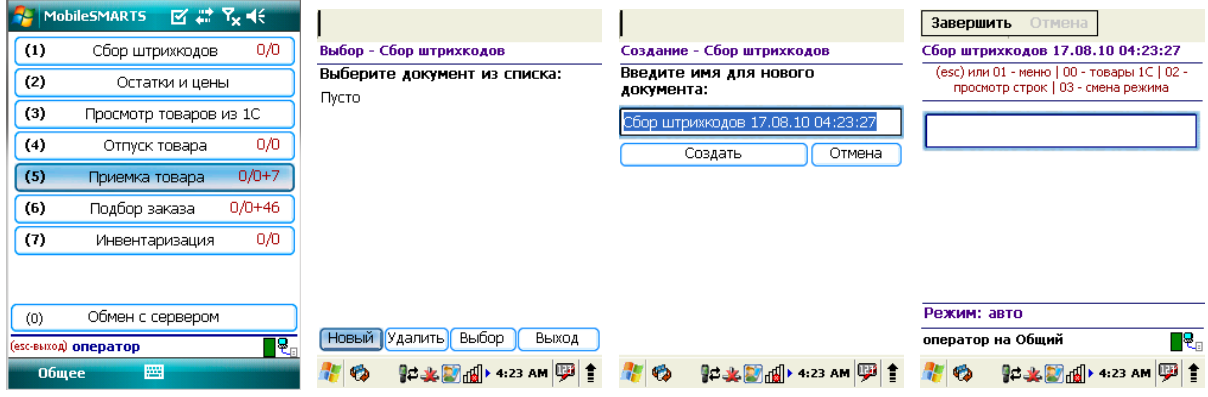

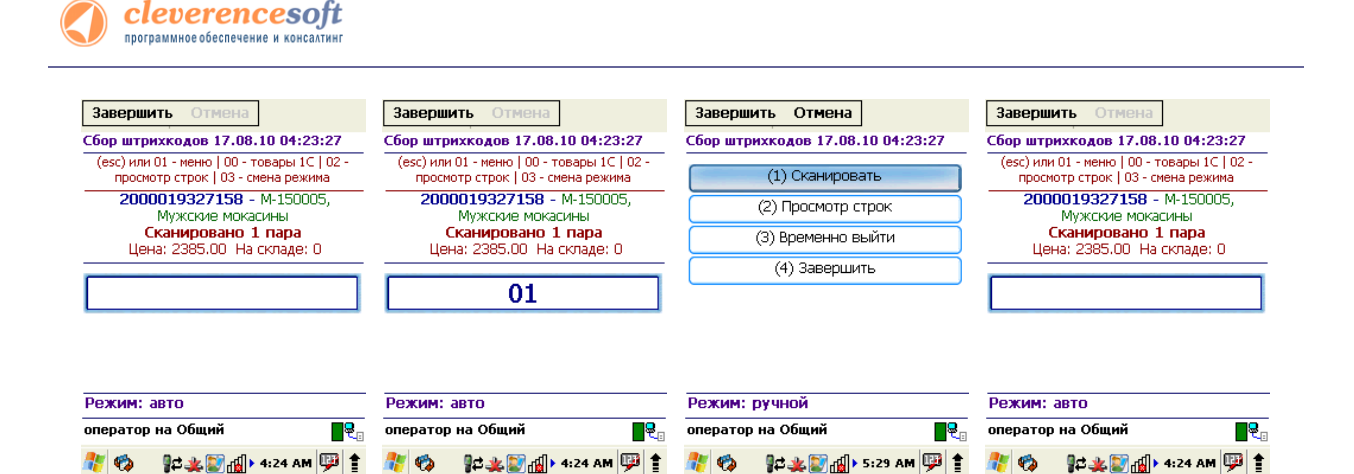

В случае если был отсканирован неизвестный штрихкод, пользователю будет предложено отменить ввод, принять товар как неизвестный или завести новый штрихкод.

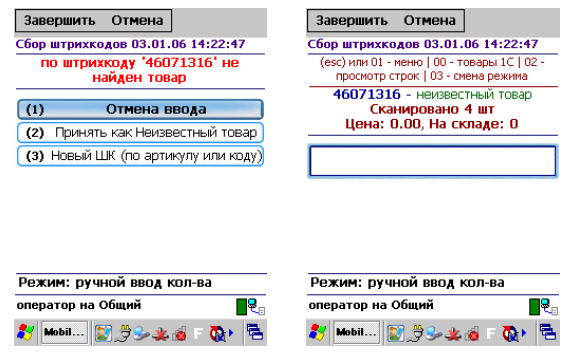

Если вы выбрали «Принять как Неизвестный товар», далее при сканировании этого штрихкода товар будет опознаваться как «Неизвестный товар».

При выборе «Новый ШК», товар может быть найден по другому, уже заведенному штрихкоду, артикулу, коду в 1С, или выбран из товаров базы 1С по вводу спецкода «00»:

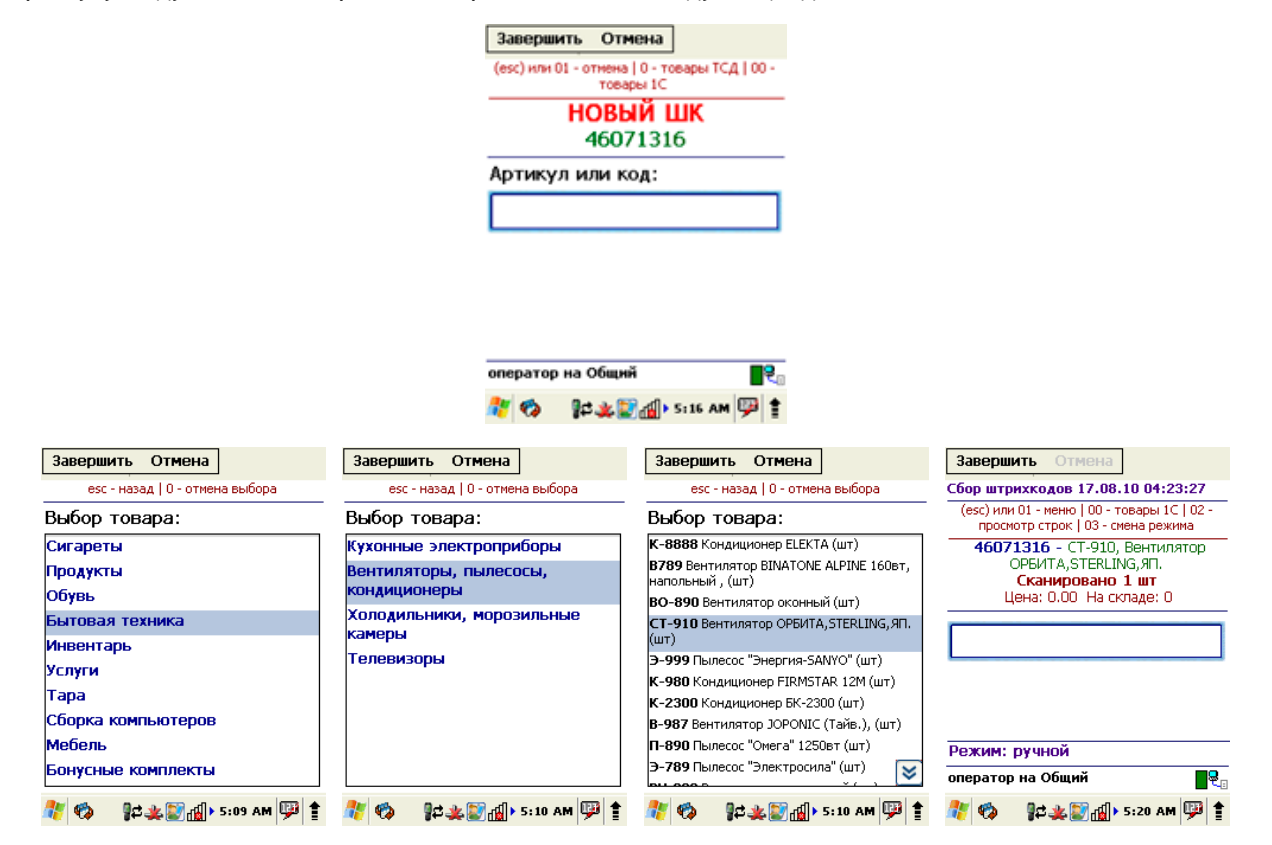

Штрихкод **будет автоматически заведен в 1С** и станет доступен для дальнейшего сканирования.

Операция сбора штрихкодов поддерживает два режима ввода количества – «Автоматический» (автоматически учитывает по одной единице товара, или вес, извлеченный из штрихкода) и «Ручной режим» (для самостоятельного ввода количества товара). Переключение между режимами осуществляется по вводу спецкода «03»:

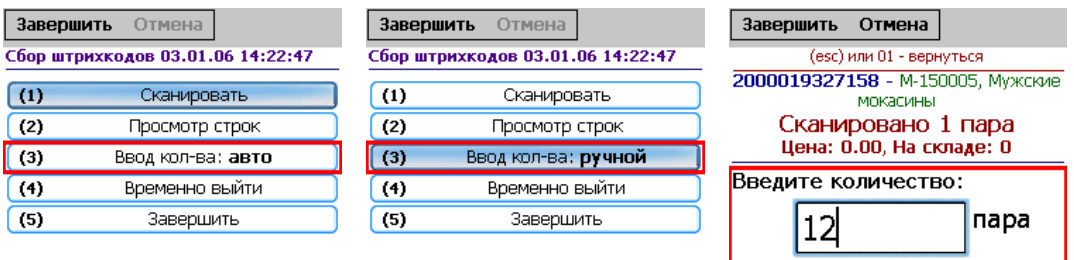

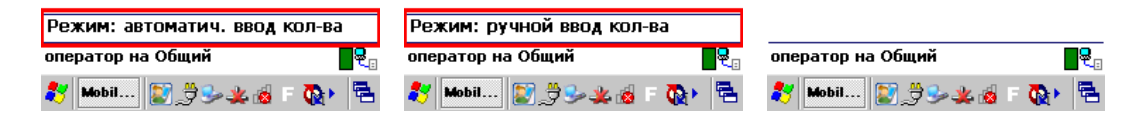

По вводу спецкода «02» или из меню «(2) Просмотр строк» на ТСД выводится список сканированных позиций и их количество. Если сканировать штрихкод товара, находясь в таком списке, ТСД найдет и выделит строку, соответствующую сканированному коду:

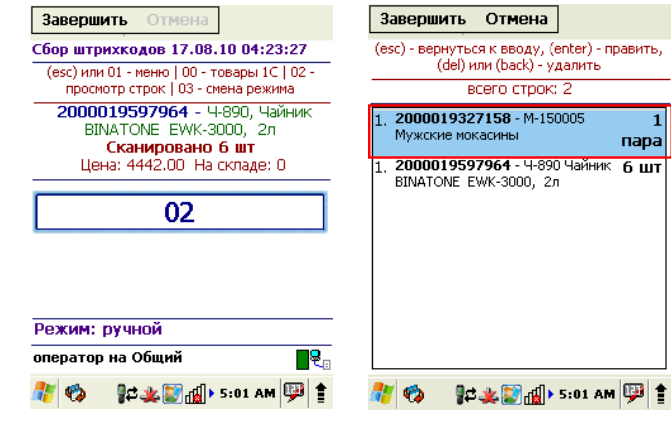

Количество можно поправить, нажав Enter.

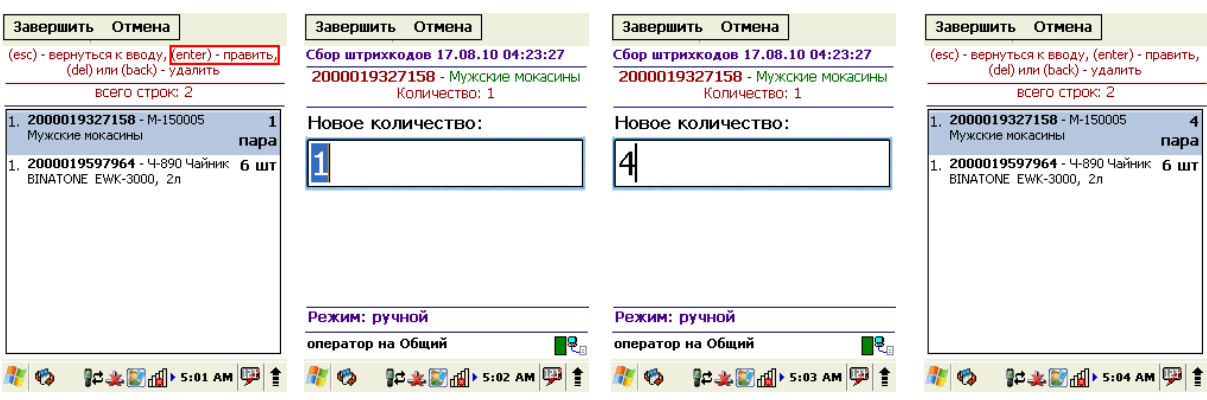

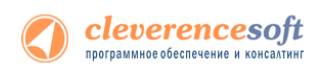

Лишние строки можно удалить.

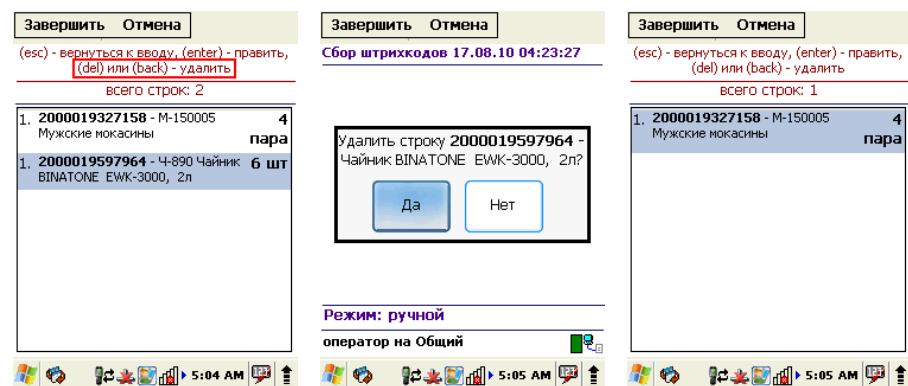

Чтобы завершить документ, нужно выйти в меню и выбрать пункт «Временно выйти» (документ не считается завершенным) или «Завершить» (документ полностью завершается). Завершенные документы можно открывать повторно:

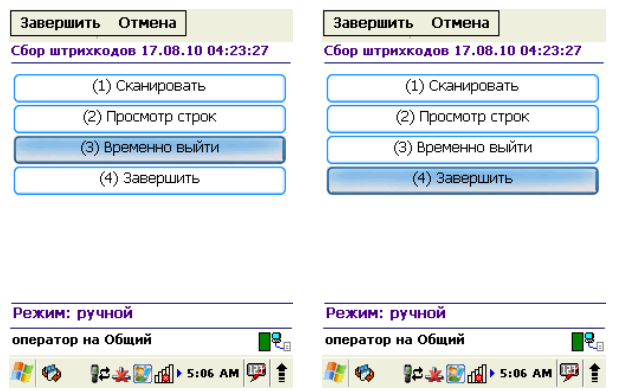

**ПРИМЕЧАНИЕ: пользовательский интерфейс и доступные возможности в операции «Сбор штрихкодов» не фиксированы раз и навсегда. В любой момент можно открыть панель управления Mobile SMARTS и подправить операцию так, чтобы в ней отображалось больше (или меньше) информации, задавались какие-то дополнительные вопросы или вводились дополнительные данные.**

# Работа в операциях «Приемка товара», «Подбор заказа» и «Инвентаризация»

В отличие от операции «Сбор штрихкода», эти три операции подразумевают возможность выгрузки документа из 1С. Такая возможность позволяет пользователю при работе видеть плановое (по документу) и фактическое (набранное на терминале) количество товара.

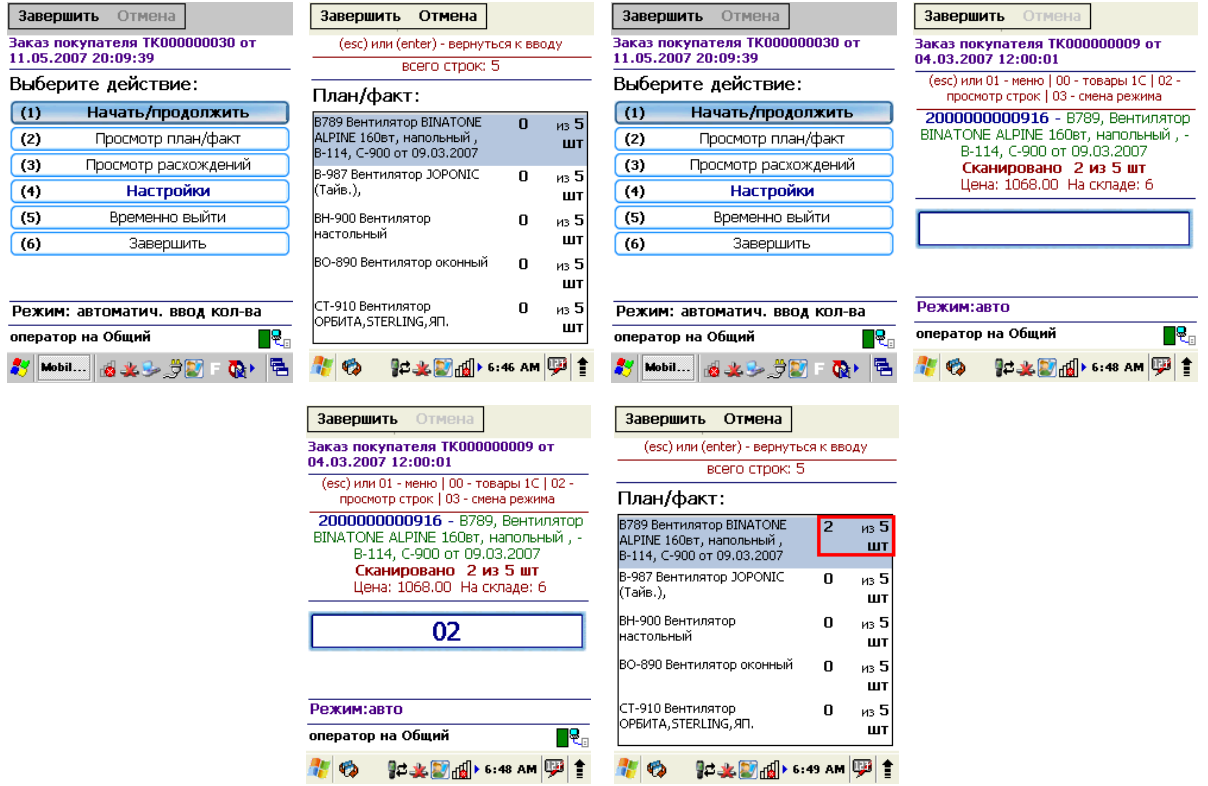

Для настройки операции зайдите в меню и выберите «Настройки».

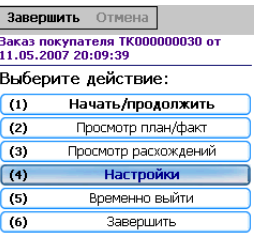

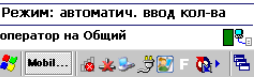

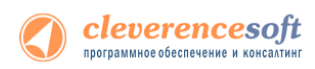

Операции поддерживают два режима ввода количества – «Автоматический» (автоматически учитывает по одной единице товара, или вес, извлеченный из штрихкода) и «Ручной режим» (для самостоятельного ввода количества товара).

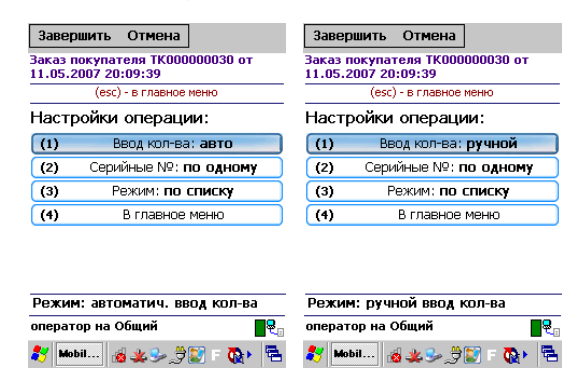

Операции могут работать в «Обычном» и «По списку» режимах. В «Обычном» режиме отображается один товар.

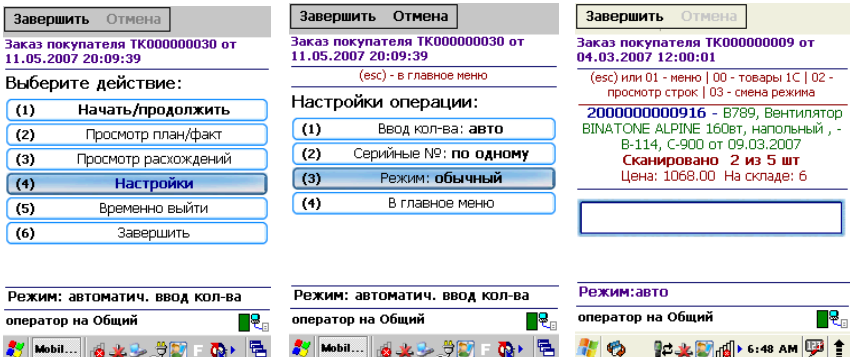

В режиме «По списку», отображается список товара.

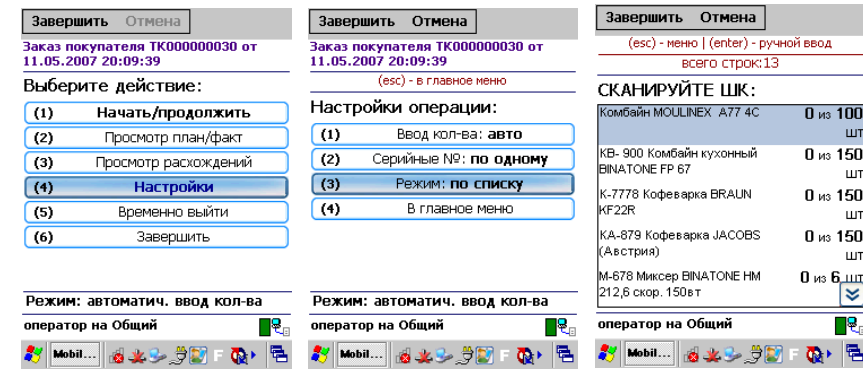

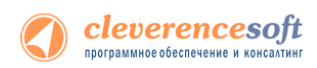

 $\Box$ j.

В процессе сканирования штрихкода изменение количества товара видно в списке. Нажав Enter Вы можете ввести нужное количество товаров и после этого вернетесь обратно в режим «По списку».

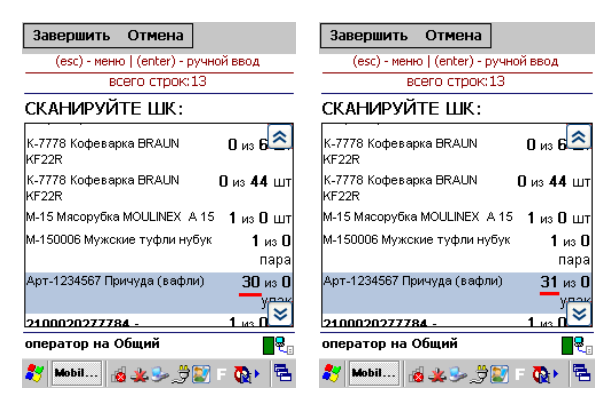

Если в окне обработки выгрузки документов поставить флаг «Контроль количества», то в процессе, выполненные задания «исчезнут» с экрана и после выполнения всех задач документ будет завершен. Это позволяет выбирать только тот товар и того количества которые есть в задании.

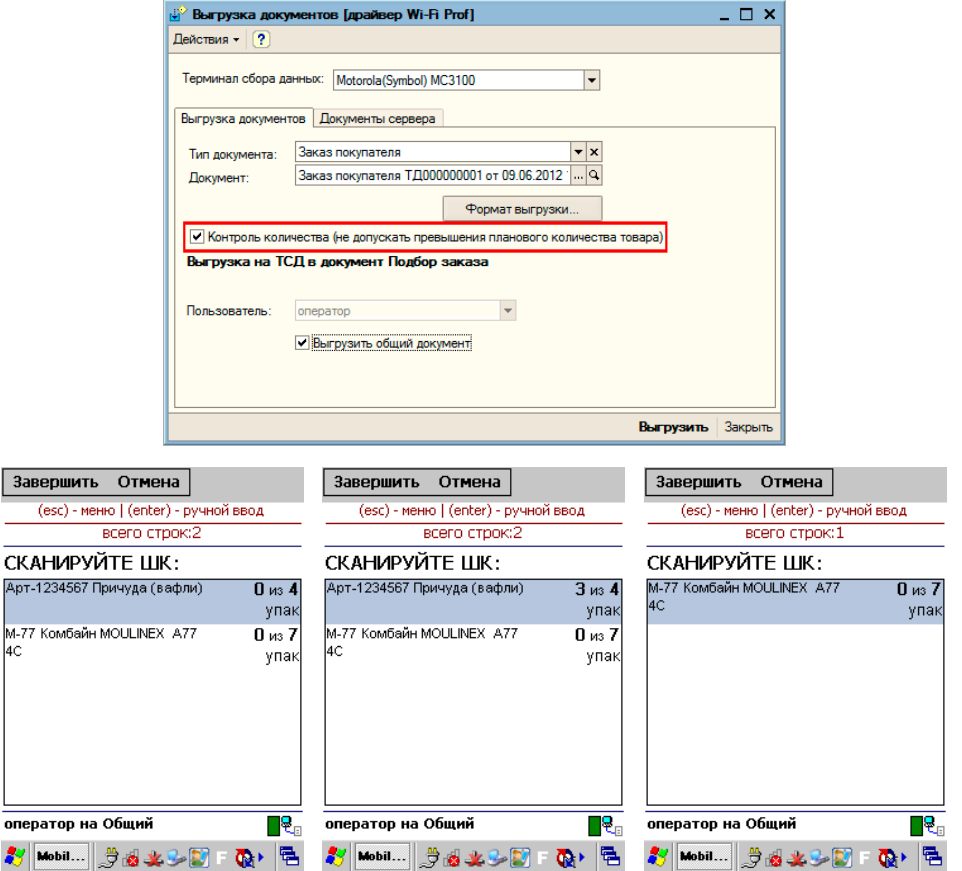

В остальном, работа с этими операциями аналогична работе с операцией «Сбор штрихкодов».

#### Работа на примере операции «Остатки и цены»

Операция «Остатки и цены» позволяет просматривать текущие остатки товара и цены на него прямо из базы 1С. Операция является «виртуальной», то есть не создает никаких документов для загрузки.

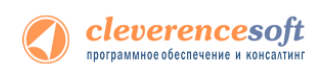

Сразу после запуска, пользователю предлагается выбрать основной склад. Если он был задан в настройках промежуточной базы, то этот выбор будет пропущен.

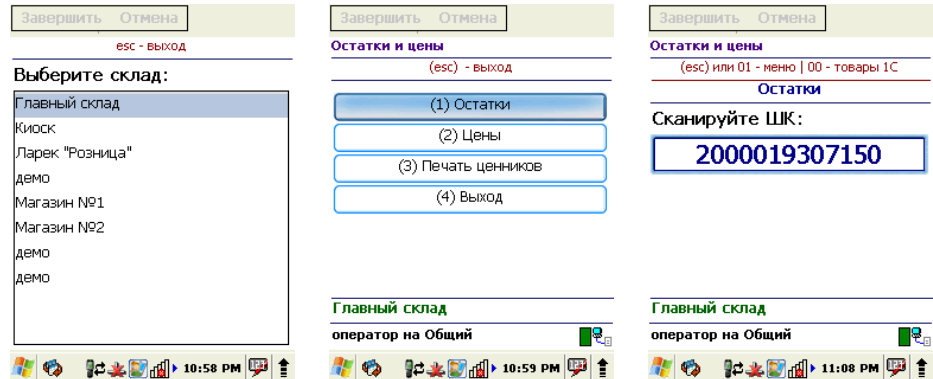

Информация об остатках отображается в разрезе характеристик номенклатуры и складов. Показывается свободное и зарезервированное количество товара.

Кроме остатков, также отображается основная цена, заданная в настройках промежуточной базе 1С «Основной тип цен».

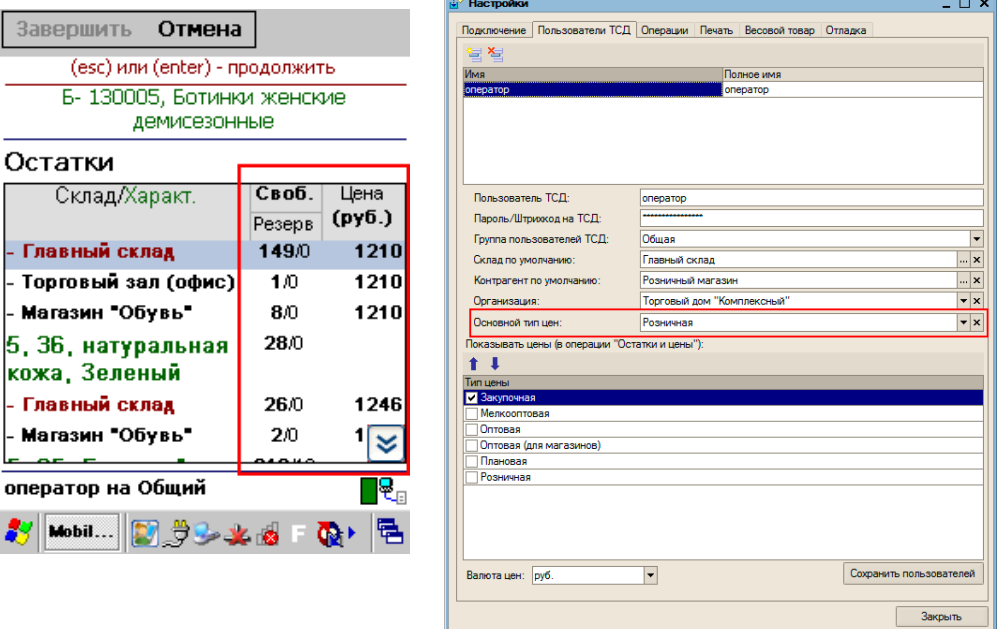

Более подробную информацию о ценах – в разрезе характеристик и отображаемых типов цен, заданных в промежуточной базе 1С, можно посмотреть в пункте главного меню операции «Цены».

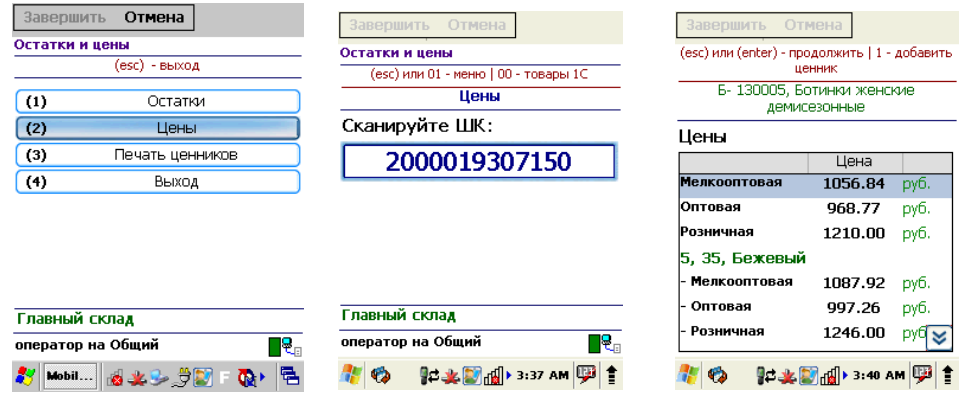

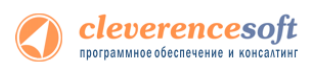

Кроме просмотра цен и остатков, операция позволяет создать и напечатать ценники для необходимых позиций. По мере просмотра цен или остатков, пользователь может набирать необходимые для печати ценники, используя клавишу «1» (добавить ценник).

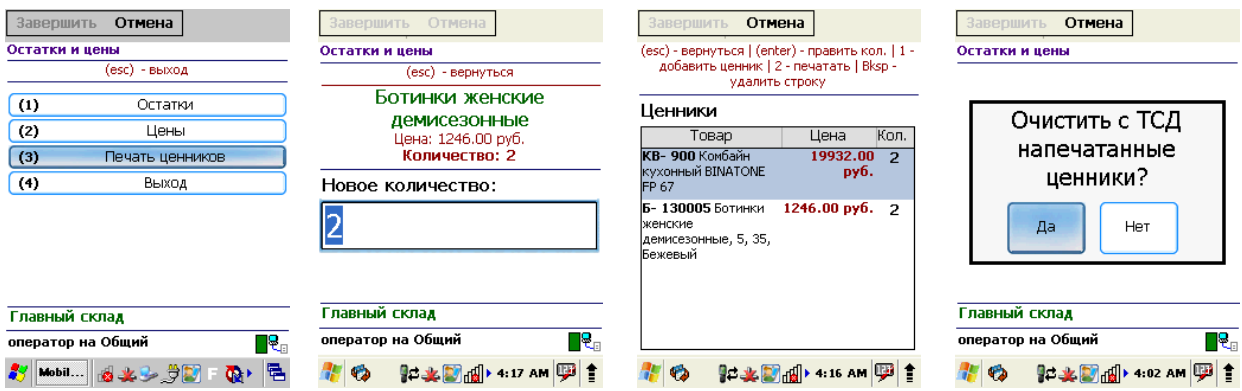

После набора необходимых ценников, их можно распечатать прямо с терминала на принтер (клавиша «2» в пункте меню «Печать ценников»), выбранный в промежуточной базе 1С.

### Работа на примере операции «Отпуск товара»

Операция «Отпуск товара» это альтернативный вариант подбора заказа, который будет удобен магазинам и небольшим складам для создания и набора заказов клиентов прямо в торговом зале.

Операция требует наличия онлайн связи, так как получает данные об остатках товара и их ценах из базы 1С. После подбора заказа автоматически создается в 1С как документ «Заказ покупателя» и может быть послан на печать сразу с терминала сбора данных.

Сразу после запуска, пользователю предлагается выбрать склад и покупателя. Если эти параметры были заданы в настройках промежуточной базы, то этот выбор будет пропущен.

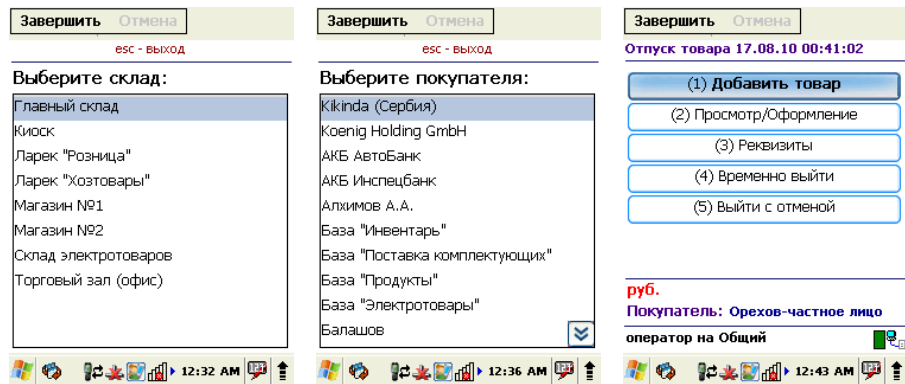

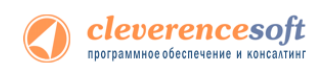

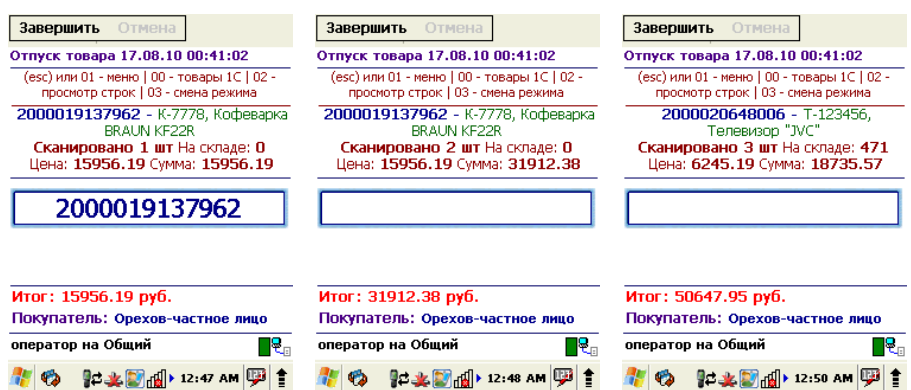

После входа в главное меню можно начать наполнение документа товарами.

Валюта и тип цен для покупателя берутся из его основного договора. Если у покупателя не задан основной договор или в нем не проставлены тип цен и валюта, то будут использоваться значения по умолчанию, заданные в промежуточной базе 1С.

Чтобы временно отложить задание используйте пункт меню «Временно выйти». «Выйти с отменой» полностью отменяет документ с потерей всех собранных ранее данных.

После набора всего заказа необходимо просмотреть, внести правки, если необходимо, и оформить его в 1С (с помощью нажатия клавиши «1»), документ заказа будет только записан, но не проведен в 1С.

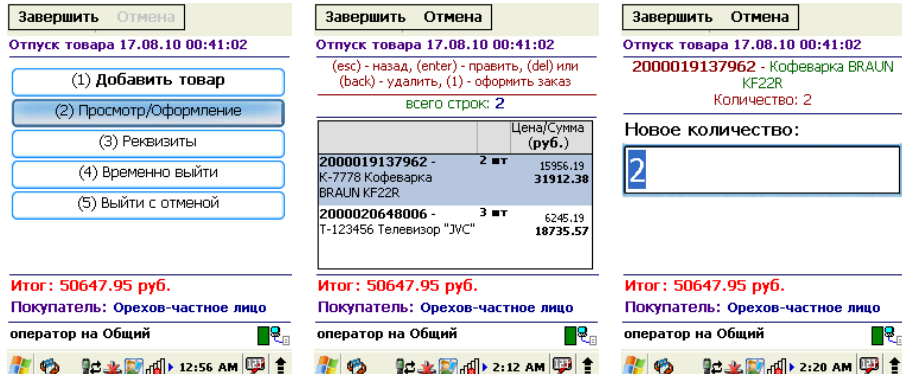

После этого на экран будет выведен его номер в 1С, и он может быть распечатан.

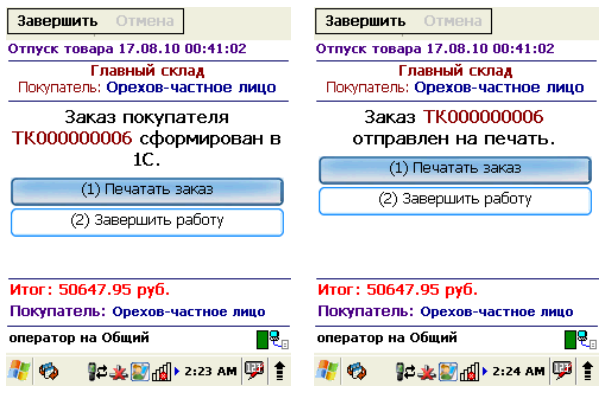

# Описание известных ошибок работы драйвера и их устранение

**Л** ПРИМЕЧАНИЕ: Если вы не нашли возникшую у вас ошибку в приведенном ниже списке, **направляйте письмо на адрес [support@cleverence.ru](mailto:support@cleverence.ru) с обязательным включением лог-файлов, которые находятся по пути: для Windows 7 - C:\ProgramData\Cleverence\Logs (обратите внимание, папка ProgramData может быть скрытой, нужно включить отображение всех папок в Панели управления), для Windows XP - C:\Documents and Settings\All Users \Application Data\Cleverence\Logs. Если ошибки возникли не в 1С, а в программе терминала, и программа терминала вывела сообщение «Обратитесь к администратору», следует также выслать файл «errors.log» из папки «Documents» терминала (находится в папке установки программы терминала «\Application\MobileSMARTS»«\Program Files\MobileSMARTS» или на SD-карте, например в папке «\Storage Card», «\SD» или «\MMC»).**

#### Текущая версия драйвера отличается от поддерживаемой

#### После обновления драйвера в окне служебных сообщений написано:

```
«Внимание! Текущая версия драйвера отличается от поддерживаемой.
Текущая версия: 2.6.0.x
Требуемая версия: 2.6.0.y
Корректная работа драйвера не гарантируется»
```
А в окне настройки параметров терминала версия драйвера выводится красным цветом. В тексте ошибок написано: обработка рассчитана на одну версию, а версия установленного драйвера другая. Как так вышло? Это специальная защита от несовпадения версий обработки и dll, в которой реализованы функции драйвера. Дело в том, что 1С берет обработку драйвера не из папки установки, а из своего кэша, куда она положила её после того, как обработка была выбрана в диалоге регистрации терминала. Т.е. несмотря на то, что драйвер был переустановлен, в реальности обновилась только dll драйвера, а обработка, используемая 1С не обновилась, – хотя в папке драйвера и лежит уже новая версия обработки, 1С использует старую, закэшированную. В этом случае следует перевыбрать обработку в окне настроек терминала.

#### Программа на терминале сбора данных не запускается

Иногда клиент ТСД в принципе не запускается или падает сразу при запуске с системными ошибками. Это происходит из-за неверной установки .NET Compact Framework 2.0 SP2.

Способы решения проблемы: убедитесь, что на ТСД стоит именно .NET Compact Framework 2.0 SP2, перезагрузите ТСД, поставьте программу ТСД еще раз, перезапустите ТСД еще раз.

# Программа на терминале сбора данных зависает при запуске, а в файле errors.log на ТСД написано «Не найден файл настроек»

Программа на ТСД запускается, но висит в окне загрузки или выдает ошибку «Настройки не найдены», а в файле errors.log на ТСД написано «Не найден файл настроек».

Что за файл: это файл, который содержит выбранную модель ТСД и другие необходимые вещи.

Почему не найден: установщик программы терминала пытался их списать, считая, что установка программы закончена, т.к. в окне «Проверьте дополнительные шаги на терминале» вы нажали «ОК», не проверяя на самом деле, закончены ли дополнительные шаги. В итоге файл было списать некуда, и установка не состоялась.

Способы решения проблемы: поставить всё заново более терпеливо или же руками списать файл MobileSMARTS.exe.config из папки установщика драйвера в папку MobileSMARTS на ТСД.

# Очень медленная работа программы терминала, зависание при запуске во время работы

В большинстве случаев возникает из-за недостатка оперативной памяти терминала (Program memory). Для работы программы просто необходимо, чтобы перед запуском было свободно примерно 5Мб + 800\*(кол-во номенклатур) байт RAM, но не менее 9МБ. Как считать свободную память зависит от операционной системы терминала. Основной совет: если не работает, нужно стараться освободить больше оперативной памяти, не забывая о том, что в отсутствии SD-карты на диске должна быть память для справочника номенклатуры (Storage memory).

# Недостаток памяти терминала при выгрузке слишком большого справочника номенклатуры

При попытке выгрузить на терминал слишком большой файл номенклатуры возникает следующая ошибка:

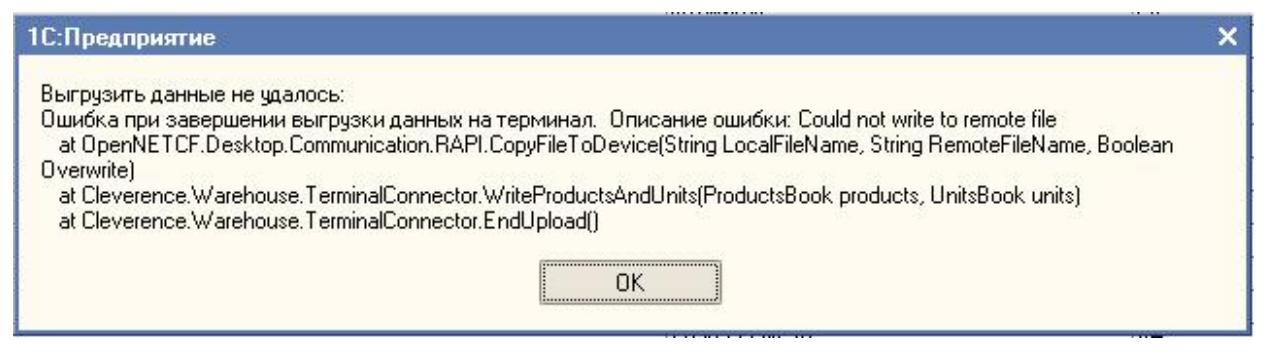

«Слишком большой справочник» по-разному расшифровывается для разного объема памяти терминала. Для терминала с 32Мб памяти (при отсутствии SD-карты и установке в память терминала) слишком большим будет файл в 1Мб или примерно 10000 номенклатур. Для терминала с 64Мб памяти

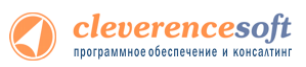

(при отсутствии SD-карты и установке в память терминала) слишком большим будет файл в 40Мб или примерно 140 000 номенклатур. *Это только примерные оценки! Для каждой модели терминала всё индивидуально!* Если номенклатуры больше – следует установить SD-карту.

# Весовой товар сканируется, но в окне просмотра строк пишет «0 кг», а в документ 1С количество вообще не проставляется

Проблема в префиксе весового товара, который указывается в окне «Параметры» для торгового оборудования. Если, например, указан префикс «20», а при выгрузке номенклатуры в ТСД видно, что штрихкоды весового товара начинаются на «21», такие штрихкоды не будут преобразованы к правильному виду для ТСД и вес из них не сможет быть распознан.

Для решения проблемы следует точно узнать, какой именно префикс штрихкодов весового товара использует 1С, указать его в параметрах торгового оборудования и заново выгрузить номенклатуру на ТСД.

### На ТСД нет цен, характеристик номенклатуры и т.п.

Смотрите так называемый «формат выгрузки» данных в меню «Сервис –>Торговое оборудование – >Работа с терминалами сбора данных –>Форматы выгрузки».

### Отладка процедур и функций базы 1С драйвера

Зачастую требуется подключить отладчик 1С к конфигурации, с которой взаимодействует Mobile SMARTS, чтобы отладить выполнение какой-нибудь функции, которая вызывается с терминала. Такое может быть необходимо как при внесении изменений в типовой функционал ПРОФ драйвера 1С для подключения к промежуточной базе, так и при разработке собственного решения, взаимодействующего с 1С с помощью [коннекторов](http://www.cleverence.ru/mobile-smarts/devlib/external-process-index.htm).

Платформа 1С, начиная с версии 8.1 и выше дает такую возможность.

Рассмотрим подключение на основе операции «Просмотр товаров из 1С» из стандартной поставки Wi-Fi ПРОФ драйвера. Разберем, что вызывается и отладим процедуру, которая вызывается.

Для начала найдем соответствующий алгоритм в панели управления и посмотрим, как называется метод, вызываемый из 1С.

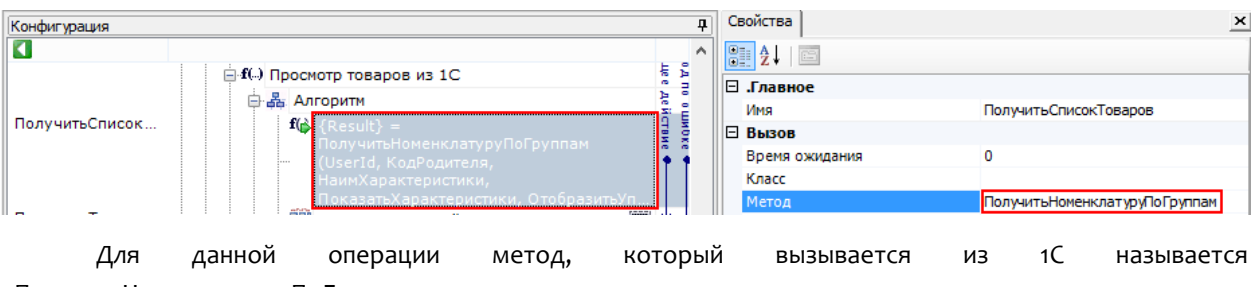

«ПолучитьНоменклатуруПоГруппам».

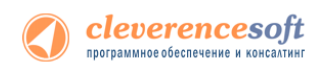

Затем посмотрим какая обработка подключена. Для этого нужно посмотреть Внешние соединения.

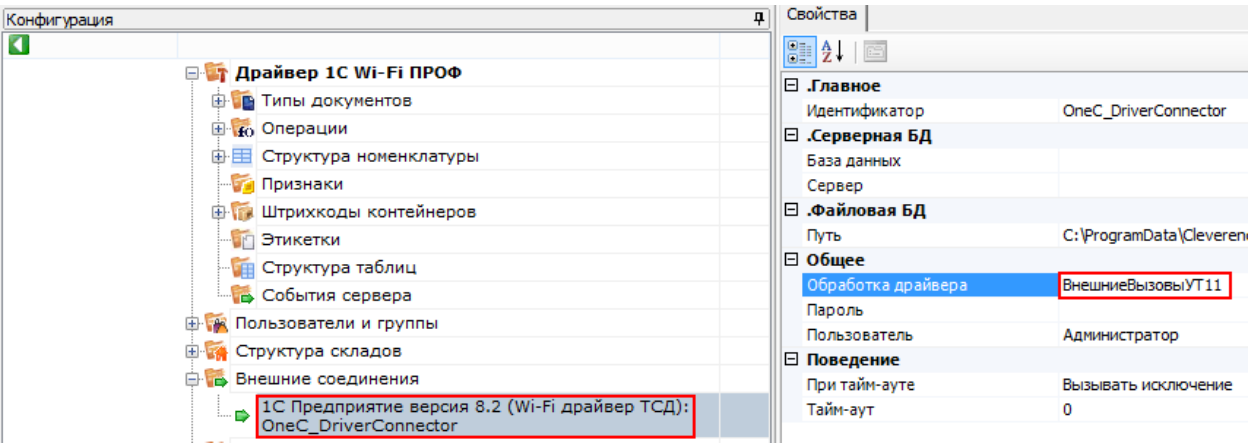

В данном примере подключена обработка «ВнешниеВызовыУТ11».

Теперь найдем данную процедуру в модуле обработки.

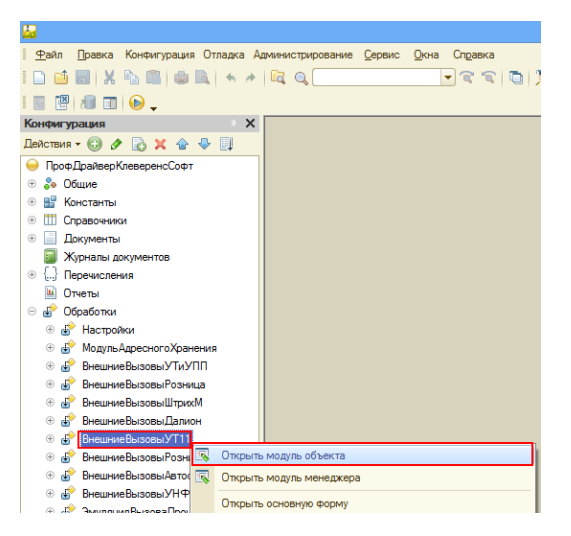

Открываем модуль объекта, данной обработки, ищем нашу функцию и нажимаем кнопку «Перейти».

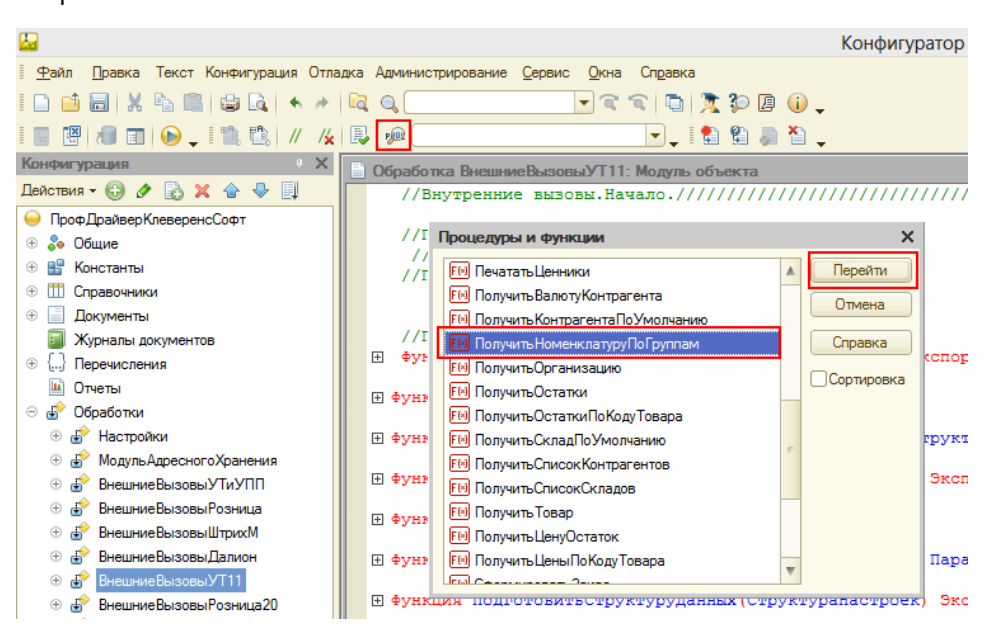

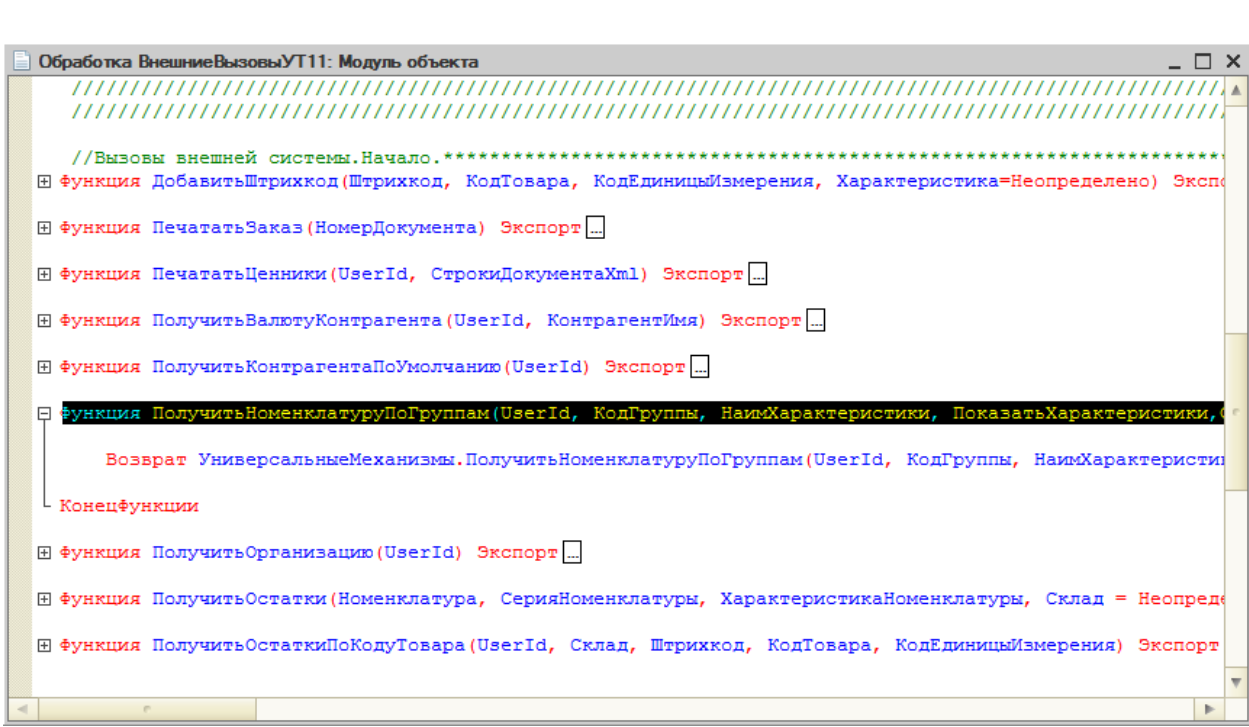

#### Клиент-файловый вариант работы

Cleverencesoft

В клиент-файловом варианте необходимо проверить подключена ли отладка. Для этого запускаем режим «Предприятие», заходим в Сервис -> Параметры -> вкладка Системные. Смотрим, проставлен ли флаг «Устанавливать режим разрешения отладки при запуске». Если не проставлено необходимо проставить и сохранить.

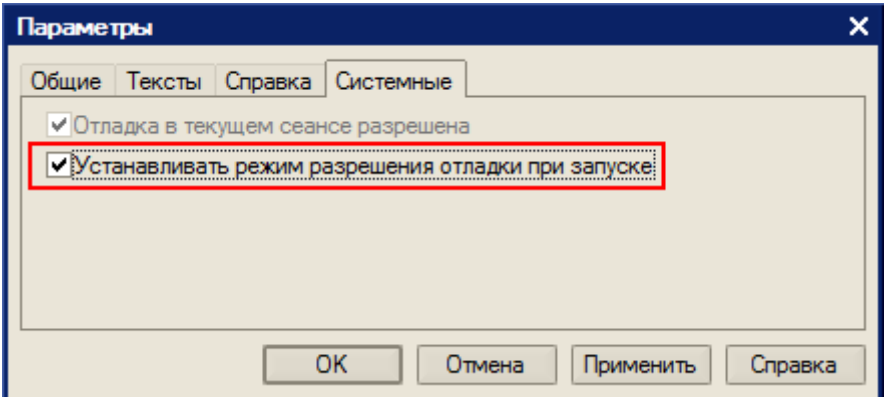

В случае, если флаг «Устанавливать режим разрешения отладки при запуске» не сохраняется, необходимо скопировать файл comcntrcfg.xml (предварительно скачать и извлечь из архива [comcntrcfg.zip](http://www.cleverence.ru/files/2683/comcntrcfg.zip)) в папки «c:\Program Files\1cv82\8.х.хх.ххх\bin\conf\», «c:\Program Files\1cv82\conf\».

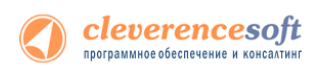

В файле прописано, что отладка разрешена и по умолчанию включается на локальной машине.

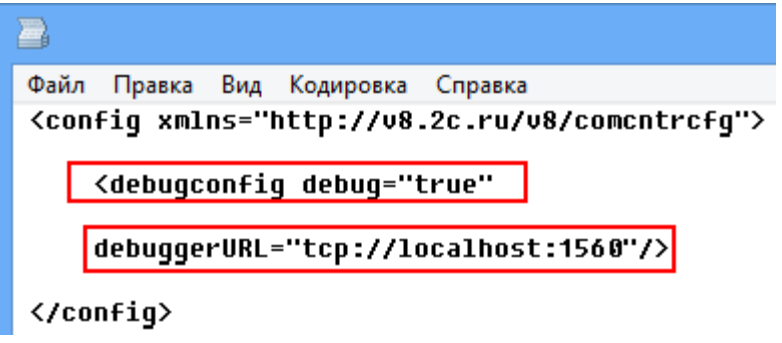

Дальше поставим «точку останова».

| □ Функция ПолучитьНоменклатуруПоГруппам (UserId, КодГруппы, НаимХарактеристики, ПоказатьХарактеристики, Отобрази Возврат Универсальные Механизмы. Получить Номенклатуру ПоГруппам (UserId, КодГруппы, Наим Характеристики, Пока Конецфункции

Запустим вызов процедуры, выбрав операцию.

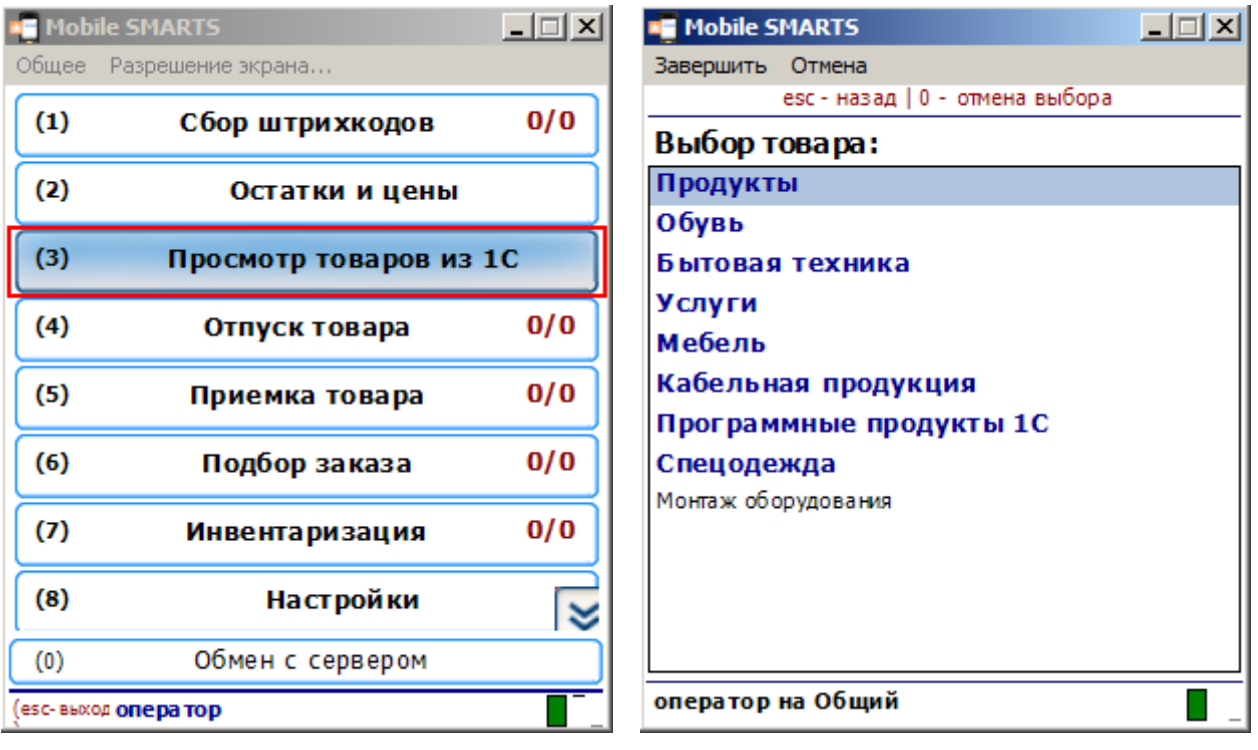

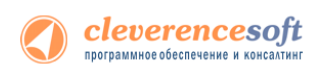

Создалось подключение сервера Mobile SMARTS к базе драйвера и теперь необходимо подключиться к той сессии, которая создалась. Выбираем Отладка -> Подключение.

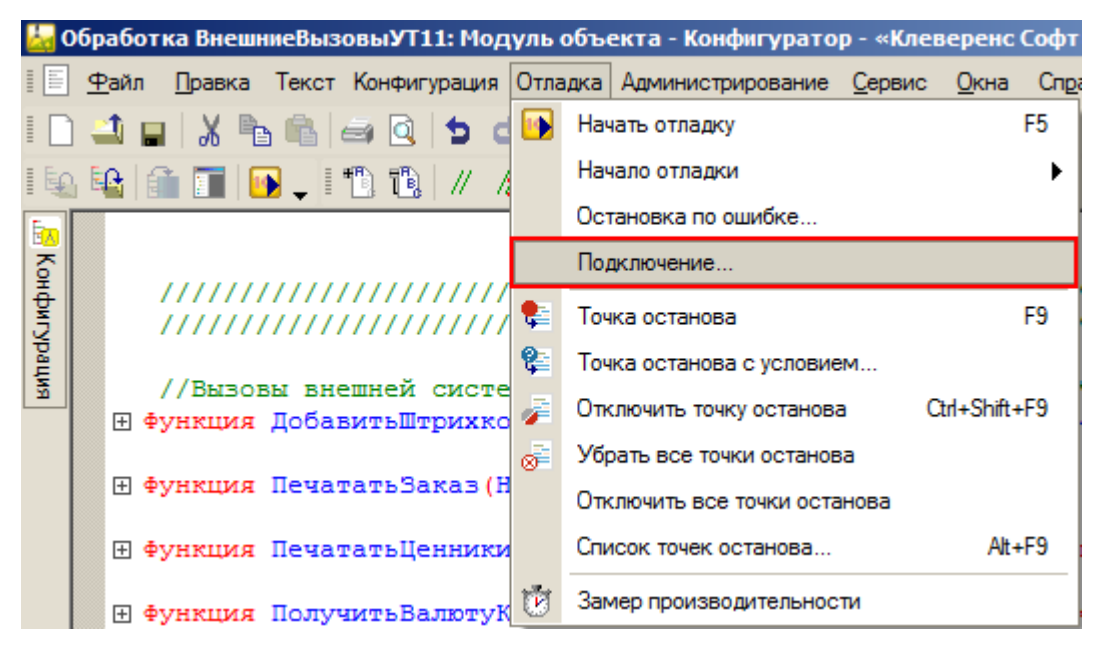

Производим подключение.

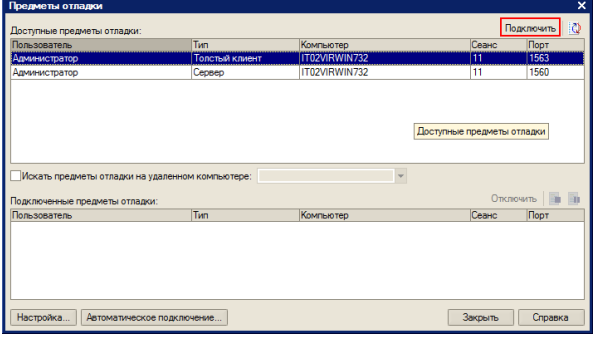

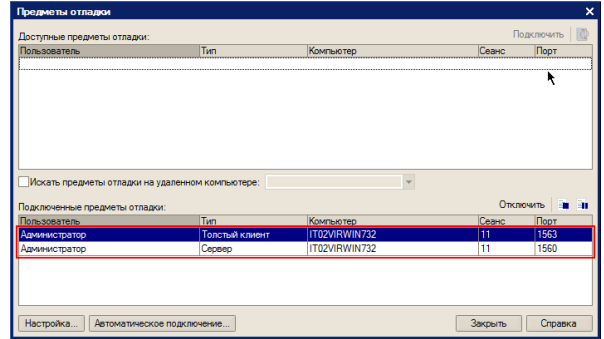

Вызовем нашу процедуру еще раз.

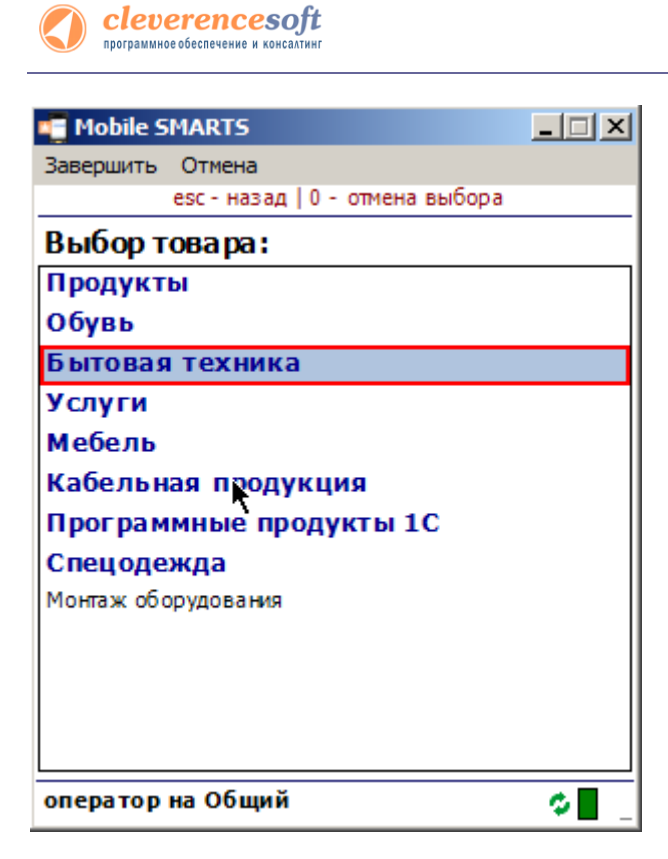

Система остановилась, на нашей «точке останова».

.<br>□ Функция ПолучитьНоменклатуруПоГруппам(UserId, КодГруппы, НаимХарактеристики, ПоказатьХарактеристики, Отобрази .<br>Возврат УниверсальныеМеханизмы.ПолучитьНоменклатуруПоГруппам (UserId, КодГруппы, НаимХарактеристики, Пока é Конецфункции

Далее стандартными методами 1С (зайти в процедуру, шагнуть) можно отладить соответствующую процедуру 1С.

#### Клиент-серверный вариант работы

Для клиент-серверного варианта необходимо остановить «Агент сервера 1С:Предприятия».

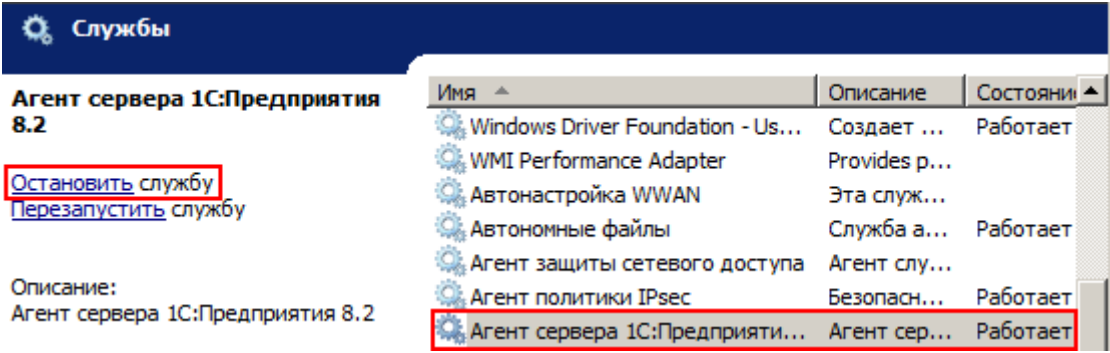

В реестре (Компьютер\HKEY\_MACHINE\SISTEM\CurrentControlSet\services\1C:Enterprise 8.2 Server Agent) найти параметр ImagePath и написать ключик -debug.

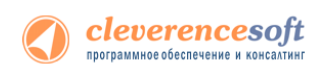

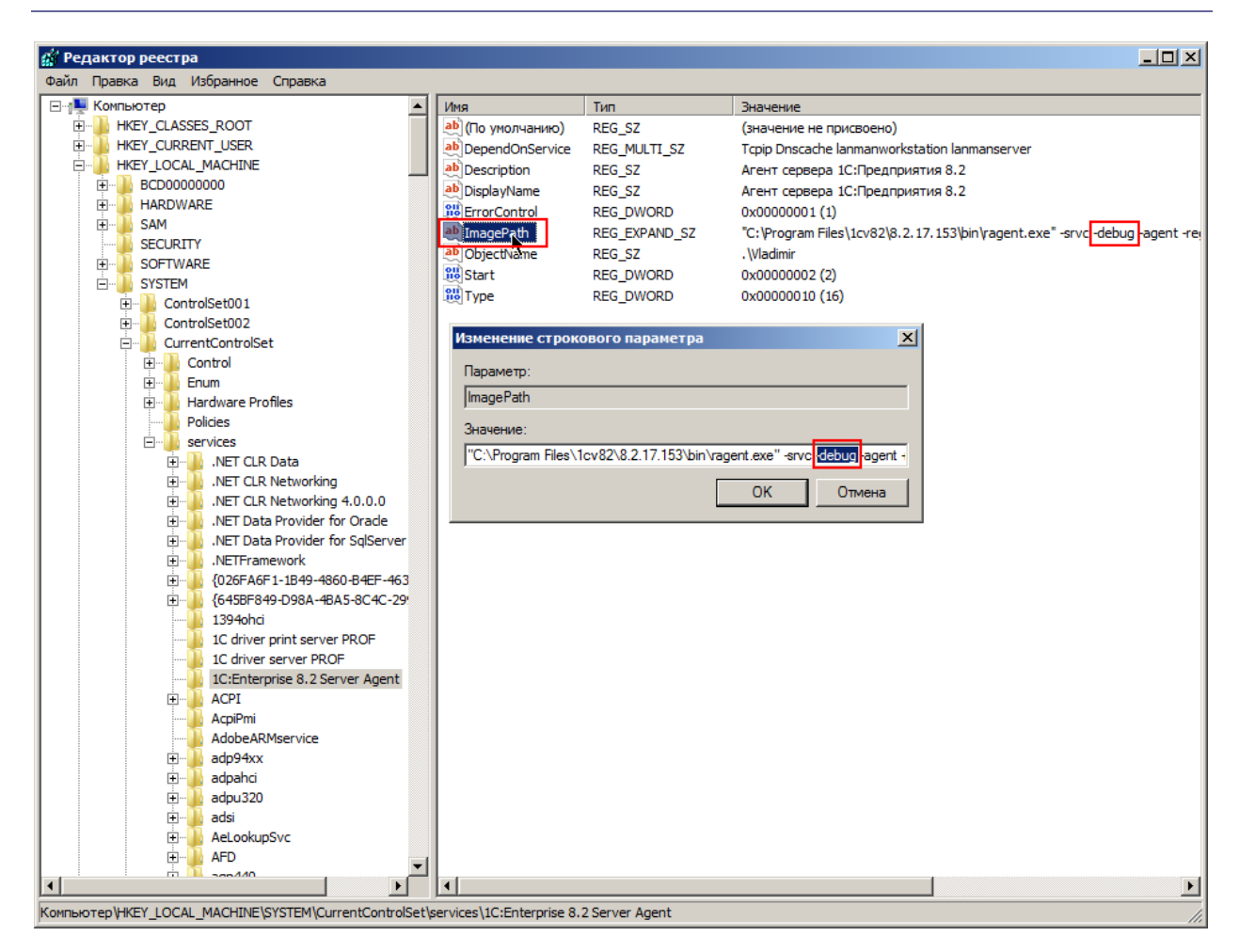

#### Запускаем службу.

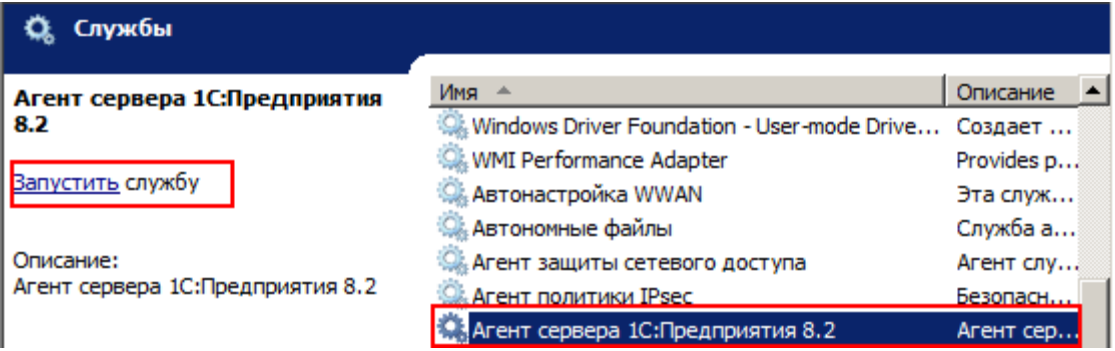

Запускаем конфигуратор базы драйвера.

И аналогично, как в клиент-файловом варианте, ставим «точку останова», вызываем метод 1С из МobileSMARTS, отлаживаем код в 1С.

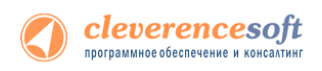

# Контакты

Все права на программное обеспечение Mobile SMARTS принадлежат ООО «Клеверенс Софт». По вопросам поддержки обращайтесь по указанным реквизитам компании:

Cleverence Soft, email: [support@cleverence.ru](mailto:support@cleverence.ru) [www.cleverence.ru](http://www.cleverence.ru/)